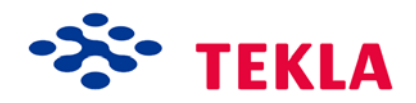

# Tekla Structures 建模指南

产品版本 17.0 十月 2010

版权所有 2010 Tekla Corporation

版权所有 2010 Tekla 公司及其商标持有人。保留所有权利

本软件手册与上述软件一同使用。软件和软件手册的使用均受许可协议的制约。除其它规定外,许可协议规 定了本软件和手册的担保条款,明确了豁免责任,对可修复性损坏的赔偿进行了规定,对本软件的使用范围 进行了说明,同时确定您是否是本软件的授权用户。有关重要义务和相应的权利限制及制约,请参照许可协 议。

另外,本软件手册受版权法和国际公约的保护。未经授权复制、显示、修改或分发本手册或本手册的任何部 分都可能会引起严厉的民事及刑事惩罚,并将受到最大程度的法律制裁。

Tekla、Tekla Structures, Xcity、Xengineer、Xpipe、Xpower、Xsteel 和 Xstreet 都是 Tekla Corporation 在欧盟、美国和 / 或其它国家 / 地区的注册商标或商标。本手册中提到的其它产品和公司名称 也都是 (或是)各自所有者的商标。在提到第三方的产品或品牌时,Tekla 无意暗示与第三方存在某种从 属关系或经第三方许可,并否认任何这样的从属或许可关系,除非另有明确的说明。

本软件的一部分:

D-Cubed 2D DCM © 2008 Siemens Industry Software Limited. 保留所有权利。

EPM toolkit © 1995-2004 EPM Technology a.s., Oslo, Norway. All rights reserved.

XML parser © 1999 The Apache Software Foundation. All rights reserved.

Project Data Control Library © 2006 - 2007 DlhSoft. All rights reserved.

DWGdirect, DGNdirect and OpenDWG Toolkit/Viewkit libraries © 1998-2005 Open Design Alliance. All rights reserved.

FlexNet Copyright © 2010 Flexera Software, Inc. and/or InstallShield Co. Inc. All Rights Reserved. This product contains proprietary and confidential technology, information and creative works owned by Flexera Software, Inc. and/or InstallShield Co. Inc. and their respective licensors, if any. Any use, copying, publication, distribution, display, modification, or transmission of such technology in whole or in part in any form or by any means without the prior express written permission of Flexera Software, Inc. and/or InstallShield Co. Inc. is strictly prohibited. Except where expressly provided by Flexera Software, Inc. and/or InstallShield Co. Inc. in writing, possession of this technology shall not be construed to confer any license or rights under any Flexera Software, Inc. and/or InstallShield Co. Inc. intellectual property rights, whether by estoppel, implication, or otherwise.

本软件受美国第 7,302,368 和 7,617,076 号专利保护。 此外,本手册中所述的软件元素还可能在欧盟和 / 或其他国家或地区正在申请专利,包括美国专利申请 2004267695、2005285881、20060004841、 20060136398、20080189084 和 20090189887。

## <span id="page-2-0"></span>本指南的约定

排版约定 本指南中使用以下排版约定:

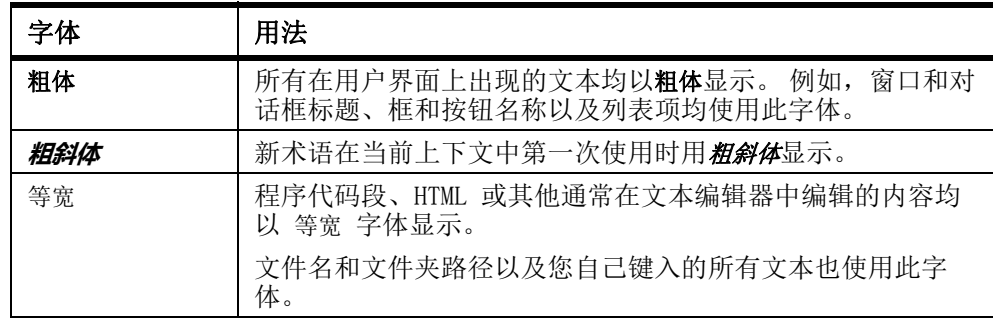

注释框 本指南中使用以下类型的注释框:

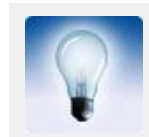

提示可能会介绍完成某项任务的快捷方法或替代方法。

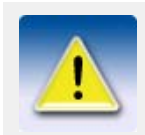

提示可能介绍一种完成某项任务的快捷方式或替代方法。提示从不 包含绝对必须的信息。

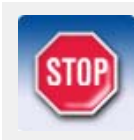

注释让您关注容易遗漏的细节信息。注释也会指出本指南中其它可 能有用的信息。

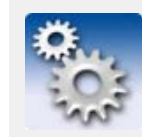

此符号表示高级信息或高度技术信息,通常只有高级或技术型读者 会关注这类信息。

# 目录

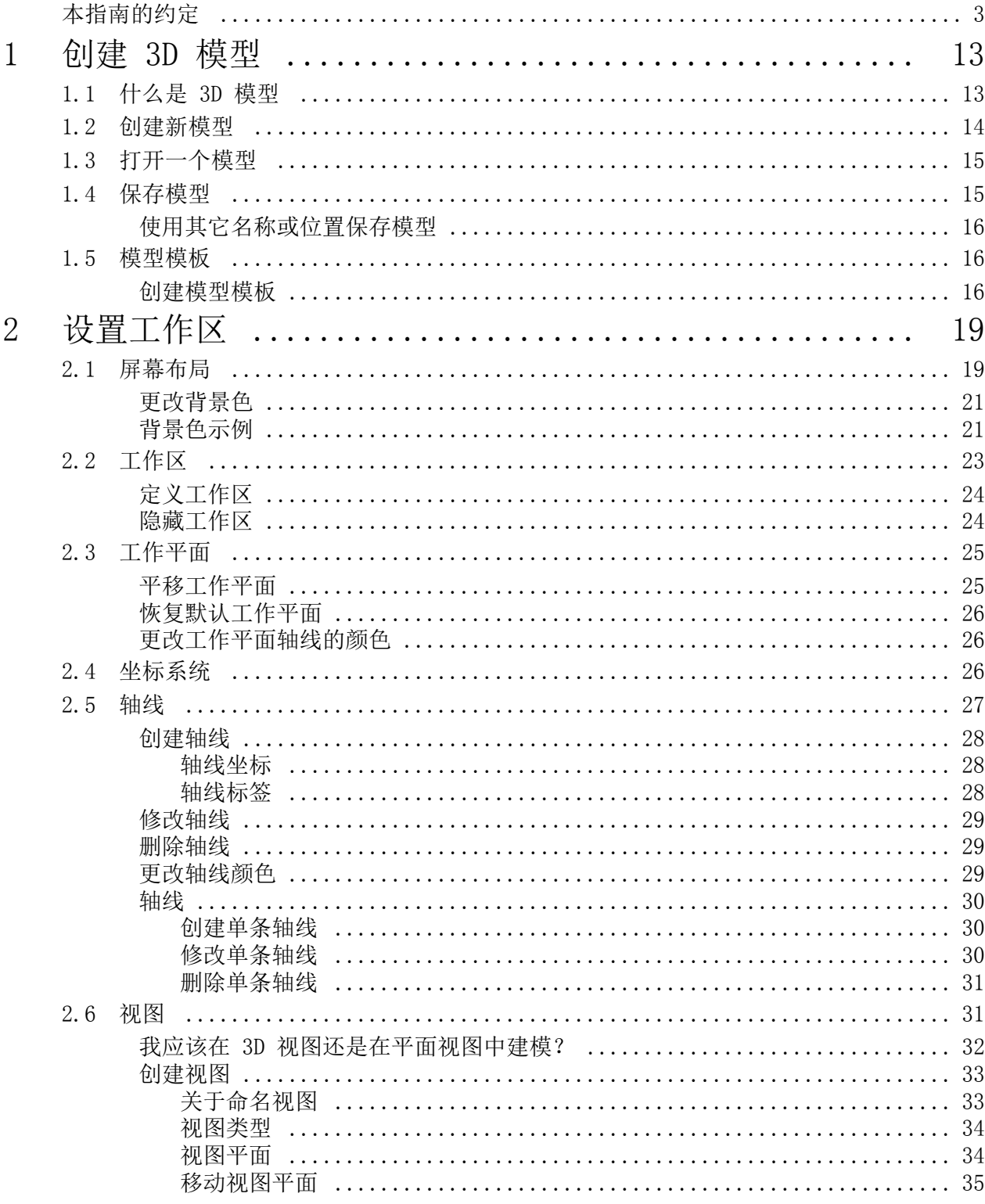

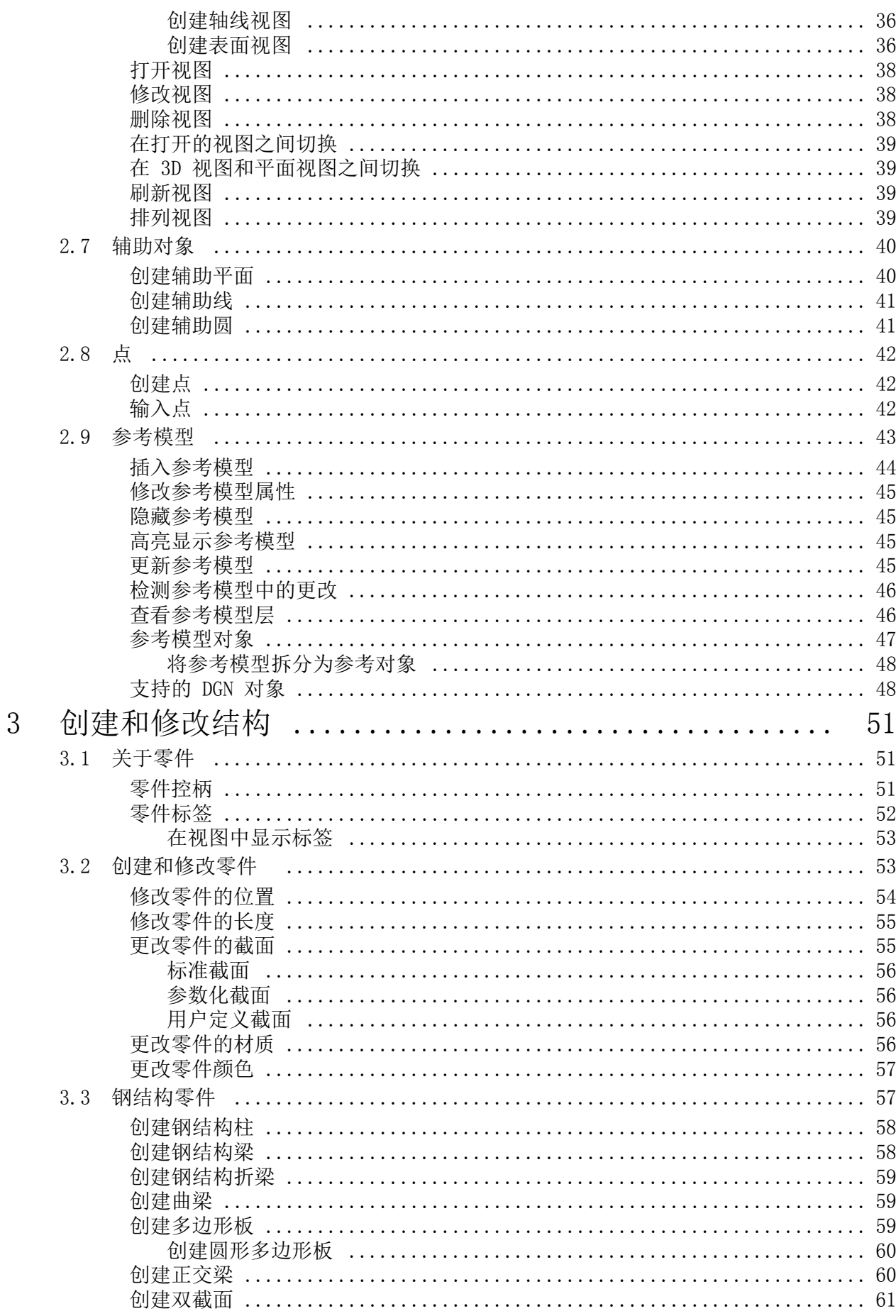

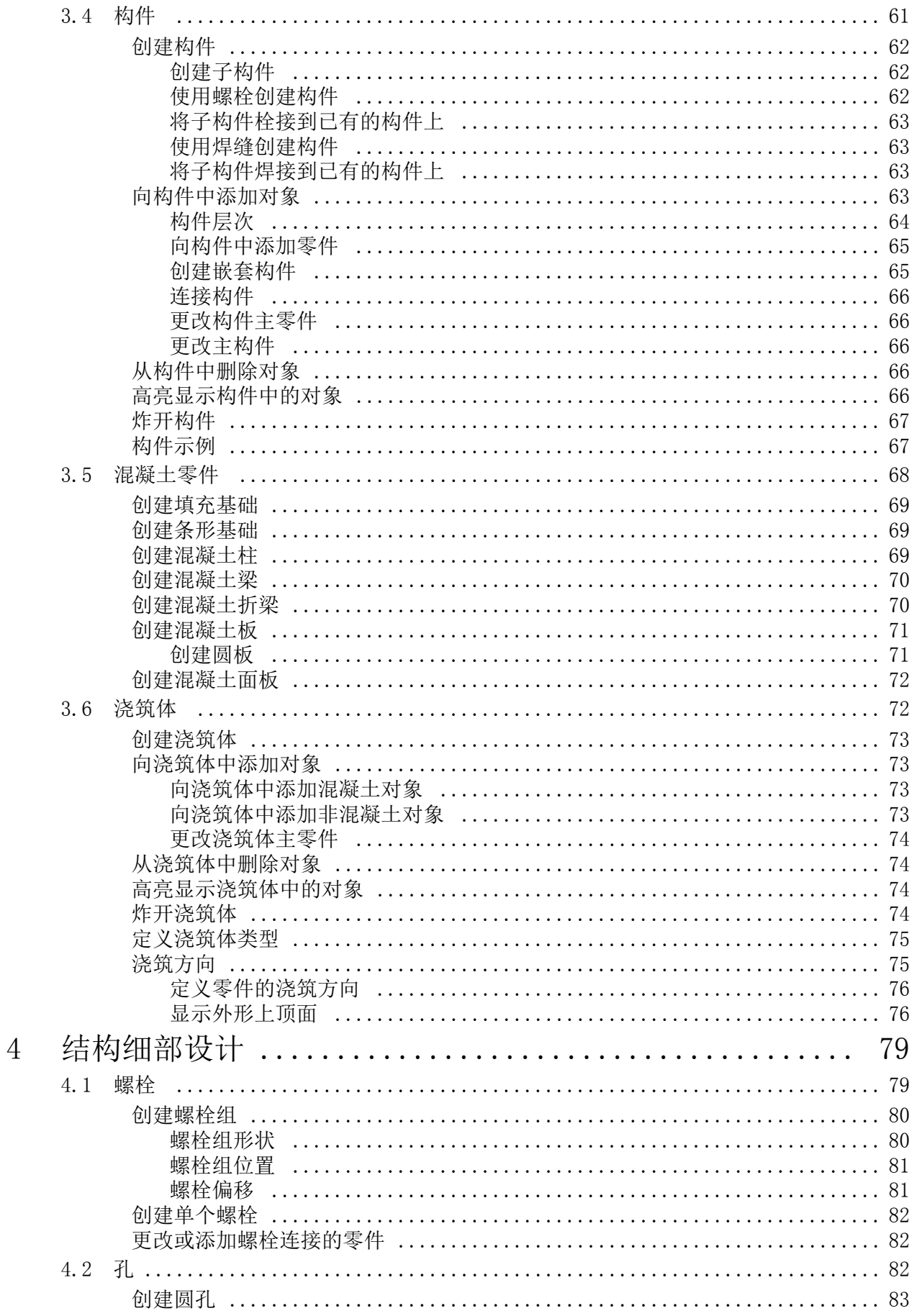

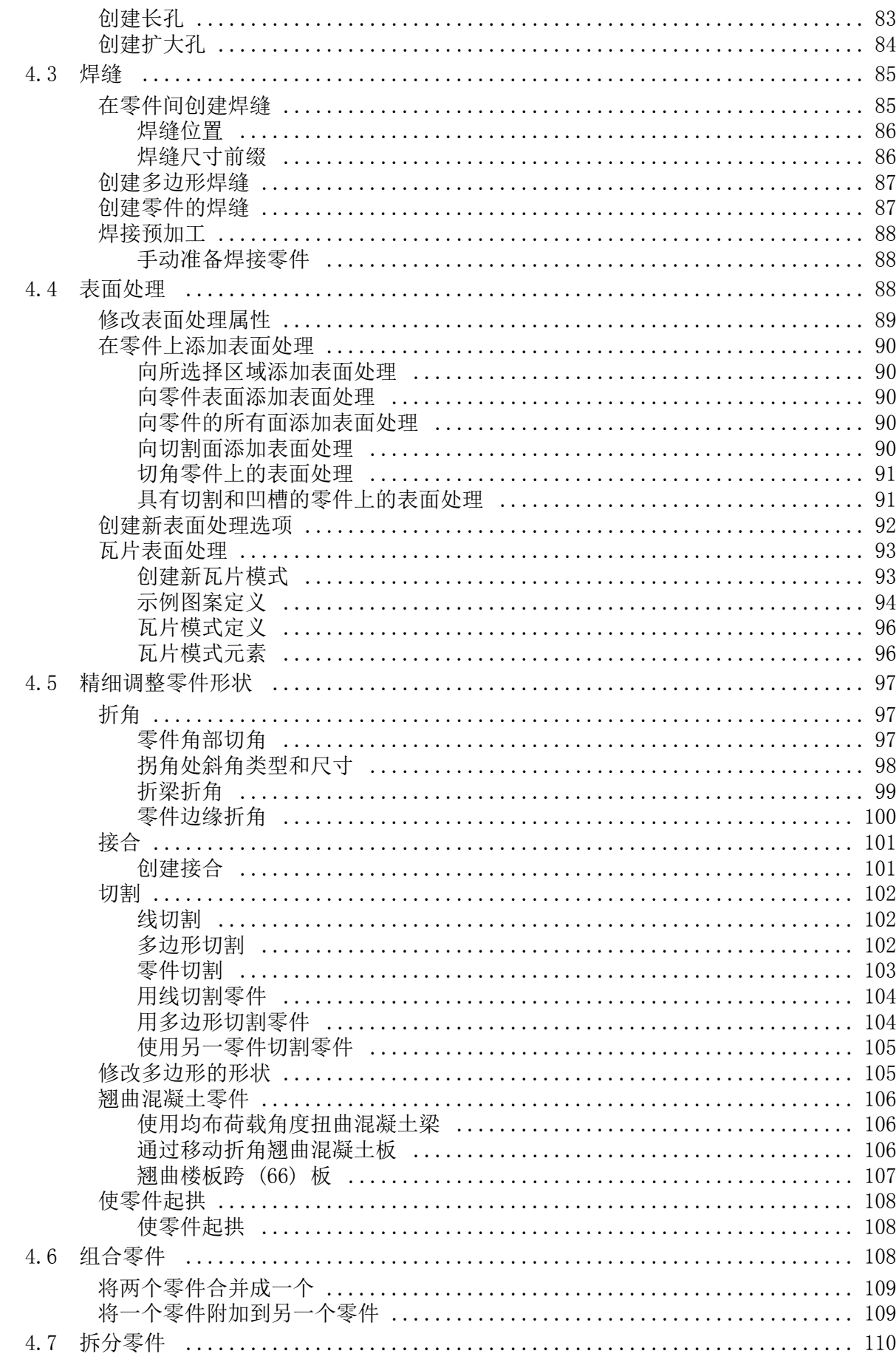

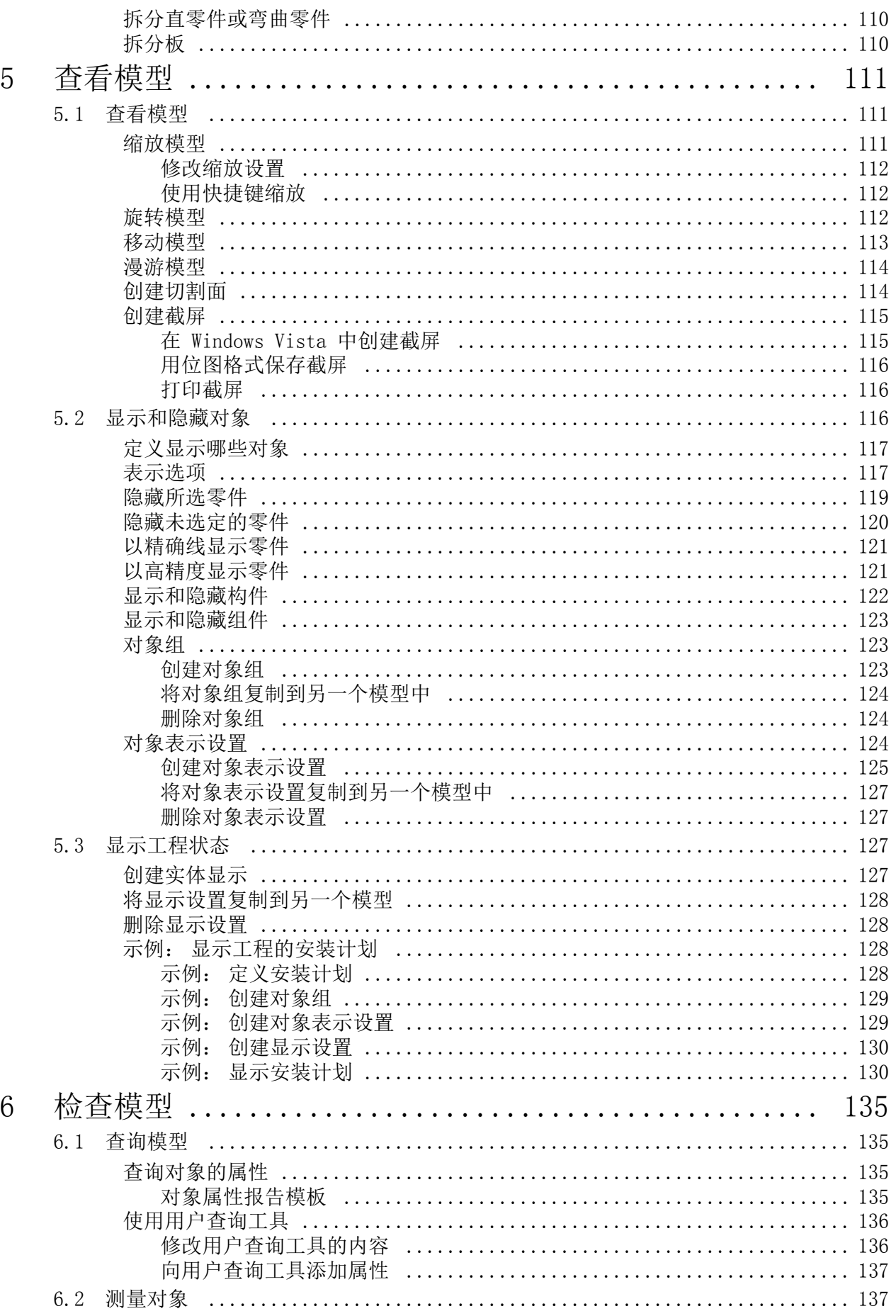

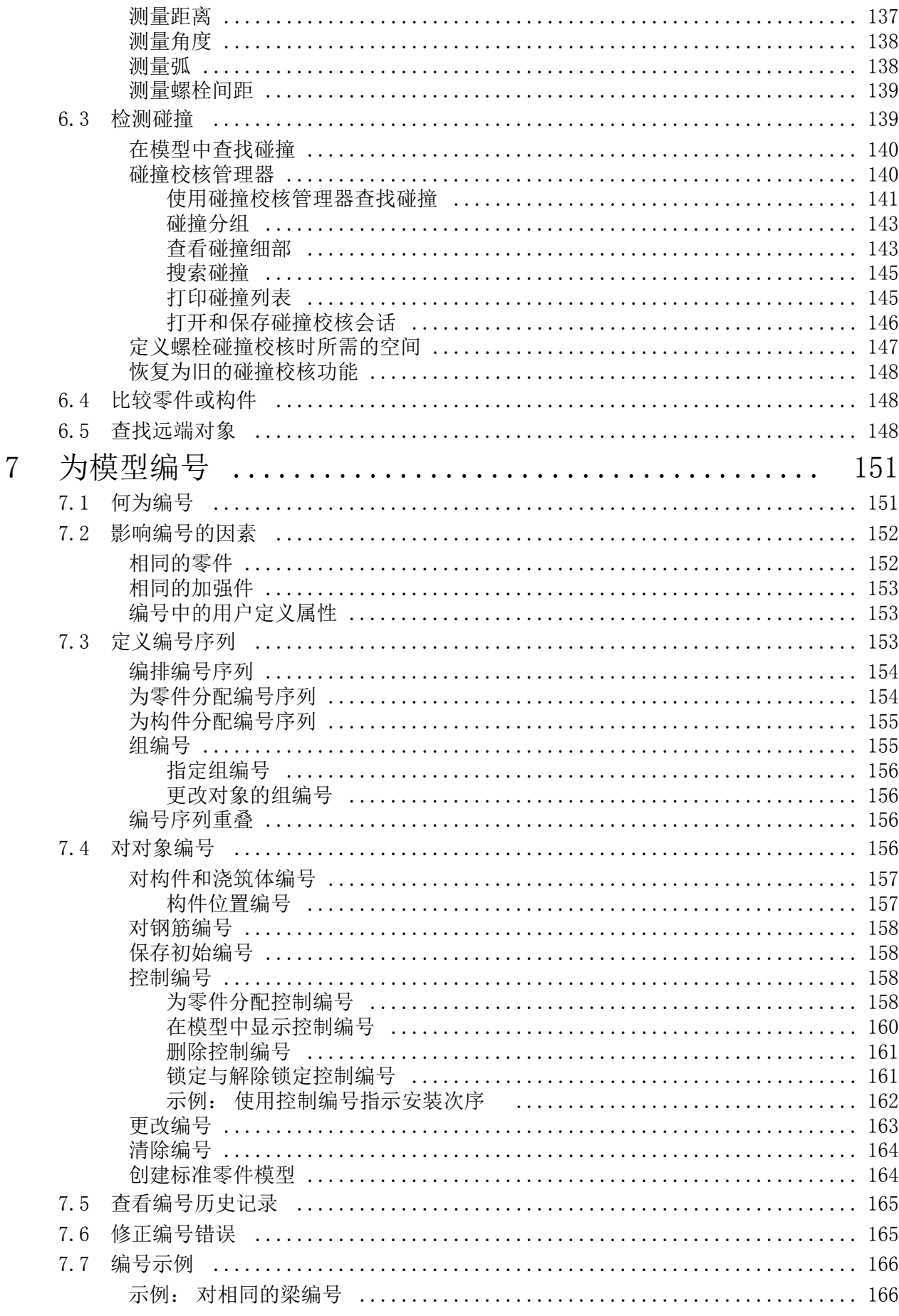

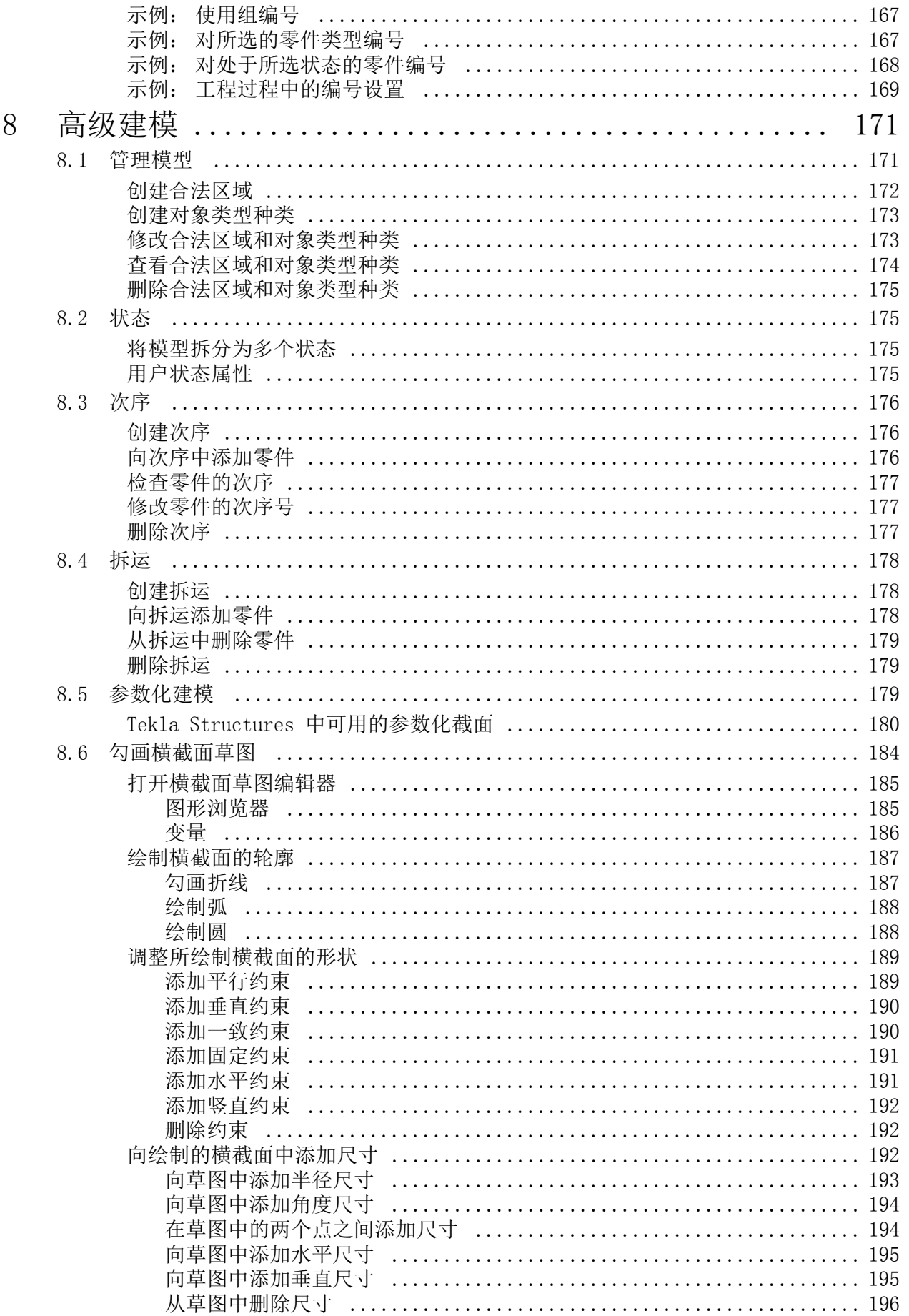

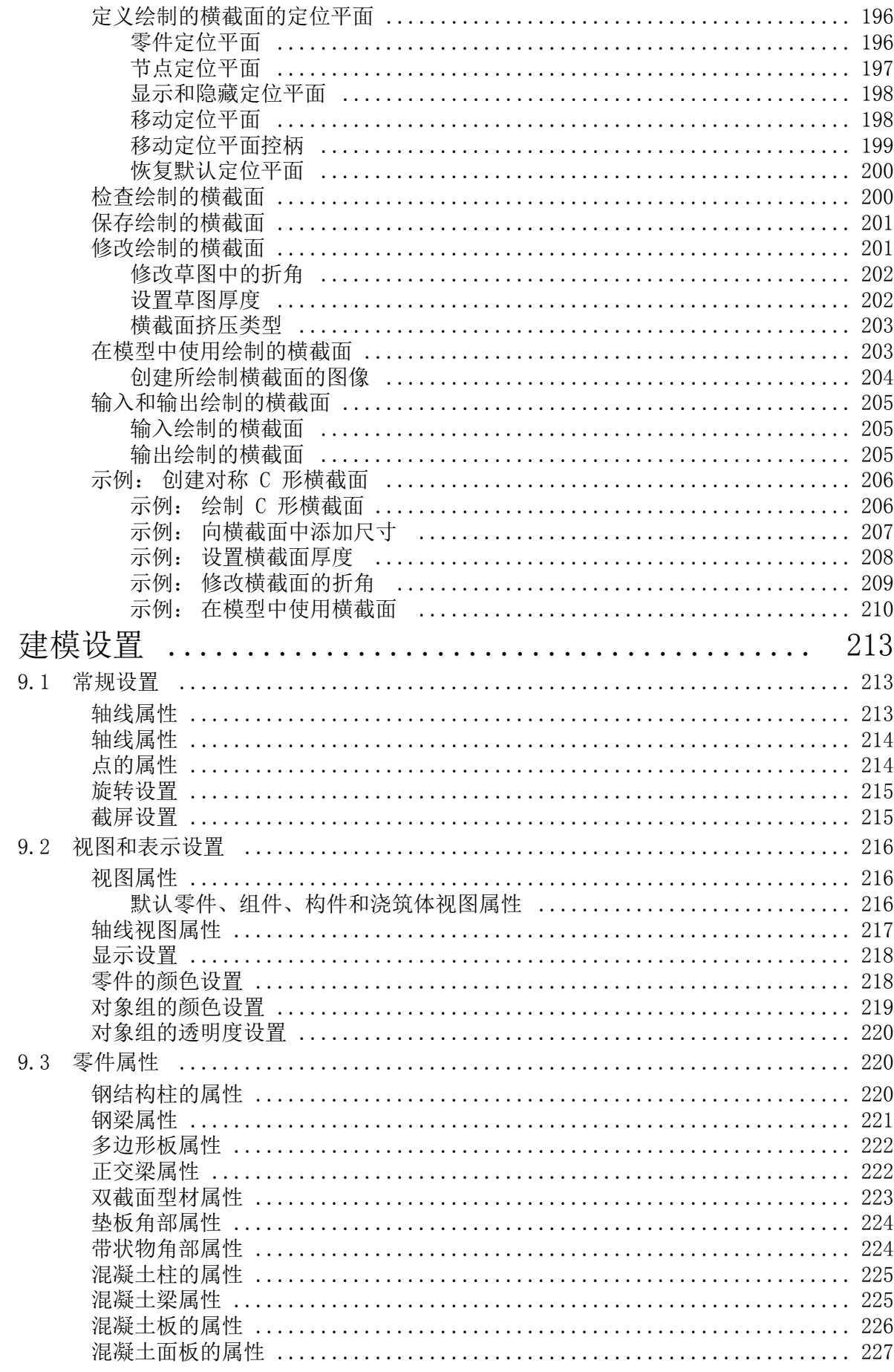

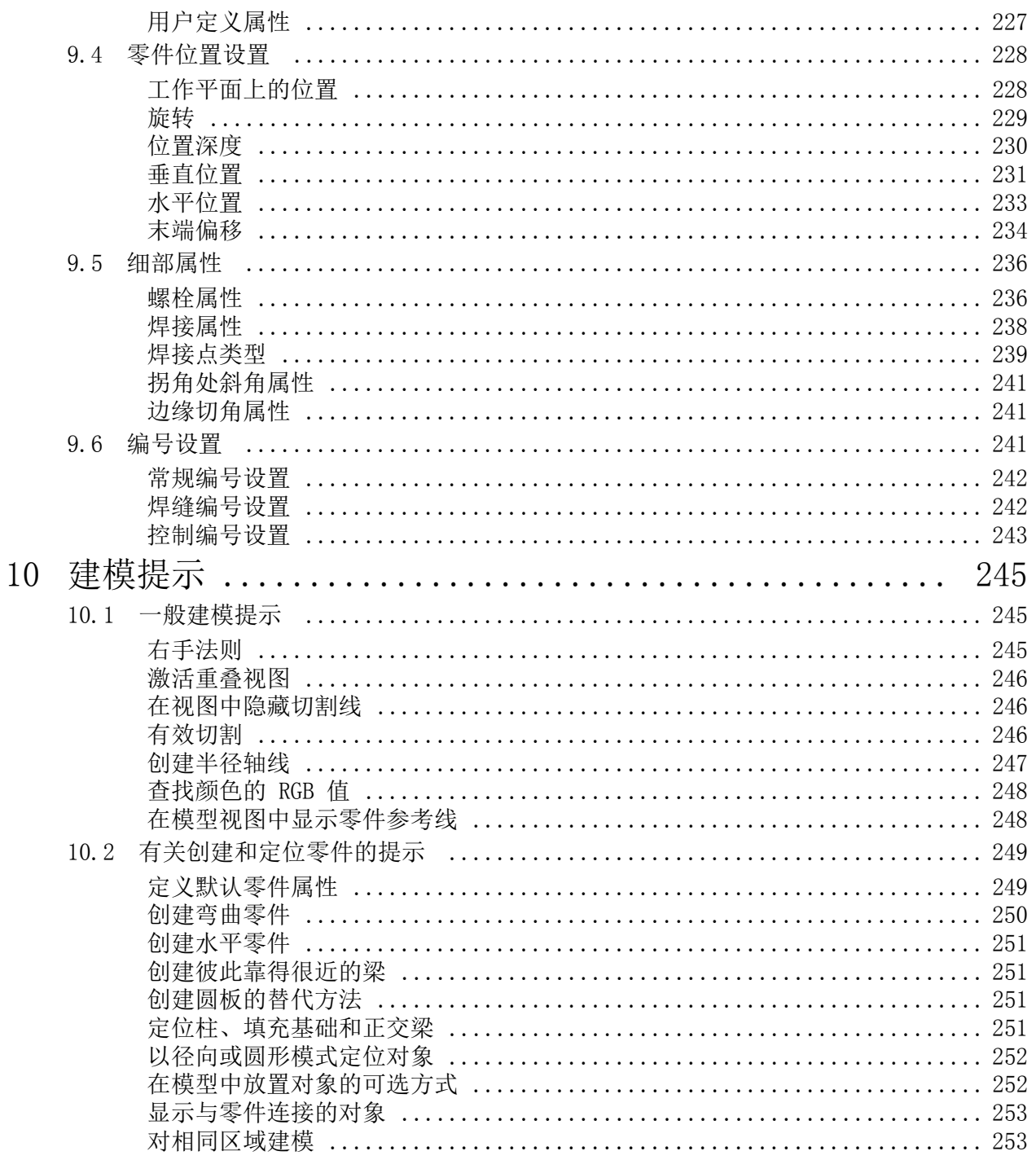

<span id="page-12-0"></span>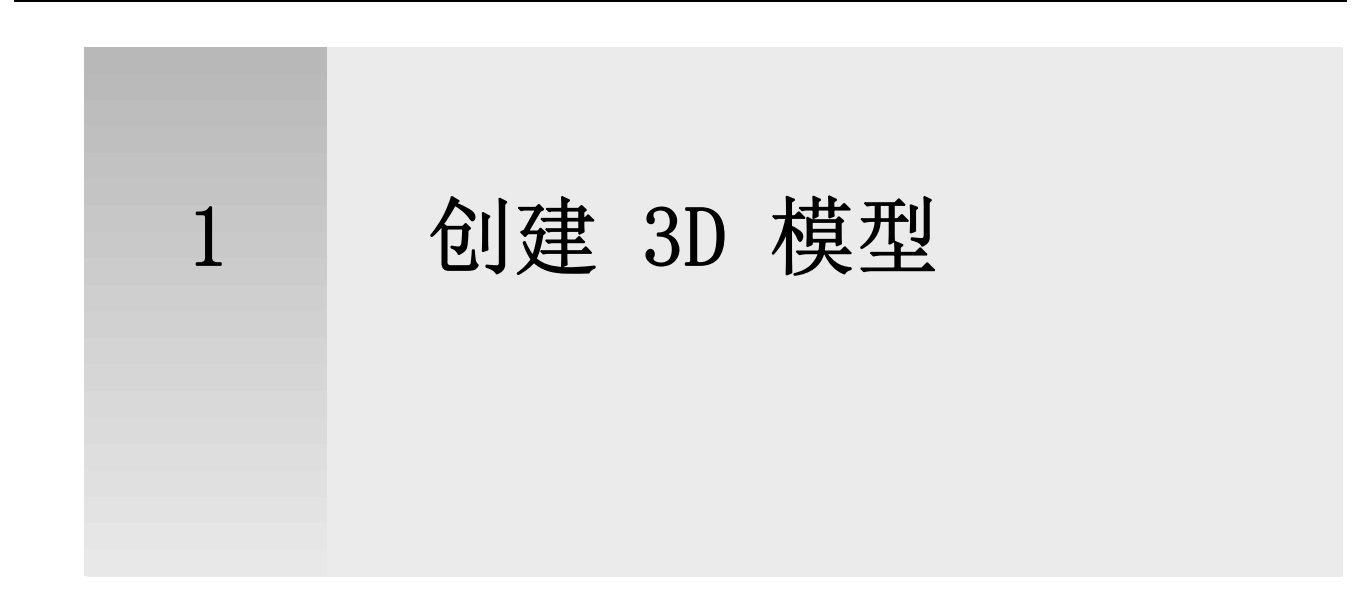

本部分介绍如何在 Tekla Structures 中打开、创建和保存模型。

- 内容 [什么是 3D 模型](#page-12-1) (p. 13)
	- [创建新模型](#page-13-0) (p. 14)
	- [打开一个模型](#page-14-0) (p. 15)
	- [保存模型](#page-14-1) (p. 15)
	- [模型模板](#page-15-1) (p. 16)

## <span id="page-12-1"></span>1.1 什么是 3D 模型

使用 Tekla Structures,您可以创建任何结构的真实模型。 3D 模型包含制造和构建 该结构所需的所有信息,包括:

- 几何形状和尺寸信息
- 截面型材和横截面
- 连接类型
- 材质

3D 模型是图纸和其他输出 (如报告和 NC 数据文件)的唯一信息来源。这样将确保图 纸和报告会响应模型中的修改,总是保持最新。

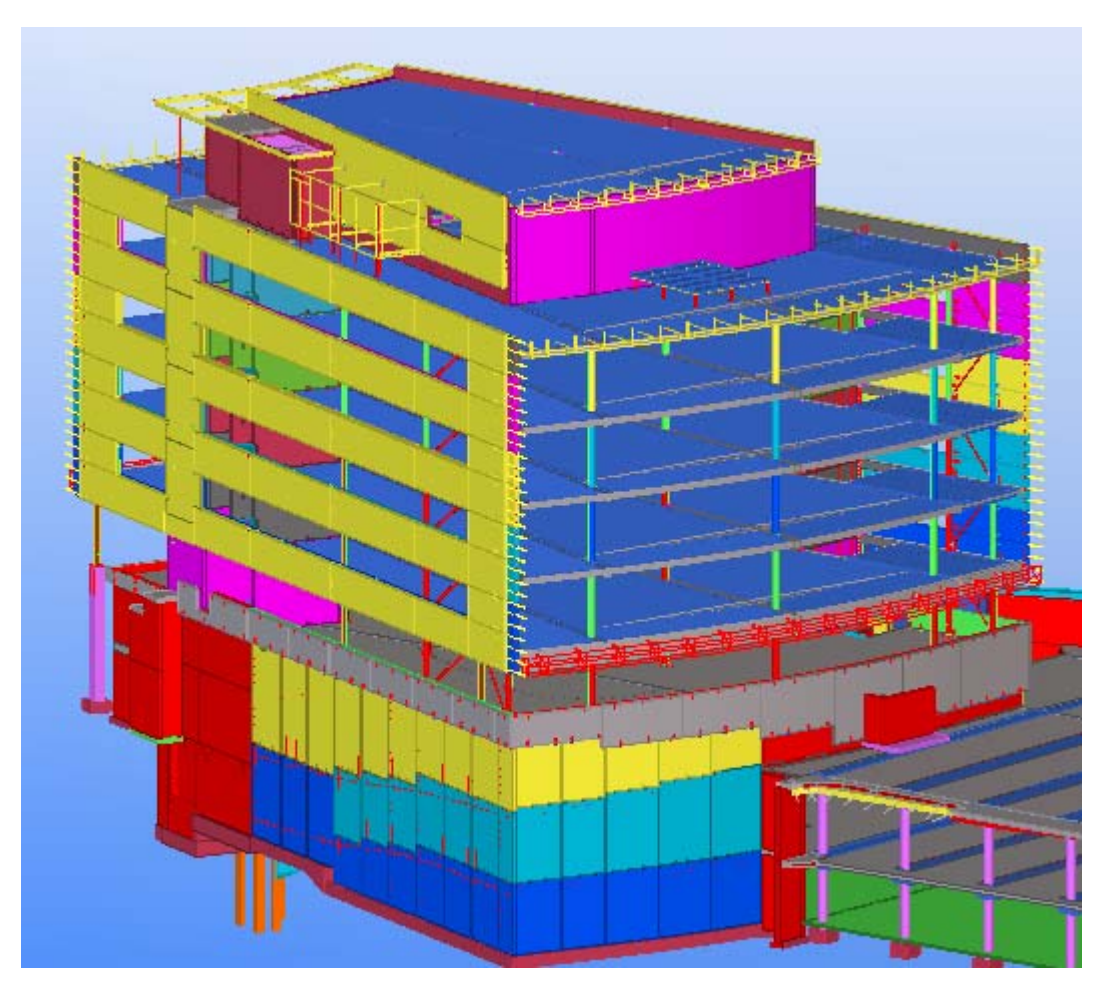

#### 参看 **and adduptive** [创建和修改结构](#page-50-3)  $(p. 51)$

## <span id="page-13-0"></span>1.2 创建新模型

您需要为每个 Tekla Structures 工程创建一个模型。 此模型包含有关工程的所有信 息。 每个模型都保存在 TeklaStructuresModels 文件夹下各自的文件夹中。 要创建一个新模型,请执行以下操作:

1. 单击文件 > 新建 ... 或 ■

您一次只能打开一个模型。 如果您已经打开了一个模型,Tekla Structures 将 提示您保存该模型。

- 2. 定义新模型的保存位置。
	- 要选择文件夹,请单击浏览。
	- 要将模型保存在最近使用的模型文件夹中,请使用保存在列表框。
	- 要手动定义该位置,请在保存在字段中键入路径,后跟 \ 字符。 请勿在此字 段中输入模型名称。
- 3. 在模型名称字段中键入唯一名称。 请勿使用特殊字符 (/ \ ; : |)。
- 4. 可选: 在模型模板列表框中,选择要使用的模板。
- 5. 在模型类型列表框中, 定义模型是由单人使用, 还是由多人共享。
	- 单用户: 模型由单人使用。
	- 多用户: 模型存储在服务器中, 可由多人使用。此外, 还要在服务器字段中 输入服务器的名称。
- 6. 单击确认。

Tekla Structures 即会创建模型并打开默认模型视图。

参看 **[模型模板](#page-15-1)**  $(p. 16)$ 

多用户模式

## <span id="page-14-0"></span>1.3 打开一个模型

要打开一个 Tekla Structures 模型,请执行以下操作:

- 1. 单击文件 > 打开 ... 或 您一次只能打开一个模型。 如果您已经打开了一个模型,Tekla Structures 将 提示您保存该模型。
- 2. 在打开对话框中,选择模型。
	- 要打开最近使用的模型,请使用模型名称列表框。
	- 要打开最近使用的模型文件夹,请使用查看于列表框。
	- 要在其它文件夹中搜索模型,请单击**浏览 ...**
- 3. 单击确认打开模型。 打开模型后,如果未显示任何视图,Tekla Structures 会提示您选择一个视图。

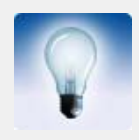

可以通过单击列标题对模型进行排序。

如果这些模型按它们名称的字母顺序排列,则您可以使用键盘选择 模型。 例如,当您键入 N 时,Tekla Structures 就会选择以 N 开头的第一个模型。

参看 **[创建新模型](#page-13-0)** (p. 14)

## <span id="page-14-1"></span>1.4 保存模型

您应该定期保存模型以免工作成果丢失。Tekla Structures 也会定期自动保存您的工 作。

要保存模型,请执行以下操作:

- 单击 |
- 单击文件 > 保存。

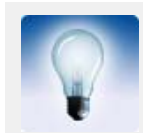

自动保存工具可按设置的间隔自动保存您的模型和图纸。 要设置自 动保存间隔,请单击工具 > 选项 > 选项 ... > 通用性。

参看 [使用其它名称或位置保存模型](#page-15-0) (p. 16)

多用户模式下保存 自动保存

## <span id="page-15-0"></span>使用其它名称或位置保存模型

要用其它名称或在其它位置保存模型的副本,请执行以下操作:

- 1. 单击文件 > 另存为 ...
- 2. 在另存为对话框中, 浏览到要在其中保存模型的文件夹。
- 3. 在模型名称字段中,键入新名称。
- 4. 单击确认。

Tekla Structures 将使用其它名称创建新副本,但是模型的原始版本保持不变。

#### 参看 [保存模型](#page-14-1) (p. 15)

## <span id="page-15-1"></span>1.5 模型模板

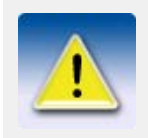

本部分适用于高级用户。

您可以将所需的设置保存在模型中,并在创建新模型时将该模型用作模板。 模型模板的位置由高级选项 XS\_MODEL\_TEMPLATE\_DIRECTORY 定义。 例如, 您可以将这 个高级选项设置为指向与 XS\_FIRM 相同的位置。 默认情况下,该高级选项指向文件夹 ..\Tekla Structures\<version>\environments\default\model templates\。 如果模型文件夹中的文件 TeklaStructuresModel.xml 包含设置 <IsTemplate>TRUE</ IsTemplate>,则定义的文件夹下的任何模型都可用作模型模板。 默认值为 FALSE。 您用模型模板可以只创建单用户模型。如果您希望使用模型模板创建多用户模型,请 在单用户模式中创建模型,然后切换到多用户模式。

#### 参看 **di** and  $\frac{1}{2}$  and  $\frac{1}{2}$  an

#### 在单用户模式和多用户模式之间切换

### <span id="page-15-2"></span>创建模型模板

创建模型模板时,一定要先创建一个新的空白模型。 这是因为旧模型不能被完全清除 ;即使您从中删除了所有对象,旧模型仍可能包含相当多的信息。

要创建模型模板,请执行以下操作:

- 1. 创建新模型并为其赋予一个唯一名称。 例如 Steel framework。
- 2. 在模型中添加所需的型材和用户单元等。
- 3. 保存并关闭模型。
- 4. 将整个模型文件夹移动到高级选项 XS MODEL TEMPLATE DIRECTORY 指向的位置。 默认情况下,该高级选项指向文件夹 ..\Tekla Structures\<version>\environments\default\model\_templates\。

5. 在新模板模型文件夹中,使用任何标准文本编辑器打开 TeklaStructuresModel.xml 文件。

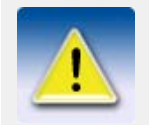

切勿编辑 TeklaStructuresModels.xml 文件, 该文件位于 TeklaStructuresModels 文件夹或由高级选项 XS\_RUNPATH 指向的 位置。

- 6. 将 IsTemplate 元素设置为 TRUE。
- 7. 保存文件。

参看 [模型模板](#page-15-1) (p. 16)

TEKLA STRUCTURES 17 **17**

<span id="page-18-0"></span>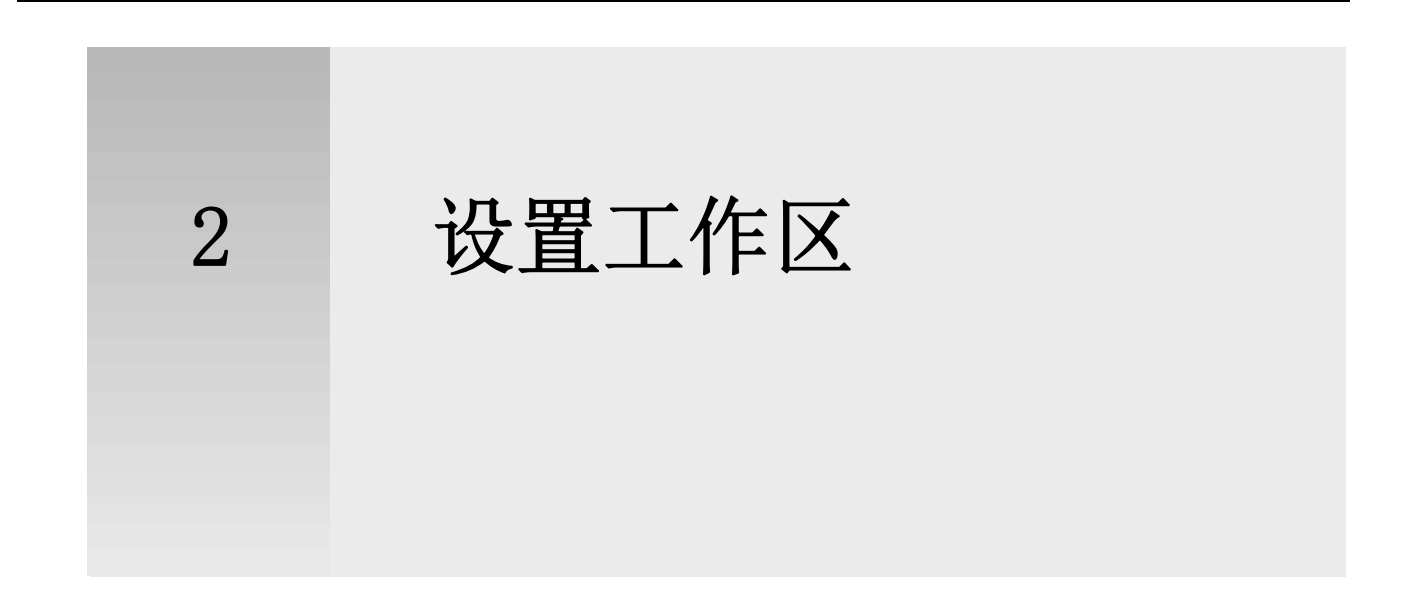

本部分介绍如何设置工作区,以便您可以着手开始建模。 还介绍了使用 3D 模型所需 的一些基本 Tekla Structures 词汇和概念。

- 内容 [屏幕布局](#page-18-1) (p. 19)
	- [工作区](#page-22-0) (p. 23)
	- [工作平面](#page-24-0) (p. 25)
	- [坐标系统](#page-25-2) (p. 26)
	- 轴线 [\(p. 27\)](#page-26-0)
	- 视图 [\(p. 31\)](#page-30-1)
	- [辅助对象](#page-39-0) (p. 40)
	- 点  $(p. 42)$
	- [参考模型](#page-42-0) (p. 43)

## <span id="page-18-1"></span>2.1 屏幕布局

当您启动 Tekla Structures 时,屏幕上将出现一个新的窗口。 大多数菜单选项和所 有图标在开始时灰显,表明它们未激活。 当您打开或创建一个模型时,图标和可用菜 单选项将被激活。

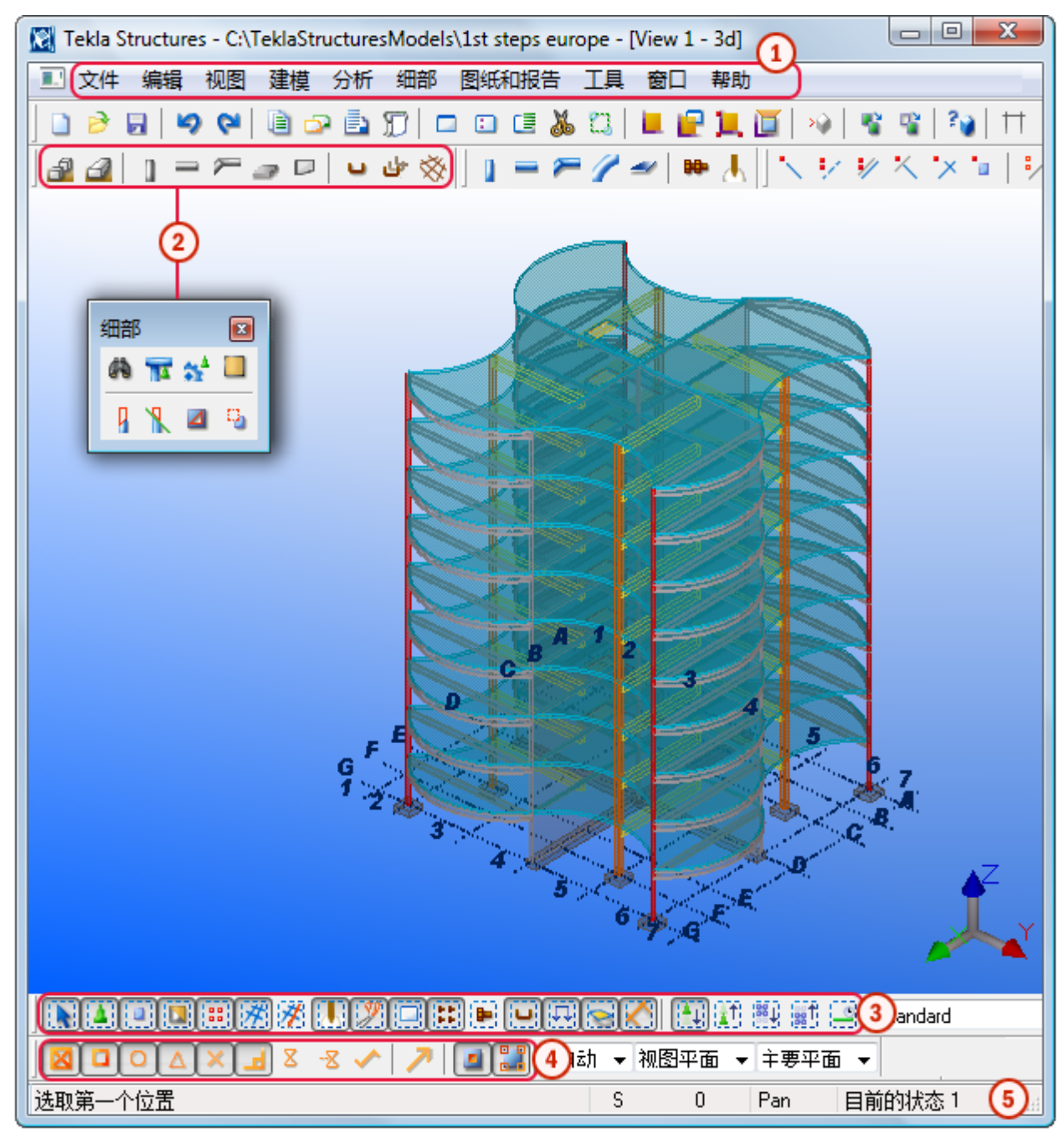

下图标出了 Tekla Structures 建模界面的各个区域:

- T 下拉菜单包含所有的命令
- 2 工具栏既可靠接又可浮动
- ြ 选择开关确定可选择对象
- 4 捕捉设置控制可捕捉和选取的点。
- 状态栏显示说明和某些设置的状态5

#### 参看 **[更改背景色](#page-20-0)** (p. 21)

## <span id="page-20-0"></span>更改背景色

您可以使用 RGB 值定义模型视图的背景色。 您可以分别控制背景各个角的颜色。 要在渲染视图中更改背景色,请执行以下操作:

- 1. 单击 工具 > 选项 > 高级选项 ... > 模型视图。
- 2. 使用以下高级选项修改背景色:
	- XS\_BACKGROUND\_COLOR1
	- XS\_BACKGROUND\_COLOR2
	- XS\_BACKGROUND\_COLOR3
	- XS\_BACKGROUND\_COLOR4

要使用单色背景,请为背景的全部四个角都设置相同的值。 要使用默认的背景 色,请将这些高级选项字段留空。

3. 关闭并重新打开视图,以使更改生效。

参看 [查找颜色的 RGB 值](#page-247-2) (p. 248)

[背景色示例](#page-20-1) (p. 21)

### <span id="page-20-1"></span>背景色示例

下面是您可以定义的背景色的一些示例。 第一个 RGB 值引用高级选项 XS\_BACKGROUND\_COLOR1,第二个值引用高级选项 XS\_BACKGROUND\_COLOR2,依此类推。

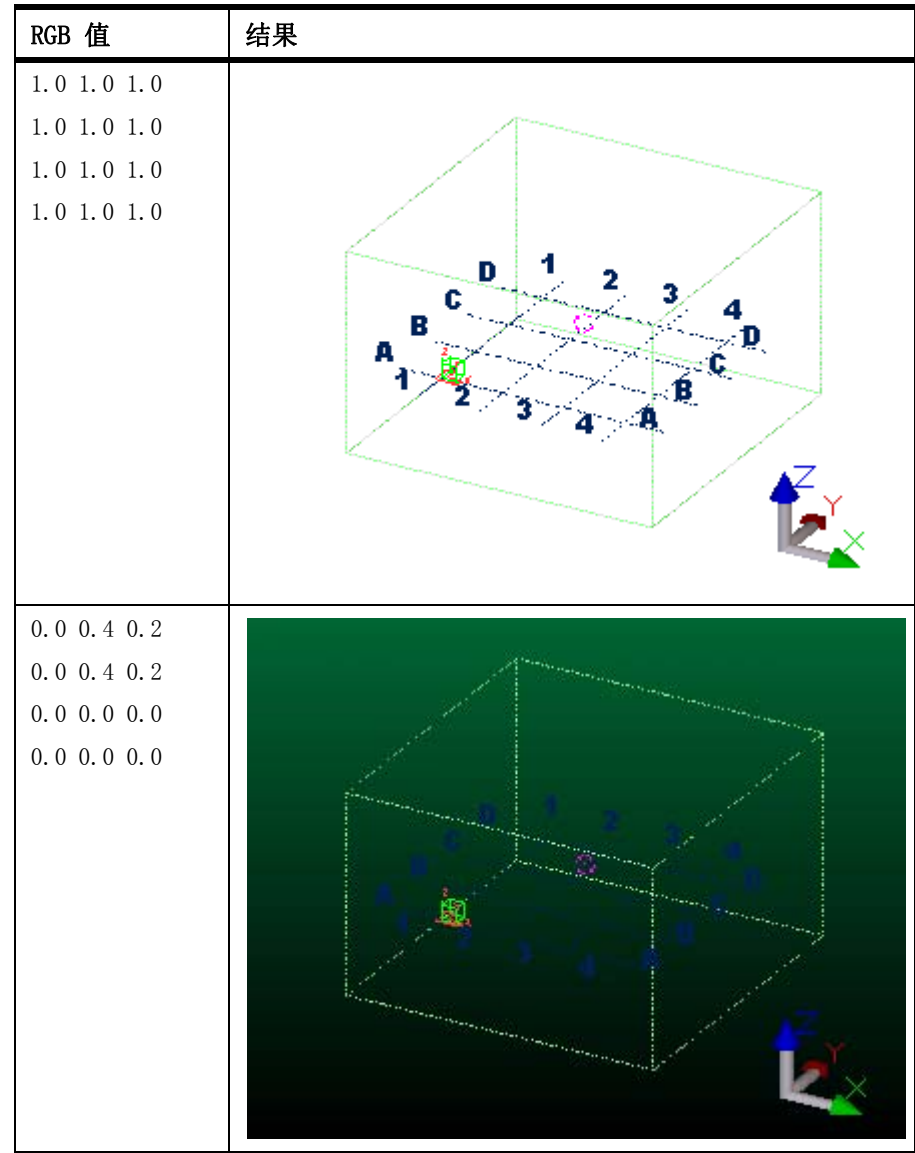

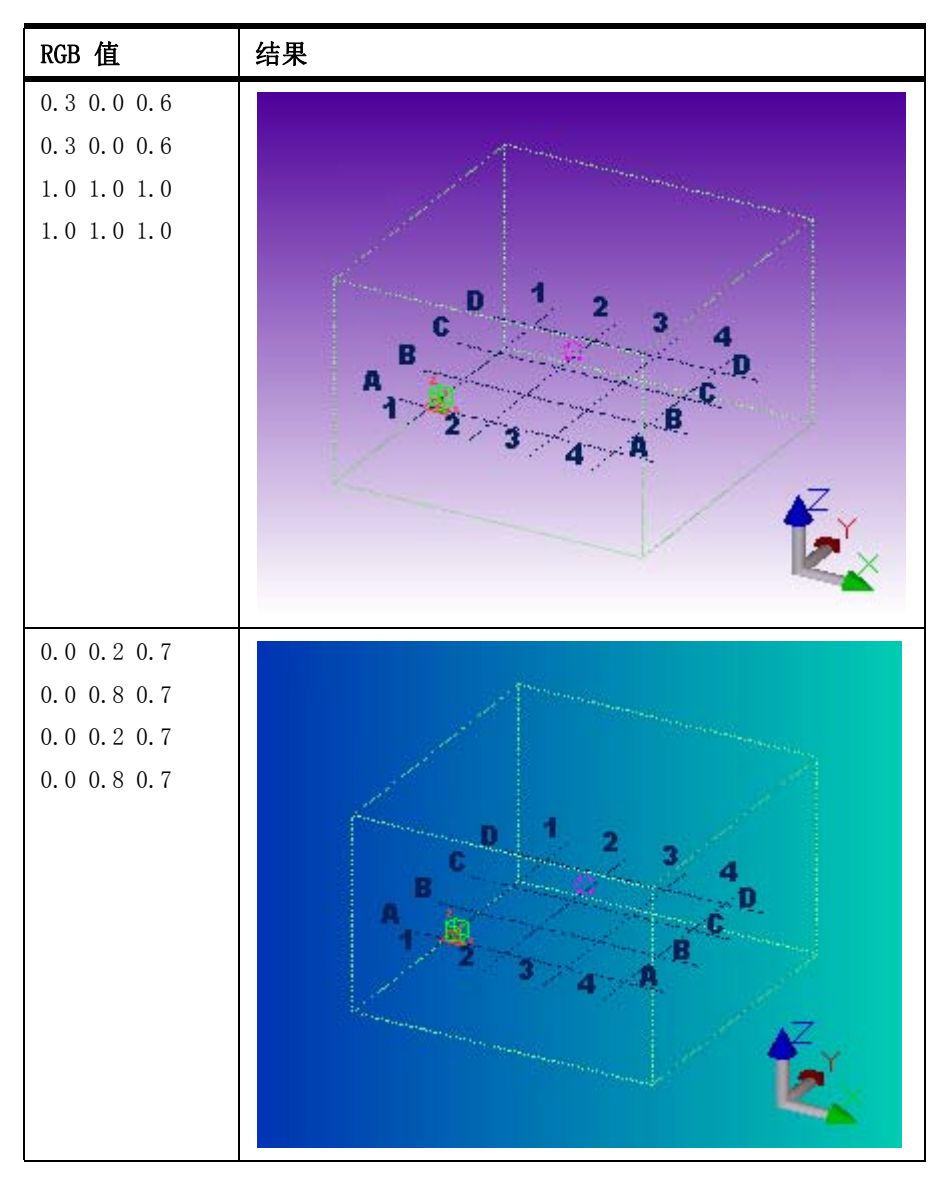

参看 [更改背景色](#page-20-0) (p. 21) [查找颜色的 RGB 值](#page-247-2) (p. 248)

## <span id="page-22-0"></span>2.2 工作区

Tekla Structures 使用绿色的虚线表示视图的工作区。

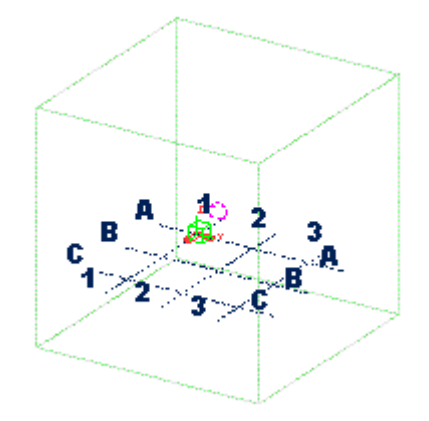

您可以根据特定情况定义工作区,例如,集中于模型的特定区域。 定义工作区使得操 作模型更加快速、简捷。 工作区外的对象仍然存在,但它们是不可见的。

#### 参看 **[定义工作区](#page-23-0)** (p. 24)

[隐藏工作区](#page-23-1) (p. 24)

## <span id="page-23-0"></span>定义工作区

您可以通过选取新工作区的角顶点来缩放工作区,或者调整工作区大小,使其包含所 选零件或所有模型对象。 您可以在所选视图或所有可见视图中定义工作区。 要定义工作区,请执行以下操作:

- 1. 从视图 > 适合工作区域中选择相应的命令。 有关每个命令的更多信息,请参见相应的菜单工具提示。
- 2. 按照状态栏中的说明定义工作区。

#### 参看 [工作区](#page-22-0) (p. 23)

### <span id="page-23-1"></span>隐藏工作区

您可以根据需要隐藏绿色的工作区框。例如,在创建用于演示的屏幕截图时,此功能 很有用。

- 1. 单击 工具 > 选项 > 高级选项 ... > 模型视图。
- 2. 将 XS HIDE WORKAREA 高级选项设置为 TRUE。
- 3. 单击确认或应用。
- 4. 单击视图 > 全部重画。Tekla Structures 即会隐藏工作区。
- 5. 要使工作区再次可见,请将该高级选项设置为 FALSE。

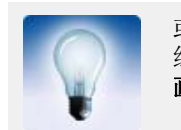

或者, 在按住 Ctrl 和 Shift 键的同时单击视图 > 全部重画以隐藏 绿色工作区框。要使工作区框再次可见,请再次单击视图 > 全部重 画。

参看 [工作区](#page-22-0) (p. 23)

## <span id="page-24-0"></span>2.3 工作平面

红色的坐标箭头符号表示工作平面,它是模型的局部坐标系统。 工作平面也有自己的 轴线,可以用于定位零件。Tekla Structures 使用深红色显示工作平面轴线。 要显示工作平面轴线,请从捕捉工具栏的第二个列表框中选择工作平面。

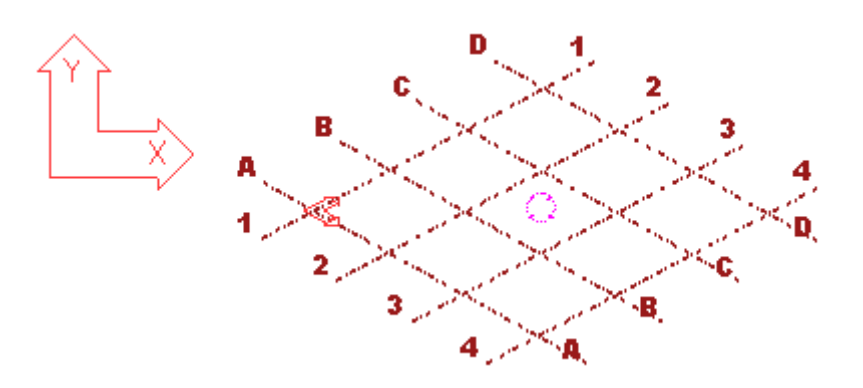

红色箭头符号表示 xy 平面。 z 方向遵守右手规则。

大多数依赖于坐标系统的命令都使用工作平面坐标。 例如,点的创建、零件的放置以 及复制操作始终遵从工作平面坐标系统。 当前的工作平面特定于模型,因此它在所有 视图中都是相同的。

参看 [平移工作平面](#page-24-1) (p. 25) [恢复默认工作平面](#page-25-0) (p. 26) [更改工作平面轴线的颜色](#page-25-1) (p. 26) [右手法则](#page-244-3) (p. 245)

### <span id="page-24-1"></span>平移工作平面

您可以通过选取的点将工作平面平移到任何位置,使其平行于一个全局基本平面,或 者位于一个零件或视图平面之上。 当对倾斜零件建模时,平移工作平面可帮助您精确 地放置零件。 例如,要对倾斜屋顶的水平支撑和檩条建模,您需要将工作平面平移到 屋顶斜面。

要平移工作平面,请执行以下操作:

- 1. 单击视图 > 设置工作平面, 然后选择一个命令。 有关每个命令的更多信息,请参见相应的菜单工具提示。
- 2. 按照状态栏中的说明平移工作平面。
- 3. 可选: 在捕捉工具栏的第二个列表框中,选择工作平面以显示工作平面轴线。

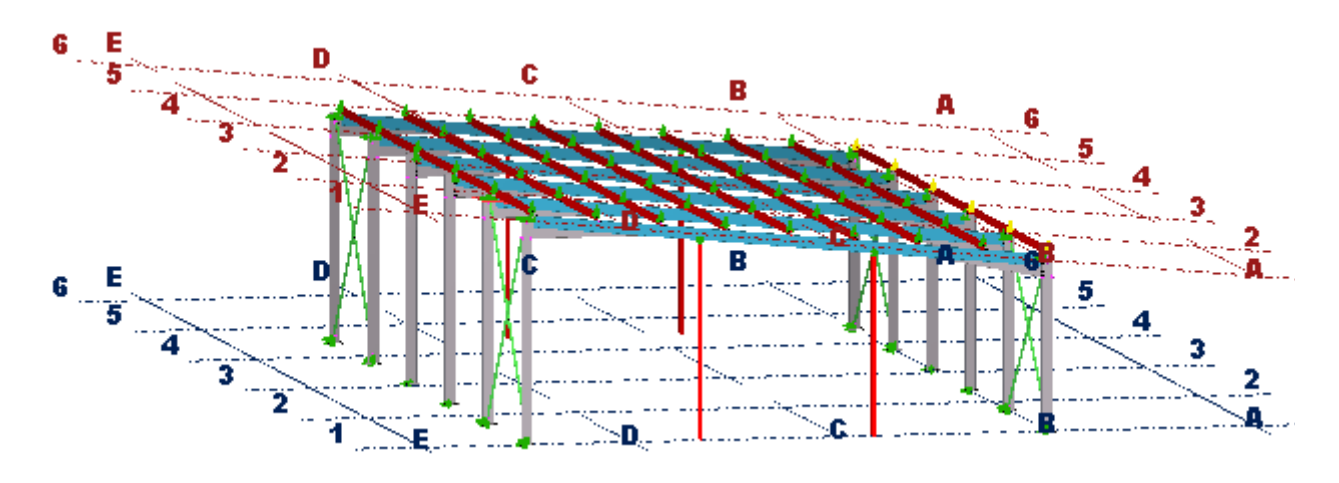

参看 [工作平面](#page-24-0) (p. 25)

## <span id="page-25-0"></span>恢复默认工作平面

在完成倾斜结构的建模后,请记住改回默认工作平面。 要恢复默认工作平面,请执行以下操作:

- 1. 单击视图 > 设置工作平面 > 平行于 XY(Z) 平面 ...
- 2. 将平面设置为 XY。
- 3. 将深度坐标设置为 0。
- 4. 单击改变。

#### 参看 [工作平面](#page-24-0) (p. 25)

### <span id="page-25-1"></span>更改工作平面轴线的颜色

要更改工作平面轴线的颜色,请执行以下操作:

- 1. 单击 工具 > 选项 > 高级选项 ... > 模型视图。
- 2. 修改高级选项 XS GRID COLOR FOR WORK PLANE。 使用 0 到 1 的 RGB 值定义颜色。例如,要将颜色更改为红色,可将值设置为 1.0 0.0 0.0.
- 3. 单击确认。
- 4. 关闭并重新打开视图,以使更改生效。

参看 [工作平面](#page-24-0) (p. 25)

#### [查找颜色的 RGB 值](#page-247-2) (p. 248)

## <span id="page-25-2"></span>2.4 坐标系统

具有三个轴 (x、y 和 z)的符号表示局部坐标系统, 它表明模型的方向。 坐标符号位 于模型视图的右下角。 坐标符号以工作平面作为定位依据。

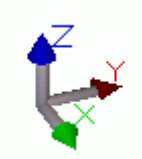

在线框视图中,绿色立方体代表全局坐标系统并位于全局坐标原点处。

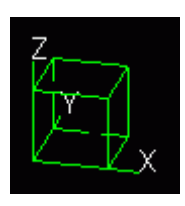

参看 [工作平面](#page-24-0) (p. 25) [视图类型](#page-33-0) (p. 34)

## <span id="page-26-0"></span>2.5 轴线

轴线用于帮助在 Tekla Structures 模型中定位对象。 轴线表示多个水平和垂直平面 的三维复合体。 轴线在视图平面上使用点划线显示。

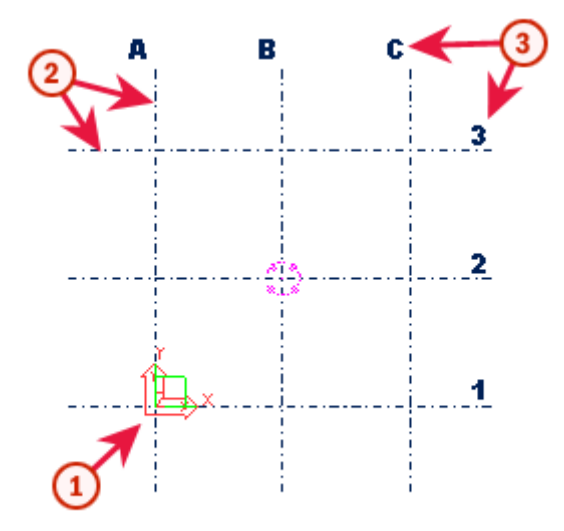

- 1 轴线原点即各个坐标轴零点的交点
- $\overline{\mathbf{2}}$ 轴线延伸定义轴线向在各个方向上延伸的距离。
- $\overline{\mathbf{3}}$ 轴线标签是视图中显示的各轴线的名称

您可以使网格和轴线具有磁性,以便在移动轴线时其上的对象随之移动。

在一个模型中可以使用多条轴线。 为了能够在您的模型中轻松定位对象,我们强烈建 议您创建一个模块化轴线。 您可以为整个结构创建一个大标度轴线,并为一些细节部 分创建较小的轴线。 您也可以创建单条轴线并将其附加到现有轴线。

参看 **[创建轴线](#page-27-0)** (p. 28) [修改轴线](#page-28-0) (p. 29) [删除轴线](#page-28-1) (p. 29) [更改轴线颜色](#page-28-2) (p. 29) 轴线 [\(p. 30\)](#page-29-0)

### <span id="page-27-0"></span>创建轴线

当您创建一个新的模型时,Tekla Structures 会根据保存的标准属性自动创建一个轴 线和一个视图。 您也可以手动创建轴线。

要手动创建轴线,请执行以下操作:

- 1. 单击建模 > 创建轴线 ...
- 2. 修改轴线属性。
- 3. 可选: 要将对象绑定到轴线, 请选中磁性轴线面复选框。
- 4. 可选: 出现提示时,选取一点指示轴线原点。 选取点的坐标会以 X0、Y0 和 Z0 的形式出现在轴线对话框中。 如果未选取点,Tekla Structures 将根据您输入的 X0、Y0 和 Z0 的值确定原点 的位置。
- 5. 单击创建。

参看 轴线 [\(p. 27\)](#page-26-0)

[轴线坐标](#page-27-1) (p. 28)

[轴线标签](#page-27-2) (p. 28)

[轴线属性](#page-212-3) (p. 213)

#### <span id="page-27-1"></span>轴线坐标

轴线的 x 和 y 坐标是**相对坐标**。 这就意味着 x 和 y 的坐标值总是相对于上一个坐标 值。 z 坐标是**绝对坐标**,表示 z 轴的坐标值是从工作平面原点出发的绝对距离。

有两种方法输入轴线的 x 或 y 坐标:

- 逐个定义坐标。 例如 0 4000 4000。
- 使用相等间距定义多个轴线。 例如 0 2\*4000。

两种方法都将创建间距为 4000 的三条轴线。

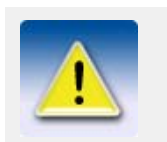

在起始处使用 0 来代表 (0,0) 坐标处的轴线,并使用空格作为坐 标的分隔符。 在坐标字段中,最多可以输入 1024 个字符。

 $\frac{1}{2}$ 参看 28 28 28

[坐标系统](#page-25-2) (p. 26)

#### <span id="page-27-2"></span>轴线标签

标签是显示在视图中的轴线的名称。 X 字段中的名称与平行于 y 轴的轴线关联,反之 亦然。 Z 字段是平行于工作平面的水平面的名称。 如果愿意,标签字段可留空。

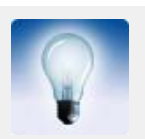

在使用特别大的轴线时,始终显示轴线标签可能会降低 Tekla Structures 的速度。 要在放大时隐藏轴线标签,请使用高级选项 XS\_ADJUST\_GRID\_LABELS。

## 参看 **轴线** [\(p. 27\)](#page-26-0)

#### [创建轴线](#page-27-0) (p. 28)

## <span id="page-28-0"></span>修改轴线

要修改轴线,请执行以下操作:

- 1. 确保选择轴线选择开关 【
- 2. 双击轴线。 即会出现轴线对话框。
- 3. 修改轴线属性。

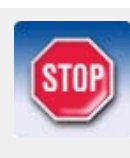

如果您向轴线中附加了其它轴线并想保留这些轴线,请清除轴线对 话框中坐标字段旁边的复选框。

如果已选中坐标复选框,则 Tekla Structures 将删除附加到轴线 的所有单条轴线。

4. 单击修改保存更改。

参看 **http://default.org/second/marities**  $\frac{4}{3}$  [\(p. 27\)](#page-26-0) [轴线属性](#page-212-3) (p. 213)

## <span id="page-28-1"></span>删除轴线

要删除轴线,请执行以下操作:

- 1. 确保选择轴线选择开关 类 己激活。
- 2. 选择轴线。
- 3. 右键单击,然后从弹出菜单中选择删除。

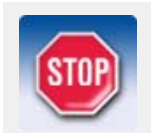

当您删除轴线时,请确保没有选定其它任何对象。 如果还选择了 其它对象, 则 Tekla Structures 只删除这些对象, 而不删除轴 线。

参看 **轴线** [\(p. 27\)](#page-26-0)

## <span id="page-28-2"></span>更改轴线颜色

要在渲染视图中更改轴线的颜色,请执行以下操作:

- 1. 单击 工具 > 选项 > 高级选项 ... > 模型视图。
- 2. 修改高级选项 XS\_GRID\_COLOR。 使用 0 到 1 的 RGB 值定义颜色。例如,要将颜色更改为红色,可将值设置为 1.0 0.0 0.0.
- 3. 单击确认。
- 4. 关闭并重新打开视图,以使更改生效。

### 参看 **轴线** [\(p. 27\)](#page-26-0) [查找颜色的 RGB 值](#page-247-2) (p. 248)

## <span id="page-29-0"></span>轴线

您可以向现有轴线中附加单条轴线。

单条轴线具有控柄。 当您选择轴线时,控柄将呈红紫色。 可以使用控柄来移动轴线。

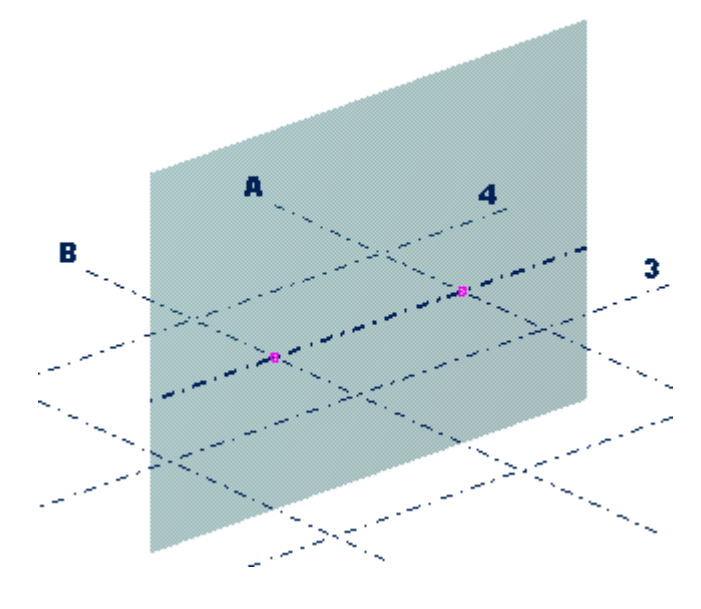

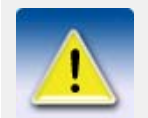

如果您想使用控柄移动轴线以形成倾斜轴线,则只能在轴线的局部 XY 平面上完成此操作。

参看 **轴线** [\(p. 27\)](#page-26-0)

[创建单条轴线](#page-29-1) (p. 30)

[修改单条轴线](#page-29-2) (p. 30)

[删除单条轴线](#page-30-0) (p. 31)

### <span id="page-29-1"></span>创建单条轴线

要创建单条轴线,请执行以下操作:

- 1. 单击建模 > 增加轴线。
- 2. 选择要将轴线附加到的现有轴线。
- 3. 选取轴线的起点。
- 4. 选取轴线的终点。

#### 参看 **轴线** [\(p. 30\)](#page-29-0)

### <span id="page-29-2"></span>修改单条轴线

要修改单条轴线,请执行以下操作:

- 1. 确保选择轴线 选择开关 2. 已激活。
- 2. 双击轴线。 即会出现轴线属性对话框。
- 3. 修改轴线属性。
- 4. 单击修改保存更改。

参看 **轴线** [\(p. 30\)](#page-29-0)

[轴线属性](#page-213-2) (p. 214)

### <span id="page-30-0"></span>删除单条轴线

要删除单条轴线,请执行以下操作:

- 1. 确保选择轴线 选择开关 文 已激活。
- 2. 选择要删除的轴线。
- 3. 右键单击,然后从弹出菜单中选择删除。

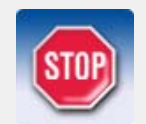

当您删除轴线时,请确保没有选定其它任何对象。 如果还选择了 其它对象, 则 Tekla Structures 只删除这些对象, 而不删除轴 线。

参看 **轴线** [\(p. 30\)](#page-29-0)

## <span id="page-30-1"></span>2.6 视图

视图是从一个特定的位置表现模型的方法。 在 Tekla Structures 窗口内,每一个视 图都显示在自己的窗口中。

在 Tekla Structures 中有多种创建视图的方法。 例如,您可以创建以下视图:

- 整个结构的视图
- 所选零件和组件的视图
- 所选浇筑体和构件的视图
- 沿轴线的视图

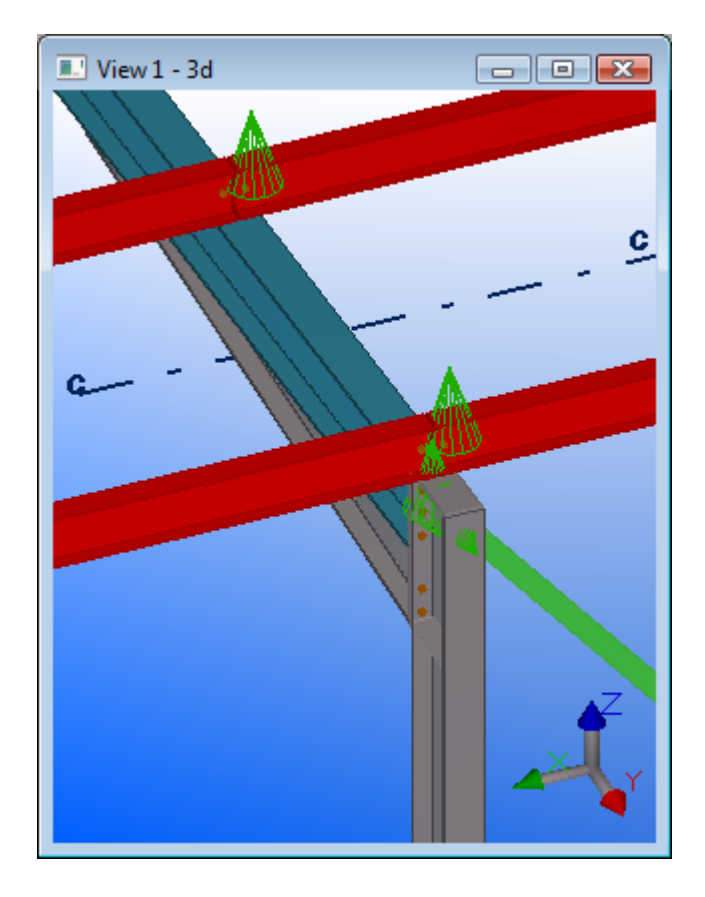

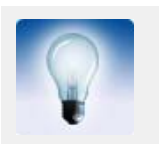

当需要仔细查看特定零件时可创建基本零件视图。 这会使零件位 于视图中心。

参看 **[创建视图](#page-32-0)** (p. 33) [打开视图](#page-37-0) (p. 38) [修改视图](#page-37-1) (p. 38) [删除视图](#page-37-2) (p. 38) [在打开的视图之间切换](#page-38-0) (p. 39) [在 3D 视图和平面视图之间切换](#page-38-1) (p. 39) [刷新视图](#page-38-2) (p. 39) [排列视图](#page-38-3) (p. 39)

## <span id="page-31-0"></span>我应该在 3D 视图还是在平面视图中建模?

3D 视图、平面视图和标高视图提供不同类型的信息,这些信息可用于执行不同的任 务。

- 一种常用方法是打开多个视图:
- 3D 视图,用于查看真实版本的模型
- 平面视图,可在其中添加和连接零件
- 标高视图,用于检查标高
- 在一个视图中选择某个零件后,会在所有打开的视图中高亮显示该零件。

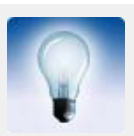

如果您在使用两个屏幕,可以将标高视图和 3D 视图放在一个屏幕 上,将平面视图放在另一个屏幕上,从而使工作区最大。

#### 参看 视图 [\(p. 31\)](#page-30-1)

[在 3D 视图和平面视图之间切换](#page-38-1) (p. 39)

## <span id="page-32-0"></span>创建视图

要创建一个新的视图,请执行以下操作:

- 1. 从视图菜单中选择视图命令。 有关每个命令的更多信息,请参见相应的菜单工具提示。
- 2. 按照状态栏上的说明创建视图。
- 3. 可选: 保存视图。
	- a 双击视图打开视图属性对话框。
	- b 在名称字段中键入唯一名称。

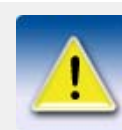

临时视图具有一个括在圆括号中的默认名称。 请不要在命名视图 时使用圆括号,否则将不会保存该视图以供将来使用。

c 单击修改。

参看 视图 [\(p. 31\)](#page-30-1)

```
视图和表示设置 (p. 216)
```
[默认零件、组件、构件和浇筑体视图属性](#page-215-4) (p. 216)

[关于命名视图](#page-32-1) (p. 33)

[视图类型](#page-33-0) (p. 34)

[视图平面](#page-33-1) (p. 34)

[创建轴线视图](#page-35-0) (p. 36)

#### <span id="page-32-1"></span>关于命名视图

Tekla Structures 会按照创建的顺序依次给视图编号,因此您不必为每个视图指定具 体的名称。

如果您需要在以后的会话中打开视图,则应该赋予视图一个唯一名称。 当您退出模型 后,Tekla Structures 仅保存命名的视图。 具有一个括在圆括号中的默认名称的临时 视图会在关闭时消失。

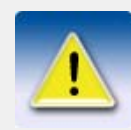

在多用户模式下,给视图一个唯一名称是很重要的。 如果几个用 户的视图不同但名称相同,一个用户的视图设置可能会随机覆盖其 他用户的设置。

参看 **[创建视图](#page-32-0)** (p. 33)

### <span id="page-33-0"></span>视图类型

视图类型定义视图的外观。 它还会影响您旋转模型时可使用的方法。 模型视图默认为进行渲染。 在渲染的视图中,对象看上去更加真实,因为它们是不透 明的,并且显示其表面。 在渲染的视图中可以用鼠标来旋转模型。

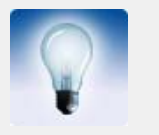

通过在工具 > 选项 > 高级选项 > 模型视图中将高级选项 XS\_ENABLE\_WIRE\_FRAME 设置为 TRUE, 并在视图属性对话框中选择线 **框表示**作为视图类型,可以将视图类型更改为线框。

#### 参看 **[创建视图](#page-32-0)** (p. 33)

[表示选项](#page-116-2) (p. 117)

XS\_ENABLE\_WIRE\_FRAME

#### <span id="page-33-1"></span>视图平面

每个视图都有一个视图平面,视图平面上轴线都是可见的,点以黄色十字叉表示。 位 于视图平面外的点为红色。

基本视图 基本视图平行于全局基本平面 (xy、xz 和 zy)。在基本视图中, 总是用两条轴定义 视图平面,这两条轴出现在平面的名称中。 第三条轴与视图平面垂直。 该轴不出现在 平面的名称中。 在基本平面视图中,模型沿第三条轴的方向显示。

对于基本视图,视图平面有以下选项:

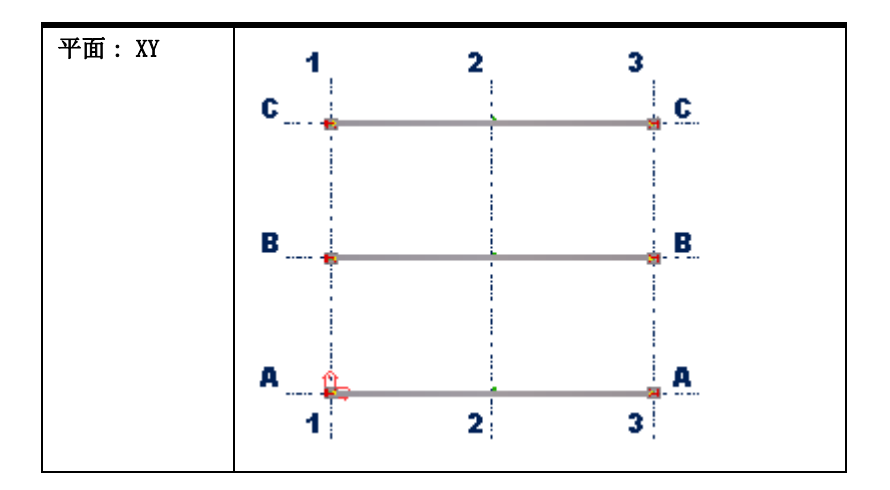

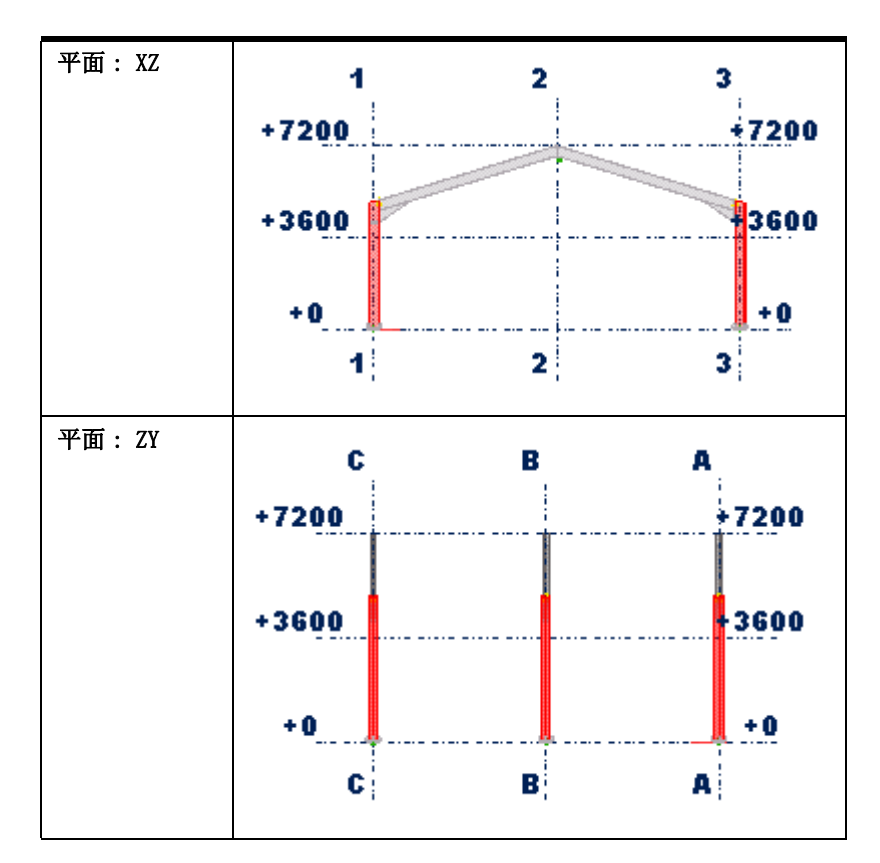

对于基本视图,您还可以定义视图平面沿第三条轴的方向离开全局原点的距离。 视图 平面坐标等于这个距离。

其它视图 对于除了基本视图外的其它视图类型,您可以通过选取的点来定义视图平面和坐标, 或者根据所选的创建方法自动定义点。

#### 参看 **[移动视图平面](#page-34-0)**  $(p. 35)$

[创建视图](#page-32-0) (p. 33)

### <span id="page-34-0"></span>移动视图平面

和任何其它的对象一样,您可以通过移动来改变视图平面。 当您移动视图平面时, Tekla Structures 只使用垂直于视图平面的向量。

要移动视图平面,请执行以下操作:

- 1. 单击视图。
- 2. 右键单击并从弹出菜单中选择选择性移动 > 线性 ...。
- 3. 选取平移向量的起点,或输入其坐标。
- 4. 选取平移向量的终点,或输入其坐标。
- 5. 单击移动。

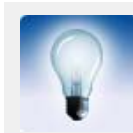

如果移动 - 线性的对话框是打开的, 但是命令已不再是激活的, 请 并在方式的过去式和过去分词

参看 [视图平面](#page-33-1) (p. 34)

#### <span id="page-35-0"></span>创建轴线视图

轴线视图是指沿轴线的视图。 您可以定义 Tekla Structures 将创建多少个视图, 如 何命名视图以及使用的视图属性。

开始之前,请创建一个包含轴线的视图。

要创建轴线视图,请执行以下操作:

- 1. 选择轴线。
- 2. 单击 视图 > 创建模型视图 > 沿着轴线 ...
- 3. 修改轴线属性。
- 4. 单击创建。 出现视图对话框。
- 5. 单击箭头按钮来显示或者隐藏轴线视图。

直到您在视图对话框中把轴线视图移动到可见视图后,才能见到轴线视图。

#### 参看 **[创建视图](#page-32-0)** (p. 33)

#### [轴线视图属性](#page-216-1) (p. 217)

#### <span id="page-35-1"></span>创建表面视图

使用表面视图创建工具可以选取任何零件的表面。Tekla Structures 会自动创建直视 表面的新的对齐临时视图,将模型工作区定位到所选零件,并将工作平面与该表面或 该表面中用户选择的边缘对齐。

使用表面视图创建工具可以更方便地在复杂几何形状上进行螺栓组、加劲肋板和穿孔 的建模。 当您在新创建的临时视图中进行建模时,您可以在原始 3D 视图中看到建模 ……<br>工作的进行过程。 您可以方便地沿着混凝土面板、板材、柱或梁的表面创建视图, 或 放置埋件、框架或墙穿透。

这些命令位于宏对话框中 (工具 > 宏), 您也可以将它们添加到工具栏中 (工具 > 自定 义)。

#### □…<br />
S Create Surface Views

- Macro: CreateSurfaceView
- Macro: CreateSurfaceView wEdge
- Macro: WorkPlaneGlobal

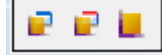

要使用工具栏创建表面视图,请执行以下操作:

- 1. 单击以下视图创建命令之一:
	- 要从零件表面创建表面视图,请单击 CreateSurfaceView 并选择零件表面。
	- 如果通过只选择表面来创建表面视图时不能沿边缘对齐或定向视图,请单击 CreateSurfaceView\_wEdge 并选择表面,然后选取要用于对齐视图的边缘 (这 是指将构成视图的 X 轴的边缘)。

确保已启用捕捉到几何线 / 点 ■■ 。这使您可以沿着一个边缘进行选取以定义 方向。

Tekla Structures 创建一个新的临时视图。 视图平面位于所选表面,工作 平面通常沿着该表面的最长边缘进行更改,除非您选择 CreateSurfaceView\_wEdge 命令。

- 2. 创建视图后, 按 Esc 或右键单击并选择中断以中断。
- 3. 使用 WorkPlaneGlobal 命令可以使模型中的工作平面返回其原点,与模型的全局 X、Y 和 Z 平面对齐。

示例 下面是用 CreateSurfaceView 命令创建的视图的示例。
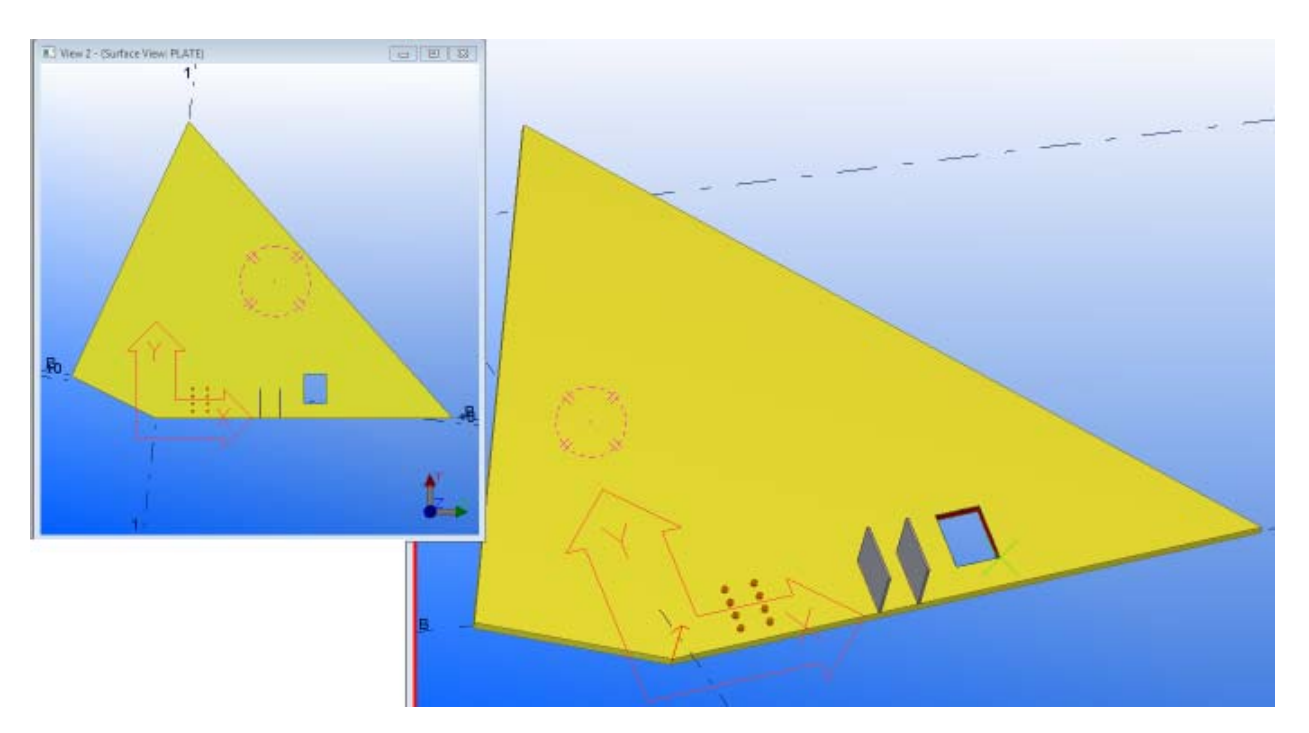

下面是使用 CreateSurfaceView\_wEdge 命令的示例。 第一个图像显示的是捕捉到线箭 头。 箭头的头部表示将要在工作平面上设置的 x 轴正向。 视图将旋转到此方向以形成 视图的水平边缘。 视图的原点和工作平面将位于箭头捕捉线的起点。 将鼠标悬停在边 缘及正确的方向上之后,单击鼠标,即会创建新视图并与该边缘对齐。

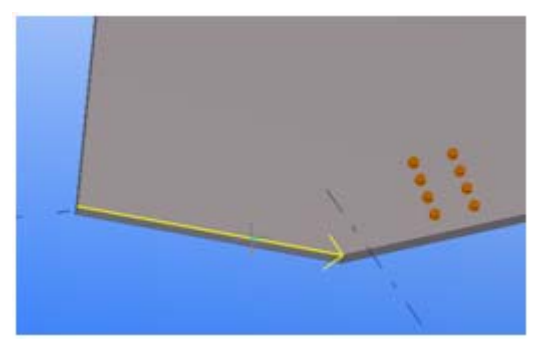

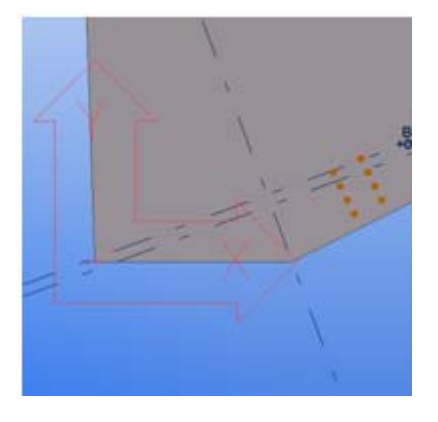

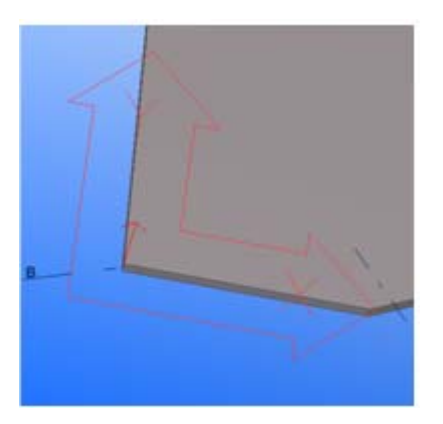

参看 **[创建视图](#page-32-0)** (p. 33)

## 打开视图

要查看并打开已有的视图,请执行以下操作:

- 1. 单击视图 > 视图列表 ...。 即会出现视图对话框。Tekla Structures 在左边列出所有不可见的命名视图,在 右边列出所有可见视图。
- 2. 选择视图并使用列表间的箭头或双击视图将其打开。

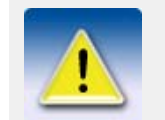

您在屏幕上最多可以同时打开 9 个视图。 如果您尝试打开的视图 超过九个,Tekla Structures 将显示一条警告。 如果视图没有出 现,请检查您已打开的视图数目。

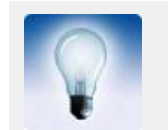

要打开多个视图,请在从列表中选择视图时使用 Shift 和 Ctrl 键。

参看 视图 [\(p. 31\)](#page-30-0)

## 修改视图

要修改已有的视图,请执行以下操作:

- 1. 双击视图打开视图属性对话框。
- 2. 修改视图属性。
- 3. 单击修改。

### 参看 视图 [\(p. 31\)](#page-30-0)

[视图和表示设置](#page-215-0) (p. 216)

## 删除视图

要删除一个命名的视图,请执行以下操作:

1. 单击视图 > 视图列表 ...。

即会出现视图对话框。Tekla Structures 在左边列出所有不可见的命名视图, 在 右边列出所有可见视图。

- 2. 选择要删除的视图。
- 3. 单击删除。

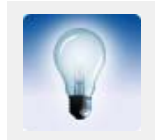

要删除多个视图,请在从列表中选择视图时使用 Shift 和 Ctrl 键。

参看 视图 [\(p. 31\)](#page-30-0)

## <span id="page-38-1"></span>在打开的视图之间切换

要在打开的视图之间切换,请执行以下操作之一:

- 使用快捷键 Ctrl+Tab。
- 在窗口菜单中,从列表中选择一个视图。

### 参看 视图 [\(p. 31\)](#page-30-0)

[在 3D 视图和平面视图之间切换](#page-38-0) (p. 39)

## <span id="page-38-0"></span>在 3D 视图和平面视图之间切换

要 3D 视图和平面视图之间切换,请执行以下操作之一:

- 按 Ctrl+P 。
- 单击视图 > 切换到 3D/ 平面。
- 在视图属性对话框中,从角度列表框中选择一个选项,然后单击修改。

#### 参看 视图 [\(p. 31\)](#page-30-0)

[在打开的视图之间切换](#page-38-1) (p. 39)

## 刷新视图

要刷新屏幕显示,请执行以下操作之一:

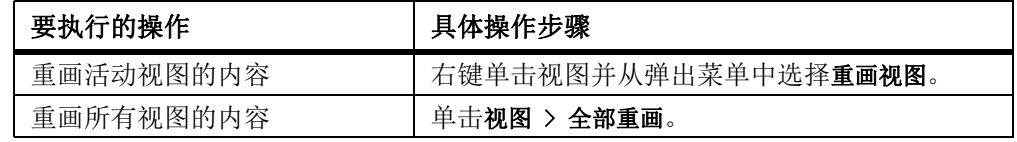

### 参看 视图 [\(p. 31\)](#page-30-0)

## 排列视图

您可以在 Tekla Structures 窗口中通过拖放每个视图来手动排列视图,也可以让 Tekla Structures 自动排列视图。 要排列视图,请执行以下操作之一:

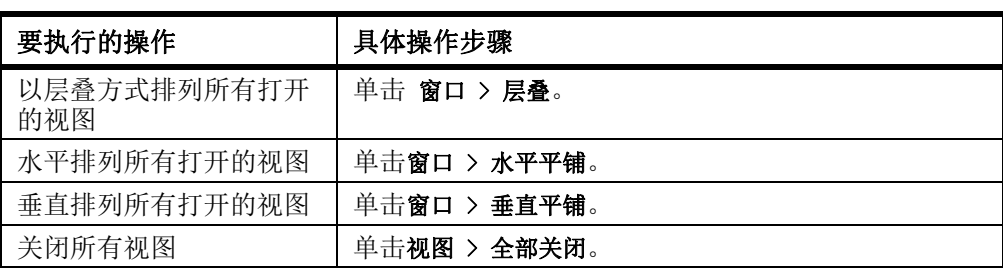

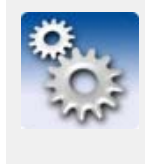

对于可移动到 Tekla Structures 窗口外的视图, 您不能使用层 叠、水平平铺 和 垂直平铺命令。 有关如何在整个 Windows 桌面范围内移动零件和组件基本视图以 及缩放窗口的更多信息,请参见 XS\_MDIVIEWPARENT 、

XS\_MDIZOOMPARENT 和 XS\_MDIBASICVIEWPARENT。

参看 视图 [\(p. 31\)](#page-30-0)

## <span id="page-39-1"></span>2.7 辅助对象

辅助平面、辅助线和辅助圆可帮助您放置其它对象。 例如,您可以很容易在辅助线和 辅助圆的相交处选取点。 辅助对象的捕捉优先级和其它的线相同。

当您更新或者重画视图和窗口的时候,辅助对象仍保留在模型中。 它们不会在图纸中 出现。

您也可以创建磁性辅助线或辅助平面来绑定和移动对象组。 例如,您不用将很多控柄 和切角绑定到面,而只需创建一个经过所有控柄和切角的辅助平面即可。 然后将该平 面设置为磁性平面并将其绑定到相应的面上。 当您移动该平面时,所附加的控柄和切 角将与平面一起移动。

参看 [创建辅助平面](#page-39-0) (p. 40)

[创建辅助线](#page-40-0) (p. 41)

[创建辅助圆](#page-40-1) (p. 41)

## <span id="page-39-0"></span>创建辅助平面

要创造一个辅助平面,请执行以下操作:

- 1. 单击建模 > 增加辅助平面。
- 2. 选取四个点。
- 3. 单击鼠标中键。Tekla Structures 将绘制平面。
- 4. 在模型中双击该平面。 即会出现**辅助面属性**对话框。
- 5. 为该平面键入一个名称。
- 6. 可选: 要使辅助平面具有磁性,请选择磁的复选框。
- 7. 单击修改。

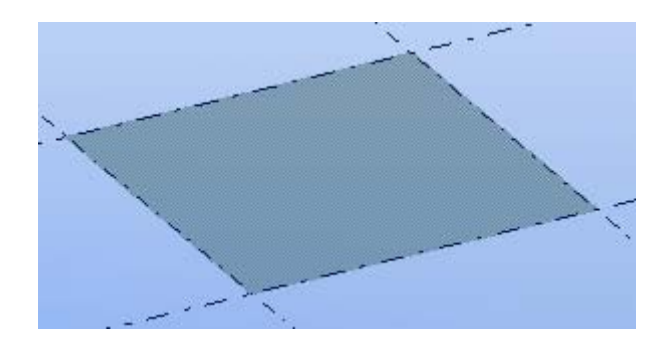

参看 **[辅助对象](#page-39-1)** (p. 40)

## <span id="page-40-0"></span>创建辅助线

要创建辅助线,请执行以下操作:

- 1. 单击建模 > 增加辅助线。
- 2. 选取辅助线的起点。
- 3. 选取辅助线的终点。
- 4. 可选: 使辅助线具有磁性。
	- a 在模型中双击该线。
		- b 选中磁的复选框。
	- c 单击修改。

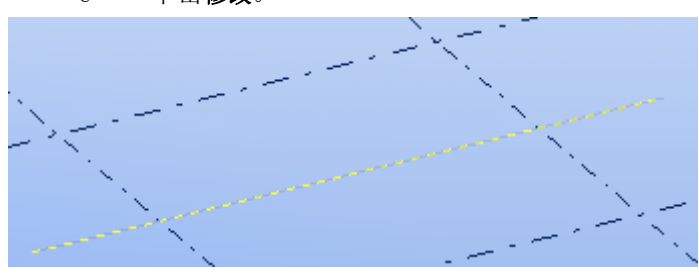

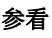

### 参看 **[辅助对象](#page-39-1)** (p. 40)

## <span id="page-40-1"></span>创建辅助圆

要创建辅助圆,请执行以下操作:

- 1. 从建模 > 增加辅助圆中选择命令。 有关每个命令的更多信息,请参见相应的菜单工具提示。
- 2. 按照状态栏上的说明创建辅助圆。

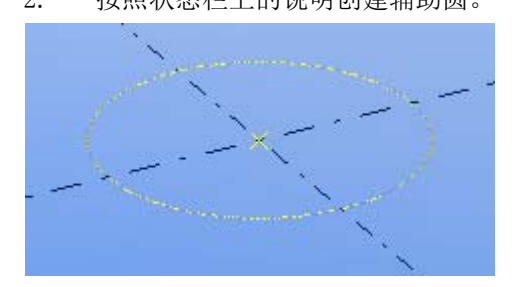

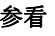

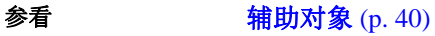

# <span id="page-41-2"></span>2.8 点

您可以创建点以便于将对象放置到线或对象都不相交的地方。

在 Tekla Structures 中有很多创建点的方法。 每次使用哪种方法最为方便取决于您 已经在模型中创建的对象以及选取什么位置比较容易。

当您创建点的时候,Tekla Structures 总是会根据工作平面坐标系统进行放置。 视图 平面上的点为黄色,而视图平面外的点为红色。

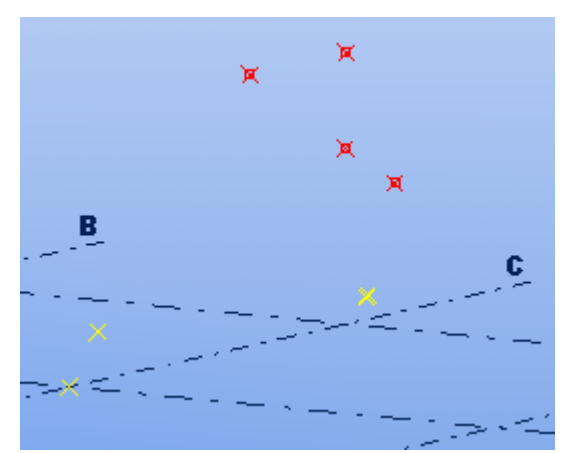

**参看 インストリック [创建点](#page-41-0) (p. 42)** 

[输入点](#page-41-1) (p. 42) [点的属性](#page-213-0) (p. 214)

## <span id="page-41-0"></span>创建点

要创建点,请执行以下操作:

1. 使用点工具栏上的图标,或者从建模 >增加点中选择命令。 有关每个命令的更多信息,请参见相应的菜单工具提示。

2. 按照状态栏上的说明创建点。

### **参看** 点 [\(p. 42\)](#page-41-2)

<span id="page-41-1"></span>输入点

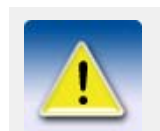

本部分适用于高级用户。

通过创建点输入宏,您可以将点输入到一个打开的 Tekla Structures 模型的特定位 置。 您需要在一个文本文件中指定点的坐标。 某些情况下,该文件由另一个软件包生 成。

要从文件输入点,请执行以下步骤:

- 1. 创建点输入文件。
	- a 创建一个文本文件,其中每个点对应单独一行。 在一行中使用逗号或制表符作为三个点坐标的分隔符。 例如:

100,500,1000

300,700,1500

- b 保存文件。
- 2. 按 Crtl + F 打开组件目录。
- 3. 在搜索字段中键入点,然后单击搜索。
- 4. 双击创建点输入 (8)。
- 5. 键入 ASCII 文件名。 包含完整的路径和文件扩展名。 如果未指定路径,Tekla Structures 会在当前 模型文件夹中查找该文件。
- 6. 通过输入坐标定义输入点的原点。
- 7. 单击创建。

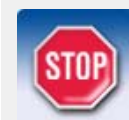

在输入过程中,如果输入文件中的行不是由制表符或逗号分隔的有 效值组成,这些行都将被 Tekla Structures 忽略。

**参看** 点 [\(p. 42\)](#page-41-2)

## <span id="page-42-0"></span>2.9 参考模型

参考模型是用来帮助建造 Tekla Structures 模型的文件。 可以在 Tekla Structures 中创建参考模型,也可以在其他软件或建模工具中创建参考模型,然后将其输入到 Tekla Structures 中。

例如,建筑模型、工厂设计模型或供热通风与空调 (HVAC) 模型可以用作参考模型。 参考模型还可以是简单的 2D 图纸,输入后用作直接构建模型的版面布置。

支持以下文件类型:

- AutoCAD (\*.dxf)
- AutoCAD (\*.dwg)
- MicroStation (\*.dgn、\*.prp)
- CAD 模型 (\*.3dd)
- IFC 文件 (\*.IFC)
- IGES 文件 (\*.igs、\*.iges)
- Tekla WebViewer XML 文件 (\*.xml)

您可以捕捉参考模型的几何形状。Tekla Structures 在您每次打开模型时都会从该文 件中读取参考模型。 当您保存当前模型时,并不会保存参考模型。 保存的参考模型属 性文件的文件扩展名为 \*.rop。

参看 **[插入参考模型](#page-43-0)** (p. 44)

[修改参考模型属性](#page-44-0) (p. 45) 选择参考模型 [隐藏参考模型](#page-44-1) (p. 45) [高亮显示参考模型](#page-44-2) (p. 45) [更新参考模型](#page-44-3) (p. 45) [检测参考模型中的更改](#page-45-0) (p. 46) [查看参考模型层](#page-45-1) (p. 46)

#### [参考模型对象](#page-46-0) (p. 47)

[支持的 DGN 对象](#page-47-0) (p. 48)

## <span id="page-43-0"></span>插入参考模型

要在 Tekla Structures 模型中插入参考模型,请执行以下操作:

- 1. 打开 Tekla Structures 模型。
- 2. 检查工作平面位置,因为该位置将决定参考模型在 Tekla Structures 模型中的 旋转。
- 3. 单击 文件 > 导入参考模型 ...
- 4. 单击浏览 ... 按钮查找参考模型文件。
- 5. 如果参考模型的比例和 Tekla Structures 模型的比例不同 (例如它们使用不同 的度量单位),请设置参考模型的比例。

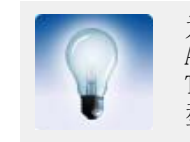

为 AutoCAD 中已存在的 DWG 或 DXF 文件设置比例。 当您在 AutoCAD 中定义 DWG 或 DXF 文件的度量单位并保存文件时, Tekla Structures 中能够识别该单位,并且可以正确缩放参考模 型。

- 6. 单击应用。
- 7. 在 Tekla Structures 模型中选取放置参考模型的位置。 您选取的点定义参考模型原点。 原点显示为控柄。

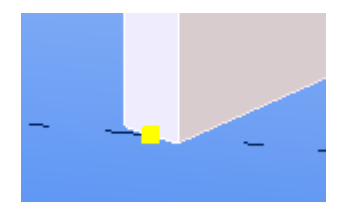

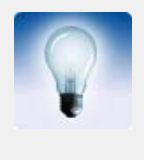

如果插入的参考模型在模型视图中不可见,请执行以下操作之一:

- 右键单击该视图,然后从弹出菜单中选择适合工作区域到整个模 型。
- 双击视图以打开视图属性对话框,然后单击显示 ... 确保选中参 考对象复选框,然后单击修改。

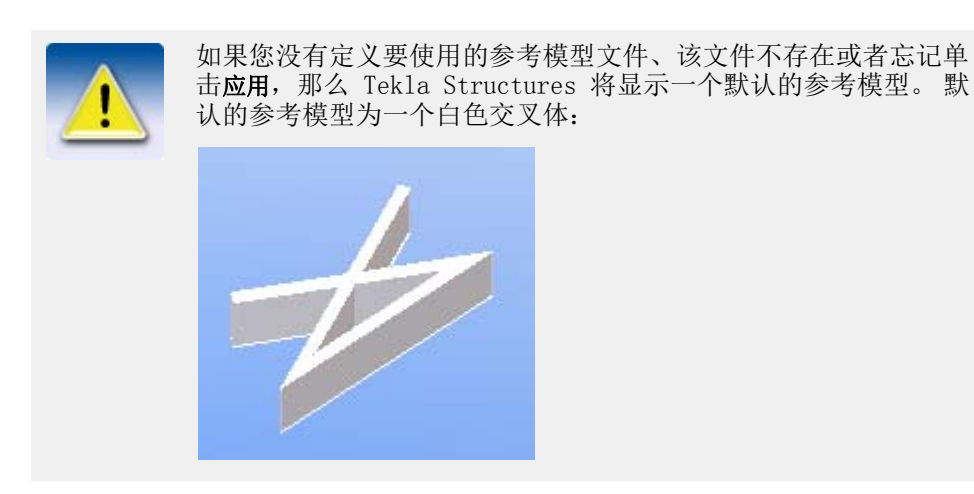

### 参看 [参考模型](#page-42-0) (p. 43)

## <span id="page-44-0"></span>修改参考模型属性

要修改参考模型属性,请执行以下操作:

- 1. 单击文件 > 参考模型列表 ...
- 2. 双击参考模型打开参考模型属性对话框。
- 3. 单击用户定义属性。
- 4. 修改属性,然后单击修改。

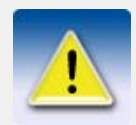

您可以在 objects.inp 文件中定义用户定义属性。 有关用户定义 属性的更多信息,请参见添加属性。

参看 **[参考模型](#page-42-0)** (p. 43)

### <span id="page-44-1"></span>隐藏参考模型

要隐藏参考模型,请执行以下操作:

- 1. 单击文件 > 参考模型列表 ...
- 2. 从可见性列表框中选择隐藏。

### 参看 **[参考模型](#page-42-0)** (p. 43)

### <span id="page-44-2"></span>高亮显示参考模型

要查看在一个模型中包含了哪些参考模型,您可以高亮显示参考模型。 要高亮显示参考模型,请执行以下操作:

- 1. 单击文件 > 参考模型列表 ...
- 2. 从列表中选择参考模型。 该参考模型即在 Tekla Structures 模型中高亮显示。

### 参看 **[参考模型](#page-42-0)** (p. 43)

### <span id="page-44-3"></span>更新参考模型

如果将原始参考模型引入 Tekla Structures 之后这些参考模型发生更改,您可以更新 Tekla Structures 模型中的这些参考模型。

要更新所有参考模型,请执行以下操作:

- 1. 单击文件 > 参考模型列表 ...
- 2. 单击全部重新读入。

Tekla Structures 会检查所有参考模型,并为那些其修改日期晚于缓存中的现 有日期的参考模型重新生成缓存。

参看 **[参考模型](#page-42-0)** (p. 43)

## <span id="page-45-0"></span>检测参考模型中的更改

参考模型经常更新,但很少记载更改。 使用参考模型属性对话框中的命令,您可以在 Tekla Structures 中看到旧参考模型和新参考模型之间的变化。 您可以检测以下文件格式的参考模型中的更改:

- $\bullet$  IFC (. ifc)
- Cadmatic (.3dd)
- WebViewer (.xml)
- $\bullet$  3D DWG (.dwg)

要查看参考模型中的更改,请执行以下操作:

1. 双击参考模型。

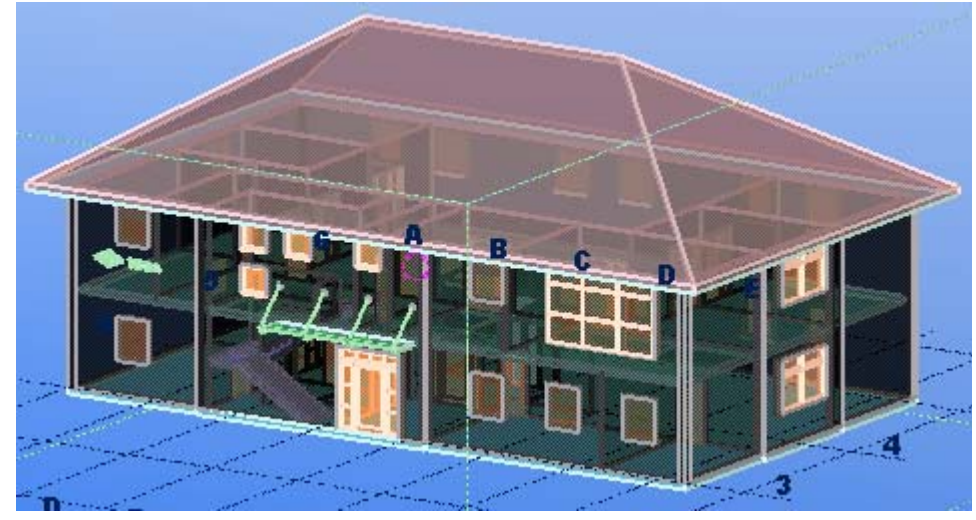

- 2. 在参考模型属性对话框中,单击老的文件名字段旁边的浏览 ... 查找旧文件的名 称。
- 3. 在发现改变部分的显示列表框中选择一个选项。 例如,选择附着的可查看已添加的对象。
- 4. 单击显示。Tekla Structures 将会高亮显示已插入的参考模型对象。

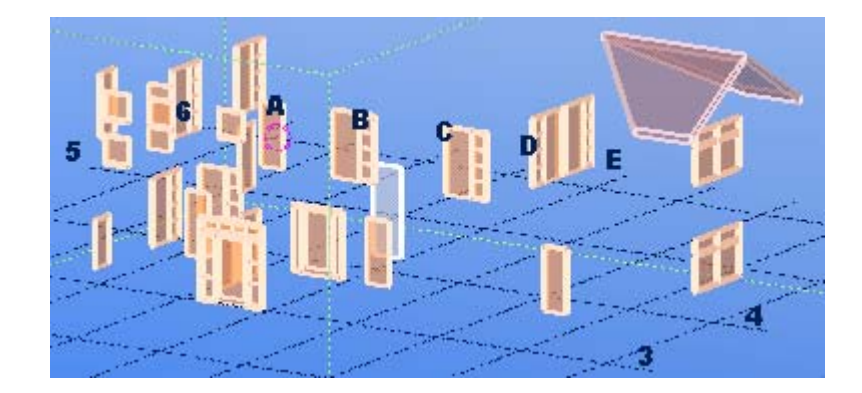

### 参看 **[参考模型](#page-42-0)** (p. 43)

## <span id="page-45-1"></span>查看参考模型层

您可以查看参考模型的不同层。 例如,当您只想检查模型中的特定零件时,查看不同 的层会很有帮助。

#### 要查看参考模型的层,请执行以下操作:

1. 双击参考模型。

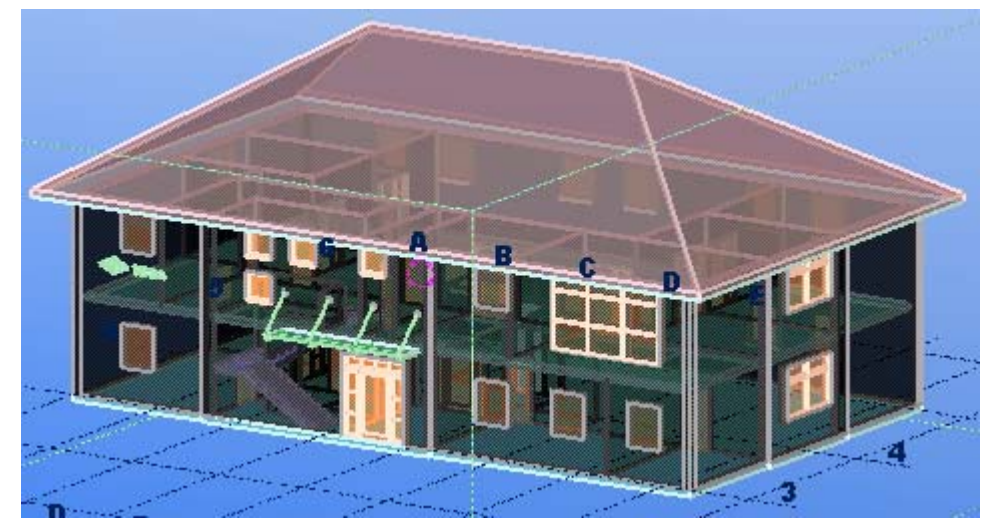

- 2. 在参考模型属性对话框中,单击选择层 ...
- 3. 选择要查看的层。 例如,您可以根据参考模型来选择仅包含窗口的层。
- 4. 单击确认。
- 5. 在参考模型属性对话框中单击修改。Tekla Structures 将高亮显示包含窗口的 层。

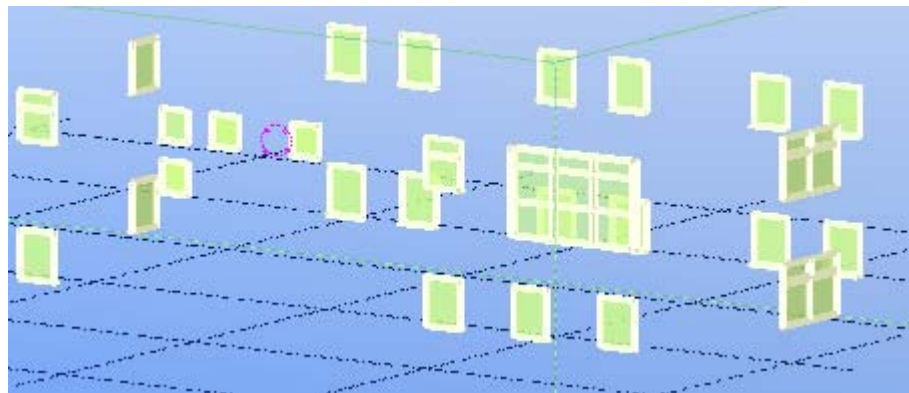

参看 [参考模型](#page-42-0) (p. 43)

## <span id="page-46-0"></span>参考模型对象

您可以将参考模型拆分为独立的*参考模型对象*。 参考模型对象可以有独立的用户属性, 这些属性可用于报告以及视图和选择过滤。 参考模型是只读的。

限制 使用此功能依赖于文件格式和文件结构。 例如,您可以将其用于那些包括任何以下对 象的 IFC 文件和 DWG 文件:

- 块表
- 多面形网格
- 多边形网络
- 代理对象 (例如,ADT)
- ACIS 对象 (3D 实体、主体、区域)

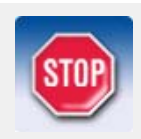

您不能将此功能用于 DGN、STEP 或 IGES 文件。

### 参看 **[参考模型](#page-42-0)** (p. 43)

选择参考模型对象 [将参考模型拆分为参考对象](#page-47-1) (p. 48)

### <span id="page-47-1"></span>将参考模型拆分为参考对象

您可以快速地将参考模型拆分为参考模型对象。 要将参考模型拆分为参考对象,请执行以下操作:

- 1. 选择并双击参考模型以显示参考模型属性对话框。
- 2. 单击再划。

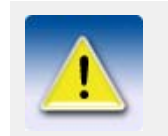

高级选项 XS\_USE\_EXACT\_EXTREMA\_FOR\_REFERENCE\_MODELS 与此功 能不兼容。

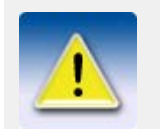

将参考模型拆分为参考对象后,即使您删除参考对象并更新参考模 型,在模型数据库中仍可以看到所有参考对象的 ID 编号。

参看 **[参考模型对象](#page-46-0) (p. 47)** 过滤参考模型对象属性

## <span id="page-47-0"></span>支持的 DGN 对象

Tekla Structures 可以在参考模型中显示下列 DGN 对象:

- 线元素 (类型 3)
- 线字符串 (类型 4)
- 形状 (类型 6)
- 文本节点 (类型 7)
- 曲线 (类型 11)
- 复杂链 (类型 12)
- 复杂形状 (类型 14)
- 椭圆元素 (类型 15)
- 圆弧元素 (类型 16)
- 文本元素 (类型 17)
- 表面 (类型 18)
- 实体 (类型 19)
- 点字符串元素 (类型 22)
- 锥形元素 (类型 23)
- B 样条表面 (类型 24)
- B 样条弯曲 (类型 27)
- 共享单元格 (类型 34、35)
- 网格元素 (类型 105),子类型 " 索引面环 "

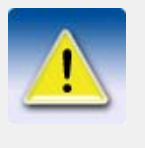

不支持以下 DGN 对象:

- 尺寸元素 (类型 33)
- 多线元素 (类型 36)
- 网格元素 (类型 105),除 " 索引面环 " 外的其它子类型 SmartSolid 元素仅在线框表示时受支持。

参看 [参考模型](#page-42-0) (p. 43)

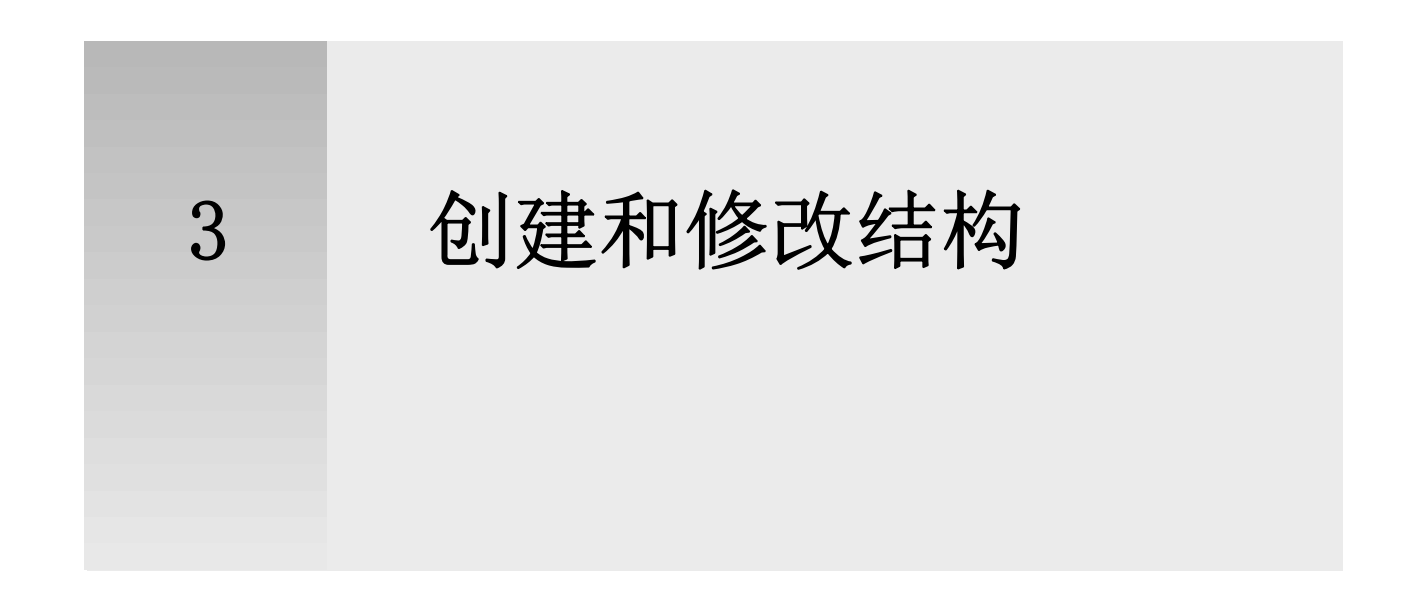

本部分解释如何创建和修改使用不同材质和截面型材的零件。 其中还包含了零件属性 的一般性说明以及所有零件命令的分步指导。

- 内容 [关于零件](#page-50-0) (p. 51)
	- [创建和修改零件](#page-52-0) (p. 53)
	- [钢结构零件](#page-56-0) (p. 57)
	- 构件 [\(p. 61\)](#page-60-0)
	- [混凝土零件](#page-67-0) (p. 68)
	- [浇筑体](#page-71-0) (p. 72)

## <span id="page-50-0"></span>3.1 关于零件

在 Tekla Structures 中,术语零件 是指基本建筑对象,可以进一步进行建模和细化。 它们是实际模型的构建模块。

每个零件都有相应的属性对其进行定义 (如材料、截面型材和位置)。 您可以在视图 和选择过滤中使用零件属性。 例如,您可以基于属性选择、修改或隐藏零件。 您也可 以在图纸和报告模板中包含零件属性和用户定义属性。

参看 **[零件属性](#page-219-0)** (p. 220)

[用户定义属性](#page-226-0) (p. 227)

## <span id="page-50-1"></span>零件控柄

Tekla Structures 使用**控柄** 标识零件的方向。 当您选择零件时,Tekla Structures 会高亮显示控柄。 第一个端点的控柄为黄色,其余的控柄为红紫色。

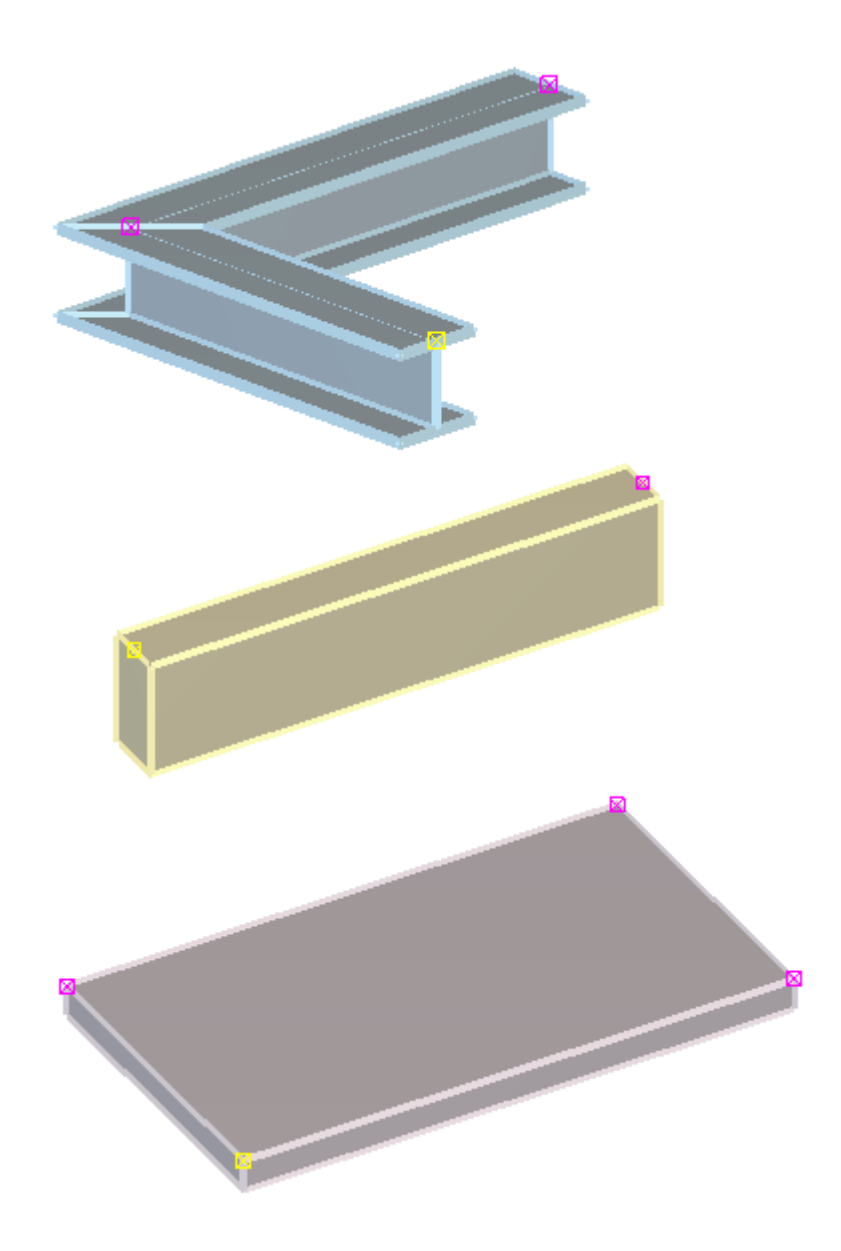

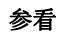

参看 [在模型视图中显示零件参考线](#page-247-0) (p. 248)

## <span id="page-51-0"></span>零件标签

使用零件标签 可以在模型视图中显示所选的零件属性、用户定义属性和模板属性。 零件标签是在其所表示的零件旁显示的文本描述。 您可以定义在标签中显示的信息, 例如,零件的名称、截面和位置编号。

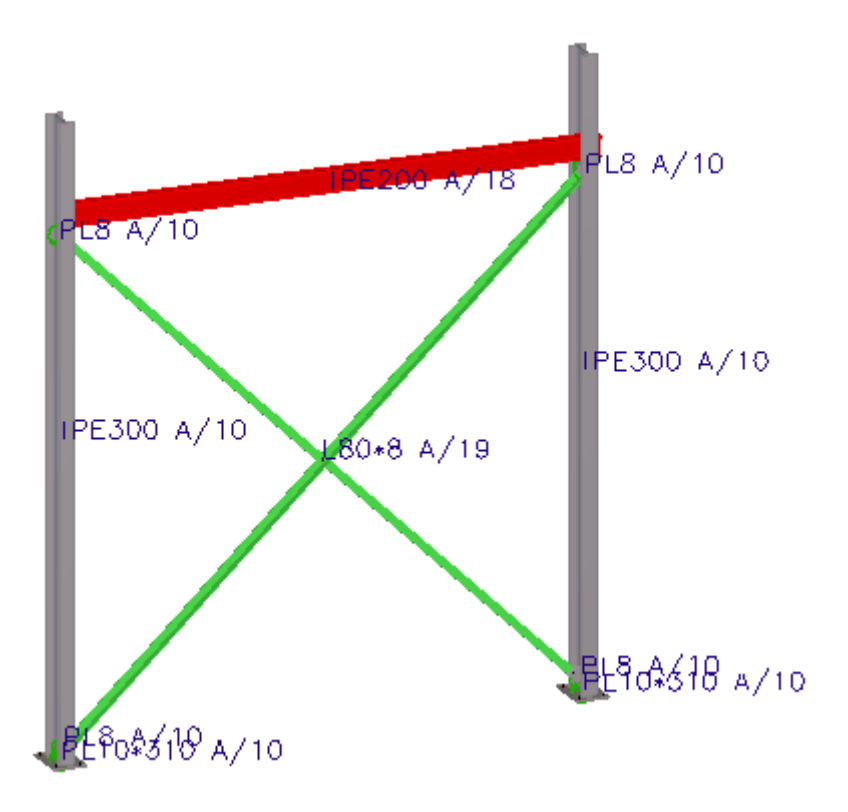

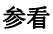

### 参看 **[在视图中显示标签](#page-52-1) (p. 53)**

### <span id="page-52-1"></span>在视图中显示标签

要在视图中显示标签,请执行以下操作:

- 1. 双击视图打开视图属性对话框。
- 2. 单击显示 ...
- 3. 在显示对话框中,进入高级选项卡。
- 4. 洗中零件标签复选框。
- 5. 定义要在零件标签中显示的零件属性。
	- a 在属性列表中选择一个属性。
		- b 单击添加将该属性添加到零件标签列表。
- 6. 可选: 定义要在零件标签中显示的用户定义属性或模板属性。
	- a 在属性列表中选择 用户定义属性。
	- b 单击添加。 即会出现零件标签对话框。
	- c 输入属性名称并单击确认。
- 7. 单击修改。

#### $\frac{1}{2}$ 参看 [零件标签](#page-51-0) (p. 52)

XS\_VIEW\_PART\_LABEL\_COLOR

# <span id="page-52-0"></span>3.2 创建和修改零件

创建零件的方法与 Tekla Structures 中创建其它对象的方法一样。 您发出一个零件 命令,然后在模型中选取放置零件的点。 有关更多指导,请参见相应的工具提示和状 态栏中的说明。

要修改零件属性,请双击零件或使用迷你工具栏。

示例

参看 **[修改零件的位置](#page-53-0)**  $(p. 54)$ [修改零件的长度](#page-54-0) (p. 55) [更改零件的截面](#page-54-1) (p. 55) [更改零件的材质](#page-55-0) (p. 56) [更改零件颜色](#page-56-1) (p. 57) [有关创建和定位零件的提示](#page-248-0) (p. 249) 迷你工具栏 状态栏

## <span id="page-53-0"></span>修改零件的位置

要修改零件的位置,请执行以下操作之一:

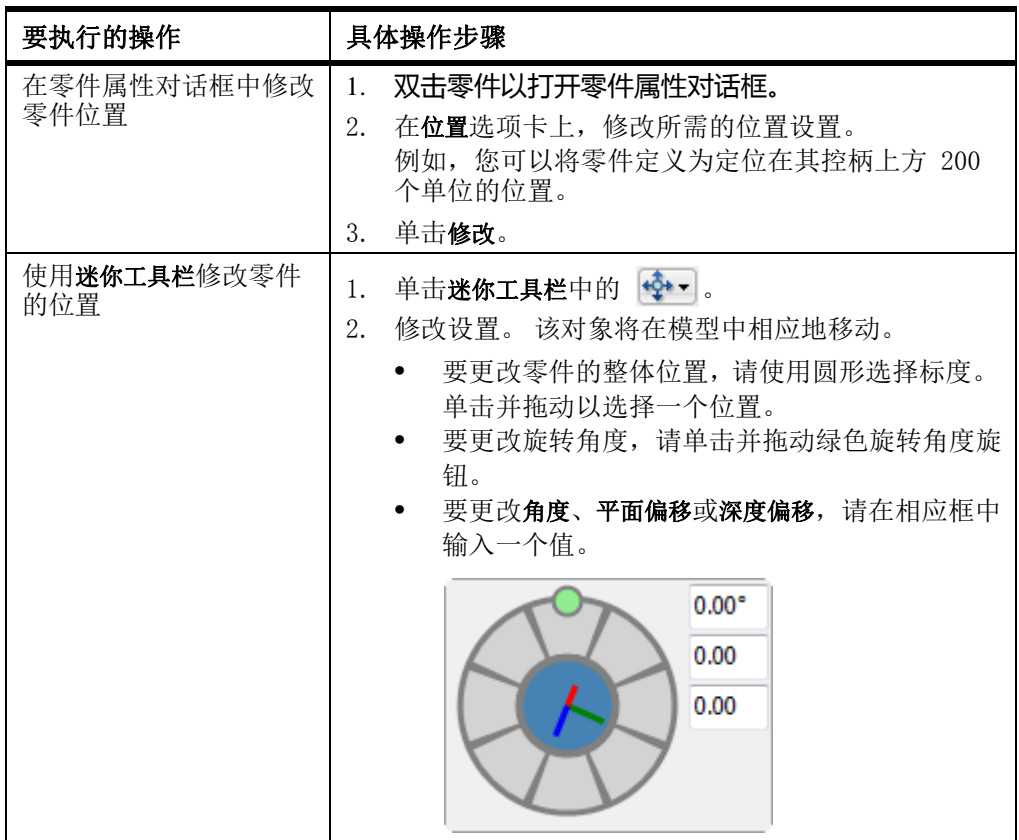

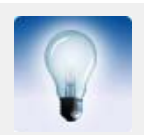

旋转角度旋钮将捕捉到每个 45 度。 按住 Shift 可覆盖此设置。

参看 [零件位置设置](#page-227-0)  $(p. 228)$ 

迷你工具栏 [有关创建和定位零件的提示](#page-248-0) (p. 249)

## <span id="page-54-0"></span>修改零件的长度

要修改零件的长度,请执行以下操作:

- 1. 选择零件。
	- Tekla Structures 会高亮显示零件的控柄。
- 2. 单击一个控柄将其选中。
- 3. 像在 Tekla Structures 中移动其它对象一样移动控柄。

不要使用切割或接合更改零件的长度,原因如下:

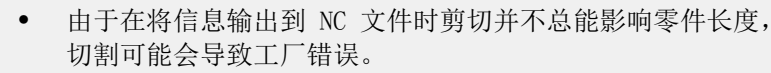

• 结合可能会导致与连接和细部相关的问题。

参看 **[零件控柄](#page-50-1)**  $(p. 51)$ 

移动对象

## <span id="page-54-1"></span>更改零件的截面

在创建或修改零件时,您可以从包含截面目录中可用的所有截面的列表中选择截面。 要更改零件的截面,请执行以下操作:

- 1. 双击零件以打开零件属性对话框。
- 2. 打开选择截面对话框。
	- 对于钢结构零件,单击 截面字段旁边的选择 ... 按钮。
	- 对于混凝土零件,单击形状字段旁边的 … 按钮。

默认情况下,仅显示与零件材质有关的截面类型。

- 3. 可选: 定义您要查看的截面信息。
	- 要在列表中显示截面目录中的所有截面,请选中显示所有截面复选框。
	- 要查看截面的所有属性,请选中显示细部复选框。
- 4. 从列表中选择截面。
- 5. 如果截面是参数化截面,请在通用性选项卡中定义其尺寸。

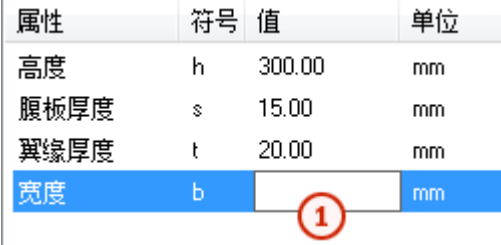

 $\Omega$ 

单击值框,用新值替换现有的值。

- 6. 单击确认关闭选择截面对话框。
- 7. 单击修改。

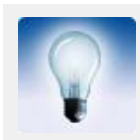

或者,如果您知道截面的名称,也可以在零件属性对话框的相应字 段中直接输入其名称。

参看 截面目录

### 标准截面

当您第一次启动 Tekla Structures 时,截面目录包含标准的、特定于环境的截面。 这些库截面的属性符合行业标准,因此您不应对其进行编辑。 您可以在截面目录中添 加截面。

标准截面在截面目录中的符号为 $\alpha$ 

### 参看 **[更改零件的截面](#page-54-1)** (p. 55)

截面目录

### 参数化截面

您可以使用参数化截面为 Tekla Structures 的截面目录中未包含、但特定环境下常见 的截面建模。 参数化截面可部分由用户定义,这些截面有预定义的形状,但您必须给 出一个或多个参数来决定其尺寸。

参数化截面的名称有特定的前缀并且包含尺寸值。 参数化截面名称中的尺寸值由标准 分隔符 -、X、/ 和 \* 分隔。

您可以为参数化截面定义替换前缀。 您也可以使用变量

XS\_PARAMETRIC\_PROFILE\_SEPARATOR 和 XS\_USER\_DEFINED\_PARAMETRIC\_PROFILE\_SEPARATORS 定义其它分隔符。

参数化截面在截面目录中的符号为

### 参看 [更改零件的截面](#page-54-1) (p. 55)

#### 截面目录

### 用户定义截面

您可以创建您自己定义的截面并将其保存到截面目录中。 例如,您可以创建一个倾斜 的用户定义截面,截面两端有不同的横截面。

### 参看 **[更改零件的截面](#page-54-1)** (p. 55)

截面目录

[勾画横截面草图](#page-183-0) (p. 184)

添加标准 (固定)用户定义截面

## <span id="page-55-0"></span>更改零件的材质

在创建或修改零件时,您可以在包含材料目录中可用的所有材料的列表中选择材料和 等级。

要更改零件的材质,请执行以下操作:

- 1. 双击零件以打开零件属性对话框。
- 2. 单击材质字段旁边的选择 ...。 即会出现选择材质对话框。
- 3. 可选: 定义您要查看的材质信息。
- 要使列表中的材料等级包含别名,请选中显示别名复选框。
- 要查看材料的所有属性,请选中**显示细部**复选框。
- 4. 从列表中选择材质。
- 5. 单击确认关闭选择材质对话框。
- 6. 单击修改。

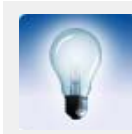

或者,如果您知道材料的名称,也可以在零件属性对话框的材料字 段中直接输入其名称。

### 参看 材料目录

## <span id="page-56-1"></span>更改零件颜色

您可以在零件属性对话框中修改各个模型对象的等级,藉此更改它们的颜色。 或者, 您还可以使用对象表示设置指定整个对象组的颜色。

要更改零件的颜色,请执行以下操作:

- 1. 双击零件以打开零件属性对话框。
- 2. 在等级框中,输入新值。 可能的值范围为 0 到 14。
- 3. 单击修改。

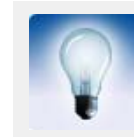

您也可以使用迷你工具栏更改颜色。

参看 **[零件的颜色设置](#page-217-0)** (p. 218) [对象组的颜色设置](#page-218-0) (p. 219) [对象表示设置](#page-123-0) (p. 124)

## <span id="page-56-0"></span>3.3 钢结构零件

本部分说明如何创建钢结构零件。

参看 **[创建钢结构柱](#page-57-0)**  $(p. 58)$ [创建钢结构梁](#page-57-1) (p. 58) [创建钢结构折梁](#page-58-0) (p. 59) [创建曲梁](#page-58-1) (p. 59) [创建多边形板](#page-58-2) (p. 59) [创建正交梁](#page-59-0) (p. 60) [创建双截面](#page-60-1) (p. 61)

## <span id="page-57-0"></span>创建钢结构柱

要创建钢结构柱,请执行以下操作:

- 1. 可选: 修改钢结构柱的属性。
- 2. 单击创建柱图标。
- 3. 选取柱的位置。

Tekla Structures 将在您在柱的属性对话框中定义的高度创建柱。

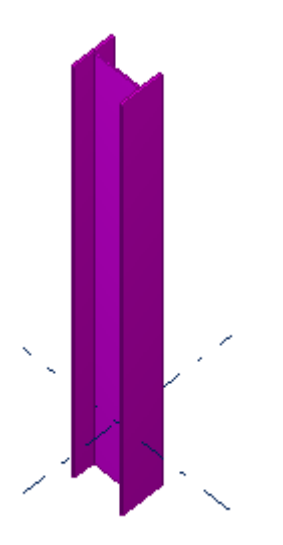

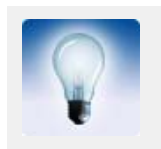

当对柱进行复制或镜像时,如果上下水平线交换,可用梁 / 正交属 性对话框修正柱的位置。 记住将零件名称更改为 COLUMN。

参看 **[钢结构柱的属性](#page-219-1)** (p. 220) [定位柱、填充基础和正交梁](#page-250-0) (p. 251)

## <span id="page-57-1"></span>创建钢结构梁

要创建钢结构梁,请执行以下操作:

- 1. 可选: 修改钢结构梁的属性。
- 2. 单击创建梁图标。
- 3. 选取起点。
- 4. 选取终点。

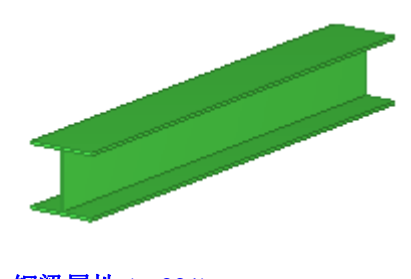

参看 **[钢梁属性](#page-220-0)** (p. 221)

## <span id="page-58-0"></span>创建钢结构折梁

折梁可以包含直部分和弯曲部分。 您还可以用此命令创建弯板。 要创建钢结构折梁,请执行以下操作:

- 1. 可选: 修改钢结构梁的属性。
- 2. 单击创建折形梁图标。
- 3. 选取要让梁通过的点。
- 4. 双击端点,或单击鼠标中键完成选取。
- 5. 可选: 要创建弯曲部分,请对折梁的角部进行折角。

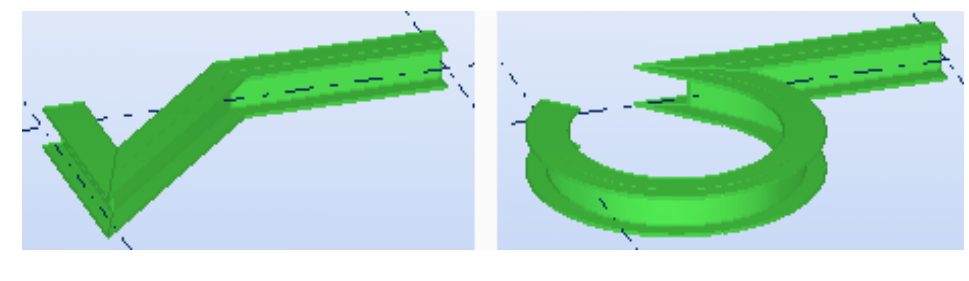

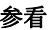

参看 [折梁折角](#page-98-0) (p. 99)

[钢梁属性](#page-220-0) (p. 221) 折梁长度计算

<span id="page-58-1"></span>创建曲梁

要创建钢曲梁,请执行以下操作:

- 1. 可选: 修改钢结构梁的属性。
- 2. 单击创建曲梁图标。
- 3. 选取起点 (1)。
- 4. 在弧上选取一点 (2)。
- 5. 选取终点 (3)。

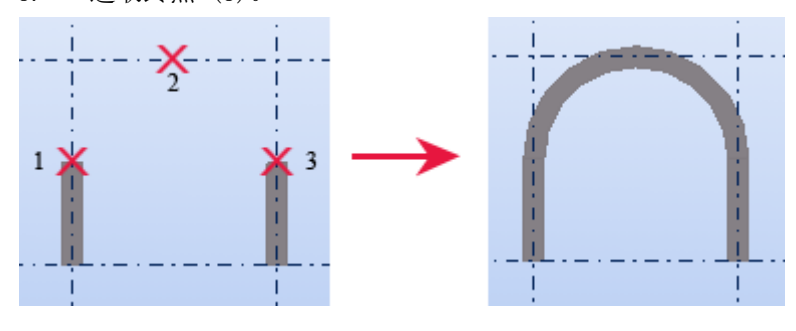

参看 **[钢梁属性](#page-220-0)** (p. 221) [创建弯曲零件](#page-249-0) (p. 250)

## <span id="page-58-2"></span>创建多边形板

您创建多边形板时,您所使用的截面定义板的厚度,选取的点定义其形状。 可将多边 形板的角点做成折角。

要创建多边形板,请执行以下操作:

- 1. 可选: 修改多边形板的属性。
- 2. 单击创建多边形板图标。
- 3. 选取起点。
- 4. 选取多边形板的角点。
- 5. 再次选取起点或单击鼠标中键完成选取。

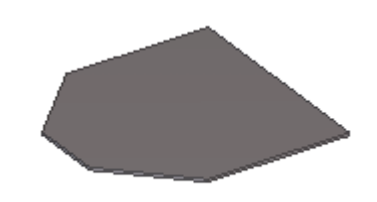

参看 **[创建圆形多边形板](#page-59-1)**  $(p. 60)$ 

[多边形板属性](#page-221-0) (p. 222)

### <span id="page-59-1"></span>创建圆形多边形板

要创建圆形多边形板,请执行以下操作:

- 1. 创建四边相等的正方形板。
- 2. 选择板。
- 3. 选择板的控柄。

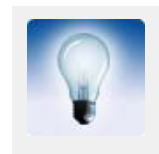

要一次选择所有控柄, 请按住 Alt 键, 然后从左至右拖动鼠标覆 盖所有控柄。

- 4. 按 Alt + Enter 以显示切角属性对话框。
- 5. 从列表框中选择圆折角符号 )。
- 6. 在 x 框中输入折角半径。 该半径必须等于正方形边长的一半。
- 7. 单击修改。

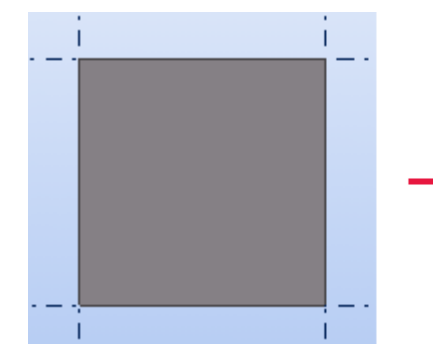

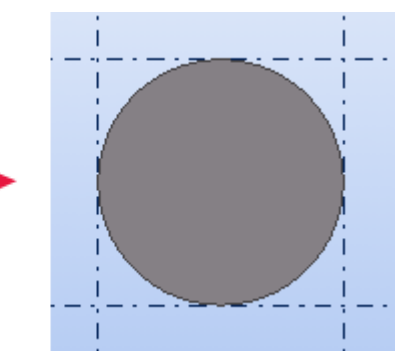

参看 [创建圆板的替代方法](#page-250-1) (p. 251) [创建多边形板](#page-58-2) (p. 59) [多边形板属性](#page-221-0) (p. 222) 折角 [\(p. 97\)](#page-96-0)

## <span id="page-59-0"></span>创建正交梁

要创建与工作平面正交的钢结构梁,请执行以下操作:

- 1. 可选: 修改正交梁的属性。
- 2. 单击建模 > 钢结构部分 > 梁 / 正交 ...
- 3. 选取梁的位置。

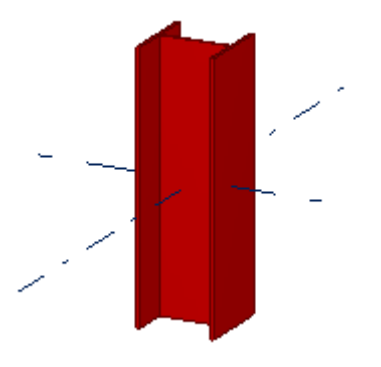

参看 **[正交梁属性](#page-221-1)** (p. 222)

## <span id="page-60-1"></span>创建双截面

一个双截面由两个相同的梁构成。 您通过选择双截面类型并设定梁在两个方向间的净 距来定义两个梁的位置。

要创建钢结构双截面,请执行以下操作:

- 1. 可选: 修改双截面属性。
- 2. 单击建模 > 创建钢结构零件 > 双截面。
- 3. 选取起点。
- 4. 选取终点。

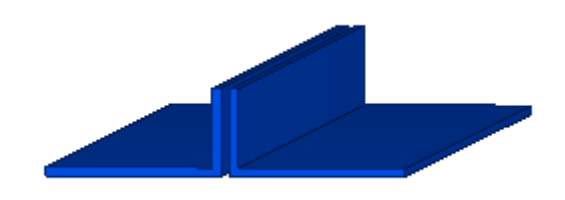

参看 [双截面型材属性](#page-222-0) (p. 223)

## <span id="page-60-0"></span>3.4 构件

 当您使用工厂焊缝或螺栓将零件连接在一起时,Tekla Structures 将创建钢结构零件 的基本构件。 在下列情况下将自动定义构件及其主零件:

- 创建单个工厂焊缝或螺栓。
- 应用创建工厂焊缝或螺栓的自动节点。

您也可以通过向现有的构件中添加子构件或通过将构件连接在一起来创建**嵌套构件**。 钢构件中的主零件上可以有通过焊接或螺栓连接与其连接的其它零件。 默认情况下, 主零件不与其它任何零件焊接或螺栓连接。 您可以更改构件中的主零件。

参看 **[创建构件](#page-61-0)** (p. 62) [向构件中添加对象](#page-62-0) (p. 63)

[从构件中删除对象](#page-65-0) (p. 66) [高亮显示构件中的对象](#page-65-1) (p. 66) [炸开构件](#page-66-0) (p. 67) [构件示例](#page-66-1) (p. 67) 选择构件和浇筑体

## <span id="page-61-0"></span>创建构件

要创建构件,请执行以下操作:

- 1. 确保选择构件选择开关已激活。
- 2. 选择要连接在一起的零件和 / 或构件。
- 3. 右键单击并从下拉菜单中选择制作成构件。

### 参看  **构件** [\(p. 61\)](#page-60-0)

[创建子构件](#page-61-1) (p. 62)

[使用螺栓创建构件](#page-61-2) (p. 62)

[使用焊缝创建构件](#page-62-1) (p. 63)

### <span id="page-61-1"></span>创建子构件

要使用构件中现有的零件创建子构件,请执行以下操作:

- 1. 确保选择构件中的对象选择开关已激活。
- 2. 选择要包括在子构件中的零件。
- 3. 右键单击并从弹出菜单中选择加入子构件。

### 参看 **[创建构件](#page-61-0)** (p. 62)

### <span id="page-61-2"></span>使用螺栓创建构件

您可以使用螺栓来创建和连接构件。 通过将子构件连接到已有的构件, 您可以创建嵌 套构件,或者使用螺栓将更多零件连接到构件。

要控制 Tekla Structures 创建构件的方式,请使用螺栓属性对话框中的连接零件 / 构件 和螺栓类型列表框。 您在创建节点时选择零件的顺序将决定构件的主零件或次零件或构 件的分层结构。

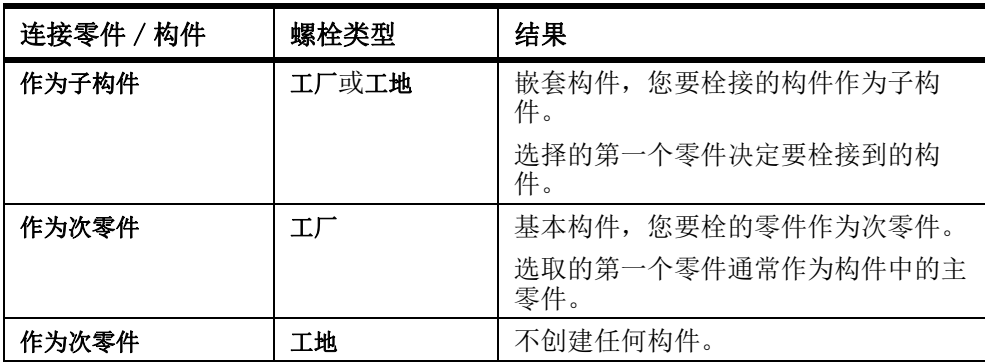

### 参看  **构件** [\(p. 61\)](#page-60-0)

[将子构件栓接到已有的构件上](#page-62-2) (p. 63)

## <span id="page-62-2"></span>将子构件栓接到已有的构件上

要将子构件栓接到已有的构件,请执行以下操作:

- 1. 双击创建螺栓图标打开螺栓属性对话框。
- 2. 在连接零件 / 构件列表框中, 选择作为子构件。
- 3. 单击应用或确认。
- 4. 在构件中选择要栓接到的零件。
- 5. 在子构件中选择要栓接的零件。
- 6. 选取螺栓组原点。
- 7. 选取一点以指定螺栓组的 x 方向。

#### 参看 **[使用螺栓创建构件](#page-61-2) (p. 62)**

### <span id="page-62-1"></span>使用焊缝创建构件

Tekla Structures 根据焊缝的位置构造构件。 您可以创建工厂焊缝和工地焊缝。

您在创建节点时选择零件的顺序将决定构件的主零件或次零件或构件的分层结构。 您 选择的第一个零件将成为构件的主零件。Tekla Structures 将在构件图纸中相对于主 零件确定次零件的尺寸。 焊接中最大的主零件将成为构件的主零件。

连接构件时,您选择的第一个零件决定要将子构件焊接到的构件。

要控制 Tekla Structures 创建构件的方式,请使用焊接属性对话框中的连接零件 / 构件 和工厂 / 工地列表框。

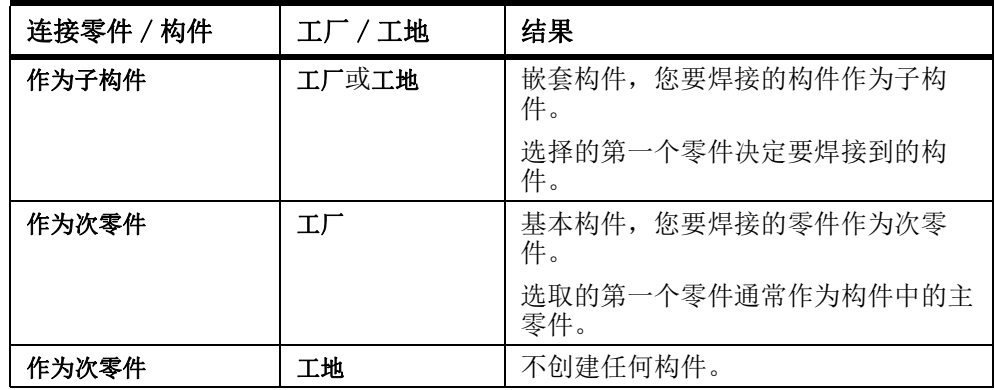

#### 参看 **构件** [\(p. 61\)](#page-60-0)

[将子构件焊接到已有的构件上](#page-62-3) (p. 63)

### <span id="page-62-3"></span>将子构件焊接到已有的构件上

要将子构件焊接到已有的构件,请执行以下操作:

- 1. 双击在零件间创建焊接图标打开焊接属性对话框。
- 2. 在连接零件 / 构件列表框中, 选择作为子构件。
- 3. 单击应用或确认。
- 4. 在构件中选择要焊接到的零件。
- 5. 在子构件中选择要焊接的零件。
- 6. 可选: 创建图纸以检查焊缝标记看上去是否正确。

### 参看 **有效的**[使用焊缝创建构件](#page-62-1) (p. 63)

<span id="page-62-0"></span>向构件中添加对象

向构件添加对象可以使用以下方法:

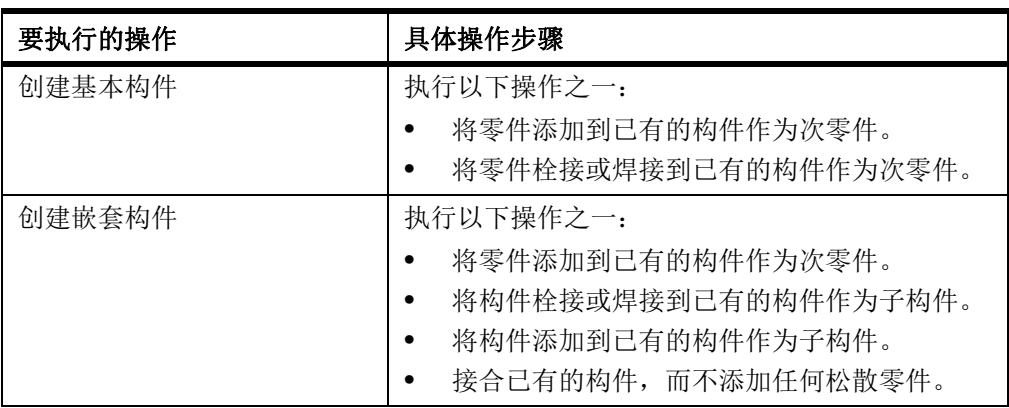

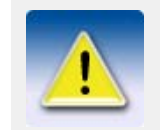

嵌套构件中的子构件保留自己的构件信息和主零件。 您也可以使 用零件属性对话框分别定义子构件和嵌套构件的属性。

[构件层次](#page-63-0) (p. 64)

[向构件中添加零件](#page-64-0) (p. 65)

[创建嵌套构件](#page-64-1) (p. 65)

[连接构件](#page-65-2) (p. 66)

[更改构件主零件](#page-65-3) (p. 66)

[更改主构件](#page-65-4) (p. 66)

### <span id="page-63-0"></span>构件层次

从单个零件和螺栓,到基本构件和子构件,直到嵌套构件的最高层,您可以使用嵌套 构件的任何层次。

若要使用嵌套构件,您需要知道如何使用 Shift 键和鼠标滚动操作在构件分层结构的 不同层次上选择对象。

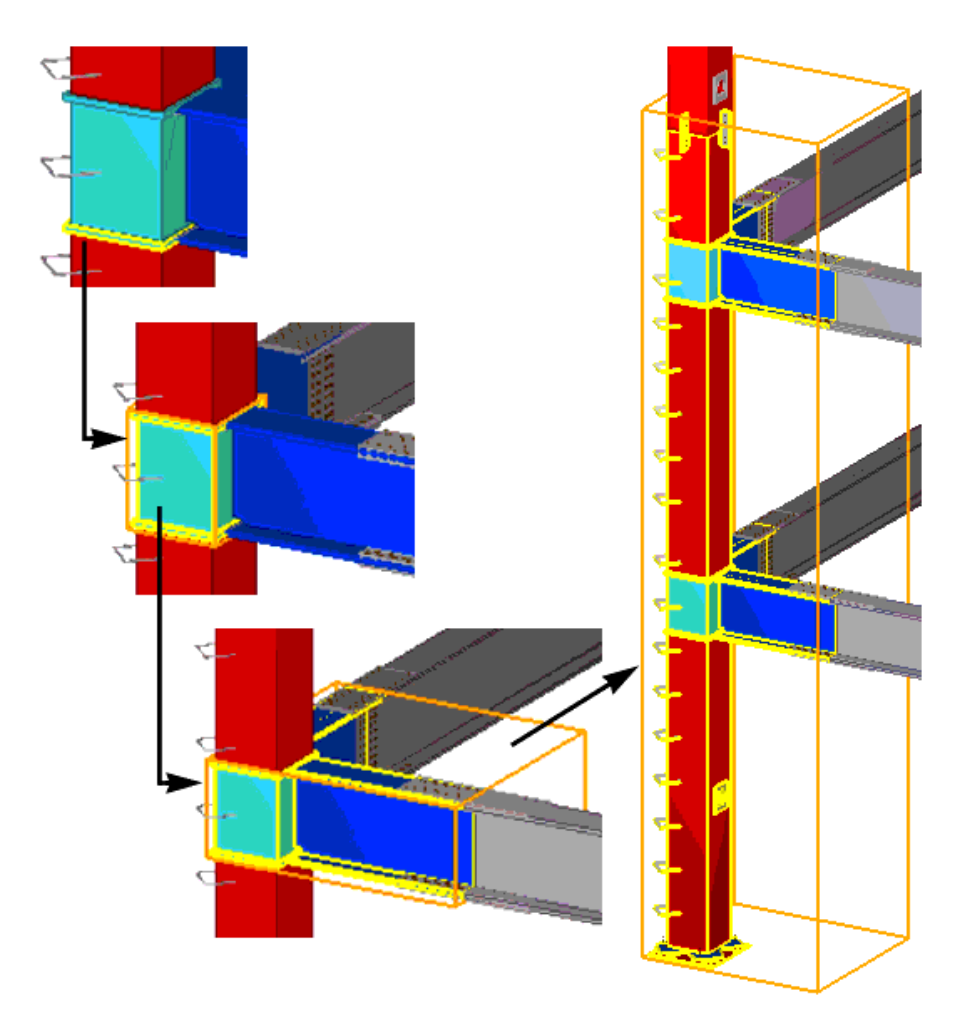

在嵌套构件中构件层次影响图纸和报告。 您可以分别创建子构件和嵌套构件的图纸和 报告,并生成所有构件层次的尺寸、标记、制造信息等。

参看 **p. 63** [向构件中添加对象](#page-62-0) (p. 63)

### 选择嵌套构件和组件

### <span id="page-64-0"></span>向构件中添加零件

要向基本构件或嵌套构件的任何级别添加次零件,请执行以下操作:

- 1. 确保选择构件中的对象选择开关已激活。
- 2. 选择要添加的零件。
- 3. 右键单击并从弹出菜单中选择构件 > 添加到构件。
- 4. 选择要添加到的构件。

### 参看 **p. 63** (p. 63)

### <span id="page-64-1"></span>创建嵌套构件

要创建嵌套构件,请执行以下操作:

- 1. 确保选择构件选择开关已激活。
- 2. 选择要添加到其它构件的构件。 这些构件将成为嵌套构件中的子构件。
- 3. 右键单击并从弹出菜单中选择构件 > 添加为子构件。
- 4. 选择要添加到的构件。

 $\frac{1}{2}$ 参看 [向构件中添加对象](#page-62-0) (p. 63)

### <span id="page-65-2"></span>连接构件

要连接已有的构件而不添加任何松弛零件,请执行以下操作:

- 1. 确保选择构件选择开关已激活。
- 2. 选择要连接的构件。
- 3. 右键单击并从弹出菜单中选择构件 > 制作成构件。 体积最大的构件将成为主构件。

参看 **[更改主构件](#page-65-4)** (p. 66)

[向构件中添加对象](#page-62-0) (p. 63)

### <span id="page-65-3"></span>更改构件主零件

要更改构件中的主零件,请执行以下操作:

- 1. 检查构件的当前主零件。
	- a 确保选择构件选择开关已激活。
	- b 单击工具 > 查询 > 构件对象。
	- c 选择构件。 Tekla Structures 将以不同颜色高亮显示主零件和次零件。
- 2. 确保选择构件中的对象选择开关已激活。
- 3. 单击建模 > 构件 > 设为构件的新的主零件。
- 4. 选择新的主零件。 Tekla Structures 将更改主零件。

参看 **[向构件中添加对象](#page-62-0) (p. 63)** [高亮显示构件中的对象](#page-65-1) (p. 66)

### <span id="page-65-4"></span>更改主构件

在将两个或多个构件连接到一起时,体积最大的构件将成为主构件。 您可以随时更改 主构件。

要更改嵌套构件中的主构件,请执行以下操作:

- 1. 选择新的主构件。
- 2. 右键单击并从弹出菜单中选择构件 > 设置为新的主子构件。

### 参看 **[向构件中添加对象](#page-62-0) (p. 63)**

## <span id="page-65-0"></span>从构件中删除对象

要从构件中删除对象,请执行以下操作:

- 1. 选择要删除的零件或子构件。
- 2. 右键单击并从弹出菜单中选择构件 > 从构件中删除。

### 参看  **构件** [\(p. 61\)](#page-60-0)

## <span id="page-65-1"></span>高亮显示构件中的对象

使用查询工具可检查哪些对象属于特定构件。 要高亮显示构件中的对象,请执行以下操作:

- 1. 单击工具 > 查询 > 构件对象。
- 2. 选择属于构件的一个零件。
	- Tekla Structures 将高亮显示属于同一构件的其它零件。 使用下列颜色:

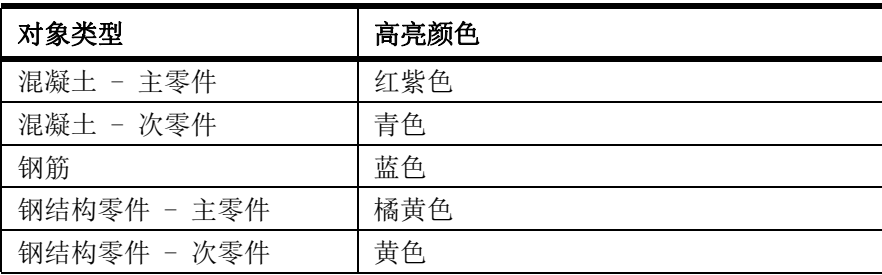

### 参看 **构件** [\(p. 61\)](#page-60-0)

## <span id="page-66-0"></span>炸开构件

如果炸开嵌套构件,Tekla Structures 总是从最高级别开始,逐级分解构件分层结 构。 您需要多次使用炸开命令才能将嵌套构件分解为单个零件。

您也可以将子构件炸开为单个零件,而无需分解整个构件分层结构。

要炸开构件,请执行以下操作:

- 1. 选择要炸开的构件或子构件。
- 2. 执行以下操作之一:
	- 要炸开整个构件,请右键单击并从弹出菜单中选择构件 > 炸开。
	- 要仅炸开子构件,请右键单击并从弹出菜单中选择构件 > 炸开子构件。

### 参看 **构件** [\(p. 61\)](#page-60-0)

## <span id="page-66-1"></span>构件示例

**柱枕梁** 柱枕梁在一个工厂制造后,在另一个工厂附加到柱上。 将枕梁建模为柱的子构件。 然 后,为每个工厂创建一份构件图纸: 一份构件图纸说明如何焊接枕梁,另一份构件图 纸说明如何将枕梁和其它零件焊接到柱。

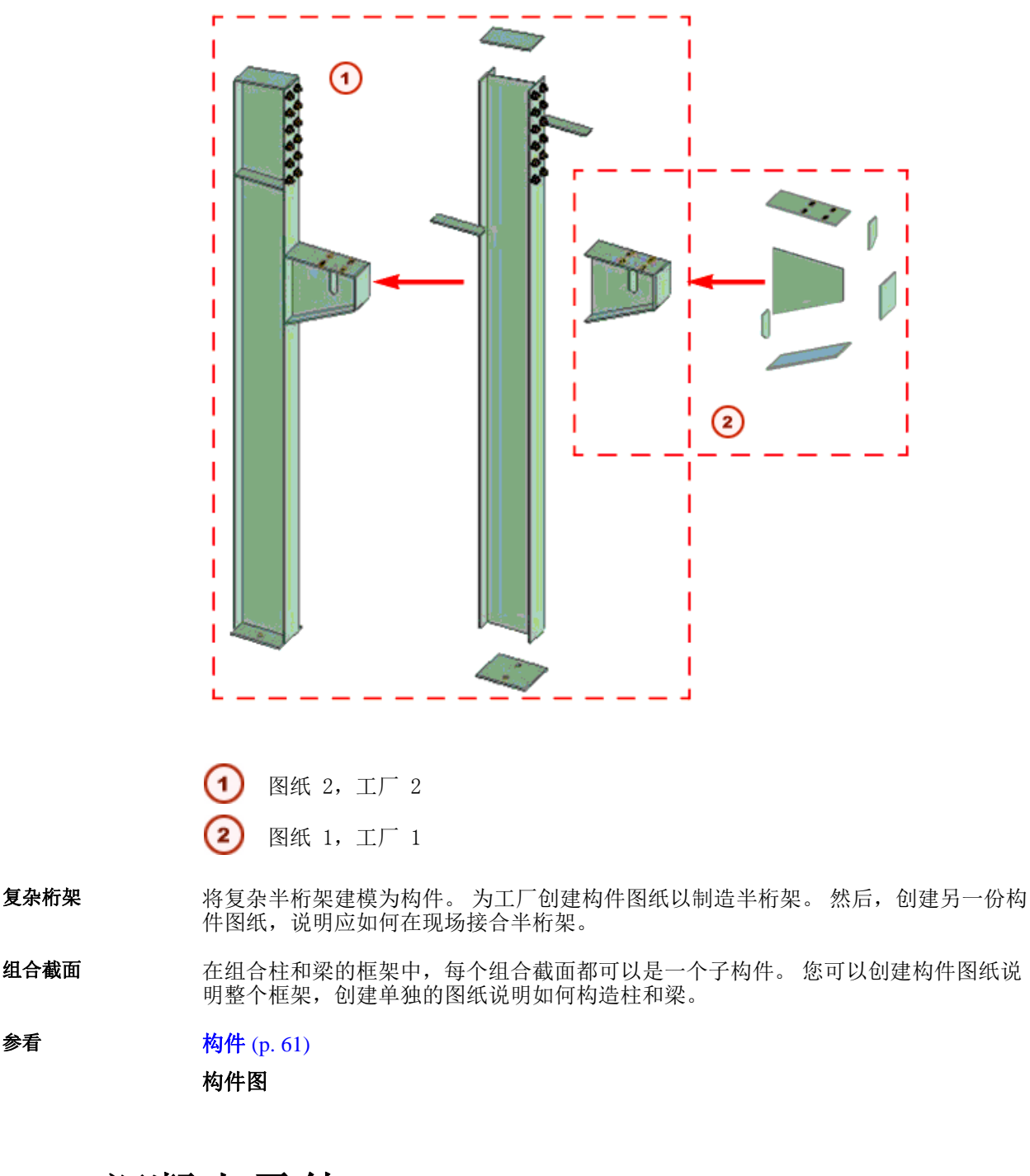

# <span id="page-67-0"></span>3.5 混凝土零件

本部分说明如何创建混凝土零件。

参看 **[创建填充基础](#page-68-0)** (p. 69) [创建条形基础](#page-68-1) (p. 69) [创建混凝土柱](#page-68-2) (p. 69) [创建混凝土梁](#page-69-0) (p. 70) [创建混凝土折梁](#page-69-1) (p. 70)

### [创建混凝土板](#page-70-0) (p. 71)

[创建混凝土面板](#page-71-1) (p. 72)

## <span id="page-68-0"></span>创建填充基础

要创建填充基础,请执行以下操作:

- 1. 可选: 修改填充基础属性。
- 2. 单击生成填充基础图标。
- 3. 选取填充基础的位置。

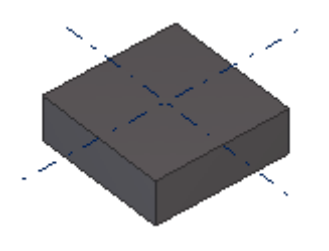

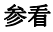

参看 **[垫板角部属性](#page-223-0)** (p. 224)

## <span id="page-68-1"></span>创建条形基础

要创建条形基础,请执行以下操作:

- 1. 可选: 修改条形基础属性。
- 2. 单击生成长条基础图标。
- 3. 选取要让基础通过的点。
- 4. 双击端点,或单击鼠标中键完成选取。
- 5. 可选: 要创建弯曲部分,请对基础的角部进行折角。

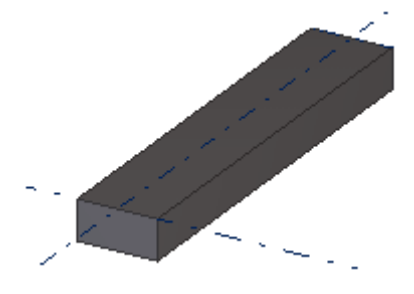

参看 **节状物角部属性** (p. 224)

## <span id="page-68-2"></span>创建混凝土柱

要创建混凝土柱,请执行以下操作:

- 1. 可选: 修改混凝土柱的属性。
- 2. 单击生成混凝土柱图标。
- 3. 选取柱的位置。

Tekla Structures 将在您在混凝土柱的属性对话框中定义的水平创建柱。

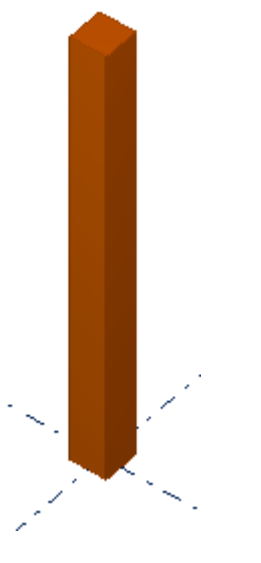

参看 **[混凝土柱的属性](#page-224-0)** (p. 225)

## <span id="page-69-0"></span>创建混凝土梁

要创建混凝土梁,请执行以下操作:

- 1. 可选: 修改混凝土梁的属性。
- 2. 单击生成混凝土梁图标。
- 3. 选取起点。
- 4. 选取终点。

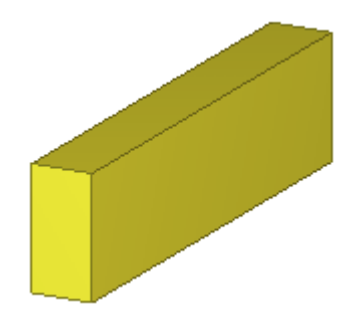

参看 [混凝土梁属性](#page-224-1) (p. 225)

## <span id="page-69-1"></span>创建混凝土折梁

折梁可以包含直部分和弯曲部分。 您还可以用此命令创建混凝土抗弯板。 要创建混凝土折梁,请执行以下操作:

- 1. 可选: 修改混凝土梁的属性。
- 2. 单击创建混凝土折梁图标。
- 3. 选取要让梁通过的点。
- 4. 双击端点,或单击鼠标中键完成选取。
- 5. 可选: 要创建弯曲部分,请对折梁的角部进行折角。

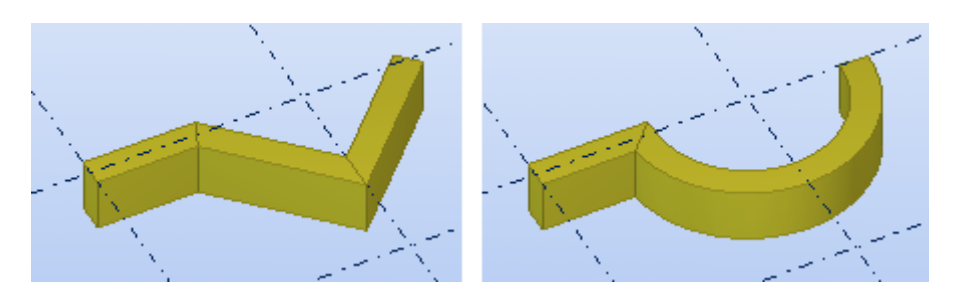

参看 **[折梁折角](#page-98-0)** (p. 99) [混凝土梁属性](#page-224-1) (p. 225)

折梁长度计算

## <span id="page-70-0"></span>创建混凝土板

在创建混凝土板时,您所使用的截面型材定义板的厚度,选取的点定义其形状。 可对 板的角部进行折角。

要创建混凝土板,请执行以下操作:

- 1. 可选: 修改混凝土板的属性。
- 2. 单击生成混凝土板图标。
- 3. 选取起点。
- 4. 选取板的角点。
- 5. 再次选取起点或单击鼠标中键完成选取。

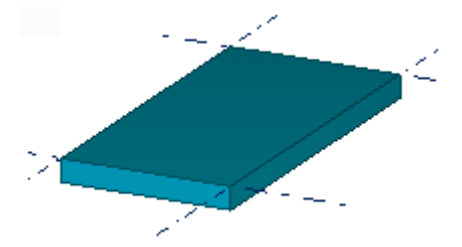

### 参看 **[创建圆板](#page-70-1)** (p. 71)

[混凝土板的属性](#page-225-0) (p. 226)

## <span id="page-70-1"></span>创建圆板

要创建圆板,请执行以下操作:

- 1. 创建四边相等的正方形板。
- 2. 选择板。
- 3. 选择板的控柄。

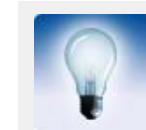

要一次选择所有控柄, 请按住 Alt 键, 然后从左至右拖动鼠标覆 盖所有控柄。

- 4. 按 Alt + Enter 以显示切角属性对话框。
- 5. 从列表框中选择圆折角符号
- 6. 在 x 框中输入折角半径。 该半径必须等于正方形边长的一半。

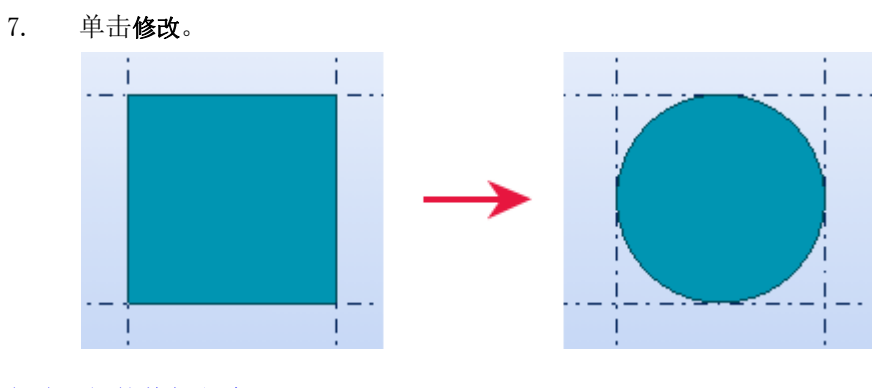

参看 [创建圆板的替代方法](#page-250-1) (p. 251) [创建混凝土板](#page-70-0) (p. 71) [混凝土板的属性](#page-225-0) (p. 226) 折角 [\(p. 97\)](#page-96-0)

## <span id="page-71-1"></span>创建混凝土面板

要创建混凝土面板,请执行以下操作:

- 1. 可选: 修改混凝土面板的属性。
- 2. 单击生成混凝土嵌板图标。
- 3. 选取要让面板通过的点。
- 4. 双击端点,或单击鼠标中键完成选取。
- 5. 可选: 要创建弯曲部分,请对面板的角部进行折角。

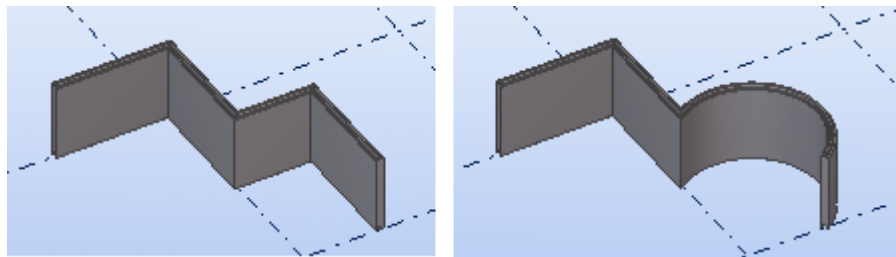

参看 [混凝土面板的属性](#page-226-1) (p. 227)

折角 [\(p. 97\)](#page-96-0)

# <span id="page-71-0"></span>3.6 浇筑体

Tekla Structures 中的混凝土结构作为单独的零件建模。 默认情况下,每个零件被视 为是一个单独的浇筑体。 为了构造需要,您可能要将几个混凝土零件合并成一个浇筑 体。 例如,一个单独的浇筑体可能会包含一个柱和多个枕梁。

您需要指定哪些零件组成浇筑体。 浇筑体可以包含钢筋以及混凝土零件。 混凝土浇筑体中的主零件 是混凝土体积最大的零件。 您可以更改浇筑体中的主零件。 浇筑体类型有两种:
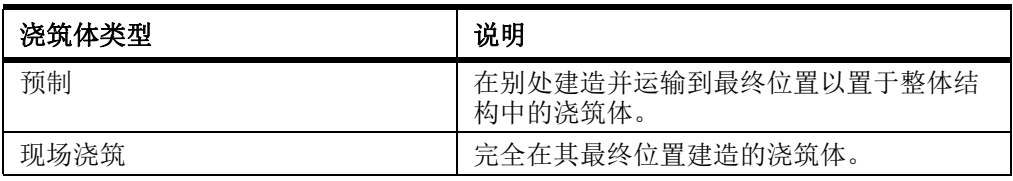

参看 **[创建浇筑体](#page-72-0)** (p. 73) [向浇筑体中添加对象](#page-72-1) (p. 73) [从浇筑体中删除对象](#page-73-0) (p. 74) [高亮显示浇筑体中的对象](#page-73-1) (p. 74) [炸开浇筑体](#page-73-2) (p. 74) [定义浇筑体类型](#page-74-0) (p. 75) [浇筑方向](#page-74-1) (p. 75)

# <span id="page-72-0"></span>创建浇筑体

要创建浇筑体,请执行以下操作:

- 1. 单击建模 > 浇筑体 > 创建。
- 2. 选择要包含在浇筑体中的对象。
- 3. 单击鼠标中键来创建浇筑体。

#### 参看 **[浇筑体](#page-71-0)** (p. 72)

# <span id="page-72-1"></span>向浇筑体中添加对象

本部分介绍如何 将对象添加到浇筑体。

#### 参看 **[浇筑体](#page-71-0)** (p. 72)

[向浇筑体中添加混凝土对象](#page-72-2) (p. 73)

[向浇筑体中添加非混凝土对象](#page-72-3) (p. 73)

[更改浇筑体主零件](#page-73-3) (p. 74)

#### <span id="page-72-2"></span>向浇筑体中添加混凝土对象

要向浇筑体中添加混凝土对象,请执行以下操作:

- 1. 单击建模 > 浇筑体 > 增加到。
- 2. 选择要添加的对象。
- 3. 选择浇筑体中的一个对象。

#### 参看 [向浇筑体中添加对象](#page-72-1) (p. 73)

#### <span id="page-72-3"></span>向浇筑体中添加非混凝土对象

在向浇筑体中添加非混凝土对象时,请使用添加为子构件命令。 这适用于非混凝土的任 何对象,如钢结构零件和绝缘体。

要向浇筑体中添加非混凝土零件,请执行以下操作:

- 1. 确保选择节点选择开关已激活。
- 2. 单击建模 > 构件 > 添加为子构件。
- 3. 选择要添加的非混凝土零件。

4. 选择要将零件添加到的浇筑体。

#### 参看 **[向浇筑体中添加对象](#page-72-1) (p. 73)**

#### <span id="page-73-3"></span>更改浇筑体主零件

要更改浇筑体中的主零件,请执行以下操作:

- 1. 检查浇筑体的当前主零件。
	- a 确保选择构件选择开关已激活。
		- b 单击工具 > 查询 > 构件对象。
		- c 选择浇筑体。

Tekla Structures 将以不同颜色高亮显示主零件和次零件。

- 2. 确保选择构件中的对象选择开关已激活。
- 3. 选择新的主零件。
- 4. 右键单击并从弹出菜单中选择设置为构件的新的主零件。

# 参看 **[向浇筑体中添加对象](#page-72-1) (p. 73)**

[高亮显示浇筑体中的对象](#page-73-1) (p. 74)

# <span id="page-73-0"></span>从浇筑体中删除对象

要从浇筑体中删除对象,请执行以下操作:

- 1. 单击建模 > 浇筑体 > 去除自。
- 2. 选择要删除的对象。

#### 参看 **[浇筑体](#page-71-0)** (p. 72)

# <span id="page-73-1"></span>高亮显示浇筑体中的对象

使用查询工具可检查哪些对象属于特定的浇筑体。 要高亮显示浇筑体中的对象,请执行以下操作:

- 1. 单击工具 > 查询 > 构件对象。
- 2. 选择属于浇筑体的一个零件。 Tekla Structures 将高亮显示属于同一浇筑体的其它零件。 使用下列颜色:

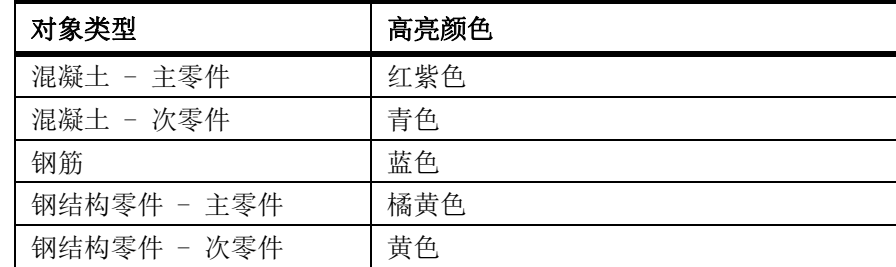

#### 参看 **[浇筑体](#page-71-0)** (p. 72)

# <span id="page-73-2"></span>炸开浇筑体

要炸开浇筑体,请执行以下操作:

1. 单击建模 > 浇筑体 > 炸开。

2. 选择要炸开的浇筑体中的一个对象。

#### 参看 **[浇筑体](#page-71-0)** (p. 72)

# <span id="page-74-0"></span>定义浇筑体类型

 每次您创建或修改浇筑体时,Tekla Structures 都将检查主零件的浇筑体类型。 Tekla Structures 不会在一个浇筑体内同时包含预制零件和当场浇筑零件。

要定义混凝土零件是预制零件还是当场浇筑的零件,请执行以下操作:

- 1. 双击混凝土零件,打开混凝土零件属性对话框。
- 2. 进入浇筑体选项卡。
- 3. 在浇筑体类型列表框中,选择预制或当场浇筑。
- 4. 单击修改保存更改。

参看 **[浇筑体](#page-71-0)** (p. 72)

# <span id="page-74-1"></span>浇筑方向

要指明混凝土零件的浇筑方向,可以定义要在浇筑外形的顶部显示的零件面。 外形上 顶面显示在图纸的前视图中。

浇筑方向影响混凝土零件的编号。 如果您为仅建模方向彼此不同的零件定义浇筑方向, 则这些零件将获得不同的位置编号。 这是因为建模方向影响零件的轮廓面的顶部。 默 认情况下,不定义零件浇筑方向,这意味着建模方向不影响编号。

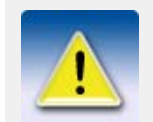

在图纸中,使用固定坐标系统可在前视图中显示外形上顶面。

示例 不可以可以可以可以与自己每个浇筑体都获得一个不同的位置编号,因为轮廓面顶部设置和面 板方向不同。 红色箭头指示建模方向。

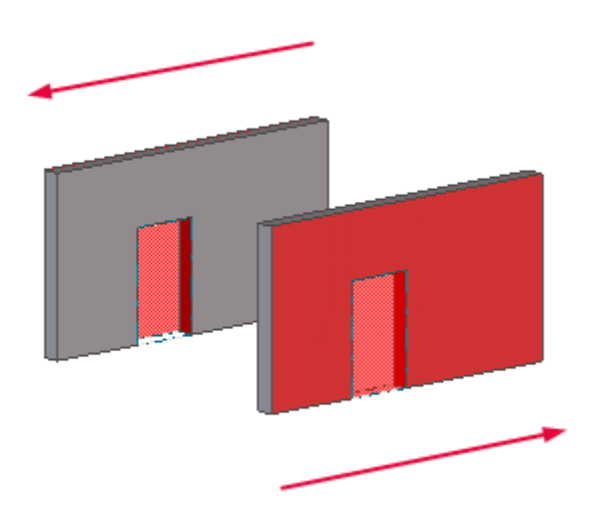

在下面的示例中,浇筑体获得相同的位置编号,因为没有定义其轮廓面顶部设置。 红 色箭头指示建模方向。

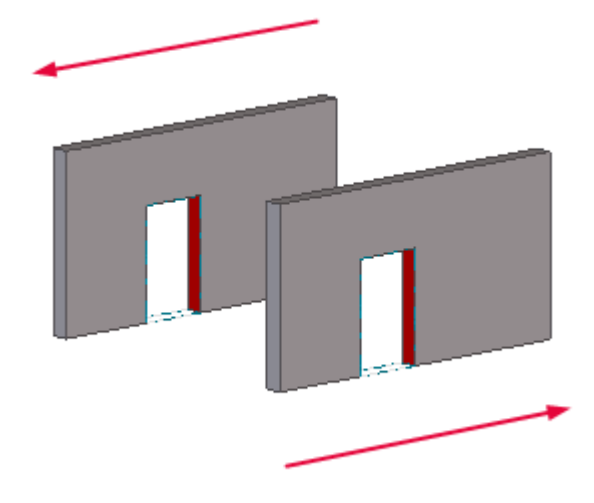

参看 **[浇筑体](#page-71-0)** (p. 72) [定义零件的浇筑方向](#page-75-0) (p. 76) [为模型编号](#page-150-0) (p. 151)

# <span id="page-75-0"></span>定义零件的浇筑方向

要定义混凝土零件的浇筑方向,请执行以下操作:

- 1. 执行以下操作之一,将零件表示设置为渲染:
	- 单击视图 > 表示 > 零件 > 渲染。
	- 按  $Ctrl + 4$  。
- 2. 选择混凝土零件。
- 3. 右键单击并选择浇筑体 > 在形状表面设置顶面。
- 4. 选择在形状中将朝上的零件表面。

#### 参看 **[浇筑方向](#page-74-1)** (p. 75)

## 显示外形上顶面

要显示混凝土零件的外形上顶面,请执行以下操作:

- 1. 单击建模 > 浇筑体 > 显示轮廓面的顶部。
- 2. 单击要显示其轮廓面的顶部的混凝土零件。 Tekla Structures 以红色高亮显示轮廓面的顶部:

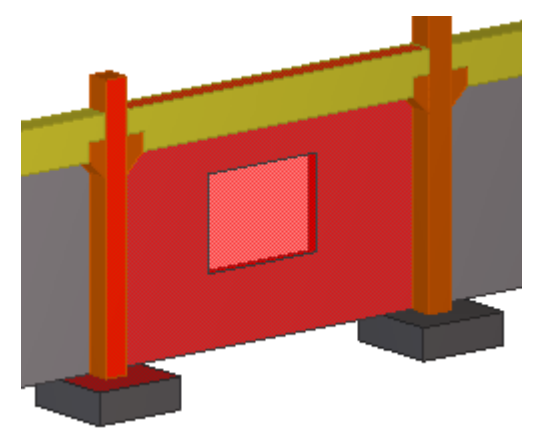

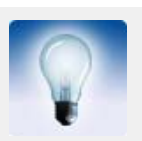

要再次隐藏外形上顶面, 请右键单击并从弹出菜单中选择更新窗 口。

参看 **[浇筑方向](#page-74-1)** (p. 75)

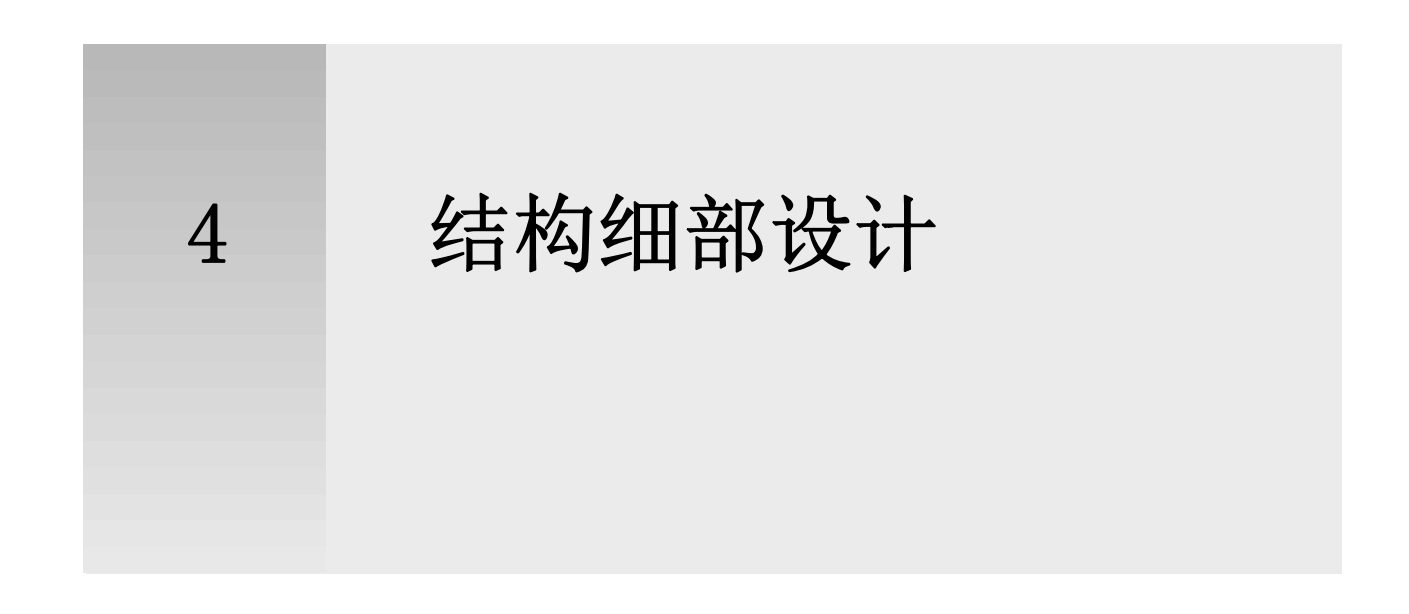

本部分说明如何使用 Tekla Structures 来创建细部。 还为您提供了一些微调零件形 状的技巧。

- 内容 螺栓 [\(p. 79\)](#page-78-0)
	- 孔  $(p. 82)$
	- 焊缝 [\(p. 85\)](#page-84-0)
	- [表面处理](#page-87-0) (p. 88)
	- [精细调整零件形状](#page-96-0) (p. 97)
	- [组合零件](#page-107-0) (p. 108)
	- [拆分零件](#page-109-0) (p. 110)

# <span id="page-78-0"></span>4.1 螺栓

要创建螺栓,您可以创建单个螺栓组或应用自动创建螺栓组的组件。

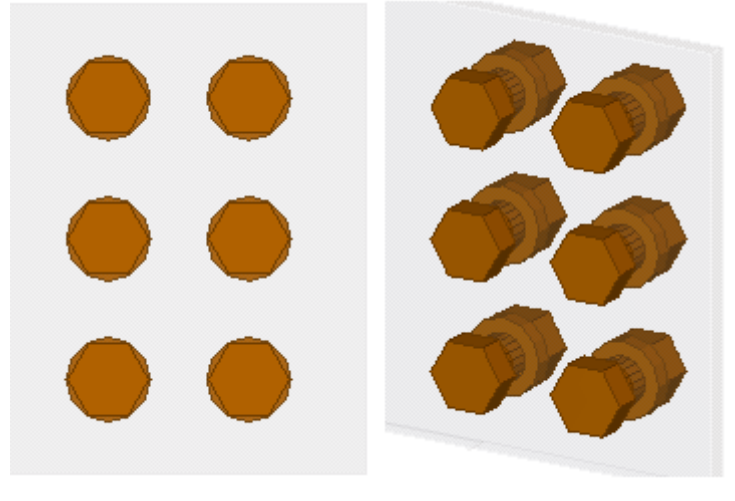

有关使用组件自动创建螺栓组的更多信息,请参见细部指南中的定义螺栓和焊缝。

您可以在图纸中为孔和螺栓创建不同的零件标记。

创建孔时,您不能使用螺栓单元 (如螺钉、垫圈以及螺母),因为 Tekla Structures 将使用同一命令创建螺栓和孔。

参看 [创建螺栓组](#page-79-0) (p. 80)

[创建单个螺栓](#page-81-1) (p. 82)

[更改或添加螺栓连接的零件](#page-81-2) (p. 82)

螺栓和螺栓装配件目录

# <span id="page-79-0"></span>创建螺栓组

要创建螺栓组,请执行以下操作:

- 1. 可选: 修改螺栓属性。
- 2. 单击细部 > 螺栓 > 创建螺栓。
- 3. 选择要将次零件通过螺栓连接到的主零件。
- 4. 选择次零件。
- 5. 单击鼠标中键以完成零件选取。
- 6. 选取一个点作为螺栓组原点。
- 7. 选取第二个点以指定螺栓组的 x 方向。

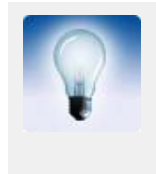

您也可以通过修改已有的螺栓组来创建一个新螺栓组。 在大多数 情况下,通过应用包括螺栓组的组件来创建螺栓组会更容易。 要通过修改已有的螺栓组创建新螺栓,请执行以下操作:

- 1. 应用组件。
- 2. 炸开组件。
- 3. 修改螺栓组。

参看 螺栓 [\(p. 79\)](#page-78-0)

[螺栓属性](#page-235-0) (p. 236)

[螺栓组形状](#page-79-1) (p. 80)

[螺栓组位置](#page-80-0) (p. 81)

[螺栓偏移](#page-80-1) (p. 81)

### <span id="page-79-1"></span>螺栓组形状

螺栓组形状有下列选项:

- 矩形阵列
- 圆形的圆
- 任何形状的 xy 列表

Tekla Structures 将使用螺栓 X 向间距和螺栓 Y 向间距字段的值来确定螺栓组中包含的 螺栓数目,如下表所示:

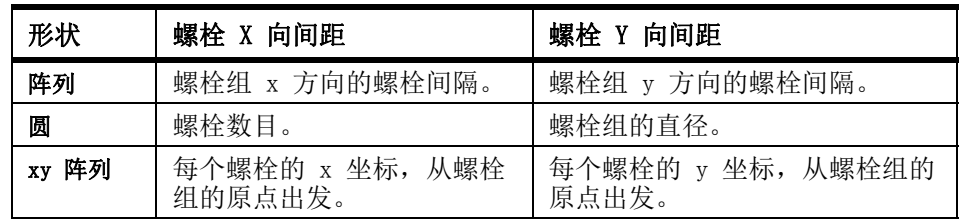

示例

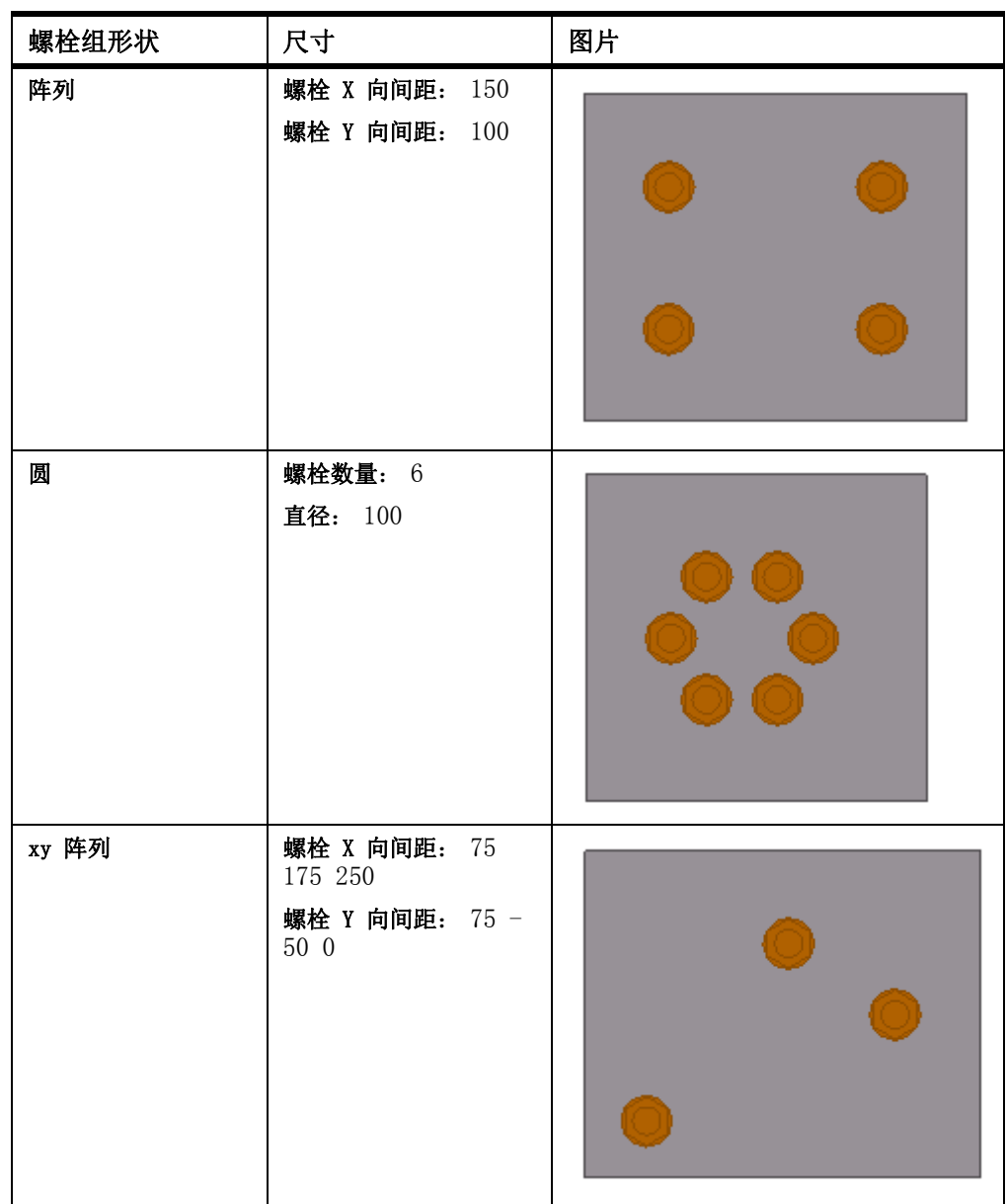

 $\frac{1}{2}$ 参看 [创建螺栓组](#page-79-0) $(p. 80)$ 

### <span id="page-80-0"></span>螺栓组位置

Tekla Structures 将用下列值定位螺栓组:

- 螺栓组 x 轴
- 工作平面

尺寸相对于*螺栓组原点*,即您创建螺栓组时所选取的第一个点。Tekla Structures 将使 用所选取的第二个点来设置螺栓组的 x 方向。 您选取的创建螺栓组的点必须与想要连接的零件足够接近,这一点很重要。

 $\frac{1}{2}$ 参看 [创建螺栓组](#page-79-0) $(p. 80)$ 

## <span id="page-80-1"></span>螺栓偏移

您可以使用偏移来更改螺栓组的位置。 偏移通过移动螺栓组的 x 轴来移动螺栓组。

起点值 Dx、Dy 以及 Dz 相对于螺栓组的 x 轴移动螺栓组的首端。终点值移动螺栓组的 次端。

- 正的 Dx 值将使起点朝着终点的方向移动。
- Dy 在当前工作平面上垂直于螺栓组的 x 轴移动终点。
- Dz 垂直于当前工作平面移动终点。

示例 Dx 起点设置为 75 的螺栓组示例:

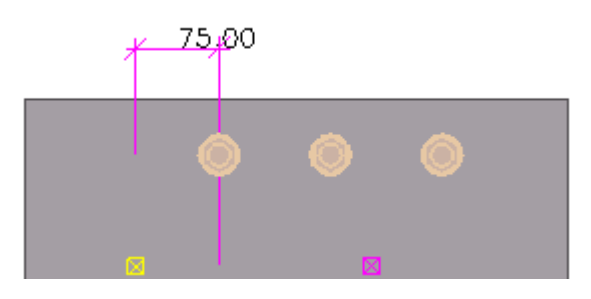

参看 [创建螺栓组](#page-79-0) (p. 80)

# <span id="page-81-1"></span>创建单个螺栓

要创建单个螺栓,请执行以下操作:

- 1. 双击创建螺栓图标打开螺栓属性对话框。
- 2. 在螺栓组下面,从形状列表框中选择阵列。
- 3. 在螺栓 X 向间距和螺栓 Y 向间距字段中,键入 0。
- 4. 单击应用保存更改。
- 5. 按照创建螺栓组的方式创建螺栓。 请按照状态栏中的说明进行操作。
- 参看 **螺栓** [\(p. 79\)](#page-78-0)

[螺栓属性](#page-235-0) (p. 236)

[创建螺栓组](#page-79-0) (p. 80)

# <span id="page-81-2"></span>更改或添加螺栓连接的零件

要更改螺栓组连接到的零件,请执行以下操作:

- 1. 单击细部 > 螺栓 > 编辑螺栓部件。
- 2. 出现提示时,重新选择主零件和次零件。 Tekla Structures 将自动更新螺栓长度来适应这些变化。

**参看** 螺栓 [\(p. 79\)](#page-78-0)

# <span id="page-81-0"></span>4.2 孔

Tekla Structures 使用相同命令创建螺栓和孔。创建孔之前,您需要更改螺栓属性对 话框中的某些属性。 如果您只想创建不带螺栓的孔,请清除所有螺栓组件内容复选框:

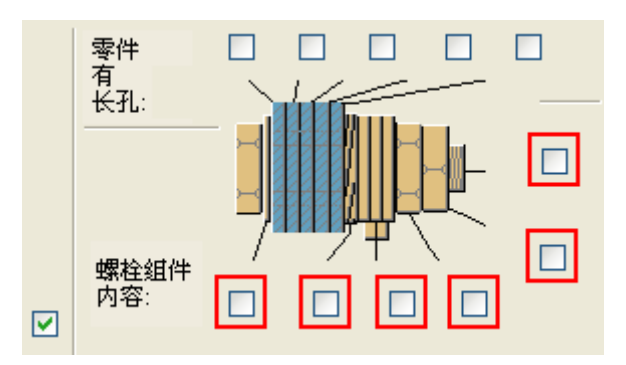

您可以创建以下类型的孔:

- 圆
- 扩大
- 开槽
- 有内螺纹的

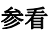

参看 **[创建圆孔](#page-82-0)** (p. 83)

[创建扩大孔](#page-83-0) (p. 84) [创建长孔](#page-82-1) (p. 83)

# <span id="page-82-0"></span>创建圆孔

Tekla Structures 计算螺栓尺寸和容许误差的和作为圆孔的直径。 要创建圆形孔,请执行以下操作:

- 1. 双击创建螺栓图标打开螺栓属性对话框。
- 2. 可选: 修改孔的属性。
- 3. 如果您不想创建任何螺栓,请清除所有螺栓组件内容复选框。
- 4. 单击应用保存更改。
- 5. 按照创建螺栓组的方式创建孔。 请按照状态栏中的说明进行操作。

参看 孔 [\(p. 82\)](#page-81-0) [创建螺栓组](#page-79-0) (p. 80)

<span id="page-82-1"></span>创建长孔

要创建长孔,请执行以下操作:

- 1. 双击创建螺栓图标打开螺栓属性对话框。
- 2. 要指明应开槽的零件,请选中所需的部件所有长孔复选框。 Tekla Structures 将从螺栓头向下对钢结构件计数。 例如,如果您选择从螺栓 头算起的第二个复选框,Tekla Structures 将对从螺栓头算起的第二个钢结构 件开孔。
- 3. 如果您不想创建任何螺栓,请清除所有螺栓组件内容复选框。
- 4. 在孔类型列表框中, 选择开槽。
- 5. 使用 X 方向的长孔或 Y 方向的长孔字段输入长孔在孔组的 x 和 y 方向上的容许 误差。

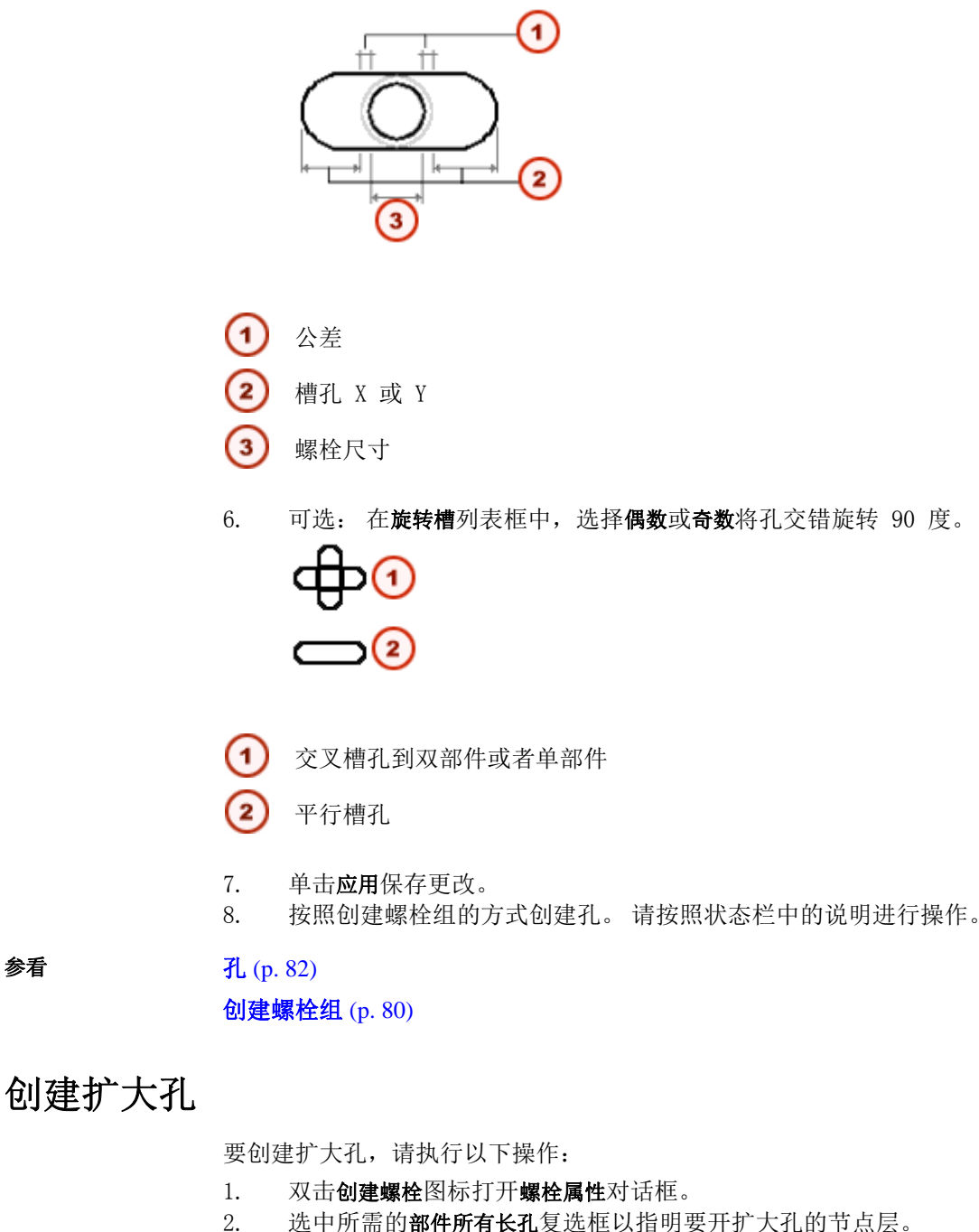

- <span id="page-83-0"></span>3. 如果您不想创建任何螺栓,请清除所有螺栓组件内容复选框。
- 4. 在孔类型列表框中,选择扩大。
- 5. 在扩大字段中输入扩大孔的容许误差。 您还可以使用负值创建更小的 (有内螺纹的)孔。
- 6. 单击应用保存更改。
- 7. 按照创建螺栓组的方式创建孔。 请按照状态栏中的说明进行操作。
- 参看 孔 [\(p. 82\)](#page-81-0)

[创建螺栓组](#page-79-0) (p. 80)

# <span id="page-84-0"></span>4.3 焊缝

您可以手动创建焊缝,也可以使用组件自动创建焊缝。 可以手动创建下列类型的焊缝:

• 零件间的焊缝

Tekla Structures 根据在焊接属性对话框中定义的焊接位置将两个零件焊接在一 起。 焊缝长度由焊接零件之间的连接长度确定。

• 多边形焊缝

您可以通过选取想让焊接经过的各个点来确定焊接的精确位置。

• 单零件焊缝

Tekla Structures 在单个零件上创建一条焊缝,而不连接到任何其它零件。

参看 **The Decision [在零件间创建焊缝](#page-84-1)** (p. 85) [创建多边形焊缝](#page-86-0) (p. 87) [创建零件的焊缝](#page-86-1) (p. 87) [焊接预加工](#page-87-1) (p. 88)

# <span id="page-84-1"></span>在零件间创建焊缝

要将零件焊接在一起,请执行以下操作:

- 1. 可选: 修改焊接属性。
- 2. 单击细部 > 焊缝 > 在零件间创建焊接。
- 3. 选择要焊接到的零件。 如果创建的是工厂焊缝,则它是构件的主零件。
- 4. 选择要焊接的零件。 如果创建的是工厂焊缝,则它是构件的次零件。

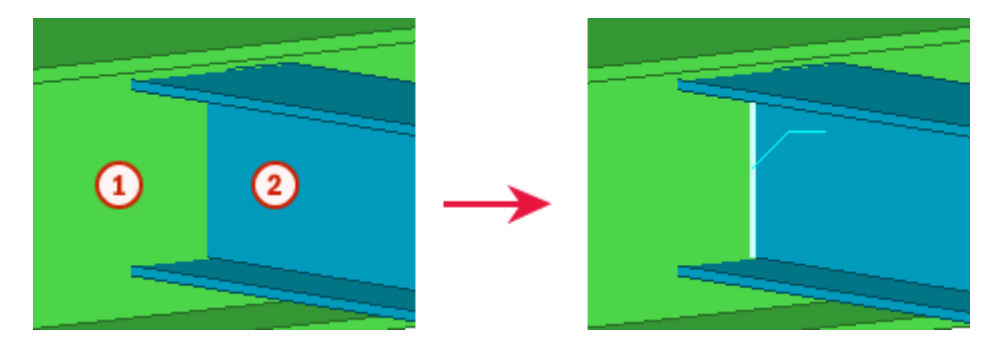

主零件

次零件 $\mathbf{2}$ 

#### 参看 **焊缝** [\(p. 85\)](#page-84-0)

[焊接属性](#page-237-0) (p. 238) [焊缝位置](#page-85-0) (p. 86) [焊缝尺寸前缀](#page-85-1) (p. 86) [使用焊缝创建构件](#page-62-0) (p. 63)

# <span id="page-85-0"></span>焊缝位置

您可定义焊接点相对工作平面的位置。要焊接的部件的类型和位置对焊接点位置有影 响。

焊接点位置的选项有:

- x
- y
- z

这些都可以在正方向或负方向上。Tekla Structures 将在面向选定方向 (x、y 或 z) 的部件的表面或一侧创建焊接点。

示例 不图显示不同位置的焊缝。如果指定方向上没有接触表面, Tekla Structures 将相对 次零件的中心点放置焊缝。

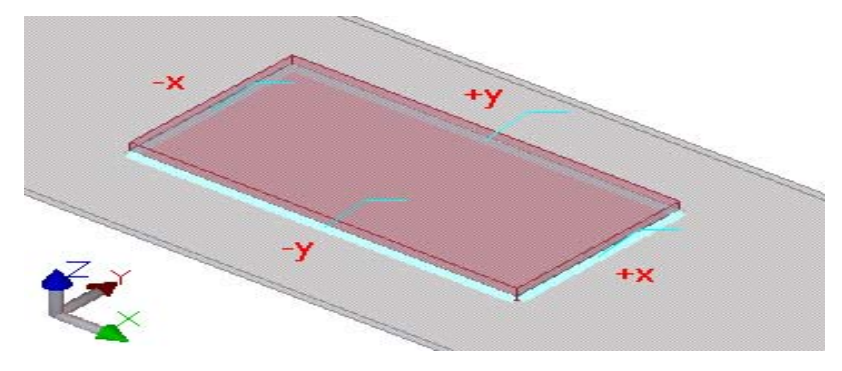

 $\hat{\mathscr{B}}$ 看 [在零件间创建焊缝](#page-84-1) (p. 85)

# <span id="page-85-1"></span>焊缝尺寸前缀

焊缝尺寸前缀显示在图纸中,并且仅当同时选中尺寸复选框时才会显示。 下表说明了标准 ISO 2553 前缀:

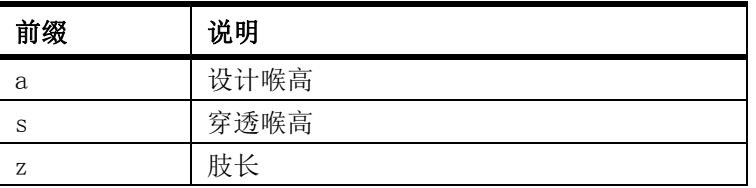

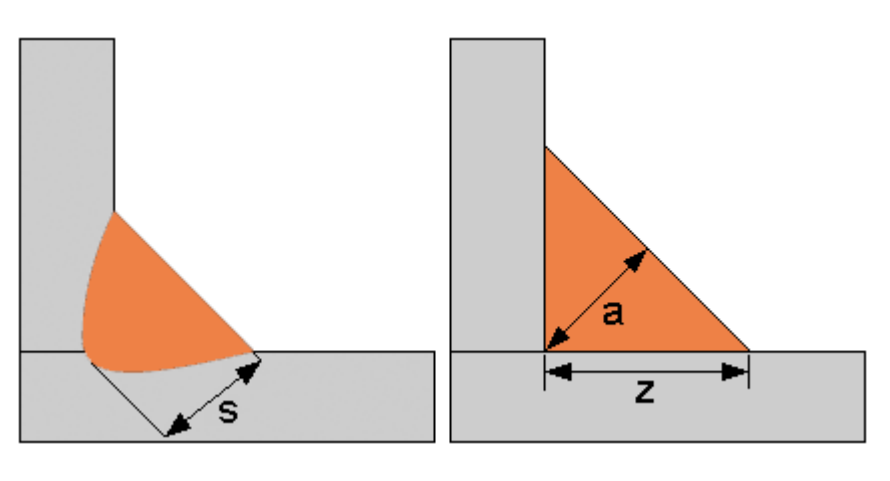

参看 **The Decision [在零件间创建焊缝](#page-84-1)** (p. 85)

# <span id="page-86-0"></span>创建多边形焊缝

要使用多边形将零件焊接在一起,请执行以下操作:

- 1. 单击细部 > 焊缝 > 创建多边形焊缝。
- 2. 选择要焊接到的零件。 如果创建的是工厂焊缝,则它是构件的主零件。
- 3. 选择要焊接的零件。 如果创建的是工厂焊缝,则它是构件的次零件。
- 
- 4. 选取起点和终点,或者选取希望焊缝经过的点。 5. 单击鼠标中键以创建焊缝。
- 

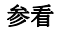

参看 **焊缝** [\(p. 85\)](#page-84-0) [使用焊缝创建构件](#page-62-0) (p. 63)

# <span id="page-86-1"></span>创建零件的焊缝

要创建零件的焊缝而不连接到任何其它零件,请执行以下操作:

- 1. 单击细部 > 焊缝 > 创建一个零件的焊缝。
- 2. 选择要焊接的零件。
- 3. 选取起点和终点,或者选取希望焊缝经过的点。
- 4. 单击鼠标中键以创建焊缝。

示例 医神经性白细胞一个零件的焊缝命令焊接管状剖面中的接缝。

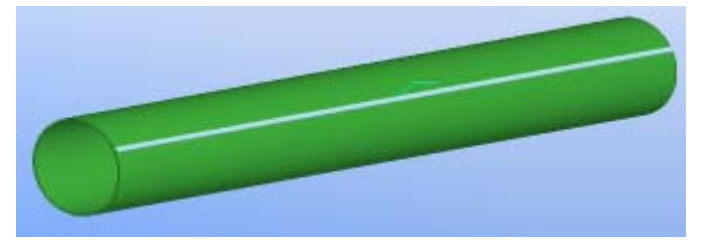

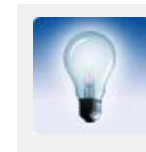

要对具有可视焊缝的管状剖面建模,请使用 SPD 截面。

参看 **焊缝** [\(p. 85\)](#page-84-0)

# <span id="page-87-1"></span>焊接预加工

当准备焊接零件时,可将零件的边缘加工成斜角,形成焊接的槽口。 您可以定义斜角 和槽口的角度。

您可以手动准备焊接零件,也可以应用自动进行焊接预加工的组件。

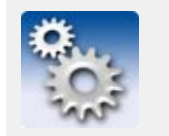

要禁止自动焊接预加工,请在环境初始化文件中将变量 XS\_DISABLE\_WELD\_PREP\_SOLID 设置为 TRUE。

#### 参看 **焊缝** [\(p. 85\)](#page-84-0)

[手动准备焊接零件](#page-87-2) (p. 88)

焊接节点

#### <span id="page-87-2"></span>手动准备焊接零件

开始之前,请创建一个切割零件并使其通过要切割的零件。 要手动准备焊接零件,请执行以下操作:

- 1. 单击细部 > 焊缝 > 焊接准备件。 2. 选择要切割的零件。
- 3. 选择切割零件。
- 

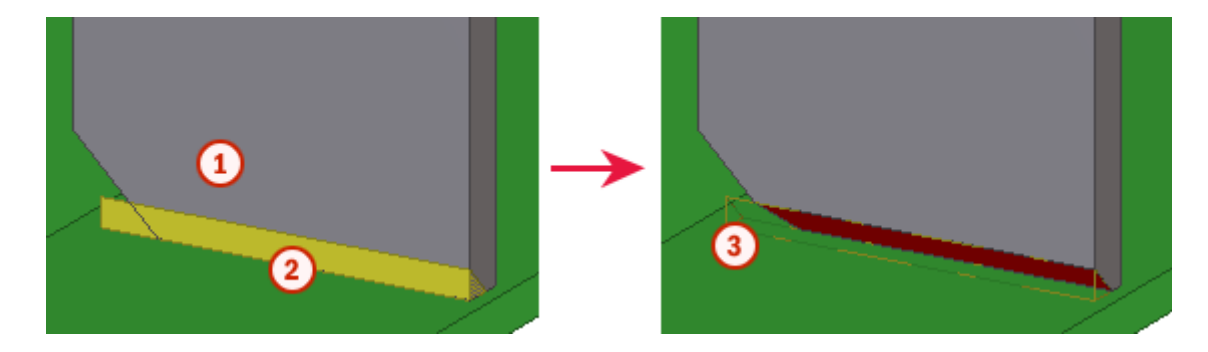

- 要切割的零件
- 切割零件
- 使用点划线显示切割

 $\frac{1}{2}$ 参看 [焊接预加工](#page-87-1) (p. 88)

# <span id="page-87-0"></span>4.4 表面处理

使用表面处理工具可向零件添加表面处理。 混凝土零件的表面处理包括平面抛光、表 面处理混合和瓦片。 例如,钢结构零件的表面处理包括防火和未涂漆区域。 表面处理 仅在渲染视图中可见。

当您重新定义部件的属性 (例如,更改部件的大小)时,Tekla Structures 将自动修 改表面处理以适合部件。

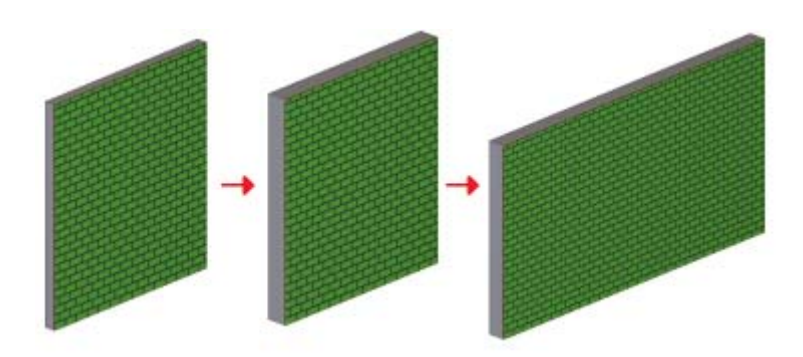

当创建重叠的表面处理时,较小的表面处理将覆盖较大的表面处理。 重叠区域在报告 中识别的方式为: 仅计算最顶部 (可见)的表面处理。

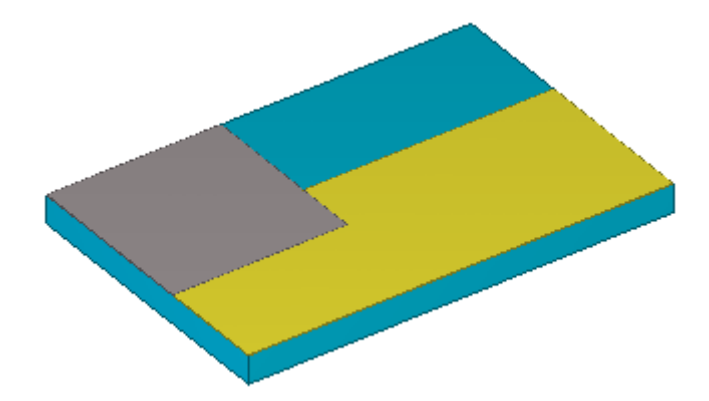

参看 [修改表面处理属性](#page-88-0) (p. 89) [在零件上添加表面处理](#page-89-0) (p. 90) [创建新表面处理选项](#page-91-0) (p. 92) [瓦片表面处理](#page-92-0) (p. 93)

# <span id="page-88-0"></span>修改表面处理属性

要定义表面处理属性,请执行以下操作:

- 1. 单击细部 > 属性 > 表面处理 ... 以打开表面处理属性对话框。
- 2. 在类型列表框中,选择要采用的表面处理类型。
- 3. 在表面处理名称列表框中, 选择特定的表面处理。
- 4. 单击选择 ... 以从目录中选择材质。
- 5. 输入表面处理的厚度。
- 6. 设置在渲染视图中显示表面处理使用的颜色。
- 7. 在在深度列表框中,选择表面处理的位置。 选项包括中间、前面和后部。
- 8. 可选: 要定义瓦片表面处理的属性,请执行以下操作:
	- a 在属性选项卡上,从类型列表框中选择瓦片表面处理。
	- b 在图案选项卡上,从图案类型列表框中选择图案。
	- c 定义表将列出该图案类型的属性。
- 9. 单击应用或确认,以保存表面处理属性。

参看 **[表面处理](#page-87-0)** (p. 88)

# <span id="page-89-0"></span>在零件上添加表面处理

本部分介绍如何在零件上添加表面处理。

参看 **[表面处理](#page-87-0)** (p. 88)

- [向所选择区域添加表面处理](#page-89-1) (p. 90)
- [向零件表面添加表面处理](#page-89-2) (p. 90)
- [向零件的所有面添加表面处理](#page-89-3) (p. 90)
- [向切割面添加表面处理](#page-89-4) (p. 90)
- [切角零件上的表面处理](#page-90-0) (p. 91)
- [具有切割和凹槽的零件上的表面处理](#page-90-1) (p. 91)

#### <span id="page-89-1"></span>向所选择区域添加表面处理

要在零件面的所选区域添加表面处理,请执行以下操作:

- 1. 单击细部 > 创建表面处理 > 到零件表面的选择区域。
- 2. 选取表面处理的原点。
- 3. 选取一个点来表明表面处理的方向。
- 4. 选择要在其上应用表面处理的零件面区域。
	- a 将鼠标指针移动到零件上。 您可以选择的面显示为蓝色。
	- b 选择零件面。
	- c 在零件面上选取三个或更多点以定义多边形区域。

参看 **[在零件上添加表面处理](#page-89-0)** (p. 90)

[修改表面处理属性](#page-88-0) (p. 89)

#### <span id="page-89-2"></span>向零件表面添加表面处理

要在整个零件表面添加表面处理,请执行以下操作:

- 1. 单击细部 > 创建表面处理 > 到零件表面去。
- 2. 选取表面处理的原点。
- 3. 选取一个点来表明表面处理的方向。
- 4. 选择要应用表面处理的零件。
	- a 将鼠标指针移动到零件上。 您可以选择的面显示为蓝色。
		- b 选择零件面。

参看 **[在零件上添加表面处理](#page-89-0)** (p. 90)

[修改表面处理属性](#page-88-0) (p. 89)

#### <span id="page-89-3"></span>向零件的所有面添加表面处理

要向零件的所有面添加表面处理,请执行以下操作:

- 1. 单击细部 > 创建表面处理 > 到零件的所有表面。
- 2. 选择要应用表面处理的零件。

#### 参看 **[在零件上添加表面处理](#page-89-0)** (p. 90)

[修改表面处理属性](#page-88-0) (p. 89)

#### <span id="page-89-4"></span>向切割面添加表面处理

要在切割面上添加表面处理,请执行以下操作:

1. 单击细部 > 创建表面处理, 然后选择到零件表面去或到零件表面的选择区域。

- 2. 选取表面处理的原点。
- 3. 选取方向。
- 4. 选择要应用表面处理的切割表面:

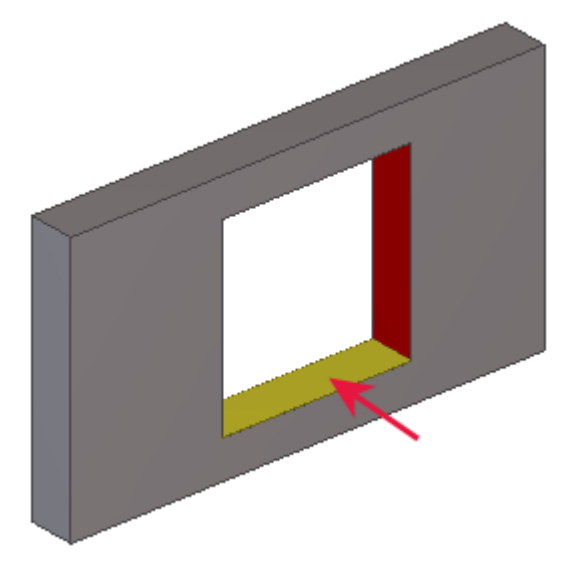

5. 如果您要使用到零件表面的选择区域命令,请选取点以定义表面处理的区域。

参看 **[在零件上添加表面处理](#page-89-0)** (p. 90) [修改表面处理属性](#page-88-0) (p. 89)

# <span id="page-90-0"></span>切角零件上的表面处理

在斜面部件上添加表面处理时,请考虑以下内容:

- 表面处理不能作用于带有斜面的绘制截面。
- 在对部件进行斜面处理前,请添加表面处理。 如果将表面处理应用到斜面部件中, 则表面处理斜面稍后将无法修改。
- 主部件的斜面和表面处理的斜面是分开的。 修改主部件的斜面不会影响表面处理 的斜面。
- 不对称斜面的方向取决于其创建时所在的面 (如顶部、底部、左侧或右侧)。 要 更改不对称斜面的方向,则必须交换斜面的 x 和 y 值。

#### 参看 **[在零件上添加表面处理](#page-89-0)** (p. 90)

## <span id="page-90-1"></span>具有切割和凹槽的零件上的表面处理

要强制 Tekla Structures 在添加表面处理时考虑零件中的开孔和凹进, 请选中表面处 又法师 10.11.8 0010000100 出席标准设置定理的

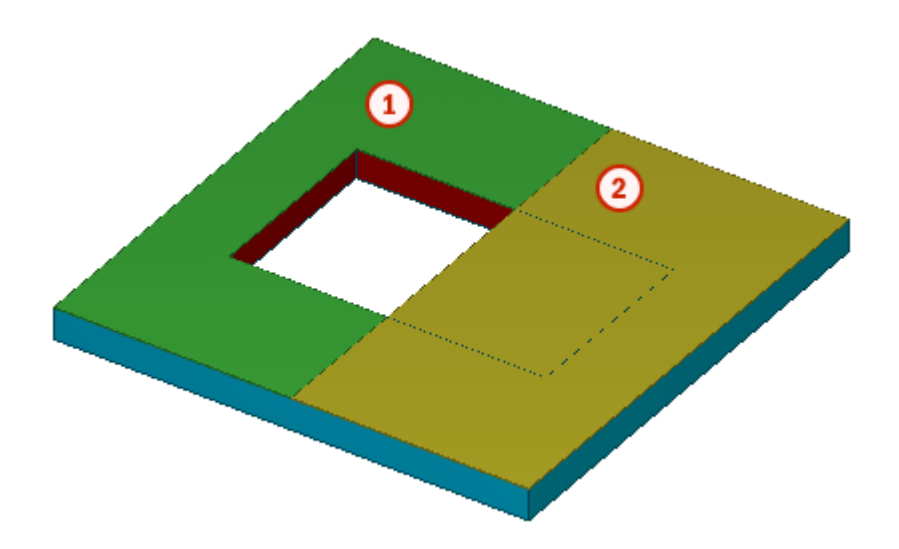

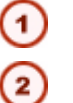

绿色表面处理的由父零件切割进行切割复选框已被选中 重叠的表面处理不会被部件上的切口所切割:由父零件切割进行切割 未被选中 .

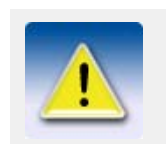

如果使用创建部件表面处理命令并选择由父零件切割进行切割复选框, 则 Tekla Structures 还将自动在切割面上添加表面处理。

参看 [在零件上添加表面处理](#page-89-0) (p. 90) [修改表面处理属性](#page-88-0) (p. 89)

<span id="page-91-0"></span>创建新表面处理选项

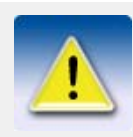

本部分适用于高级用户。

在表面处理属性对话框中,您可以向表面处理名称列表框中添加新选项。 要创建新表面处理选项,请执行以下操作:

1. 使用任何文本编辑器打开 product\_finishes.dat 文件。 该文件位于 .. \Tekla Structures\<version>\environments\<environment>\system 文件夹中。 此文件的第一部分定义可用的表面处理类型。 切勿编辑此部分内容:

// Product finishes  $1/$  -// // Type : Type of surfacing  $1 =$  concrete finish  $\frac{2}{2}$  = special mix  $\frac{1}{2}$  3 = tile surface  $\frac{1}{4}$  = steel finishes

2. 转到定义每种表面处理类型的选项部分:

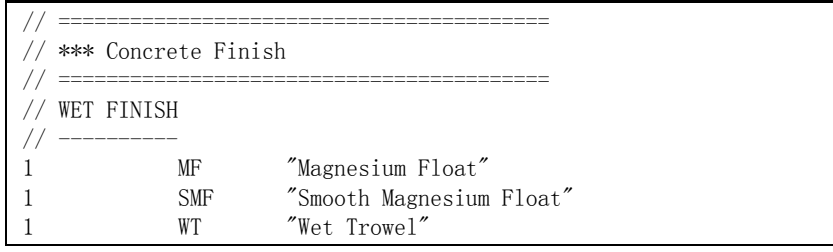

- 3. 添加行以便定义新选项。
	- a 定义表面处理类型。 例如,1 表示混凝土抛光。
	- b 定义该表面处理选项的代码。例如, MF 表示 Magnesium Float。
	- c 定义该表面处理选项的完整名称。 例如,Magnesium Float。 务必将名称括 在双引号 " " 中。
- 4. 保存文件。

参看 **[表面处理](#page-87-0)** (p. 88)

<span id="page-92-0"></span>瓦片表面处理

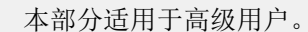

Tekla Structures 包含复杂的瓦片和砖块表面处理选项,如织篮 (basketweave) 和箭 尾 (herringbone) 图案。 瓦片表面处理选项基于以 XML 格式存储的重复瓦片图案。

#### 参看 **[表面处理](#page-87-0)** (p. 88)

[创建新瓦片模式](#page-92-1) (p. 93)

[示例图案定义](#page-93-0) (p. 94)

#### <span id="page-92-1"></span>创建新瓦片模式

要创建新瓦片模式,请执行以下操作:

- 1. 使用任何文本编辑器打开 TilePatternCatalog.xml 文件。 该文件位于 ..\Tekla Structures\<version>\environments\<environment>\system 文件夹中。
- 2. 向文件添加新的 <TilePattern> 单元。 <TilePattern> 单元必须具有 <HOffset> 和 <VOffset> 单元以及至少一个 <Tile> 单元。 其它单元是可选的。

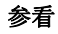

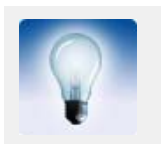

您可能会发现,复制一个现有单元后按需要加以更改会更方便一 点。

3. 对于要定义的所有图案,重复添加 <TilePattern> 单元。

4. 保存 TilePatternCatalog.xml 文件。

#### 参看 **[瓦片表面处理](#page-92-0)** (p. 93)

[示例图案定义](#page-93-0) (p. 94)

[瓦片模式定义](#page-95-0) (p. 96)

[瓦片模式元素](#page-95-1) (p. 96)

# <span id="page-93-0"></span>示例图案定义

本示例说明如何在 TilePatternCatalog.xml 文件中定义 Basketweave 瓦片模式。 Basketweave 图案块由以下八个砌体组成:

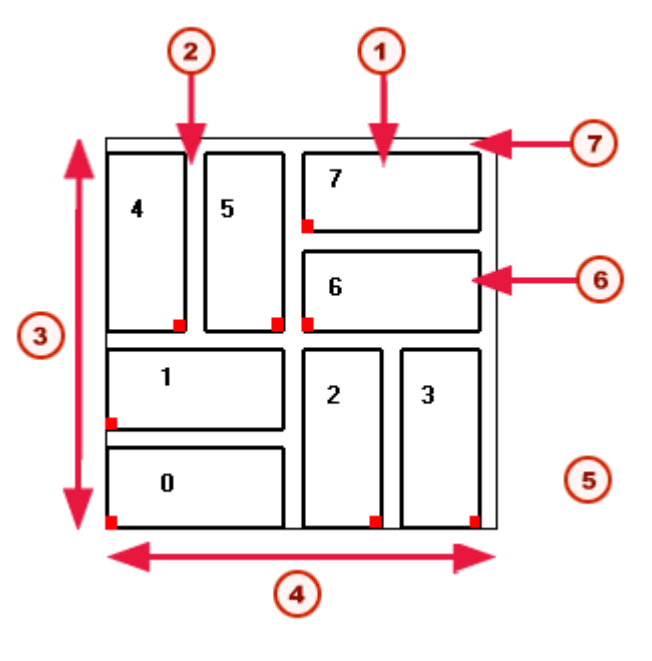

- 1 砌体宽度
- 灰浆宽度 2 灰浆宽度<br>3 VOffset
- 
- 4 HOffset
- 5 红色标记表示 TileOrigin。 垂直瓦片的角度值为 90
- $\bigodot$ 砌体高度
- F 灰浆高度

图案从表面处理的原点开始,沿表面处理的 x 和 y 方向重复。 您可以沿不同的 x 方 向运行该图案:

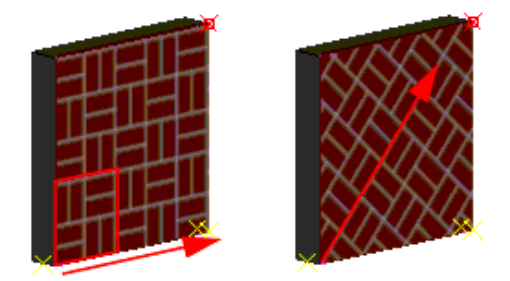

在 TilePatternCatalog.xml 文件中,按以下方式定义图案:

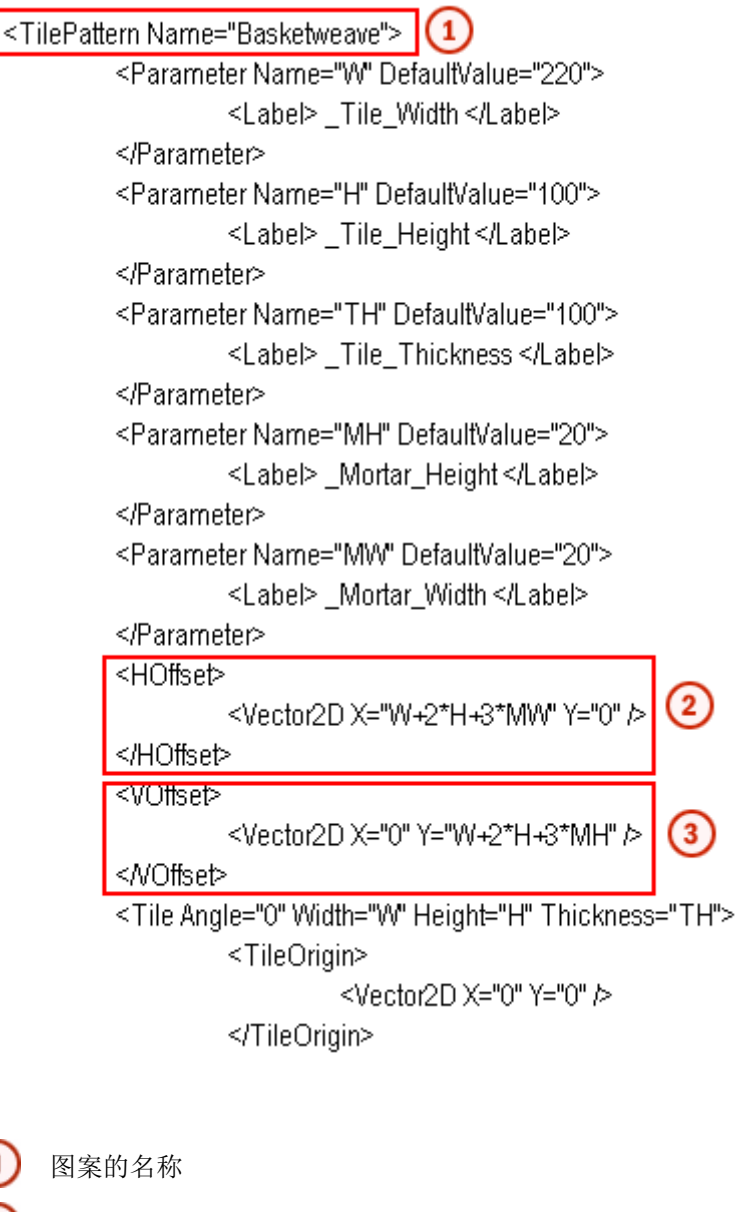

图案块在 x 方向上的大小,图案依此重复。

图案块在 y 方向上的大小,图案依此重复

定义文件与表面处理属性对话框中的图案定义表使用相同的符号:

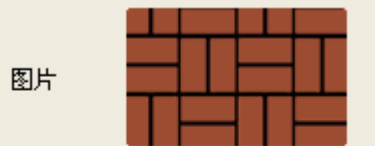

定义表

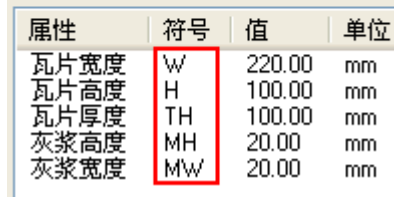

#### 参看 **[创建新瓦片模式](#page-92-1)** (p. 93)

[瓦片模式定义](#page-95-0) (p. 96)

[瓦片模式元素](#page-95-1) (p. 96)

# <span id="page-95-0"></span>瓦片模式定义

表面处理属性对话框中可用的预定义瓦片图案存储在以下文件中:

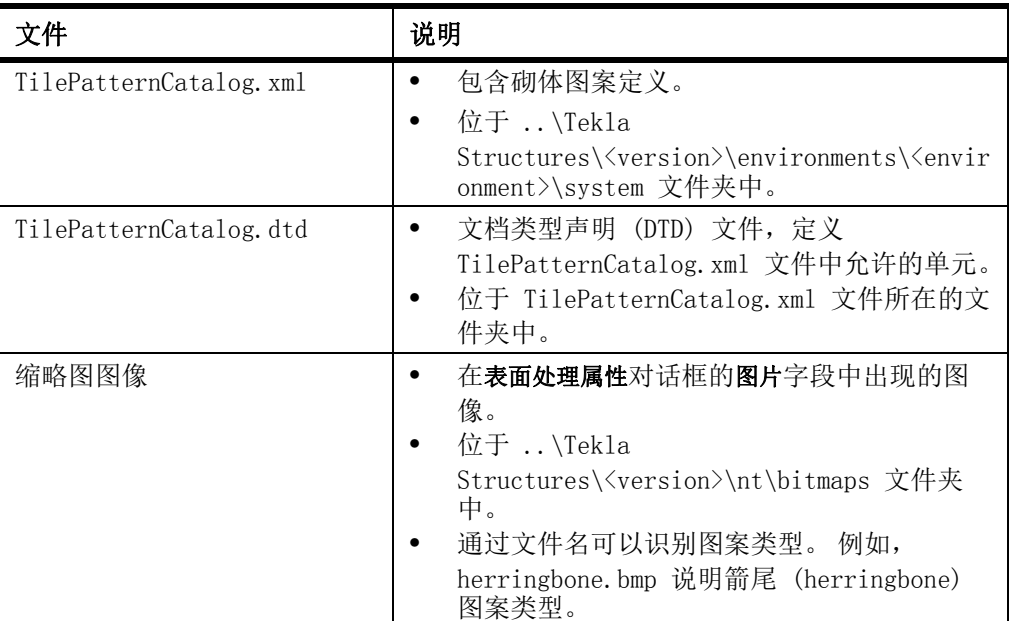

**参看 [瓦片表面处理](#page-92-0)** (p. 93)

# <span id="page-95-1"></span>瓦片模式元素

TilePatternCatalog.xml 文件可包含下列单元:

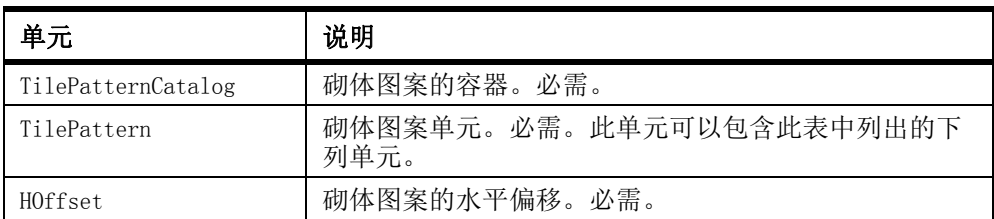

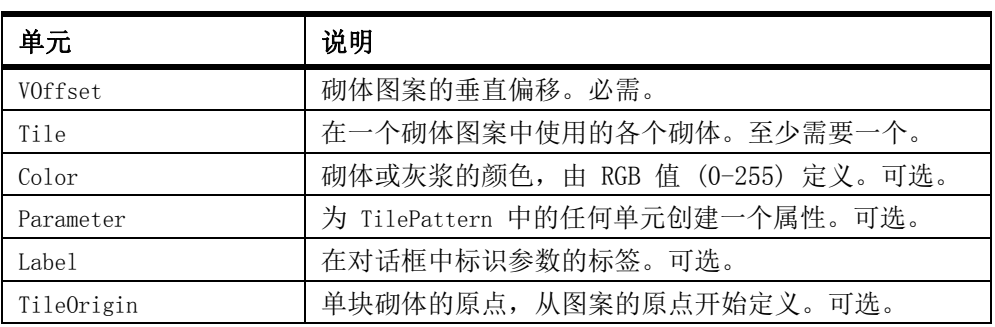

参看 **[瓦片表面处理](#page-92-0)** (p. 93)

# <span id="page-96-0"></span>4.5 精细调整零件形状

本部分对用于精细调整零件形状的各种工具加以说明。

参看 **折角** [\(p. 97\)](#page-96-1) 接合 [\(p. 101\)](#page-100-0) 切割 [\(p. 102\)](#page-101-0) [修改多边形的形状](#page-104-0) (p. 105) [翘曲混凝土零件](#page-105-0) (p. 106) [使零件起拱](#page-107-1) (p. 108) [组合零件](#page-107-0) (p. 108) [拆分零件](#page-109-0) (p. 110) 减短和延长零件

# <span id="page-96-1"></span>折角

折角是出于审美、实用和制造的原因用于精细调整零件形状的建模细部。 在 Tekla Structures 中,您可以对零件角点和零件边缘进行切角。

限制 只有以下零件具有拐角处斜角: 多边形板、混凝土板和通过选取两个以上点创建的零 件 (条形基础、钢结构和混凝土折梁以及混凝土面板)。 零件的端点没有拐角处斜角。 您选择的控柄必须位于零件的角点或两段之间。

 $\frac{1}{2}$ 参看 [精细调整零件形状](#page-96-0) (p. 97)

[零件角部切角](#page-96-2) (p. 97)

[零件边缘折角](#page-99-0) (p. 100)

### <span id="page-96-2"></span>零件角部切角

当 Tekla Structures 创建一个零件时,默认情况下,该零件的每个角点处均为矩形折 角,这不会改变零件的几何特性。 您可以修改默认折角。

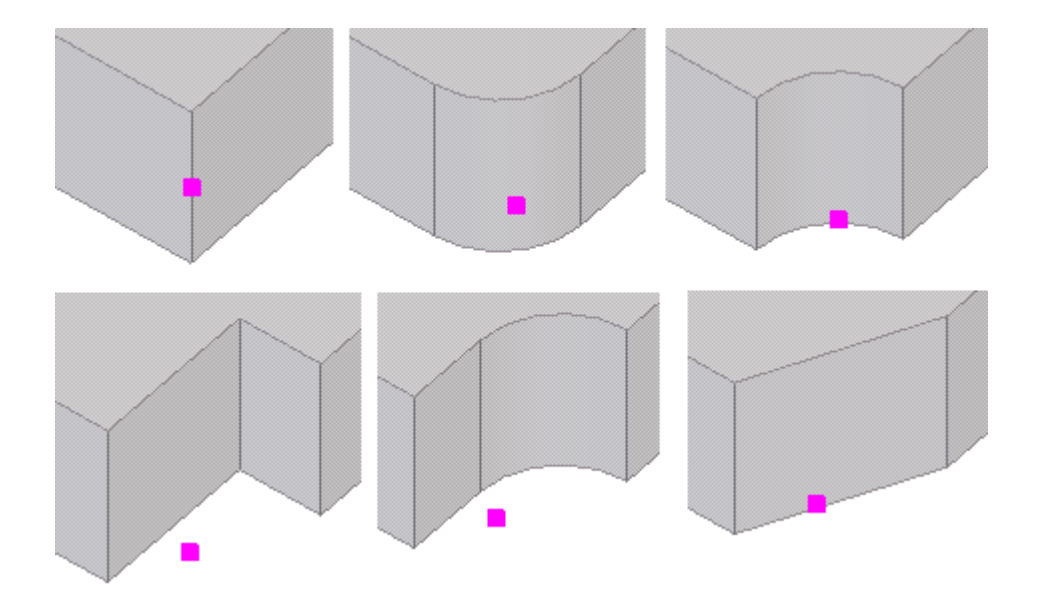

要修改拐角处斜角,请执行以下操作:

- 1. 选择零件。
- 2. 双击零件任意角部的控柄。 将显示折角属性对话框。
- 3. 修改折角属性。
- 4. 选择您要修改的零件角部的控柄。
- 5. 单击修改。

#### 参看 折角 [\(p. 97\)](#page-96-1)

[拐角处斜角属性](#page-240-0) (p. 241) [拐角处斜角类型和尺寸](#page-97-0) (p. 98) [折梁折角](#page-98-0) (p. 99)

## <span id="page-97-0"></span>拐角处斜角类型和尺寸

直折角可以在两个方向上有不同的尺寸。Tekla Structures 对曲折角仅使用一个尺 寸。

坐标遵循零件的局部坐标系统。

下表说明与创建切角 > 零件角部命令一起使用的折角类型和尺寸。

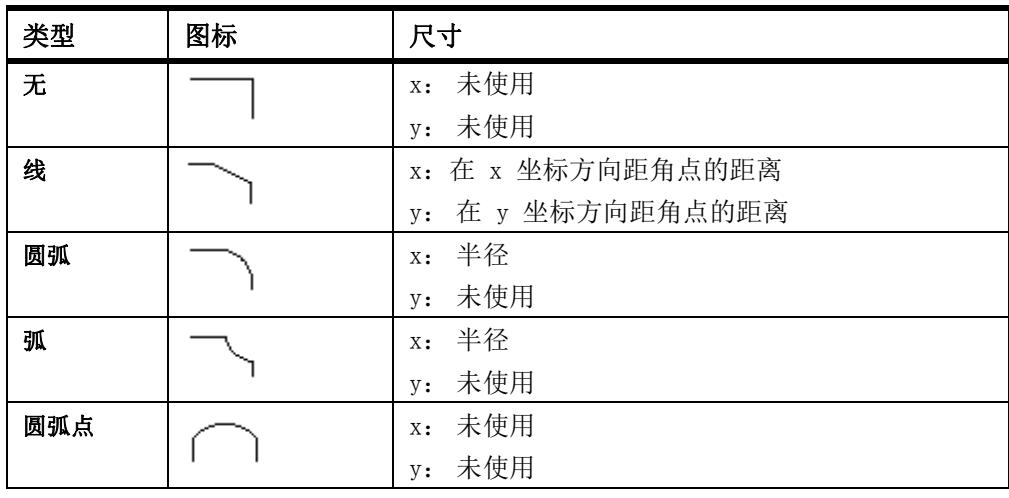

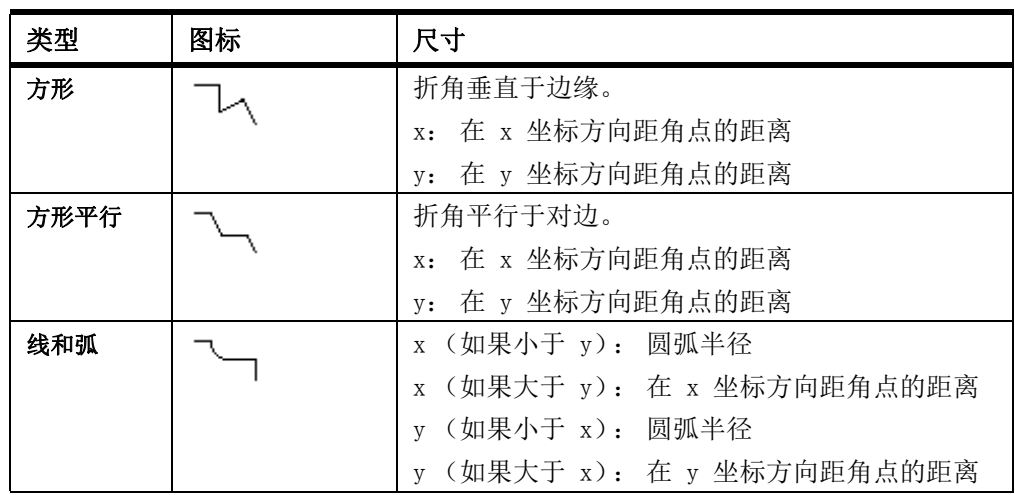

## 参看 **[零件角部切角](#page-96-2)**  $(p. 97)$

# <span id="page-98-0"></span>折梁折角

默认情况下,Tekla Structures 会在每段折梁之间放置一个矩形拐角处斜角。 您可以 修改默认折角。

Tekla Structures 使用以下颜色显示折梁折角的状态:

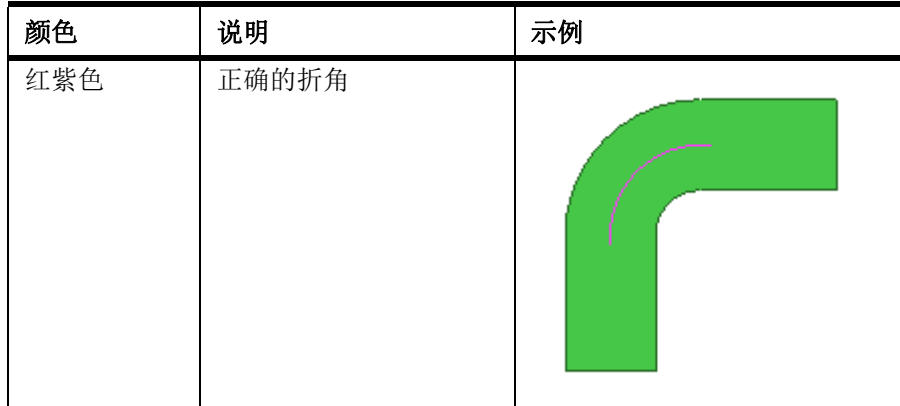

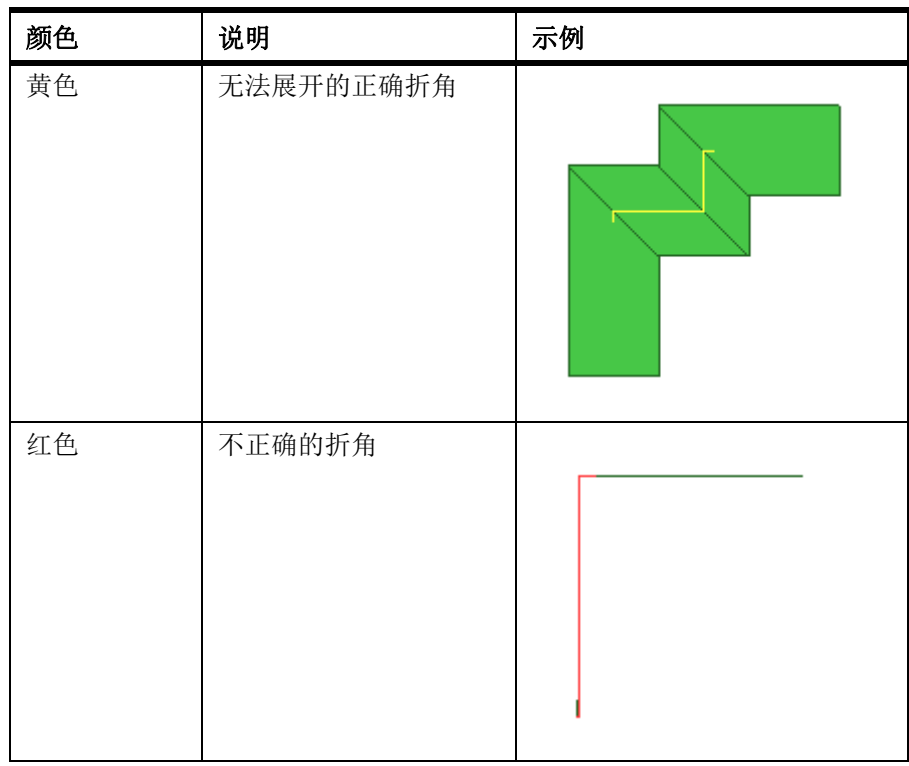

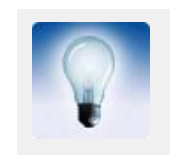

要显示折梁的折角线,请将高级选项 XS\_DRAW\_CHAMFERS\_HANDLES 设置为 CHAMFERS。

# 参看 **[零件角部切角](#page-96-2)** (p. 97)

# <span id="page-99-0"></span>零件边缘折角

要将零件边缘切成折角,请执行以下操作:

- 1. 单击细部 > 创建切角 > 零件边缘。
- 2. 选择要折角的零件。
- 3. 在零件边缘上选取一点作为折角的起始点。
- 4. 在零件边缘上选取另一点作为折角的结束点。 Tekla Structures 以淡蓝色显示折角。
- 5. 可选: 修改折角。
	- a 双击折角打开边缘切角属性对话框。
	- b 修改折角属性。
	- c 单击确认。
- 6. 右键单击视图并选择重画视图。

Tekla Structures 将去除切角的边缘。

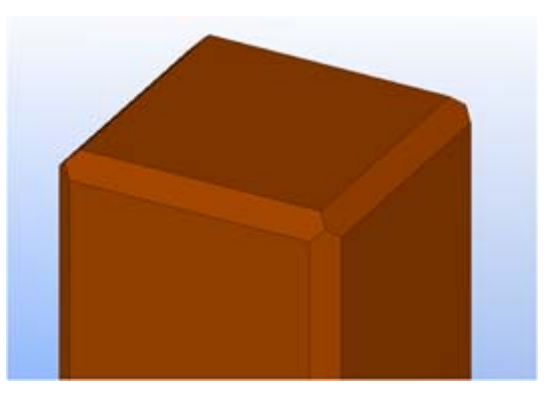

参看 **[边缘切角属性](#page-240-1)** (p. 241) 折角 [\(p. 97\)](#page-96-1)

<span id="page-100-0"></span>接合

您可以通过在选取的两点之间创建一条直切割线将零件的边缘与平面对齐。 您可以使用接合在组件内部延长或缩短零件,这样可以更容易地创建连接、细部等。 不要使用接合更改模型中零件的长度。

接合垂直于视图平面调整平面上梁的末端,该视图平面穿过您选取的切割线。 接合不 能用于多边形板。

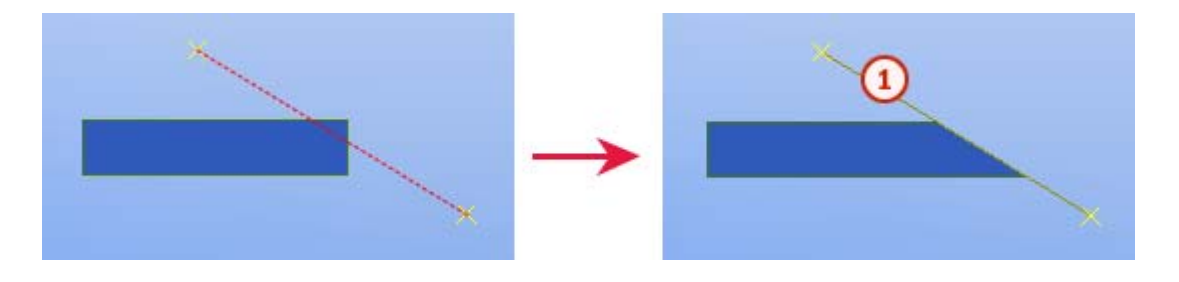

 $(1)$ 接合标记

参看 **[精细调整零件形状](#page-96-0) (p. 97)** 

[创建接合](#page-100-1) (p. 101)

# <span id="page-100-1"></span>创建接合

要创建接合,请执行以下操作:

- 1. 单击细部 > 对齐零件边缘。
- 2. 选择您要通过接合进行切割的零件。
- 3. 选取切割线的第一个点。
- 4. 选取切割线的第二个点。

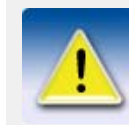

不要对同一零件末端应用第二次接合,因为这样 Tekla Structures 将忽略第一次接合。如果您使用对齐零件边缘命令进 行切割并尝试对同一零件末端进行两次切割,则会出现这种情况。 在这样的情况下,请改用切割零件命令。

参看 **接合** [\(p. 101\)](#page-100-0)

# <span id="page-101-0"></span>切割

您可以使用切割来切割出零件的形状。 不要使用切割来切割整个零件端部。

参看 **[用线切割零件](#page-103-0)** (p. 104) [用多边形切割零件](#page-103-1) (p. 104) [使用另一零件切割零件](#page-104-1) (p. 105) [在视图中隐藏切割线](#page-245-0) (p. 246) [有效切割](#page-245-1) (p. 246)

### <span id="page-101-1"></span>线切割

线切割可切割平面上通过所选取线的梁的末端。Tekla Structures 用点划线显示切割 线。

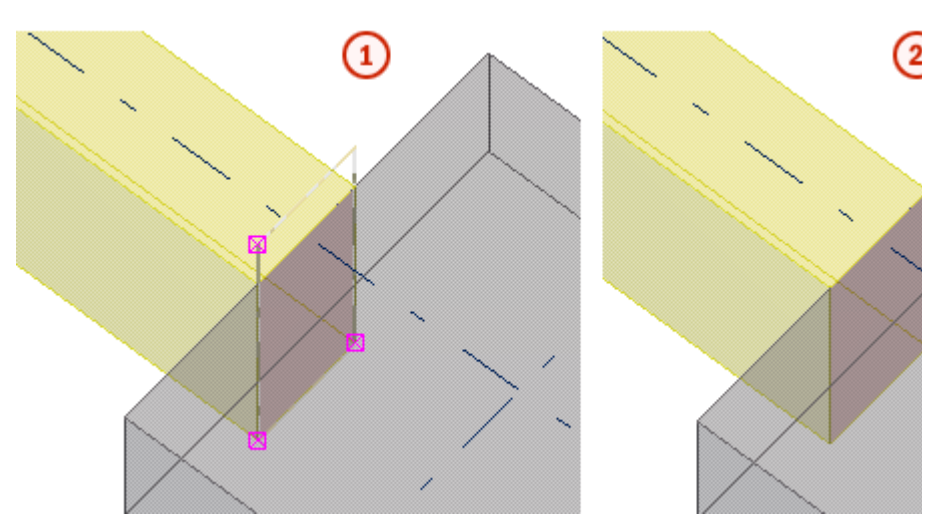

使用点划线显示切割  $\blacktriangleleft$ 

 $\mathbf{z}$ 隐藏切割线

默认情况下,线切割对 NC 文件中梁的长度没有影响。 有关如何更改这一行为的更多 信息,请参见接合影响 NC 数据。

参看 **[用线切割零件](#page-103-0)** (p. 104)

## <span id="page-101-2"></span>多边形切割

多边形切割使用多边形形状切割零件。Tekla Structures 使用点划线显示切割。 您必 须在平面视图中创建切割。

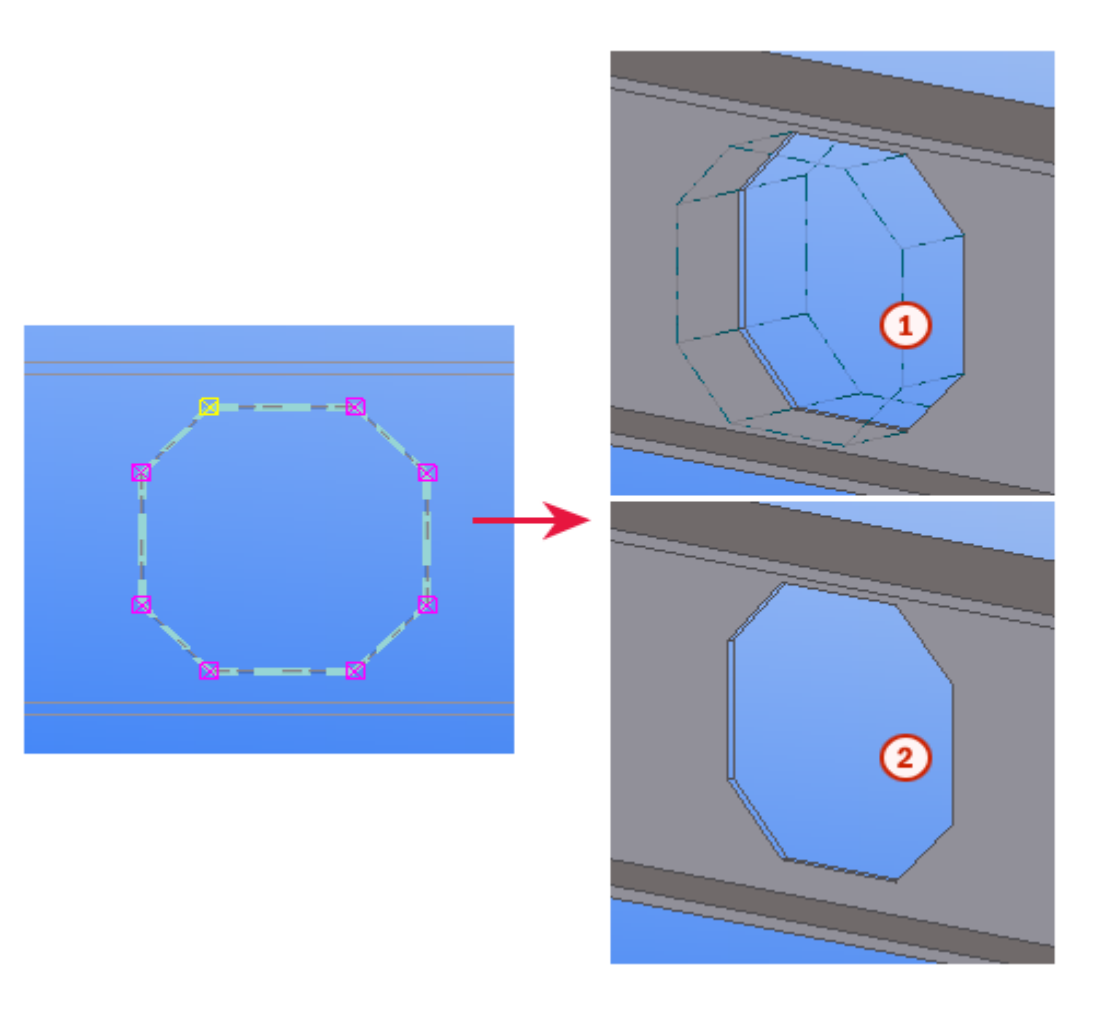

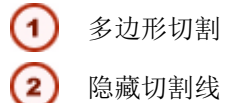

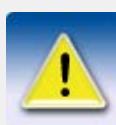

您应始终定义多边形,以便各边之间存在一定的容许量。如切割多 边形的边恰好与要切割的部件的边位置重合,则有可能不能辨认该 边是否应被切割。

#### 参看 [用多边形切割零件](#page-103-1) (p. 104)

# <span id="page-102-0"></span>零件切割

您可以使用其它零件切割零件。Tekla Structures 用点划线显示切割。 您可以切割已经有切口的零件。 例如,您想创建更复杂的切割形状时此功能很有用。

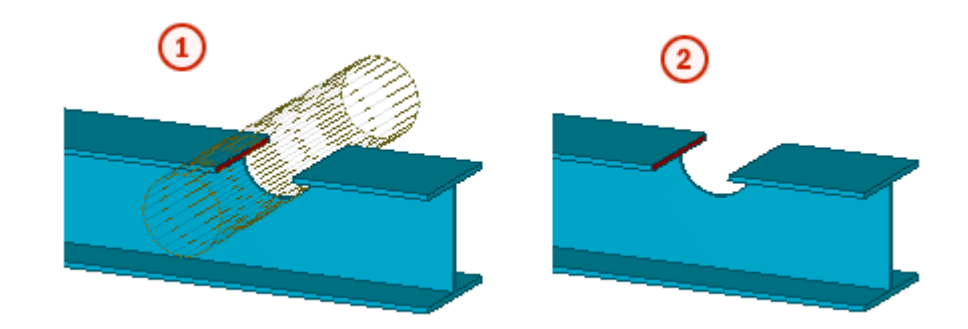

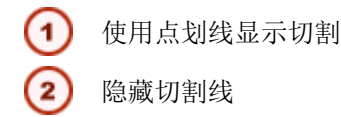

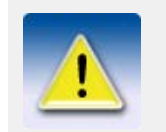

请勿创建有相同平面或顶点的切割。这样会难以辨认哪些部分需要 切割。

#### 参看 [使用另一零件切割零件](#page-104-1) (p. 105)

# <span id="page-103-0"></span>用线切割零件

使用线切割来切割梁或柱的端部形状。 要用线切割零件,请执行以下操作:

- 1. 单击细部 > 切割部件 > 线切割。
- 2. 选择要切割的零件。
- 3. 选取切割线的第一个点。
- 4. 选取切割线的第二个点。
- 5. 选择您要删除的一侧。

参看 **切割** [\(p. 102\)](#page-101-0)

线切割 [\(p. 102\)](#page-101-1)

### <span id="page-103-1"></span>用多边形切割零件

要使用多边形切割零件,请执行以下操作:

- 1. 确保工作平面位于您要切割的平面上。 例如,如果您要在 yz 平面上创建多边形切割,也应暂时将工作平面设置为 yz 平面。
- 2. 单击细部 > 切割零件 > 多边形切割。
- 3. 选择要切割的零件。
- 4. 选取位置点以勾勒出用于切割的多边形。
- 5. 要封闭多边形,请单击鼠标中键或单击编辑 > 结束多边形输入。

#### 参看 **切割** [\(p. 102\)](#page-101-0)

[多边形切割](#page-101-2) (p. 102)

# <span id="page-104-1"></span>使用另一零件切割零件

开始之前,请创建一个切割零件并使其通过要切割的零件。 要使用另一零件切割零件,请执行以下操作:

- 1. 单击细部 > 切割零件 > 零件切割。
- 2. 选择要切割的零件。
- 3. 选择切割零件。

Tekla Structures 切割所选的主零件。 零件切割不影响其它零件。

- 4. 删除切割零件。
	- a 确保选择切割和接合选择开关已关闭。
	- b 选择切割零件并按删除。

参看 **切割** [\(p. 102\)](#page-101-0)

#### [零件切割](#page-102-0) (p. 103)

# <span id="page-104-0"></span>修改多边形的形状

您可以修改以下多边形零件的形状: 纲结构和混凝土折梁、多边形板、混凝土板、混 凝土面板和条形基础。

要修改多边形零件的形状,请执行以下操作:

- 1. 选择要修改的零件。
- 2. 单击细部 > 编辑多边形形状。
- 3. 选取已有角点 (1)。
- 4. 选取多边形的新角点 (2,3)。
- 5. 选取另一个已有角点 (4)。
- 6. 选取要清除的角点 (5)。

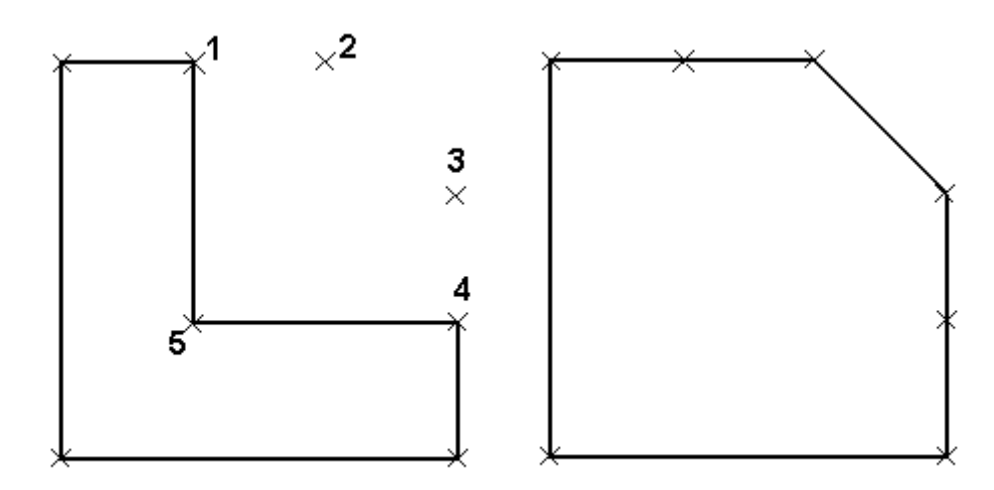

也可以使用拖放方法或移动命令来移动控柄。

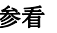

参看 移动对象 使用拖放移动对象 [零件控柄](#page-50-0) (p. 51)

# <span id="page-105-0"></span>翘曲混凝土零件

使用以下方法翘曲混凝土零件:

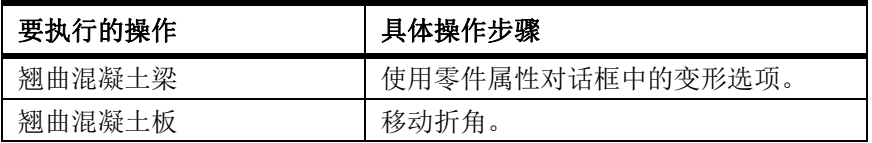

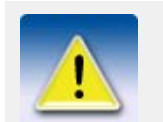

扭曲功能仅在"完全"、"预制混凝土细部设计"和"钢结构 细部设计 " 配置中可用。

参看 **[精细调整零件形状](#page-96-0)**  $(p. 97)$ 

[使用均布荷载角度扭曲混凝土梁](#page-105-1) (p. 106)

[通过移动折角翘曲混凝土板](#page-105-2) (p. 106)

[翘曲楼板跨 \(66\) 板](#page-106-0) (p. 107)

## <span id="page-105-1"></span>使用均布荷载角度扭曲混凝土梁

要扭曲混凝土梁,请执行以下操作:

- 1. 双击混凝土梁,打开混凝土梁属性对话框。
- 2. 进入变形选项卡。
- 3. 在起点字段中输入梁起点相对于零件控柄的角度。
- 4. 在终点字段中输入梁终点相对于零件控柄的角度。 例如,要在终点将梁翘曲 45 度,则应在起点角度字段中键入 0, 在终点角度字 段中键入 45。
- 5. 单击修改以翘曲梁。
- 6. 单击确认关闭对话框。

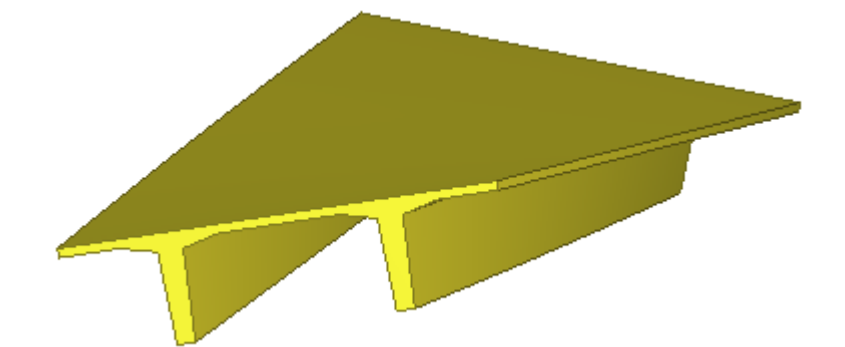

#### 参看 **[翘曲混凝土零件](#page-105-0)** (p. 106)

# <span id="page-105-2"></span>通过移动折角翘曲混凝土板

开始之前,请使用生成混凝土板命令创建混凝土板。 要通过移动折角翘曲混凝土板,请执行以下操作:

- 1. 双击折角打开折角属性对话框。
- 2. 修改折角属性。
- 要移动折角上部角点,请使用 dz1 字段。
- 要移动折角下部角点,请使用 dz2 字段。
- 3. 单击修改以翘曲板。
- 4. 单击确认关闭对话框。

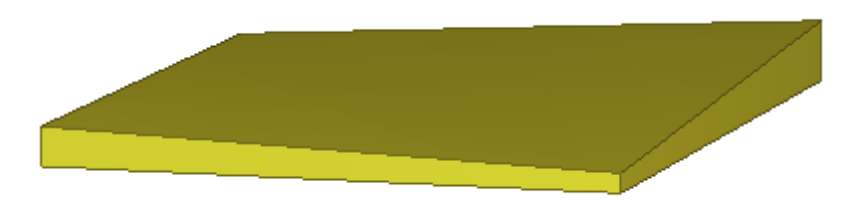

#### 参看 2000 [翘曲混凝土零件](#page-105-0) (p. 106)

## <span id="page-106-0"></span>翘曲楼板跨 (66) 板

开始之前,请使用地面跨度建模 (66) 组件创建混凝土板。

要通过移动折角翘曲楼板跨 (66) 板,请执行以下操作:

- 1. 确保选择节点选择开关已打开。
- 2. 选择要移动的折角。 例如,选择板组件的角点以翘曲板端部:

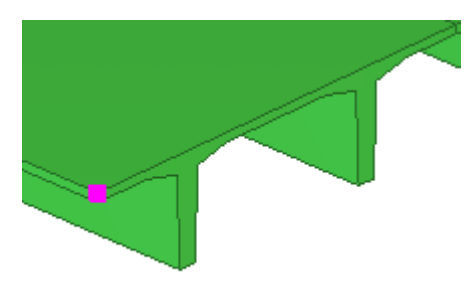

- 3. 右键单击并从弹出菜单中选择选择性移动 > 线性。
- 4. 在移动 线性的对话框中相应的方向字段中输入一个值。 例如,在 dZ 字段中键入 100 会将该角点升高 100 mm。
- 5. 单击移动。 Tekla Structures 会在所选方向上移动点并翘曲板。

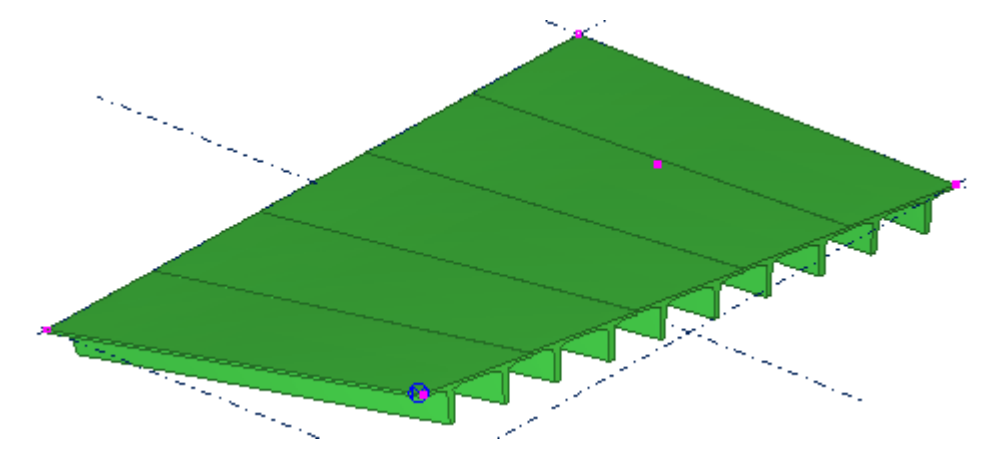

- 6. 右键单击并从弹出菜单中选择中断。
- 7. 确保选择节点中的目标选择开关已打开。
- 8. 要查看单个板的翘曲角度,请双击板打开梁属性对话框,并转到变形选项卡。
- 起点字段显示零件起点的翘曲角度。
- 终点字段显示零件终点的翘曲角度。

#### 参看 **[翘曲混凝土零件](#page-105-0)** (p. 106)

# <span id="page-107-1"></span>使零件起拱

您可以使用起拱来使零件预先起拱,即弯曲需现场安装的长而沉重的部分并使其变平。 使用起拱可显示模型中预应力零件的自然拱形。 起拱影响模型中切割、倾斜和埋件的 位置。

Tekla Structures 在局部 z 方向上起拱零件。

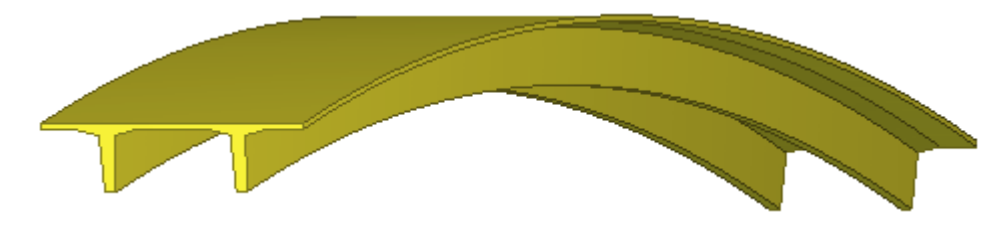

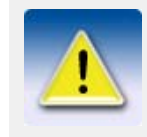

起拱功能仅在完全和预制混凝土细部设计配置中可用。

参看 **conduing the conduity** [精细调整零件形状](#page-96-0) (p. 97)

[使零件起拱](#page-107-2) (p. 108)

#### <span id="page-107-2"></span>使零件起拱

要使零件起拱,请执行以下操作:

- 1. 双击零件以打开零件属性对话框。
- 2. 进入变形选项卡。
- 3. 在起拱字段中, 定义起拱角度。
- 4. 单击修改。

参看 [使零件起拱](#page-107-1) (p. 108)

# <span id="page-107-0"></span>4.6 组合零件

您可以在 Tekla Structures 中组合现有的零件。 如果您想要对使用其它方法难以建 模的复杂零件(如折叠板)进行建模,或者想要对交付到工厂时已经附加到截面型材 放的变分、什一次就是放入过程及方法的变形

在选择要组合的零件时,会对组合零件使用先选择的零件的零件属性。

您可以将新组合零件添加到另一个组合零件上。 也可以对组合零件应用切割和接合。

#### 参看 有效的 **[将两个零件合并成一个](#page-108-0)** (p. 109)

[将一个零件附加到另一个零件](#page-108-1) (p. 109)
## 将两个零件合并成一个

要将两个零件合并成一个,请执行以下操作:

- 1. 单击编辑 > 组合。
- 2. 选择第一个零件。
- 3. 选择第二个零件。

如果零件的中心线相互不对齐,则通过选用两个零件的起点和终点之间的最大距离来 组合中心线。

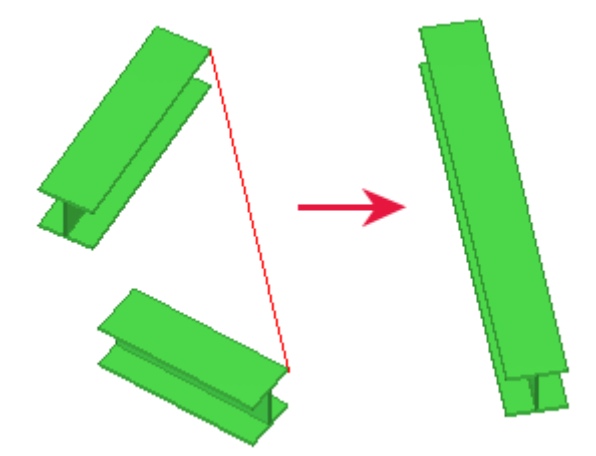

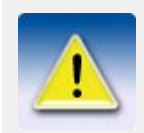

组合功能不适用于多边形板或折梁。

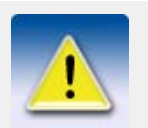

组合零件时,Tekla Structures 将保留附加对象和连接。Tekla Structures 不会重新创建先选取的零件中的连接。

#### 参看 [组合零件](#page-107-0) (p. 108)

## 将一个零件附加到另一个零件

要将一个零件附加到另一个零件,请执行以下操作:

- 1. 单击细部 > 附上零件。
- 2. 选择要附加到的零件。
- 3. 选择要附加的零件。

限制 连接进程不可逆。 零件一旦连接到其他零件,便不能分离。

#### 参看 [组合零件](#page-107-0) (p. 108)

# <span id="page-109-2"></span>4.7 拆分零件

您可以在 Tekla Structures 中将一个零件拆分为两个零件。 您可以对直零件、无偏移的曲梁,或普通和契形钢筋组使用拆分。 您也可以使用多边 形来拆分板。 您无法拆分折梁。

参看 [拆分直零件或弯曲零件](#page-109-0) (p. 110)

## 拆分板 [\(p. 110\)](#page-109-1)

## <span id="page-109-0"></span>拆分直零件或弯曲零件

要拆分直零件或曲零件,请执行以下操作:

- 1. 单击编辑 > 拆分。
- 2. 选择要拆分的零件。
- 3. 选取划分线的点。

#### 参看 [拆分零件](#page-109-2) (p. 110)

## <span id="page-109-1"></span>拆分板

要使用多边形来拆分板,请执行以下操作:

- 1. 单击编辑 > 拆分。
- 2. 选择要拆分的零件。
- 3. 选取位置点以勾勒出用于拆分的多边形。
- 4. 单击鼠标中键以闭合多变形并拆分零件。

在选取用于拆分的多边形的角点时,请确保起点和终点:

- 位于零件的外部,并且
- 位于零件的同一侧。

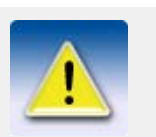

如果拆分具有螺栓、焊缝或表面处理的多边形板,请在拆分后检查 结果。

参看 [拆分零件](#page-109-2) (p. 110)

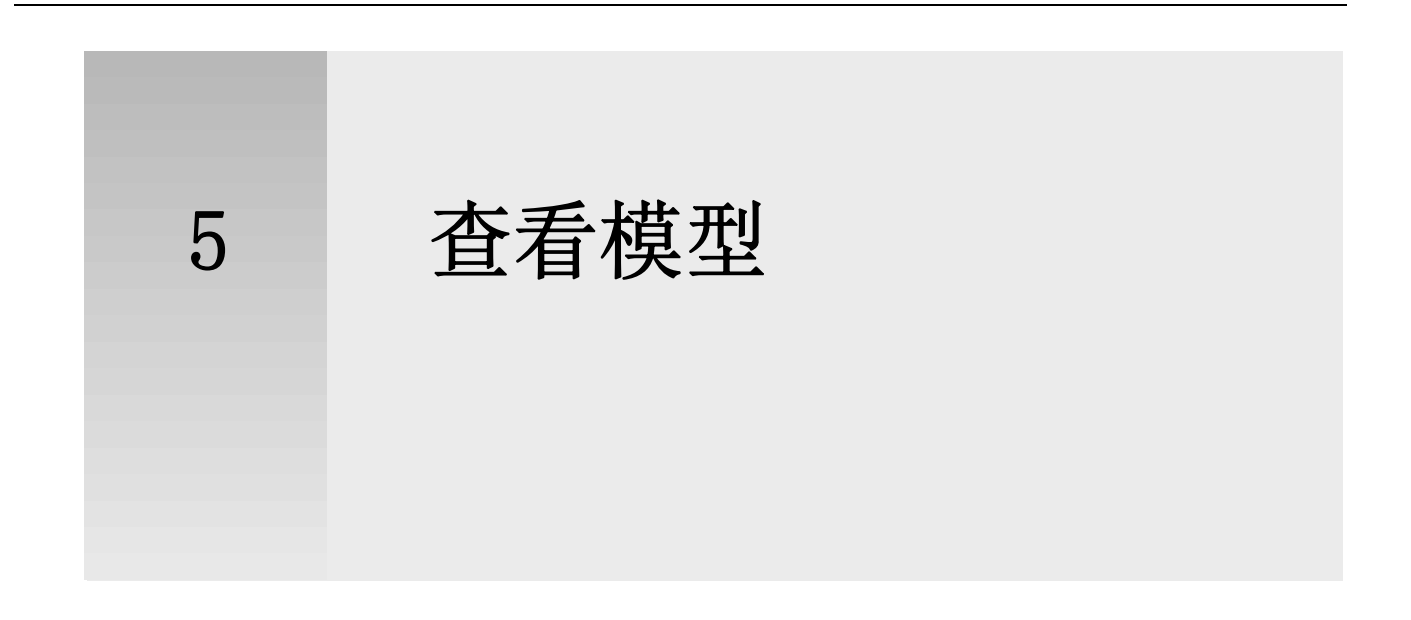

本部分介绍可用于查看模型并控制模型中对象的可见性的各种工具。

#### 内容 • [查看模型](#page-110-0) (p. 111)

- [显示和隐藏对象](#page-115-0) (p. 116)
- [显示工程状态](#page-126-0) (p. 127)

## <span id="page-110-0"></span>5.1 查看模型

为了从各个角度观察您的 Tekla Structures 模型,您可以移动或者旋转模型。

参看 **[缩放模型](#page-110-1)** (p. 111) [旋转模型](#page-111-0) (p. 112) [移动模型](#page-112-0) (p. 113) [漫游模型](#page-113-0) (p. 114) [创建切割面](#page-113-1) (p. 114) [创建截屏](#page-114-0) (p. 115)

## <span id="page-110-1"></span>缩放模型

使用视图 > 缩放菜单上的命令可以聚焦于一个特定区域或放大观看视角。 您可使用鼠 标、快捷键或者这二者的组合。

要在模型中缩放,请执行以下操作:

• 滚动鼠标滚轮。 向前滚动放大,向后滚动缩小。

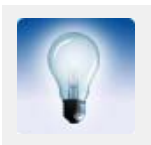

如果没有滚轮鼠标, 可使用视图 > 缩放菜单上的命令在模型中放大 或缩小。 有关每个命令的更多信息,请参见相应的菜单工具提示。

参看 **[查看模型](#page-110-0)** (p. 111) [修改缩放设置](#page-111-1) (p. 112) [使用快捷键缩放](#page-111-2) (p. 112)

### <span id="page-111-1"></span>修改缩放设置

要修改缩放设置,请执行以下操作之一:

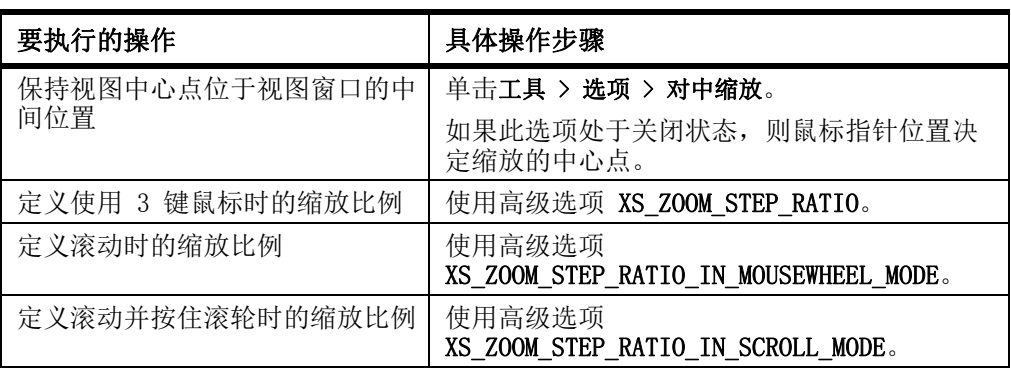

参看 [缩放模型](#page-110-1) (p. 111)

## <span id="page-111-2"></span>使用快捷键缩放

要使用快捷键缩放,请执行以下操作:

- 1. 将鼠标指针放在模型上。
- 2. 执行以下操作之一:
	- 要放大,请按 Page Up。
	- 要缩小,请按 Page Down。

#### 参看 **[缩放模型](#page-110-1)** (p. 111)

## <span id="page-111-0"></span>旋转模型

您可以在渲染视图中使用鼠标、快捷键、菜单命令或这些方法的组合来旋转模型。 在 线框视图中,只能使用菜单命令和快捷键来旋转模型。 要旋转模型,请使用以下任意方法:

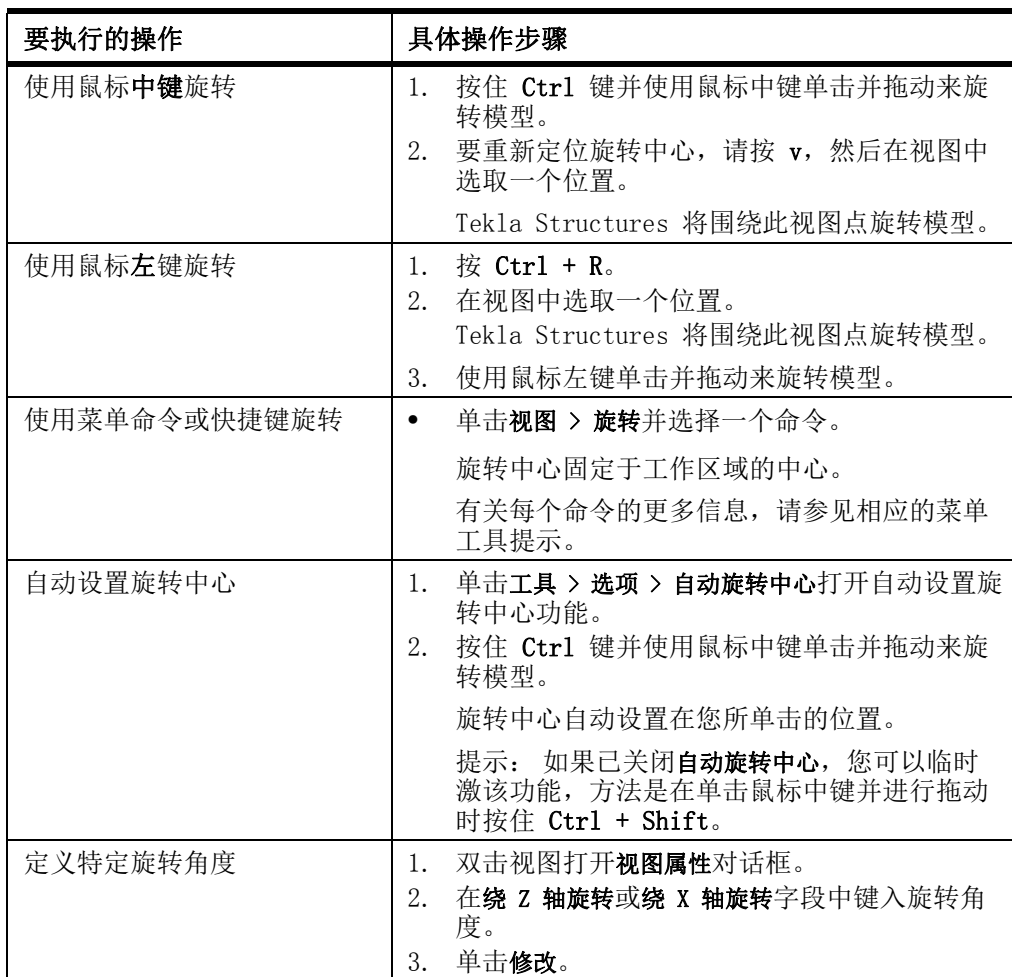

参看 **[旋转设置](#page-214-0)** (p. 215)

[查看模型](#page-110-0) (p. 111)

<span id="page-112-0"></span>移动模型

要移动整个模型,请使用以下任意方法:

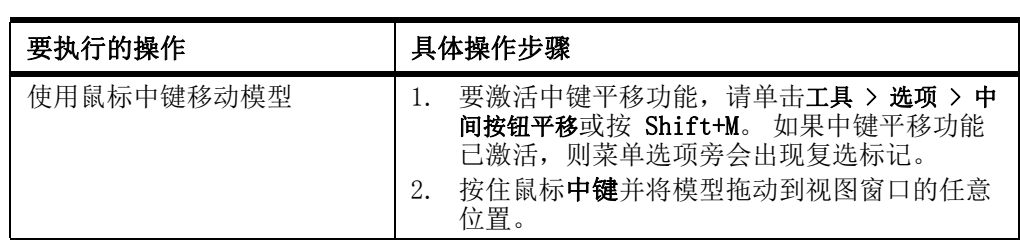

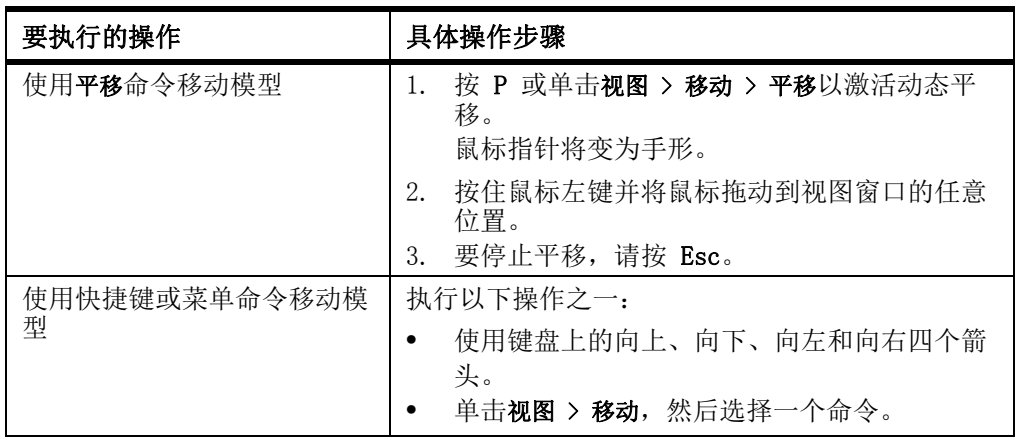

#### 参看 **[查看模型](#page-110-0)** (p. 111)

## <span id="page-113-0"></span>漫游模型

使用巡视命令,您可以在漫游模型时可改变前进的方向和速度。

要漫游模型,请执行以下操作:

- 1. 将视图投影设置为透视。
	- a 双击视图打开视图属性对话框。
	- b 在投影列表框中, 选择透视。
	- c 单击修改。
- 2. 可选: 调整视野设置。
	- a 单击 工具 > 选项 > 高级选项 ... > 模型视图。
	- b 修改高级选项 XS RENDERED FIELD OF VIEW。
	- c 单击确认。
- 3. 单击视图 > 巡视。
- 4. 选择一个视图。 鼠标指针将变为箭头和十字形。 箭头指示当前巡视方向。

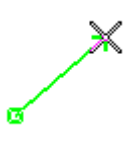

- 5. 拖动鼠标以在模型内四处移动。
	- 要变换巡视方向,请将鼠标拖动到期望的方向。 在从远处接近模型时,巡视速度将以指数方式递增。
	- 要上下移动, 请按住 Ctrl 并向前或向后拖动鼠标。
	- 要更改相机角度,请滚动鼠标滚轮。
	- 要在相机角度方向巡视,请按住 Shift 并向前或向后滚动。
- 6. 要停止巡视,请按 Esc。

#### 参看 XS\_RENDERED\_FIELD\_OF\_VIEW

[查看模型](#page-110-0) (p. 111)

## <span id="page-113-1"></span>创建切割面

使用切割面,您可以将重点放在模型中必需的细节上。 您可以在任意渲染模型视图中 创建最多 6 个切割面。

要创建切割面,请执行以下操作:

- 1. 单击视图 > 创建切割面。
- 2. 选择平面。 模型中将显示切割面符号:

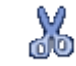

- 3. 重复步骤 2,根据需要创建多个切割面。
- 4. 要完成切割面的创建过程,请按 Esc。
- 5. 要移动切割面,请单击切割面符号并将其拖动到新位置。

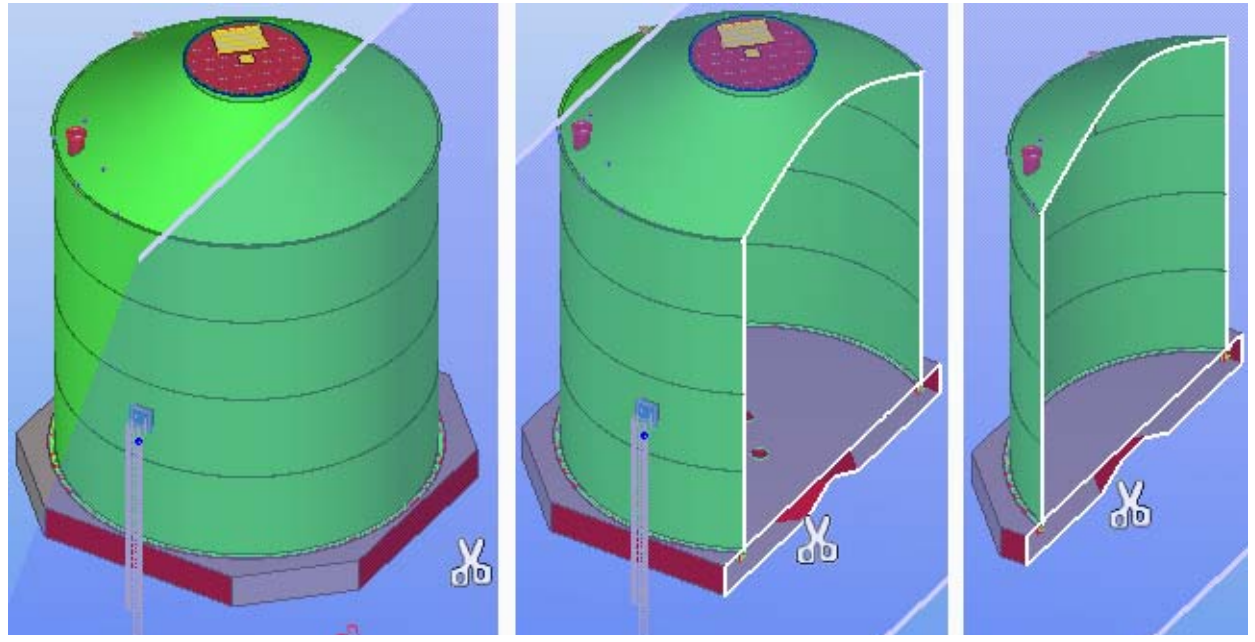

6. 要删除切割面,请单击切割面符号,然后按 Delete。

参看 **[查看模型](#page-110-0)** (p. 111)

## <span id="page-114-0"></span>创建截屏

截屏是对话框、视图或整个 Tekla Structures 窗口的图片。 您可以在海报、宣传册 或其它材料中使用截屏来展示使用 Tekla Structures 完成的工程。

要创建渲染视图的高分辨率截屏,请执行以下操作:

- 1. 确保视图类型设置为渲染。
- 2. 单击工具 > 截屏 > 自定义 ...
- 3. 要定义从哪个视图创建截屏,请单击点击视图并选择一个视图。
- 4. 在捕获下面,选择渲染的视图。
- 5. 单击选项 ... 将显示截屏选项对话框。
- 6. 设置所需的属性并单击确认。
- 7. 单击捕捉。

参看 **[在 Windows Vista 中创建截屏](#page-114-1)** (p. 115)

[截屏设置](#page-214-1) (p. 215)

### <span id="page-114-1"></span>在 Windows Vista 中创建截屏

由于 Windows Vista 存在兼容性问题,因此截屏命令有时不能正常工作。 可以使用以 下任意方法解决此问题:

- 使用命令工具 > 截屏 > 自定义 ...
- 在 Windows Vista 的性能选项对话框中调整视觉效果以获得最佳性能。
- 使用 Windows Vista 中内置的捕捉工具捕获截屏。

#### 参看 **[创建截屏](#page-114-0)** (p. 115)

### 用位图格式保存截屏

默认情况下, 截屏将被创建为便携式网络图片 (.png) 文件。 您还可以将截屏保存为 位图 (.bmp) 格式来使用 (例如用作用户单元缩略图)。

要用位图格式保存截屏,请执行以下操作:

- 1. 单击工具 > 截屏 > 自定义 ...
- 2. 选择放置在粘帖板上。
- 3. 单击捕捉。
- 4. 将截屏粘贴到图形编辑器中,并将其保存为 .bmp 格式。

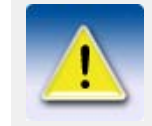

您打开截屏所用的软件可能对像素值有一定的限制。

#### 参看 **[创建截屏](#page-114-0)** (p. 115)

## 打印截屏

您可以让 Tekla Structures 使用默认打印机自动打印截屏。 要打印截屏,请执行以下操作:

- 1. 单击工具 > 截屏 > 打印屏幕以激活自动打印。
- 2. 单击工具 > 截屏并选择一个命令:
	- 要捕获整个 Tekla Structures 窗口,请选择主结构。
	- 要捕获显示的最后一个对话框,请选择对话框。
	- 要捕获活动视图,请选择视图。
	- 要捕获无边框活动视图,请选择没有边框的视图。

#### 参看 **[创建截屏](#page-114-0)** (p. 115)

# <span id="page-115-0"></span>5.2 显示和隐藏对象

视图中对象的可见性取决于下列设置:

- 工作区
- 视图深度
- 视图设置
- 视图过滤器
- 对象表示设置

工作区和视图深度如同两个虚拟的框。 部分或者全部控柄位于两个框中的对象是可见 的。 新创建的对象如果位于视图深度以外、工作区内,则也是可见的。 重画视图时, 只显示视图深度内的对象。

参看 **readed [定义显示哪些对象](#page-116-0) (p. 117)** 

[表示选项](#page-116-1) (p. 117) [隐藏所选零件](#page-118-0) (p. 119) [隐藏未选定的零件](#page-119-0) (p. 120) [以精确线显示零件](#page-120-0) (p. 121) [以高精度显示零件](#page-120-1) (p. 121) [显示和隐藏构件](#page-121-0) (p. 122) [显示和隐藏组件](#page-122-0) (p. 123) 对象组 [\(p. 123\)](#page-122-1) [对象表示设置](#page-123-0) (p. 124)

## <span id="page-116-0"></span>定义显示哪些对象

要定义哪些对象是可见的以及它们如何在视图中显示,请执行以下操作:

- 1. 双击视图打开视图属性对话框。
- 2. 单击显示 ... 以打开显示对话框。
- 3. 通过选中或清除复选框来指定视图中的可见对象。

#### 参看 **[显示和隐藏对象](#page-115-0)** (p. 116)

[显示设置](#page-217-0) (p. 218)

## <span id="page-116-1"></span>表示选项

在渲染视图中,您可以分别定义 Tekla Structures 如何显示零件和节点对象。 有下 列可用选项:

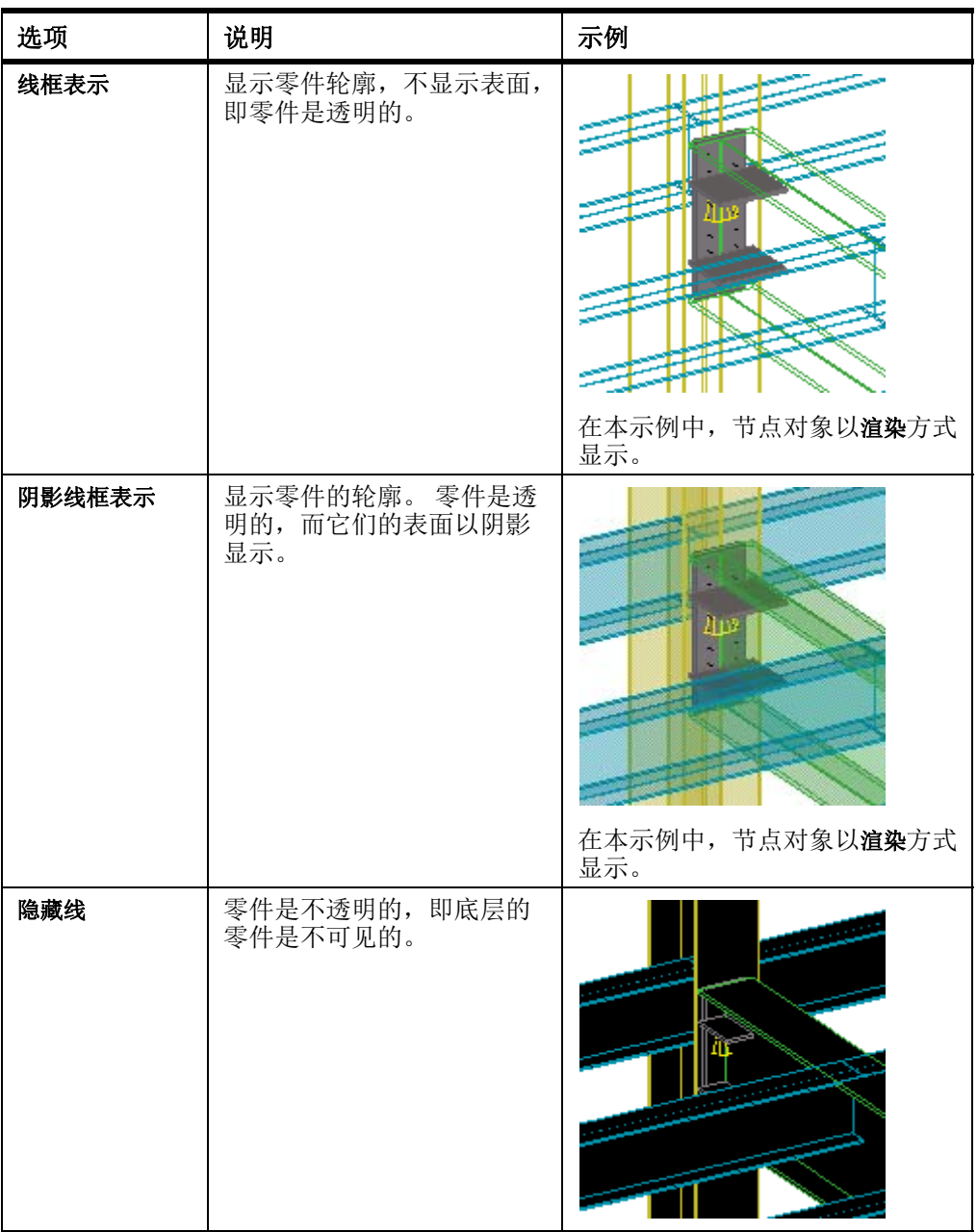

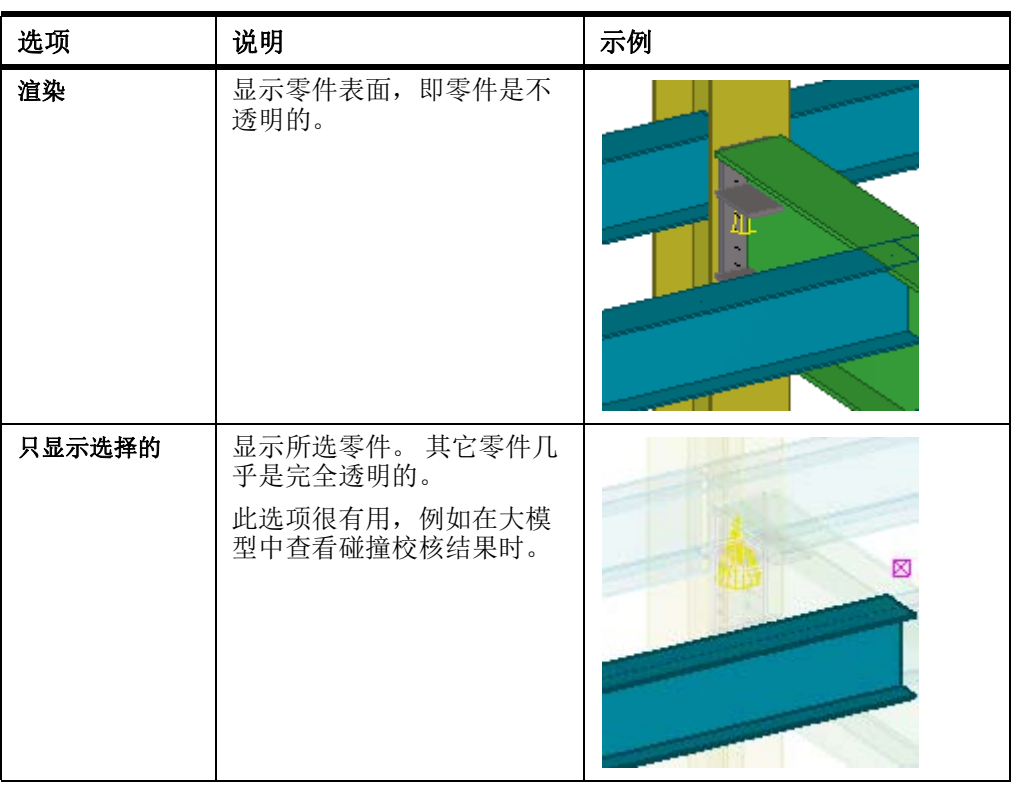

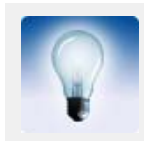

对于模型和节点中的零件,可以使用快捷键 Ctrl+1...5 和 Shift+1...5 设置所需的表示方式。

参看 [显示和隐藏对象](#page-115-0) (p. 116)

## <span id="page-118-0"></span>隐藏所选零件

您可以在视图中快速隐藏所选零件。 例如,当您想要暂时隐藏某些零件,以便可以看 到其后面的零件时,此功能很有用。

要隐藏所选的零件,请执行以下操作:

- 1. 单击视图 > 隐藏零件。
- 2. 选择要隐藏的零件。

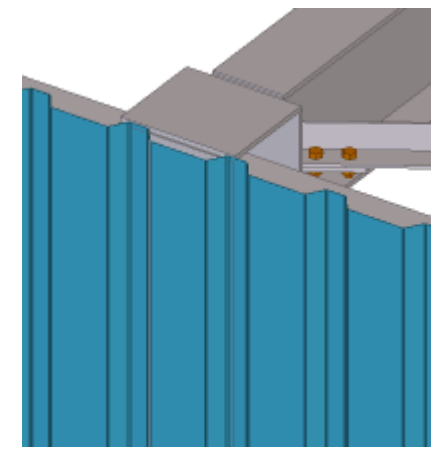

零件显示为杆状。

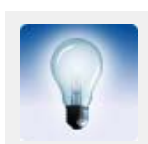

要完全隐藏零件,请在选择该命令和零件时按住 Shift 键。

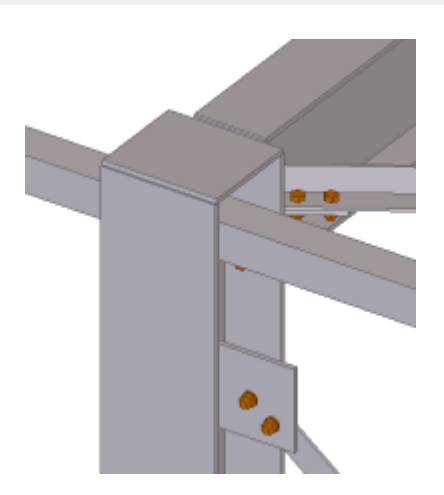

- 3. 要使零件重新可见,请执行以下操作之一:
	- 单击视图 > 全部重画。
	- 右键单击零件并选择以精确线显示。

参看 **[显示和隐藏对象](#page-115-0)** (p. 116) [隐藏未选定的零件](#page-119-0) (p. 120)

## <span id="page-119-0"></span>隐藏未选定的零件

要隐藏视图中所有未选定的零件,请执行以下操作:

1. 选择想要保持可见的零件。

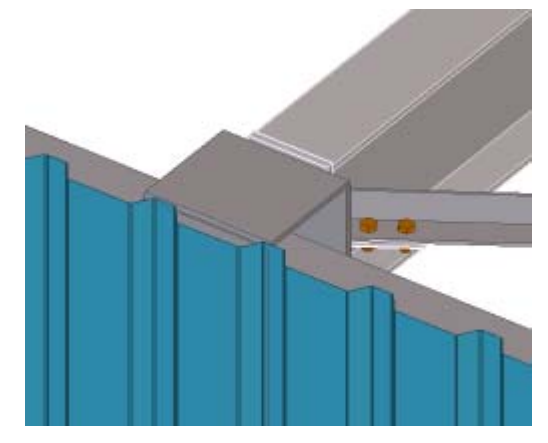

2. 右键单击并选择只显示选择的。未选定的零件会变得几乎透明。

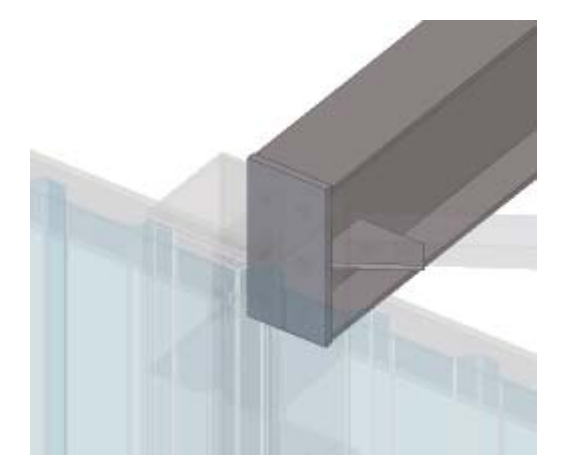

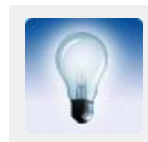

要完全隐藏未选定的零件,请在选择该命令时按住 Shift 键。 要将未选定的零件显示为杆件,请在选择该命令时按住 Ctrl 键。

- 3. 要使零件重新可见,请执行以下操作之一:
	- 单击视图 > 全部重画。
	- 右键单击零件并选择以精确线显示。
- 参看 **[显示和隐藏对象](#page-115-0)** (p. 116) [隐藏所选零件](#page-118-0) (p. 119)

## <span id="page-120-0"></span>以精确线显示零件

即使您对零件使用快速表示选项,也可以使用以精确线显示零件命令暂时以精确线显示 零件。

要以精确线显示零件,请执行以下操作:

- 1. 选择零件。
- 2. 单击视图 > 表示 > 以精确线显示零件。
- 3. 单击要显示精确线的视图。
- 4. 要清除精确线效果,请单击视图 > 全部重画。

参看 **[显示和隐藏对象](#page-115-0)** (p. 116)

## <span id="page-120-1"></span>以高精度显示零件

您可以临时以可能的最高精度显示零件。这很有用,例如,当检查大型模型时;因为 。<br>整个模型仍然可以以**快速**或精确表示模式显示,但某个具体零件可以更详细地显示。 要以高精度显示所选零件,请执行以下操作:

- 1. 选择零件。
- 2. 右键单击, 然后按住 Shift 键, 同时从弹出菜单中选择以精确线显示。 Tekla Structures 会以可能的最高精度显示所选零件。
- 3. 要清除高精度效果,请右键单击并从弹出菜单中选择以精确线显示。

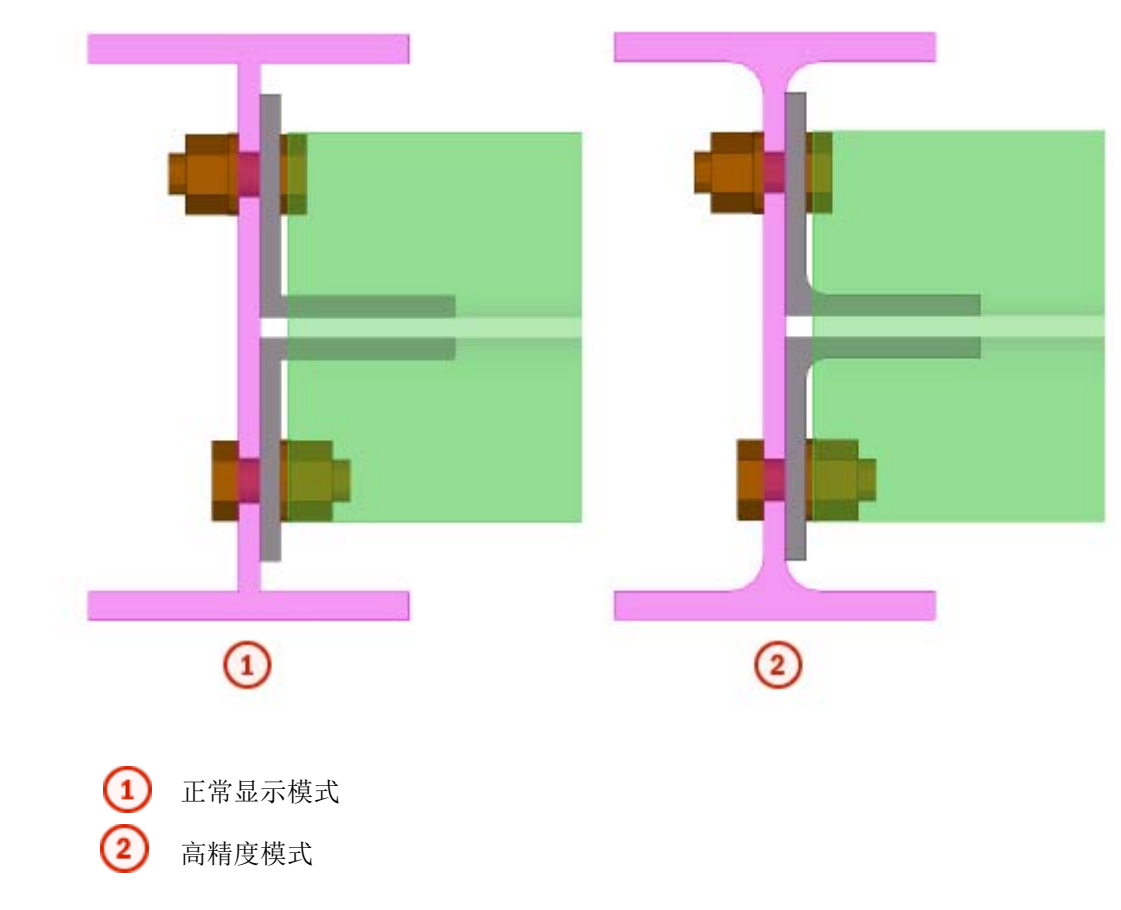

参看 **[显示和隐藏对象](#page-115-0)** (p. 116) [显示设置](#page-217-0) (p. 218)

## <span id="page-121-0"></span>显示和隐藏构件

执行以下任意操作:

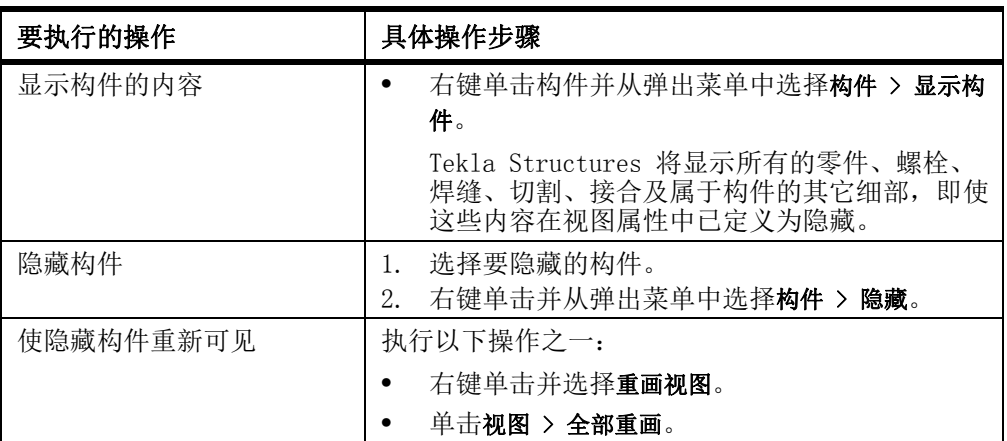

参看 [显示和隐藏对象](#page-115-0) (p. 116) [刷新视图](#page-38-0) (p. 39)

## <span id="page-122-0"></span>显示和隐藏组件

执行以下任意操作:

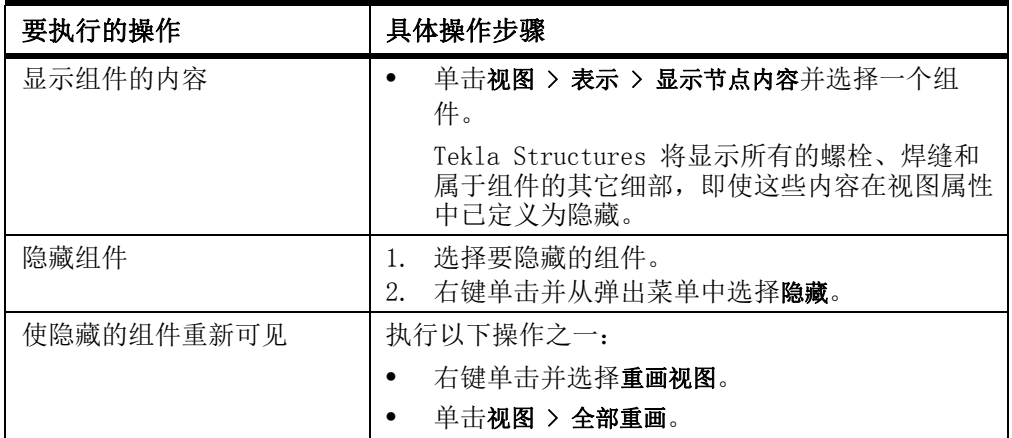

参看 **[显示和隐藏对象](#page-115-0)** (p. 116)

[刷新视图](#page-38-0) (p. 39)

<span id="page-122-1"></span>对象组

对象组是一套标准,用于按所选属性和条件对对象进行分组。 使用对象组可以控制模型对象的透明度和颜色。 对象组还用于展示工程状态。

参看 [显示和隐藏对象](#page-115-0) (p. 116) [创建对象组](#page-122-2) (p. 123) [将对象组复制到另一个模型中](#page-123-1) (p. 124) [删除对象组](#page-123-2) (p. 124) [显示工程状态](#page-126-0) (p. 127)

### <span id="page-122-2"></span>创建对象组

要创建对象组,请执行以下操作:

- 1. 单击视图 > 表示 > 对象表示..., 打开对象表示对话框。
- 2. 单击对象组 ... 以打开对象组 表示对话框。
- 3. 修改对象组设置。
	- a 单击添加行。
	- b 从种类、属性和条件列表框中选择选项。
	- c 在值列表框中,键入值或从模型中选择一个值。
	- d 添加更多行,并使用并且 / 或选项或圆括号创建更复杂的标准。
- 4. 选中您要启用的所有对象组标准旁边的复选框。 复选框定义启用哪些标准并使其有效。
- 5. 在另存为按钮旁边的字段中键入唯一的名称。
- 6. 单击另存为以保存对象组。

参看 **对象组** [\(p. 123\)](#page-122-1)

从模型中选择值

## <span id="page-123-1"></span>将对象组复制到另一个模型中

要将对象组复制到另一个模型中,请执行以下操作:

- 1. 选择要复制的对象组。 您创建的对象组位于模型的 attributes 文件夹中,它们的文件扩展名为 \*.PObjGrp。
- 2. 选择要将对象组复制到的位置。
	- 要使对象组在另一个模型中可用,请将文件复制到目标模型的 attributes 文件夹中。
	- 要使对象组在所有模型中可用,请将文件复制到 system 文件夹中。
- 3. 重新启动 Tekla Structures。

#### 参看 **对象组** [\(p. 123\)](#page-122-1)

### <span id="page-123-2"></span>删除对象组

要删除对象组,请执行以下操作:

- 1. 删除模型的 attributes 文件夹中的对象组文件。 对象组的文件扩展名为 \*.PObjGrp。
- 2. 重新启动 Tekla Structures。

#### 参看 **对象组** [\(p. 123\)](#page-122-1)

## <span id="page-123-0"></span>对象表示设置

使用对象显示设置可以在模型视图中修改对象的颜色和透明度,并可以为已定义对象 创建自定义表示。

例如,以下图像显示具有不同对象表示设置的同一模型:

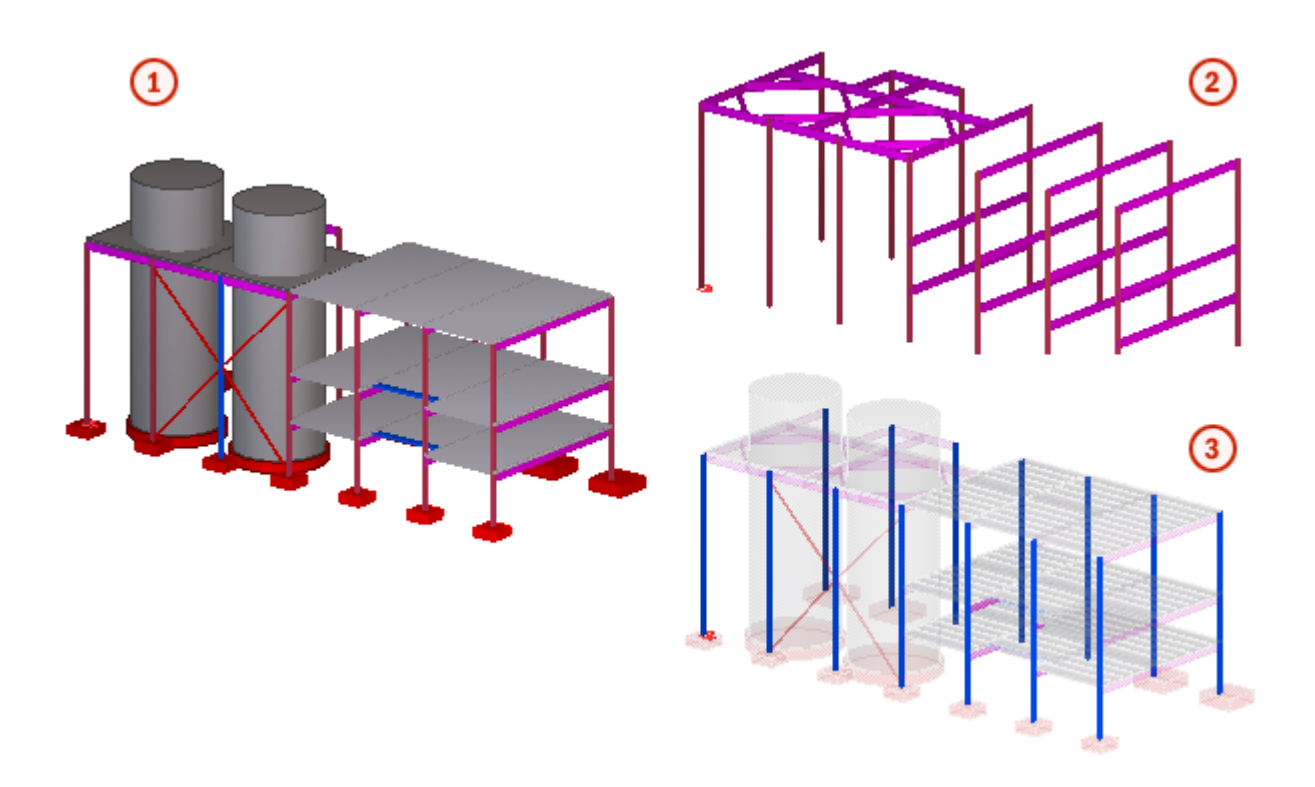

∩ 标准对象表示

 $\overline{\mathbf{z}}$ 仅显示截面名称以 IPE\* 或 HEA\* 开头的零件

- 其用户定义属性预定安装日期设置为 01/05/2009 的对象以蓝色显  $\overline{\mathbf{3}}$ 
	- 示,而所有其它零件的透明度为 90%

#### 参看 **[显示和隐藏对象](#page-115-0) (p. 116)**

[创建对象表示设置](#page-124-0) (p. 125)

[将对象表示设置复制到另一个模型中](#page-126-1) (p. 127)

[删除对象表示设置](#page-126-2) (p. 127)

#### <span id="page-124-0"></span>创建对象表示设置

创建对象表示设置可以定义模型中对象的颜色和透明度。 要创建对象表示设置,请执行以下操作:

- 1. 单击视图 > 表示 > 对象表示 ...
- 2. 单击添加行。
- 3. 从对象组列表框中选择预定义的对象组。
- 4. 使用颜色列表框定义对象组中对象的颜色。
- 5. 使用透明度列表框定义对象组中对象的透明度。
- 6. 对于您添加的每一行重复步骤 3–5。
- 7. 使用向上移动和向下移动按钮更改行的顺序。

如果一个对象属于多个对象组,则会对该对象应用在顶部行上定义的对象颜色和 可见性。

- 8. 在另存为按钮旁边的字段中键入唯一的名称
- 9. 单击另存为以保存这组对象表示设置。

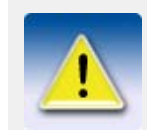

如果您的对象表示设置不包括组全部,则在单击修改、应用或确认 时,Tekla Structures 会将该行添加到列表的底部。

参看 **[对象表示设置](#page-123-0)** (p. 124)

[对象组的颜色设置](#page-218-0) (p. 219)

[对象组的透明度设置](#page-219-0) (p. 220)

[定义自己的颜色以对对象组建模](#page-124-1) (p. 125)

#### <span id="page-124-1"></span>定义自己的颜色以对对象组建模

您可以通过为每个对象组选择特定颜色来自定义模型对象的颜色。 您可以使用的颜色 数量不受限制。 此选项使您能够更自由地对模型中不同类型的对象进行可视化处理。 要定义对象组的颜色,请执行以下操作:

- 1. 单击视图 > 表示 > 对象表示。 将会显示对象表示对话框。
- 2. 加载要更改的对象表示设置。
- 3. 单击添加行以添加新的对象组,或从对象组列表中选择一个现有的对象组。
- 4. 单击颜色列表箭头,然后单击选择颜色 ...。
- 5. 执行以下操作之一:
	- 在基本颜色调色板或颜色窗口中单击一种颜色。

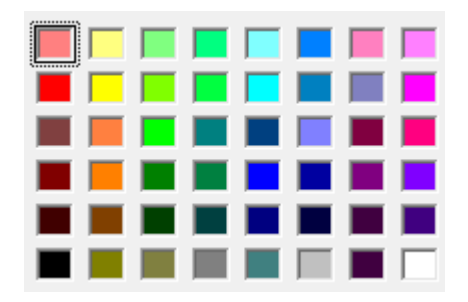

- 单击定义自定义颜色并创建您自己的颜色:
	- a 在颜色窗口中单击一种颜色,然后在颜色栏中单击所需颜色深度,或输 入 RGB 值。

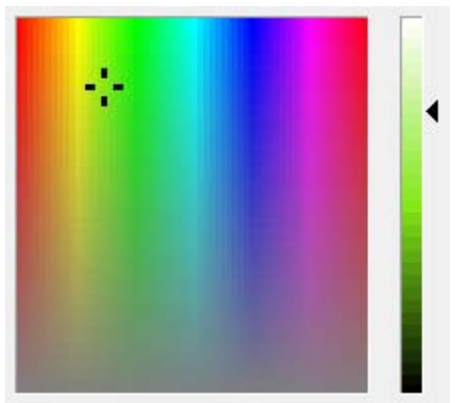

- b 单击添加到自定义颜色。
- c 在自定义颜色调色板中单击该颜色将其选中。

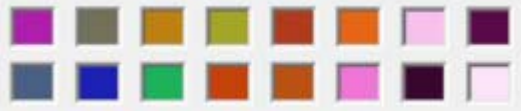

- 6. 单击确认。
- 7. 选择所需透明度选项。
- 8. 单击保存保存更改。
- 9. 单击修改可以更改对象的表示。

下次打开对象表示对话框时,颜色列表在虚线上方最多显示 10 种您上次定义的颜色。

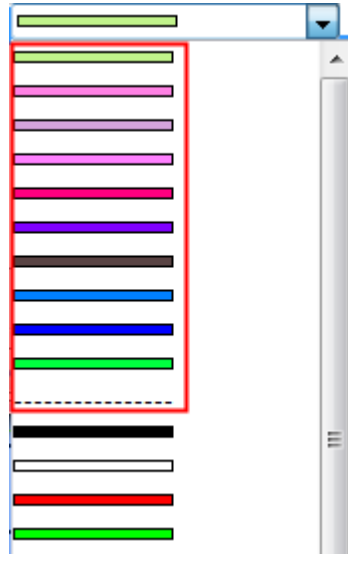

有关您为对象组定义的颜色的信息存储在 used custom colors.clr 文件中,该文件位 于模型文件夹下面的 attributes 文件夹中。 有关您在自定义颜色调色板中添加的颜色 的信息存储在模型文件夹的 xs\_user.xxx 文件中 (xxx 是您的用户名)。

参看 **[创建对象表示设置](#page-124-0)** (p. 125)

### <span id="page-126-1"></span>将对象表示设置复制到另一个模型中

要将对象表示设置复制到另一个模型中,请执行以下操作:

- 1. 选择要复制的对象表示设置。 您创建的设置位于模型的 attributes 文件夹中,它们的文件扩展名为 \*.rep。
- 2. 选择要将设置复制到的位置。
	- 要使设置在另一个模型中可用,请将设置复制到目标模型的 attributes 文 件夹中。
	- 要使设置可用于所有模型,请将设置复制到 system 文件夹中。
- 3. 重新启动 Tekla Structures。

#### 参看 [对象表示设置](#page-123-0) (p. 124)

#### <span id="page-126-2"></span>删除对象表示设置

要删除对象表示设置,请执行以下操作:

- 1. 删除模型的 attributes 文件夹中的对象表示文件。 对象表示设置的文件扩展名为 \*.rep。
- 2. 重新启动 Tekla Structures。

#### 参看 **[对象表示设置](#page-123-0)** (p. 124)

# <span id="page-126-0"></span>5.3 显示工程状态

使用工程状态浏览工具可查看特定时段内模型对象的状态。 例如,使用此工具可以:

- 用不同颜色显示各组零件的安装计划
- 标识计划在特定时期制造的零件。

要创建工程状态展示,您需要预定义对象表示设置,这些设置根据日期标准包括对象 组。

参看 **[创建实体显示](#page-126-3) (p. 127)** [将显示设置复制到另一个模型](#page-127-0) (p. 128)

[删除显示设置](#page-127-1) (p. 128)

[示例: 显示工程的安装计划](#page-127-2) (p. 128)

## <span id="page-126-3"></span>创建实体显示

要创建工程状态展示,请执行以下操作:

- 1. 单击工具 > 展示工程状态 ... 以打开展示工程状态对话框。
- 2. 修改显示设置。
	- a 在对象表示列表框中,选择一个预定义的对象表示设置。
	- b 定义时间刻度滑块的开始日期和结束日期。
	- c 定义时间步长的长度。
- 3. 选中自动刷新视图复选框。
- 4. 在另存为按钮旁边的字段中键入唯一的名称。
- 5. 单击另存为以保存显示设置。
- 6. 要查看模型中的显示,请单击步长按钮。

参看 [显示工程状态](#page-126-0) (p. 127)

[示例: 显示工程的安装计划](#page-127-2) (p. 128)

## <span id="page-127-0"></span>将显示设置复制到另一个模型

要将工程状态显示设置复制到另一个模型,请执行以下操作:

- 1. 选择要复制的显示设置。
	- 您创建的设置位于模型的 attributes 文件夹中,它们的文件扩展名为 \*.4d。
- 2. 选择要将设置复制到的位置。
	- 要使设置在另一个模型中可用,请将设置复制到目标模型的 attributes 文 件夹中。
	- 要使设置可用于所有模型,请将设置复制到 system 文件夹中。
- 3. 在 attributes 和 system 文件夹中包含对象表示设置文件 (\*.rep) 和对象组文 件 (\*.PObjGrp) 的副本以确保所有文件都能正常工作。
- 4. 重新启动 Tekla Structures。

#### 参看 **[显示工程状态](#page-126-0)** (p. 127)

## <span id="page-127-1"></span>删除显示设置

要删除工程状态显示设置,请执行以下操作:

- 1. 删除模型的 attributes 文件夹中的显示文件。 工程状态显示设置的文件扩展名为 \*.4d。
- 2. 重新启动 Tekla Structures。

#### 参看 **[显示工程状态](#page-126-0)** (p. 127)

### <span id="page-127-2"></span>示例: 显示工程的安装计划

本部分介绍如何使用 Tekla Structures 中提供的工程状态浏览工具显示安装计划。 在以下示例中,首先您将使用特定的用户定义属性定义零件的安装计划。 然后,您要 创建对象组以定义模型中显示哪些对象,并创建对象表示设置以定义对象在模型中的 显示方式。 最后,您要使用工程状态浏览工具显示安装计划。

#### 参看 **[显示工程状态](#page-126-0)** (p. 127)

[示例: 定义安装计划](#page-127-3) (p. 128)

[示例: 创建对象组](#page-128-0) (p. 129)

[创建对象表示设置](#page-124-0) (p. 125)

- [示例: 创建显示设置](#page-129-0) (p. 130)
- [示例: 显示安装计划](#page-129-1) (p. 130)

#### <span id="page-127-3"></span>示例: 定义安装计划

在本示例中,您将使用特定的用户定义属性预定安装定义零件的安装计划。 要定义安装计划,请执行以下操作:

- 1. 双击零件以打开零件属性对话框。
- 2. 单击用户定义属性 ...
- 3. 在状态选项卡上修改用户定义属性预定安装的值。

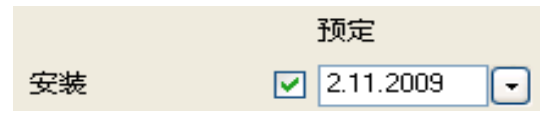

- 4. 确保清除所有复选框。
- 5. 选中预定安装复选框。
- 6. 选择您要使用同一安装日期的所有零件。

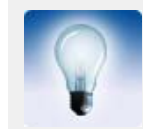

为便于选择零件,可为每组零件创建一个单独的选择过滤。

#### 7. 单击修改。

8. 对模型中的每组零件重复步骤 1–7。

#### 参看 [显示工程状态](#page-126-0) (p. 127)

#### <span id="page-128-0"></span>示例: 创建对象组

在本示例中,您将创建对象组以定义在模型中显示哪些对象。 要创建对象组,请执行以下操作 :

- 1. 单击视图 > 表示 > 对象表示..., 打开对象表示对话框。
- 2. 单击对象组 ... 以打开对象组 表示对话框。
- 3. 创建一个对象组, 使其包含用户定义属性预定安装早于或等于检查日期的所有对 象。
	- a 在种类列表框中, 选择对象。
	- b 在属性列表框中,选择 INSTALL\_PLAN。
	- c 在条件列表框中,选择早于等于。
	- d 在值列表框中,选择选择日期 ... 即会出现选择日期对话框。
	- 选择检查日期并单击确认。
- 4. 在另存为按钮旁边的框中,输入组的名称。 例如
	- plan same or before review date.
- 5. 单击另存为。

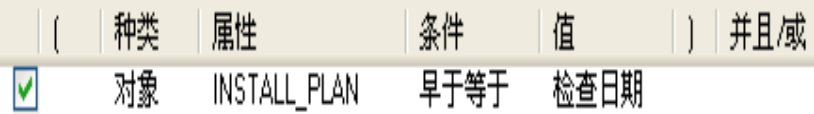

#### 参看 对象组 [\(p. 123\)](#page-122-1)

[显示工程状态](#page-126-0) (p. 127)

### <span id="page-128-1"></span>示例: 创建对象表示设置

在本示例中,您将创建对象表示设置以定义对象在模型中的显示方式。 要创建对象表示设置,请执行以下操作:

- 1. 单击视图 > 表示 > 对象表示..., 打开对象表示对话框。
- 2. 为您在[示例: 创建对象组](#page-128-0) (p. 129) 中创建的对象组定义颜色和透明度设置。 a 单击添加行。

TEKLA STRUCTURES 17 **129**

- b 在对象组列表框中,选择您刚创建的对象组。
- c 在颜色列表框中,选择由等级区分颜色。
- d 在透明度列表框中,选择可见的。
- 3. 定义对象组全部的颜色和透明度设置。
	- a 单击添加行。
	- b 在对象组列表框中,选择对象组全部。
	- c 在颜色列表框中,选择由等级区分颜色。
	- d 在透明度列表框中,选择隐藏。
- 4. 在另存为按钮旁边的框中,输入对象表示设置的名称。 例如 scheduled\_erection\_date。
- 5. 单击另存为。

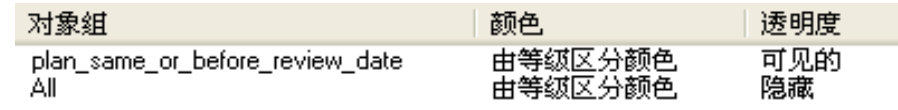

#### 参看 [对象表示设置](#page-123-0) (p. 124)

[显示工程状态](#page-126-0) (p. 127)

#### <span id="page-129-0"></span>示例: 创建显示设置

在本示例中,您将创建工程状态显示设置。

要创建显示设置,请执行以下操作:

- 1. 单击工具 > 展示工程状态 ... 以打开展示工程状态对话框。
- 2. 定义时间步长的长度。
- 3. 定义时间刻度滑块的开始日期和结束日期。
- 4. 在对象表示列表框中,选择您[在示例: 创建对象表示设置](#page-128-1) (p. 129) 中创建的对象 表示设置。
- 5. 选中自动刷新视图复选框。
- 6. 在另存为按钮旁边的框中,输入显示的名称。
- 7. 单击另存为以保存显示设置。

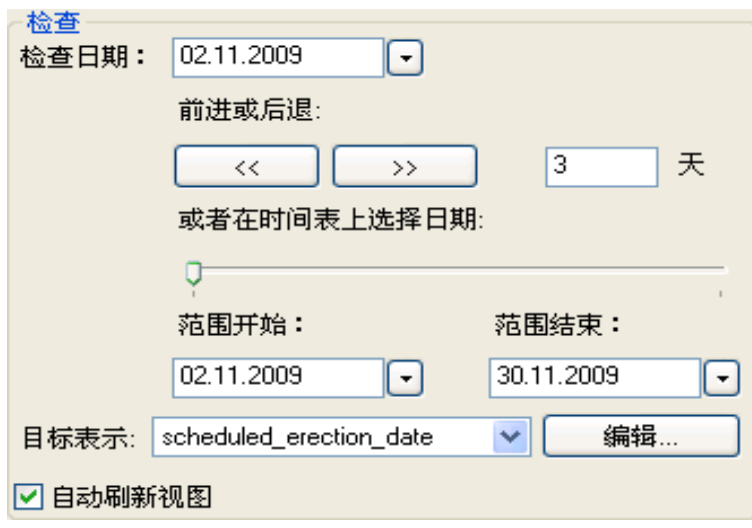

#### 参看 **[显示工程状态](#page-126-0)** (p. 127)

#### <span id="page-129-1"></span>示例: 显示安装计划

在本示例中,您将使用工程状态浏览工具显示安装计划。 要显示安装计划,请执行以下操作:

- 1. 单击工具 > 展示工程状态 ... 以打开展示工程状态对话框。
- 2. 在读取按钮旁边的列表框中,选择您在[示例: 创建显示设置](#page-129-0) (p. 130) 中创建的显 示设置。
- 3. 单击读取。
- 4. 要查看模型中的显示,请单击步长按钮。 下图显示您更改检查日期时对象的显示方式:

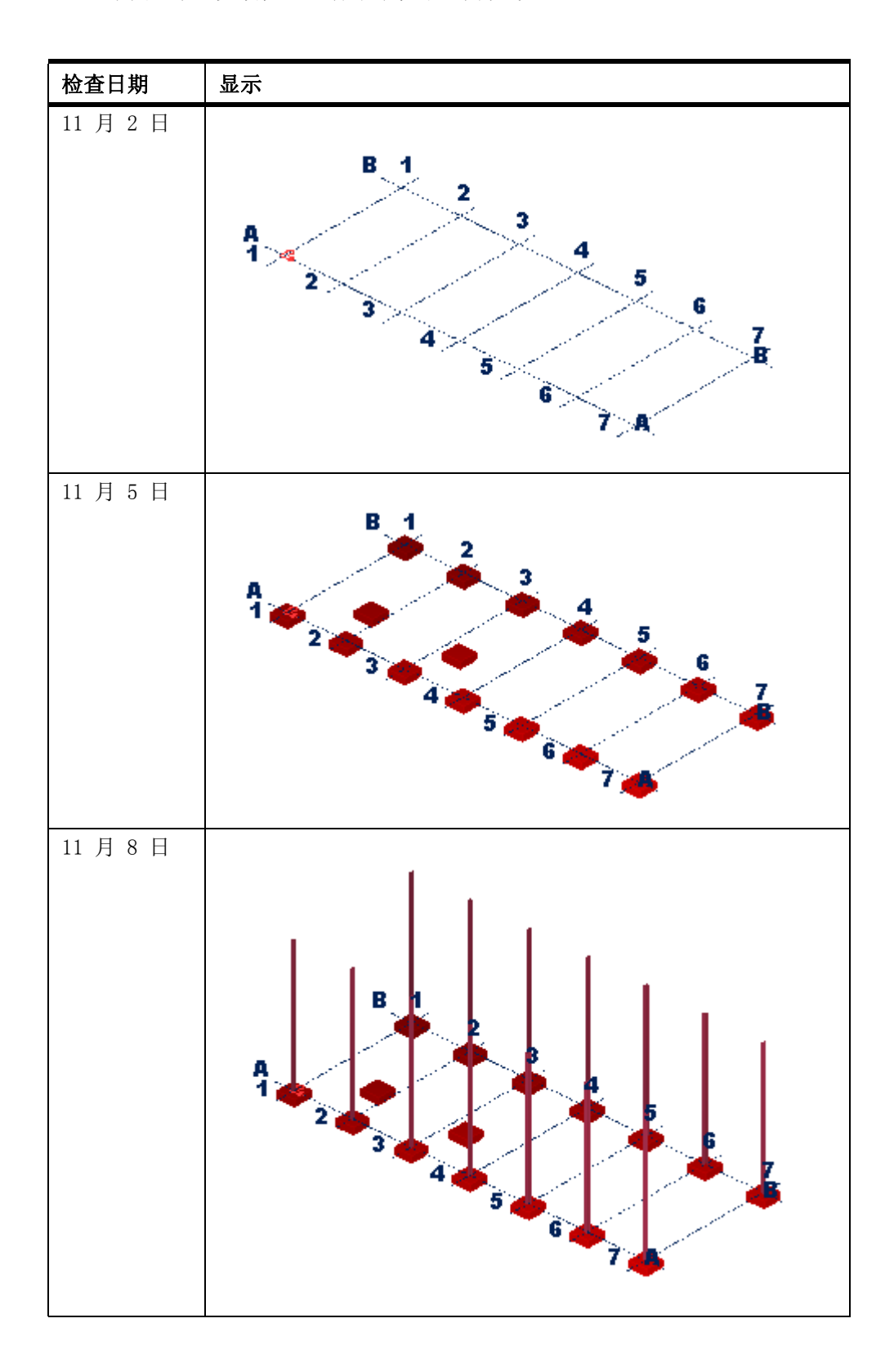

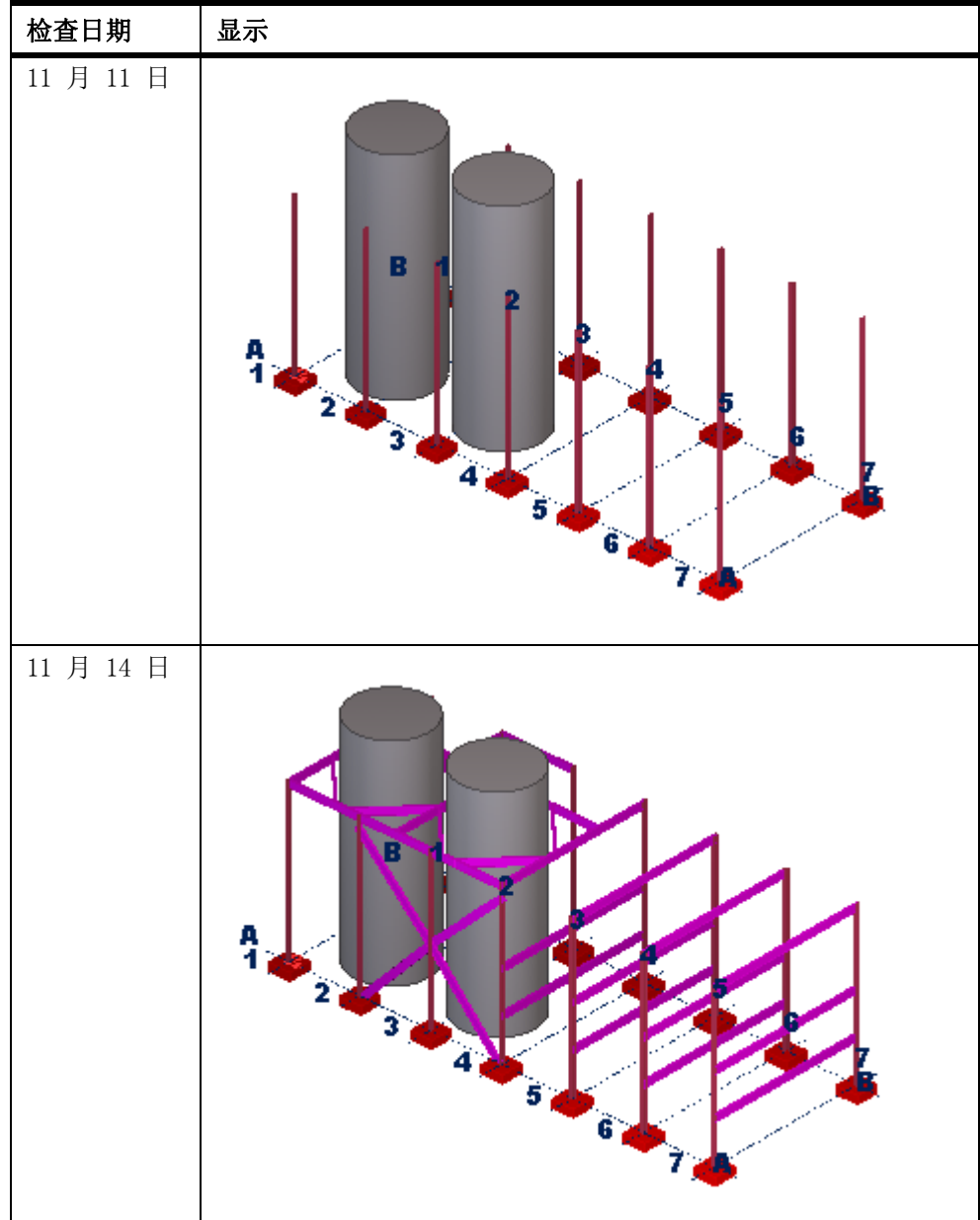

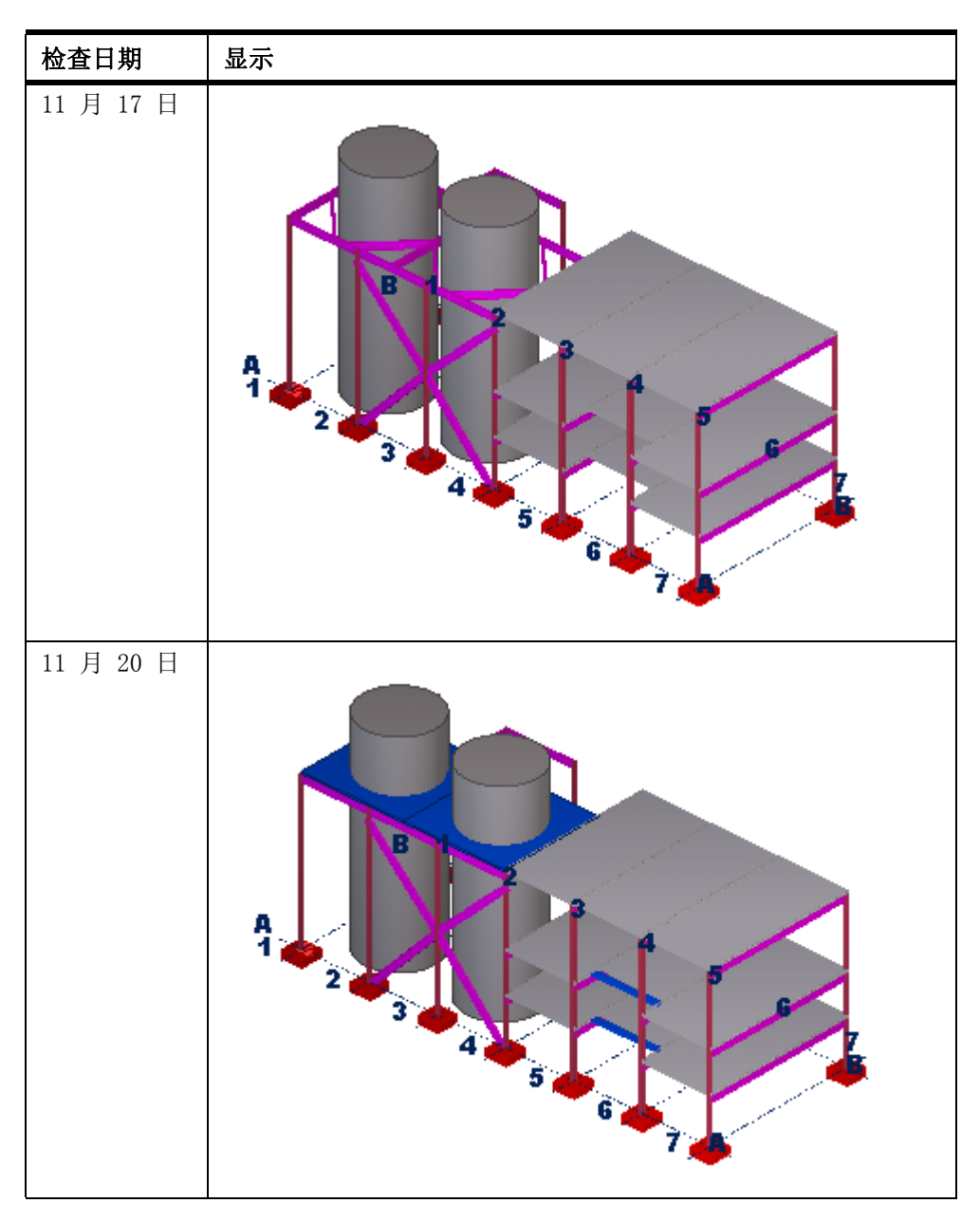

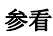

参看 **[显示工程状态](#page-126-0)** (p. 127)

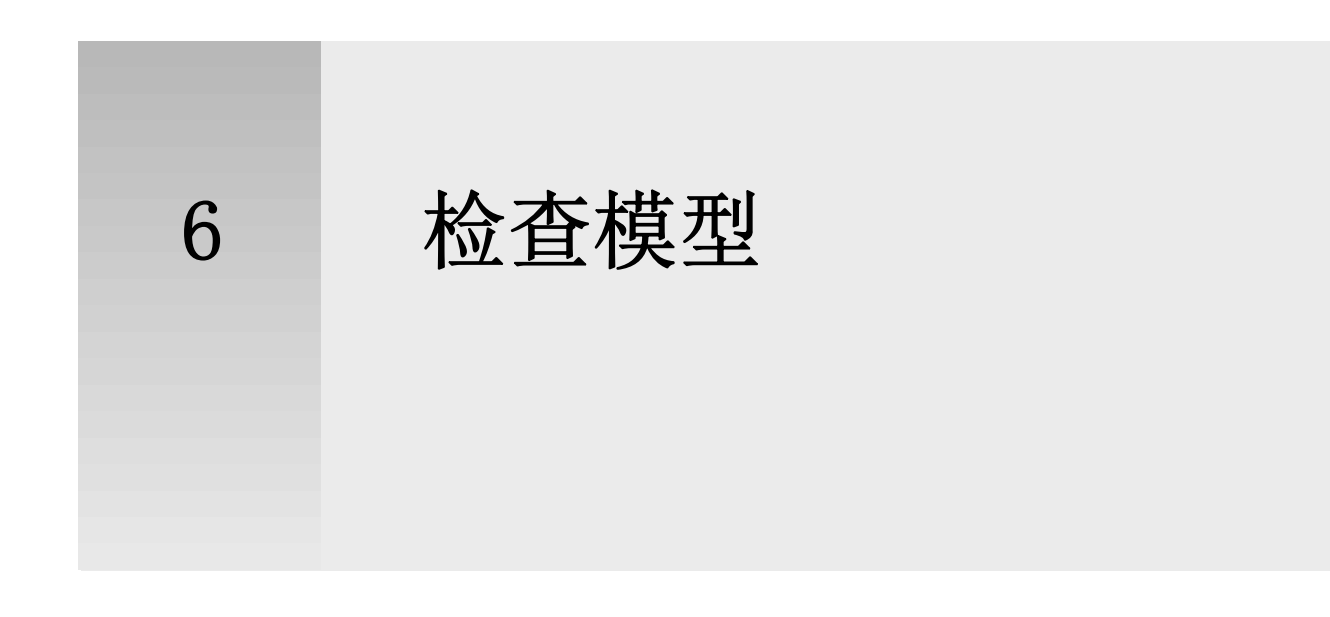

本部分介绍可用于确保模型不包含错误的各种工具。

参看 **[查询模型](#page-134-0)** (p. 135) [测量对象](#page-136-0) (p. 137) [检测碰撞](#page-138-0) (p. 139) [比较零件或构件](#page-147-0) (p. 148) [查找远端对象](#page-147-1) (p. 148)

# <span id="page-134-0"></span>6.1 查询模型

使用工具 > 查询菜单上的命令可以显示有关模型对象和模型尺寸的信息。

参看 **[查询对象的属性](#page-134-1)**  $(p. 135)$ [使用用户查询工具](#page-135-0) (p. 136)

## <span id="page-134-1"></span>查询对象的属性

使用查询目标命令可以显示模型中某个特定对象或一组对象的属性。 要查询对象的属性,请执行以下操作:

- 1. 单击工具 > 查询 > 对象。
- 2. 选择对象。 Tekla Structures 将在单独的窗口中显示对象属性。

参看 **[查询模型](#page-134-0)** (p. 135) [对象属性报告模板](#page-134-2) (p. 135)

### <span id="page-134-2"></span>对象属性报告模板

在使用查询目标命令查看对象属性时,Tekla Structures 将使用以下报告模板:

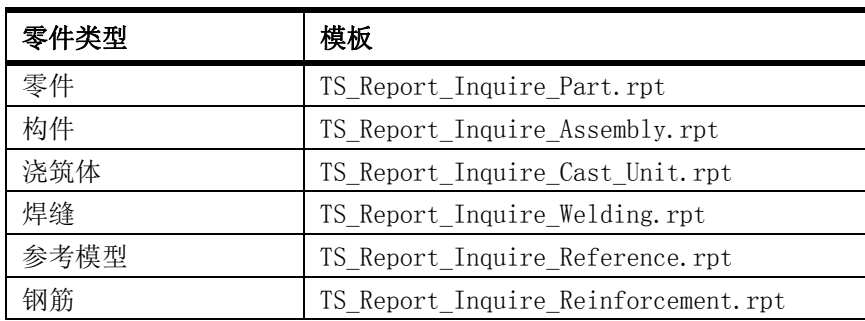

您可以根据需要修改这些模板。 有关如何使用模板的更多信息,请参见模板编辑器用 户文档。

#### $\frac{1}{2}$ 参看 [查询对象的属性](#page-134-1) (p. 135)

## <span id="page-135-0"></span>使用用户查询工具

使用用户查询工具可在单独的窗口中显示所选模型对象的信息,您可以将该窗口拖放到 屏幕的任意位置。 默认情况下,该工具显示所选模型对象的总面积、重量和长度。 要使用用户查询工具显示对象属性,请执行以下操作:

- 1. 单击工具 > 查询 > 用户查询 ...。 即会显示用户查询对话框。
- 2. 选择零件。 Tekla Structures 将在工具窗口中显示零件属性。

#### 参看 <u>杳</u>询模型 (p. 135)

[修改用户查询工具的内容](#page-135-1) (p. 136)

[向用户查询工具添加属性](#page-136-1) (p. 137)

### <span id="page-135-1"></span>修改用户查询工具的内容

您可以定义用户查询对话框中显示的信息。 要修改工具窗口的内容,请执行以下操作:

- 1. 单击工具 > 查询 > 用户查询 ...。 即会显示用户查询对话框。
- 2. 单击管理内容 ... 即会显示管理内容对话框。 属性列表包含所有可用属性。 用户查询的内容列表包含 工具窗口中显示的属性。
- 3. 可选: 定义属性列表中显示哪些属性。
	- 要修改默认属性, 请编辑 ..\Tekla Structures\<version>\environments\common\macros\modeling\InquiryToo lAttributes 文件夹中的 InquiryTool.config 文件。
	- 要创建新计算属性,请单击添加 ...。 您可以使用标准数学符号 (+、-、\* 和 /) 构成等式。
	- 要修改计算属性,请单击编辑 ...。
- 4. 定义工具窗口中显示的属性。
	- 要向工具窗口中添加更多属性,请单击属性列表中的一项,然后单击向右箭 头按钮。
	- 要从工具窗口中删除属性,请单击用户查询的内容列表中的一项,然后单击向 左箭头按钮。
- 要更改属性的顺序,请使用向上和向下按钮。
- 要更改属性的公式,请单击向下箭头并从列表框中选择另一个公式 (SUM、 AVERAGE、MAX 或 MIN)。

参看 **[使用用户查询工具](#page-135-0)** (p. 136) [向用户查询工具添加属性](#page-136-1) (p. 137)

## <span id="page-136-1"></span>向用户查询工具添加属性

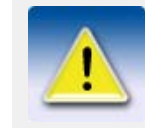

本部分适用于高级用户。

使用 InquiryTool.config 文件可控制作为默认属性显示在用户查询工具的管理内容对 话框中的属性。 默认情况下,该文件包含 65 个属性。 这些属性引用 ..\Tekla Structures\<version>\nt\TplEd\settings 文件夹中的 contentattributes\_global.lst 文件。

要向 InquiryTool.config 文件中添加新属性,请执行以下操作:

- 1. 在任何标准文本编辑器中打开 InquiryTool.config 文件。 该文件位于 ..\Tekla Structures\<version>\environments\common\macros\modeling\InquiryToolAt tributes 文件夹中。
- 2. 将 [ATTR\_CONTENT\_??] 的全部内容复制到该文件末尾。
- 3. 更改新属性的位置编号。 例如,将 [ATTR\_CONTENT ??] 更改为 [ATTR\_CONTENT\_66]。
- 4. 修改新属性的 NAME、DISPLAY NAME、DATATYPE、UNIT 和 DECIMAL 值。 使用 contentattributes\_global.lst 文件中包含的属性名和定义。
- 5. 更改 TOTAL\_ATTR\_CONTENT 值以反映该文件中的属性总数。 例如,将 TOTAL\_ATTR\_CONTENT=65 更改为 TOTAL\_ATTR\_CONTENT=66。
- 6. 保存文件。

#### 参看 [使用用户查询工具](#page-135-0) (p. 136)

# <span id="page-136-0"></span>6.2 测量对象

使用测量工具可以测量角、弧、两点及螺栓间的距离。 所有的测量值都不是最终的。 在您更新或重绘窗口前,测量值出现于渲染视图窗口中。

参看 **[测量距离](#page-136-2)** (p. 137)

[测量角度](#page-137-0) (p. 138) 测量弧 [\(p. 138\)](#page-137-1) [测量螺栓间距](#page-138-1) (p. 139)

<span id="page-136-2"></span>测量距离

要测量水平、竖直及用户定义距离,请执行以下操作:

1. 按 Ctrl+P 切换到平面视图。

- 2. 单击工具 > 测量并选择一个测量距离的命令。 有关每个命令的更多信息,请参见相应的菜单工具提示。
- 3. 选取起点。
- 4. 选取终点。
- 5. 选取一点以指明数值应出现在尺寸线的哪一侧。

#### 参看 **[测量对象](#page-136-0)** (p. 137)

## <span id="page-137-0"></span>测量角度

要测量角度,请执行以下操作:

- 1. 单击 美 或工具 > 测量 > 角度。 2. 选取中心点。
- 3. 选取起点。
- 4. 选取终点。

#### 参看 **[测量对象](#page-136-0)** (p. 137)

## <span id="page-137-1"></span>测量弧

要测量弧的半径和长度,请执行以下操作:

- 1. 单击 $\left| \begin{matrix} \begin{matrix} \begin{matrix} \end{matrix} \\ \end{matrix} \end{matrix} \right|$ 或工具 > 测量 > 弧。
- 2. 选取起点。 3. 选取中点。
	- 这可以是弧上介于起点与终点之间的任何一点。
- 4. 选取终点。

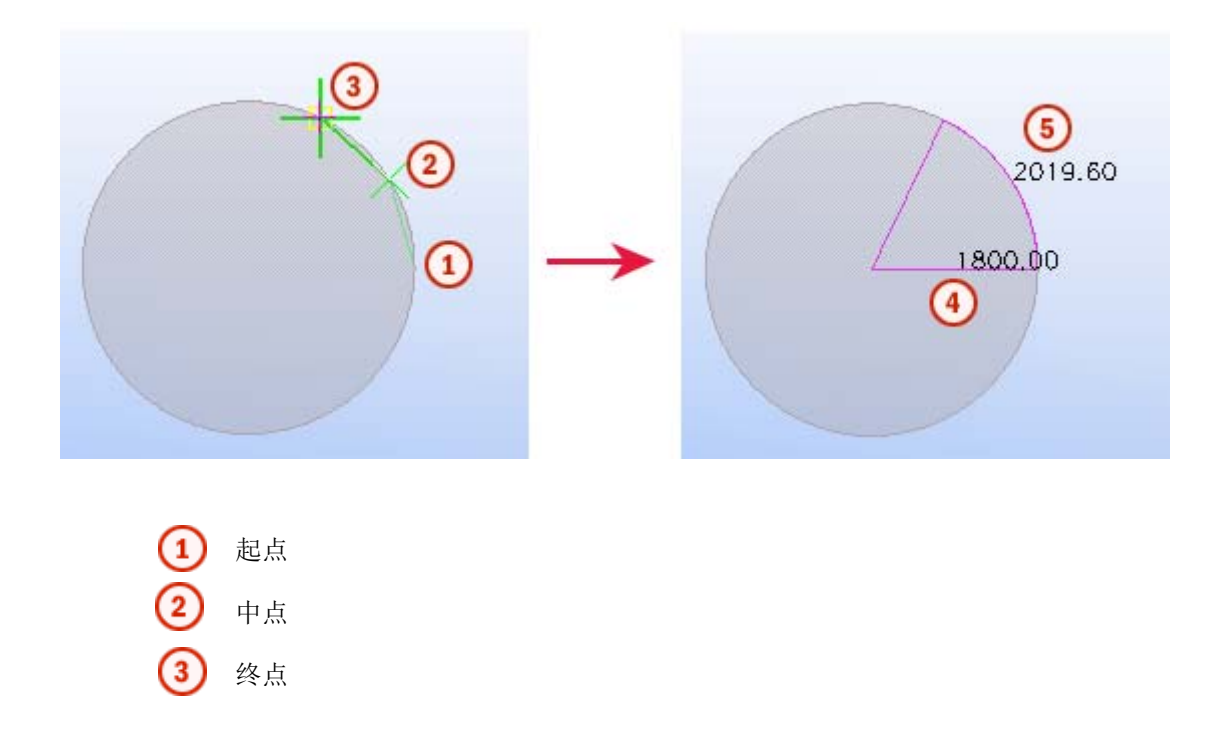

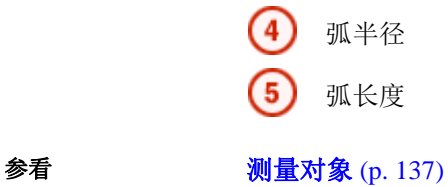

## <span id="page-138-1"></span>测量螺栓间距

您可以测量螺栓组中两螺栓间的距离。Tekla Structures 也会给出螺栓与所选零件间 的边距。

要测量螺栓间距,请执行以下操作:

- 1. 单击 | | 或工具 > 测量 > 螺栓间距。
- 2. 选择螺栓组。
- 3. 选择零件。

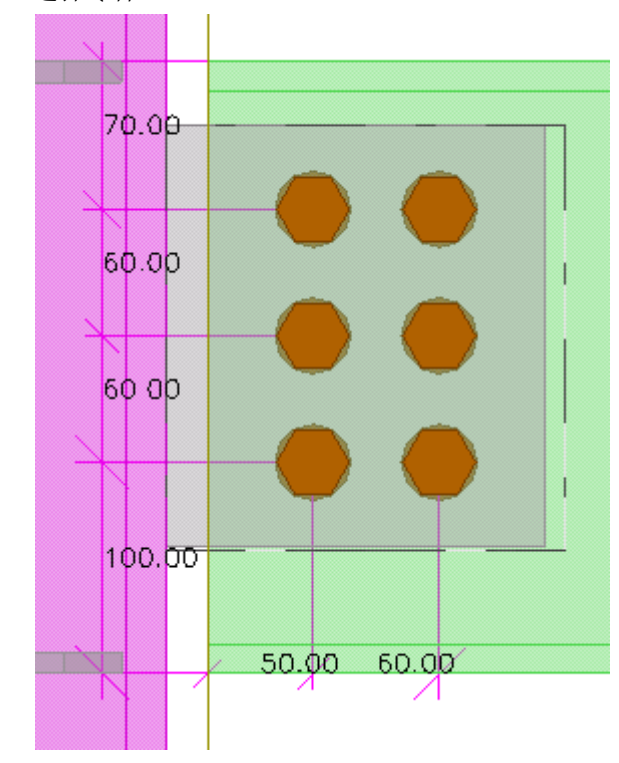

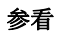

参看 **[测量对象](#page-136-0)** (p. 137)

# <span id="page-138-0"></span>6.3 检测碰撞

使用碰撞校核工具可找出发生碰撞的零件、螺栓或参考模型对象。 碰撞校核结果中不包 含仅互相接触的对象的碰撞。

碰撞校核支持以下参考模型文件类型:

- IFC
- DWG
- DGN

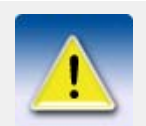

如果您要使用其它 Tekla Structures 模型作为参考模型, 则必须 将其输出为 IFC 格式才能在碰撞校核中使用。

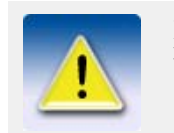

如果要校核参考模型是否发生碰撞,请确保已选择该参考模型的所 有零件。

参看 **The Decision [在模型中查找碰撞](#page-139-0)** (p. 140) [碰撞校核管理器](#page-139-1) (p. 140) [定义螺栓碰撞校核时所需的空间](#page-146-0) (p. 147) 选择参考模型 选择参考模型对象

## <span id="page-139-0"></span>在模型中查找碰撞

要在模型中查找碰撞,请执行以下操作:

- 1. 选择要校核的对象。
- 2. 单击工具 > 碰撞校核。 状态栏上显示碰撞校核的进度。 您可以在碰撞校核过程中继续操作。 如果找到碰撞对象,Tekla Structures 将用黄色高亮显示它们,并显示碰撞校 核日志。
- 3. 要找出碰撞对象,请在碰撞校核日志中选择一行。 Tekla Structures 将在模型中选择相应对象。

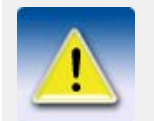

如果在碰撞校核正在运行时启动另一个碰撞校核,您可以选择是继 续校核、重新启动操作并校核当前所选的零件,还是停止校核。

**参看 查看日志和报告时的有用快捷键** 

## <span id="page-139-1"></span>碰撞校核管理器

如果您使用的是"完全"或"辅助管理"配置,则也可以使用碰撞校核管理器来检 测和管理模型中发生的碰撞。

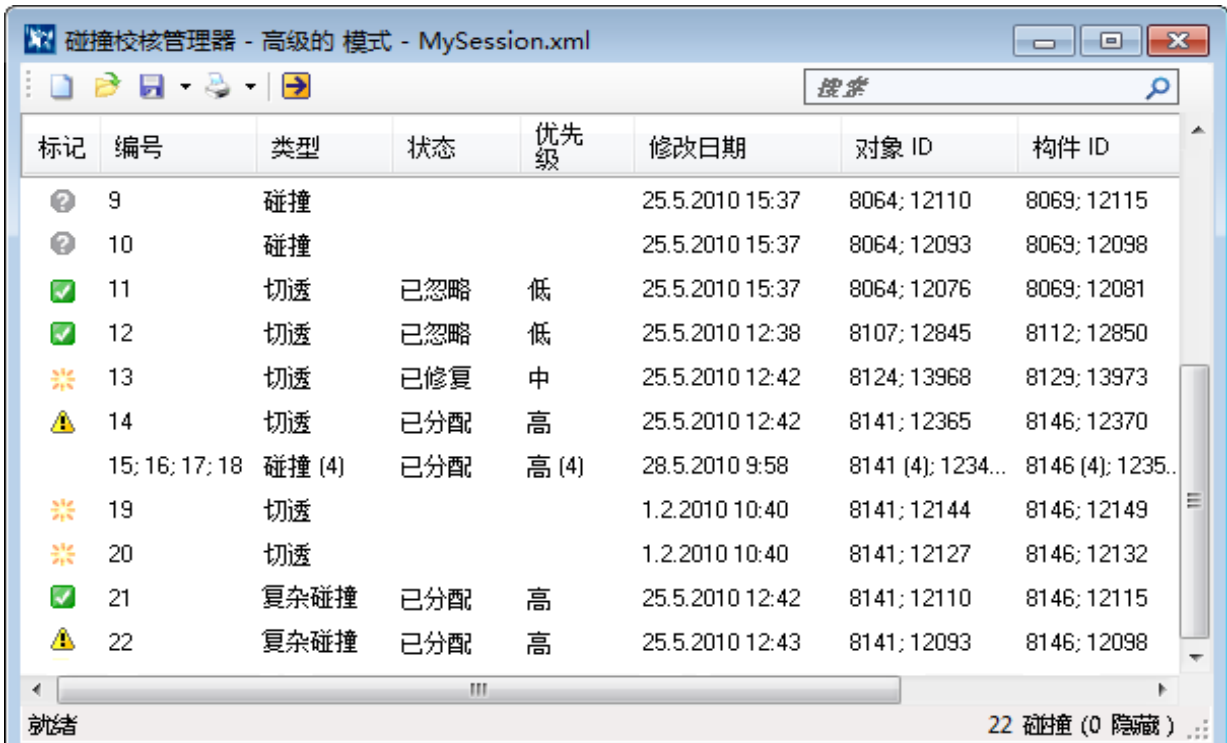

[使用碰撞校核管理器查找碰撞](#page-140-0) (p. 141)

[碰撞分组](#page-142-0) (p. 143) [查看碰撞细部](#page-142-1) (p. 143) [搜索碰撞](#page-144-0) (p. 145) [打印碰撞列表](#page-144-1) (p. 145) [打开和保存碰撞校核会话](#page-145-0) (p. 146)

### <span id="page-140-0"></span>使用碰撞校核管理器查找碰撞

要在模型中查找碰撞,请执行以下操作:

- 1. 单击工具 > 碰撞校核管理器。
- 2. 在模型中,选择要包含在碰撞校核中的对象。
- 3. 单击 1 以校核对象。 您可以在碰撞校核过程中继续操作。 碰撞校核完成后,状态栏信息会从碰撞检查 在进行中变为已准备好。
- 4. 要在模型中高亮度显示碰撞,请选择碰撞列表中的一行。 即会选择相关的模型对象。
- 5. 要缩放活动视图使所选对象显示在视图的中心,请双击一行。
- 6. 如果要在碰撞校核中包含更多对象,请选择所需模型对象并重新运行碰撞校核。 新碰撞将附加到列表末尾。

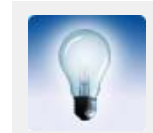

在删除或修改对象后,您可以重新运行碰撞校核以查看是否仍然存 在碰撞。 为此,请在碰撞列表中选择所需的行并重新运行碰撞校 核。

#### 参看 [碰撞校核中使用的符号](#page-141-0) (p. 142)

[管理碰撞列表](#page-141-1) (p. 142) [更改碰撞状态](#page-141-2) (p. 142) [更改碰撞优先级](#page-142-2) (p. 143)

#### <span id="page-141-0"></span>碰撞校核中使用的符号

碰撞校核管理器使用以下标志指示碰撞的状态:

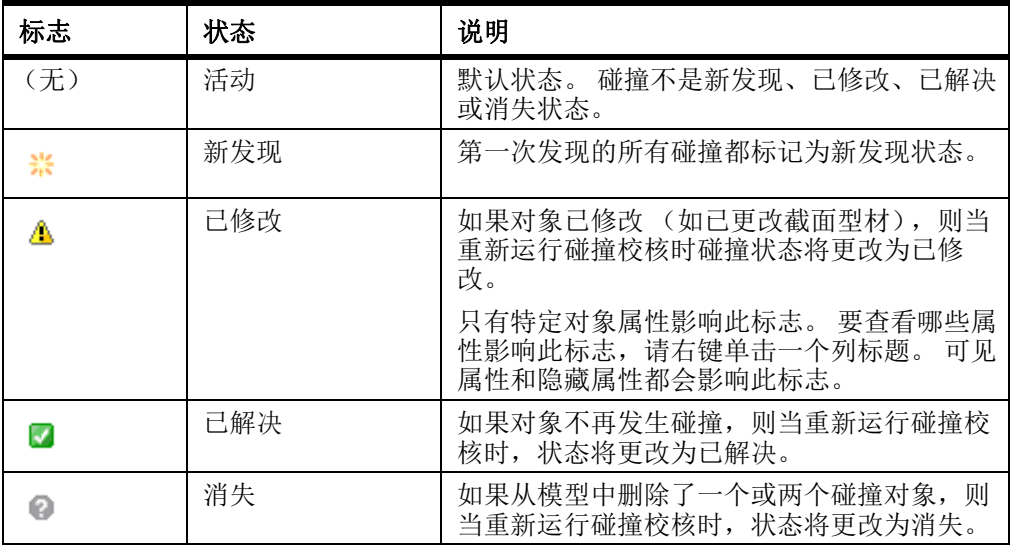

#### 参看 [使用碰撞校核管理器查找碰撞](#page-140-0) (p. 141)

#### <span id="page-141-1"></span>管理碰撞列表

要在碰撞校核管理器中管理碰撞列表,请执行以下操作:

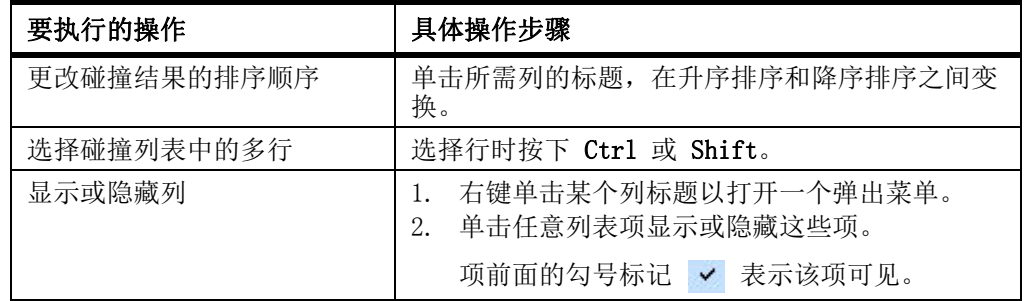

#### 参看 [使用碰撞校核管理器查找碰撞](#page-140-0) (p. 141)

#### <span id="page-141-2"></span>更改碰撞状态

要更改碰撞状态,请执行以下操作:

- 1. 在碰撞校核管理器中,选择要更改其状态的碰撞。
- 2. 右键单击一个选定行以打开一个弹出菜单。
- 3. 选择状态,然后选择一个状态选项:
	- 分配
	- 修正
	- 认可
- 忽略
- 重新打开

参看 [使用碰撞校核管理器查找碰撞](#page-140-0) (p. 141)

#### <span id="page-142-2"></span>更改碰撞优先级

要更改碰撞的优先级,请执行以下操作:

- 1. 在碰撞校核管理器中,选择要更改其优先级的碰撞。
- 2. 右键单击一个选定行以打开一个弹出菜单。
- 3. 选择优先,然后选择一个状态选项:
	- 高
	- 中
	- 低

#### 参看 [使用碰撞校核管理器查找碰撞](#page-140-0) (p. 141)

#### <span id="page-142-0"></span>碰撞分组

您可以将多个碰撞合并为一个组,以便将这些碰撞视为一个单元。 要将碰撞分组,请执行以下操作:

- 1. 选择要分组的碰撞。
- 2. 右键单击并从弹出菜单中选择组 > 分组。
- 3. 如果要向已经存在的组中添加碰撞,请选择这些碰撞和该组,然后重复步骤 2。

您无法创建嵌套的碰撞组。

#### 参看 [取消碰撞分组](#page-142-3) (p. 143)

#### <span id="page-142-3"></span>取消碰撞分组

要取消碰撞分组,请执行以下操作:

- 1. 选择要取消分组的碰撞组。
- 2. 右键单击并从弹出菜单中选择组 > 取消组。

参看 <u>[碰撞分组](#page-142-0) (p. 143)</u>

#### <span id="page-142-1"></span>查看碰撞细部

使用碰撞信息对话框可以查看有关碰撞的更详细信息。 例如,您可以查看碰撞对象的截 面、材料和等级。 这在您查看包含两个以上对象的碰撞组时尤为有用。

查看碰撞细部,请执行以下操作:

- 1. 选择要查看其细部的碰撞或碰撞组。
- 2. 右键单击并从弹出菜单中选择碰撞信息。

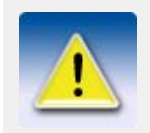

如果同时选择了一个以上的碰撞或碰撞组,则弹出菜单中的碰撞信 息选项灰显。

#### 参看 **compass 2018年** 会碰撞添加评注 (p. 144)

#### [查看碰撞历史记录](#page-143-1) (p. 144)

#### <span id="page-143-0"></span>给碰撞添加评注

您可以给碰撞和碰撞组添加评注。 例如,您可以使用评注作为对自己和他人的提醒。 要添加评注,请执行以下操作:

- 1. 选择要评注的碰撞或碰撞组。
- 2. 右键单击并从弹出菜单中选择碰撞信息。
- 3. 转到评注选项卡。
- 4. 单击 章 打开添加评注对话框。
- 5. 在评注框中输入评注。
- 6. 可选: 如果需要,修改作者姓名和日期。
- 7. 单击确认。

参看 [修改碰撞评注](#page-143-2) (p. 144)

#### [删除碰撞评注](#page-143-3) (p. 144)

#### <span id="page-143-2"></span>修改碰撞评注

要修改评注,请执行以下操作:

- 1. 选择要修改其评注的碰撞或碰撞组。
- 2. 右键单击并从弹出菜单中选择碰撞信息。
- 3. 转到评注选项卡。
- 4. 选择要修改的评注。
- 5. 单击 之 打开编辑评注对话框。
- 6. 修改评注。
- 7. 单击确认。

#### 参看 **compass 2018年** [给碰撞添加评注](#page-143-0) (p. 144)

#### [删除碰撞评注](#page-143-3) (p. 144)

#### <span id="page-143-3"></span>删除碰撞评注

要从碰撞中删除评注,请执行以下操作:

- 1. 选择要删除其评注的碰撞或碰撞组。
- 2. 右键单击并从弹出菜单中选择碰撞信息。
- 3. 转到评注选项卡。
- 4. 选择要删除的评注。
- $5.$  单击  $1$ 。

#### 参看 **compass 2018年** 会碰撞添加评注 (p. 144)

[修改碰撞评注](#page-143-2) (p. 144)

#### <span id="page-143-1"></span>查看碰撞历史记录

您可以查看特定碰撞的历史记录。 例如,您可以查看检测到碰撞的时间及检测者。 要查看碰撞历史记录,请执行以下操作:

- 1. 选择碰撞或碰撞组。
- 2. 右键单击并从弹出菜单中选择碰撞信息。
- 3. 转到历史记录选项卡。
即会显示碰撞历史记录信息。

#### 参看 **[查看碰撞细部](#page-142-0)** (p. 143)

#### 搜索碰撞

使用搜索框可根据搜索项查找碰撞。 输入的搜索项越多,搜索得越精确。 例如, 如果 您输入 column 8112, 则只显示符合这两个搜索项的碰撞。

要搜索碰撞,请执行以下操作:

- 1. 打开要从中查找碰撞的碰撞校核会话。
- 2. 在搜索框中,输入要搜索的词。 在您键入时会显示搜索结果。
- 3. 要缩小搜索范围,请输入更多的字符。
- 4. 要重新显示所有碰撞,请单击搜索框旁的 ×。

参看  $\overrightarrow{\textbf{a}}$  [碰撞校核管理器](#page-139-0) (p. 140)

## <span id="page-144-1"></span>打印碰撞列表

您可以打印碰撞列表。 您可以像在任何标准 Windows 应用程序中一样控制打印设置。 要打印碰撞列表,请执行以下操作:

- 1. 打开要打印的碰撞校核会话。
- 2. 单击 打印 ...
- 3. 可选: 必要时修改打印设置。
- 4. 单击打印。

#### 参看 [打印前预览碰撞列表](#page-144-0) (p. 145)

[设置页面尺寸、边距和页面方向](#page-145-0) (p. 146)

#### <span id="page-144-0"></span>打印前预览碰撞列表

使用打印预览对话框中的选项可以查看打印出的碰撞列表的显示情况。 要预览碰撞列表,请执行以下操作:

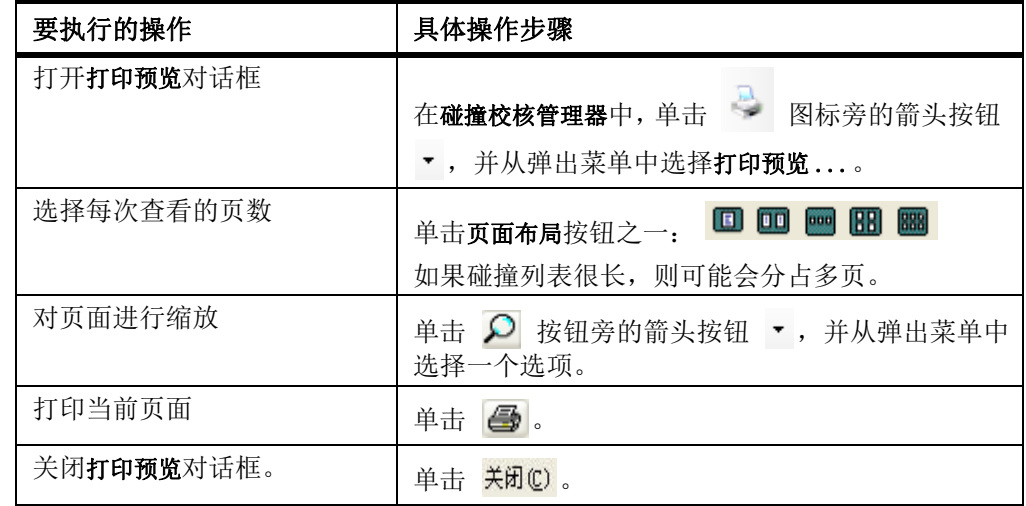

参看 [打印碰撞列表](#page-144-1) (p. 145)

[设置页面尺寸、边距和页面方向](#page-145-0) (p. 146)

## <span id="page-145-0"></span>设置页面尺寸、边距和页面方向

在打印碰撞列表前,您可以在页面设置对话框中设置页面尺寸、边距和页面方向。

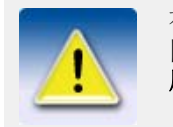

有关页面尺寸和纸张来源的选项取决于所用的打印机。 要使用不 同的纸张选项,请在打印对话框中选择其它打印机,然后单击应 用。

要对页面进行打印设置,请执行以下操作:

- 1. 单击 图标旁的箭头按钮 , 并从弹出菜单中选择页面设置 ...。
- 2. 在尺寸框中,选择要使用的页面尺寸。
- 3. 在来源框中,选择正确的纸张来源。
- 4. 在方向下,选择一个页面方向选项。
	- 纵向:垂直页面方向
	- 横向:水平页面方向
- 5. 在边距下,输入左、右、顶部和底部边距的值。
- 6. 单击确认保存更改。

参看 **[打印碰撞列表](#page-144-1)** (p. 145)

[打印前预览碰撞列表](#page-144-0) (p. 145)

## 打开和保存碰撞校核会话

要在碰撞校核管理器中打开或保存会话,请执行以下任意操作:

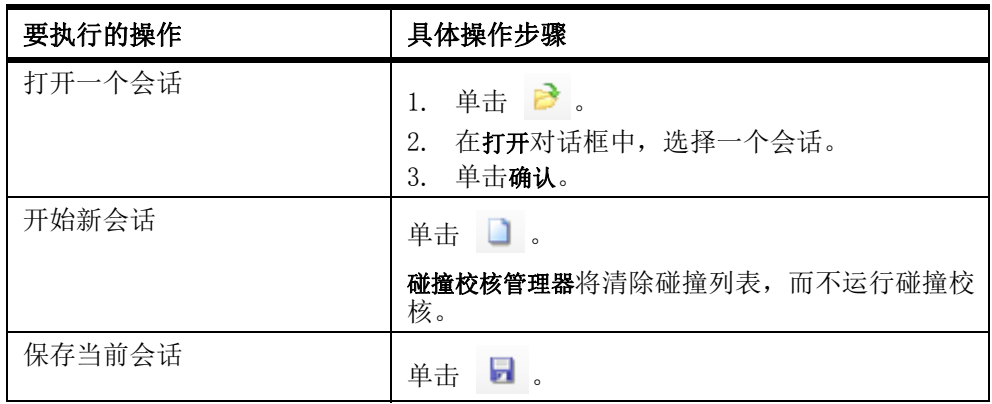

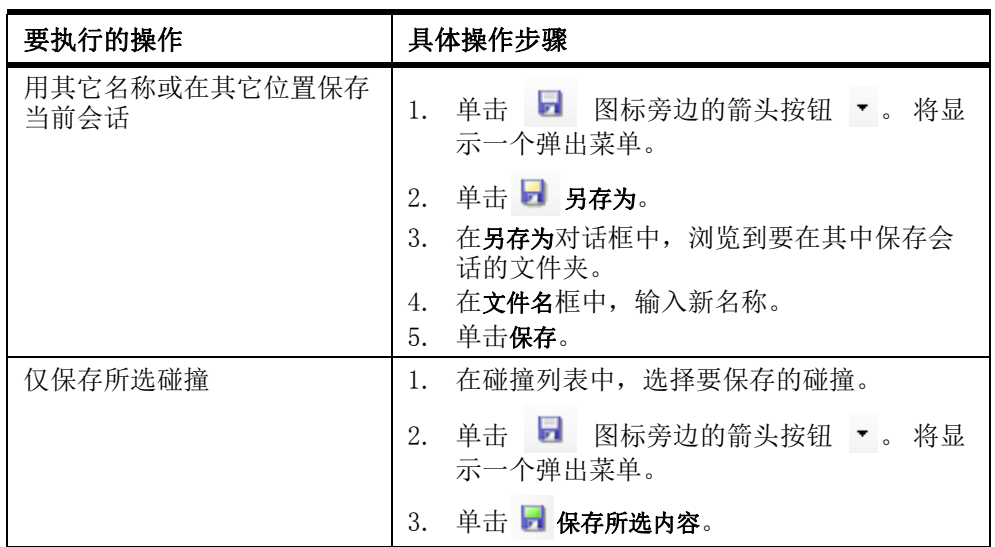

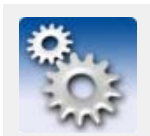

默认情况下,碰撞校核会话以 XML 文件的形式存储在 ..\TeklaStructuresModels\<model>\Clashes 文件夹中。当您首 次打开碰撞校核管理器时, Tekla Structures 将自动创建该文件 夹。

#### 参看 [碰撞校核管理器](#page-139-0)  $(p. 140)$

# 定义螺栓碰撞校核时所需的空间

要检查螺栓是否与截面型材碰撞以及是否有足够空间固定螺栓,可以定义螺栓碰撞校 核时所需的空间。

要定义螺栓的间隙空间,请执行以下操作:

- 1. 单击工具 > 选项 > 选项 ...
- 2. 在选项对话框中,转到碰撞校核页。
- 3. 修改螺栓间隙值。

如果字段为空,Tekla Structures 将使用默认值 1.00。

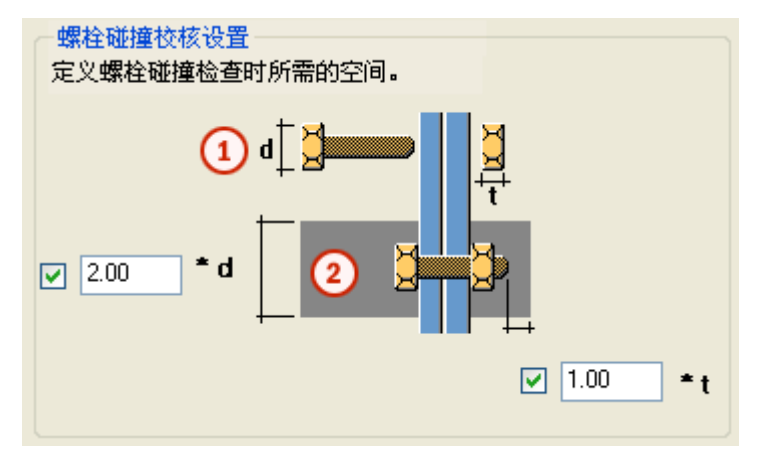

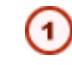

d 是螺栓头或螺母直径中的较大值。

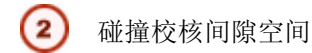

TEKLA STRUCTURES 17 **147**

- 4. 确保已选中每个字段前面的复选框。 如果清除这些复选框,间隙将为零。
- 5. 单击应用或确认。

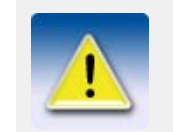

如果在螺栓目录中无法找到螺栓头或螺母直径,Tekla Structures 将使用螺杆直径。

#### 参看 **[检测碰撞](#page-138-0)** (p. 139)

# 恢复为旧的碰撞校核功能

如果您正在使用大型模型,运行碰撞校核有时可能会慢些。 在这种情况下, 您可以使 用旧的碰撞校核功能,它不识别与参考模型的碰撞。

有关旧的校核碰撞功能的更多信息,请参见 XS\_USE\_NEW\_CLASH\_CHECK 和 XS\_CLASH\_CHECK\_BETWEEN\_REFERENCES。

#### 参看 **[检测碰撞](#page-138-0)** (p. 139)

# 6.4 比较零件或构件

要比较两个零件或构件,请执行以下操作:

- 1. 选择要比较的对象。
	- 要比较零件,请在模型中选择两个零件。
	- 要比较构件,请在每个构件中选择一个零件。
- 2. 单击工具 > 比较, 然后选择零件或构件。 Tekla Structures 将结果显示在状态栏上。

### 参看 **[检查模型](#page-134-0)** (p. 135)

# 6.5 查找远端对象

如果工作区巨大,模型可能包含一些不容易查找的远端对象。 使用查找远端对象命令查 找这些对象。

要查找远端对象,请执行以下操作:

1. 单击工具 > 校核和修正模型 > 查找散件。 Tekla Structures 会显示对象 ID 的列表。 在列表结尾,Tekla Structures 会 显示其它六个具有最大和最小 x、y 或 z 坐标的对象。

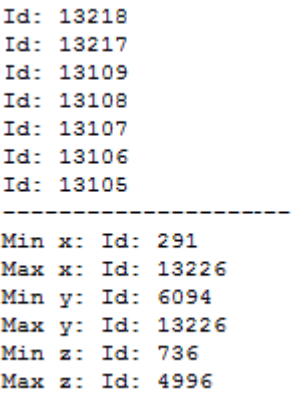

- 2. 在列表中选择一个对象。
- 3. 右键单击并从弹出菜单中选择一个命令。 例如,您可以查询或删除对象。

参看 XS\_DISTANT\_OBJECT\_FINDER\_TOLERANCE

[检查模型](#page-134-0) (p. 135)

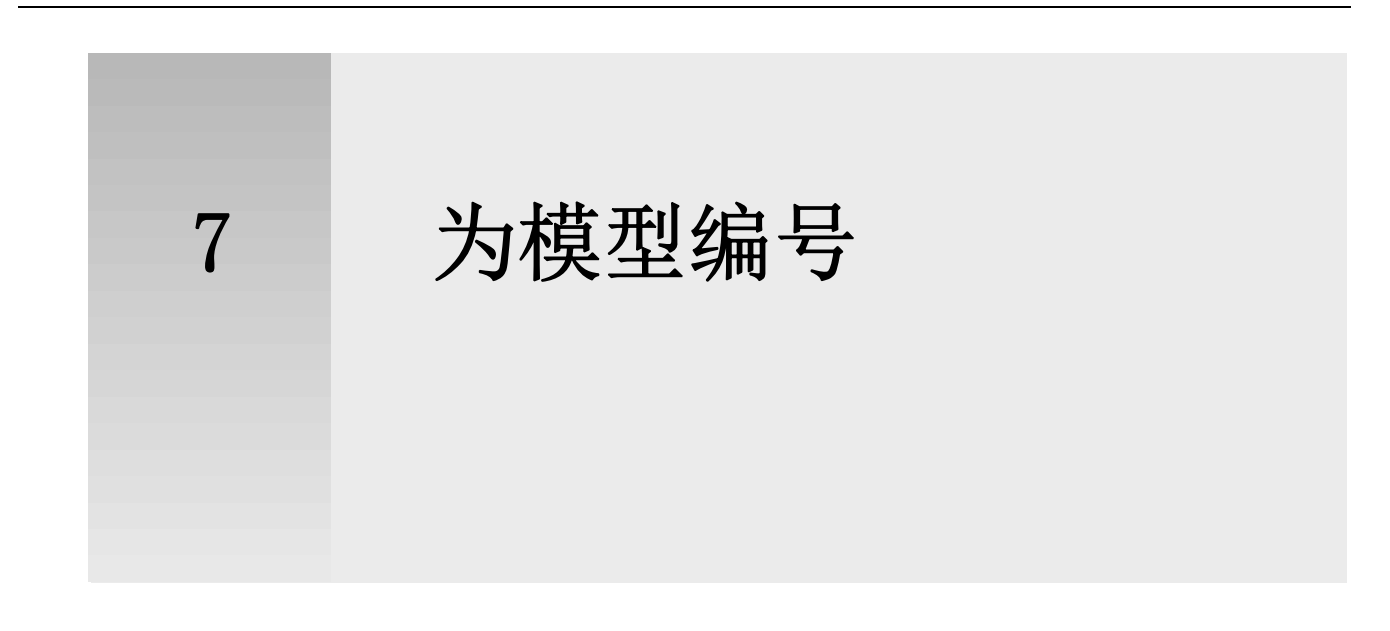

本部分讲述如何更改编号的设置及其在 Tekla Structures 中的应用。

- 内容 [何为编号](#page-150-0) (p. 151)
	- [影响编号的因素](#page-151-0) (p. 152)
	- [对对象编号](#page-155-0) (p. 156)
	- [定义编号序列](#page-152-0) (p. 153)
	- [查看编号历史记录](#page-164-0) (p. 165)

# <span id="page-150-0"></span>7.1 何为编号

Tekla Structures 为模型中的每个零件和构件分配一个标记。 标记包括零件或构件前 缀和位置编号以及其它元素 (如截面型材或材料等级)。 这个过程称为**编号**。 零件编 号在构造的制造、运输和安装阶段至关重要。

Tekla Structures 在生成图纸和报告以及输出模型时也使用编号来标识零件、浇筑体 和构件。 在创建零件图、构件图、浇筑体图和多生了三家体系、第一章第一次的 必须让 Tekla Structures 对模型进行编号。

Tekla Structures 在很多任务中都使用零件编号,例如:

- 使图纸与正确的零件、浇筑体或构件关联
- 报告相同零件、浇筑体和构件的属性
- 将零件输出到其它软件时识别零件信息。

如果零件或构件编号不是最新的,则零件标签和 和查询目标对话框中将显示一个问号 (?)。 例如:

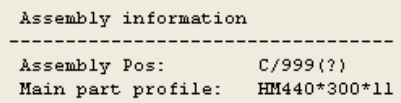

参看 **[对对象编号](#page-155-0)** (p. 156) [影响编号的因素](#page-151-0) (p. 152)

[查询对象的属性](#page-134-1) (p. 135)

# <span id="page-151-0"></span>7.2 影响编号的因素

 如果下列属性不同,Tekla Structures 会将零件视为不同,因此会为其指定不同的编 号。

- 梁的方向
- 柱的方向
- 钢筋
- 埋件
- 表面处理 (仅影响构件)
- Pop 标记
- 划线信息
- 减短
- 用户定义属性

要定义模型中影响编号的属性,请在编号设置对话框中修改设置。例如,如果两个相同 的浇筑体零件具有不同名称,并且您选中了零件名称复选框,则 Tekla Structures 将 为零件指定不同的编号。

默认情况下,只要零件编号唯一,零件将保留该编号,而不论编号设置对话框中如何设 置。

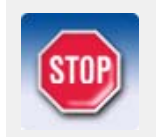

更改编号设置后,一定要对模型进行完全编号。

如果在编号设置对话框中选择了全部重编号选项,则 Tekla Structures 总是执行完全编号。

参看 **[对对象编号](#page-155-0)** (p. 156) [编号设置](#page-240-0) (p. 241) [相同的零件](#page-151-1) (p. 152)

[相同的加强件](#page-152-1) (p. 153)

[编号中的用户定义属性](#page-152-2) (p. 153)

# <span id="page-151-1"></span>相同的零件

如果零件在制造或浇筑中是相同的,则 Tekla Structures 为零件提供相同的编号。 如果零件在制造或浇筑后发生变形 (例如, 如果零件被斜切、减短或翘曲), 则现场 的和模型中的最终几何形状可能是不同的。

 如果下列基本零件属性一样,则 Tekla Structures 将这些零件视为相同,并因此赋 予相同的编号:

- 部件的几何形状
- 浇筑方向
- 编号系列
- 截面
- 材料
- 抛光

您可以在编号设置对话框中为零件的几何特性设置容许误差度。 如果零件的几何特性在 此容许误差度内变化,Tekla Structures 出于编号目的会将这些零件视为相同。 类别和状态不影响编号。Tekla Structures 将把相同的编号赋予属于不同类别和状态 的相同部件。

参看 **[零件属性](#page-219-0)** (p. 220) 状态 [\(p. 175\)](#page-174-0) [浇筑方向](#page-74-0) (p. 75) [影响编号的因素](#page-151-0) (p. 152)

<span id="page-152-1"></span>相同的加强件

如果下列属性一样,Tekla Structures 将这些钢筋视为相同,并因此赋予相同的编 号:

- 钢筋几何特性
- 编号序列
- 尺寸
- 等级
- 弯曲半径

Tekla Structures 使用 ..\Tekla Structures\<version>\environments\<environment>\system\ 文件夹的 rebar\_config.inp 文件中的值对钢筋尺寸取整。 例如,如果您将钢筋尺寸的取整精度 设置为 5 且取整方向为向上,则 Tekla Structures 将所有钢筋尺寸向上取整为最接 近的 5 mm。在这种情况下,尺寸为 131 mm 和 133 mm 的两个钢筋都向上取整为 135 mm。这会使钢筋具有相同的几何形状。

类别不影响编号。Tekla Structures 对属于不同类别的相同钢筋赋予相同的编号。

## 参看 钢筋 图纸的钢筋设置

# <span id="page-152-2"></span>编号中的用户定义属性

 如果用户定义属性的值不同,Tekla Structures 会将零件和钢筋视为不同,并因此赋 予他们不同的编号。

零件 如果一个用户定义属性将变量 special\_flag 设置为 yes,则 Tekla Structures 在对零 件编号时将考虑此用户定义属性。

钢筋 如果一个用户定义属性将变量 consider in numbering 设置为 yes, 则 Tekla Structures 在对钢筋编号时将考虑此用户定义属性。

参看 **[影响编号的因素](#page-151-0) (p. 152)** 

[用户定义属性](#page-226-0) (p. 227)

# <span id="page-152-0"></span>7.3 定义编号序列

您可以使用编号序列将钢结构零件、浇筑体和构件进行分组。例如,您可以给不同状 态或零件类型指定单独的编号序列。

编号序列的名称由一个*前缀*和一个*开始编号*组成。 您可以不定义零件前缀 (例如,您可 能想忽略次要零件的零件前缀)。

当您进行编号时,Tekla Structures 将该零件与属于同一序列的其它零件进行比较。 所有同一编号序列中的相同零件将赋予相同的零件编号。

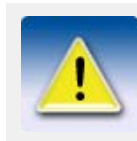

混凝土零件根据浇筑体编号设置进行编号。 例如,如果浇筑体前 缀为 C,开始编号为 1,则混凝土零件的零件前缀将为 Concrete\_C-1。 这也适用于零件位置前缀为 Concrete 并且开始编号为 1 的混凝土 组件。

示例 例如,如果您用前缀 P 和开始编号 1001 定义一个编号序列, Tekla Structures 会将 该序列编号为 P1001、P1002、P1003...

参看 **compass [编排编号序列](#page-153-0)** (p. 154) [为零件分配编号序列](#page-153-1) (p. 154)

[为构件分配编号序列](#page-154-0) (p. 155)

组编号 [\(p. 155\)](#page-154-1)

[编号序列重叠](#page-155-1) (p. 156)

# <span id="page-153-0"></span>编排编号序列

在开始建模之前,设计整个工程使用的编号前缀和开始编号是一个不错的主意。 仔细 编排可防出现编号冲突。

为了节省时间,在开始建模之前,请在每种类型的零件的默认零件属性中包括编号序 列。

您可能想要忽略次要零件 (如板)的零件前缀。 如果您这样做,请确保为该编号序列 分配一个开始编号,以避免其编号与其它零件重叠。

示例 编排编号序列的一种方法是创建一个表格:

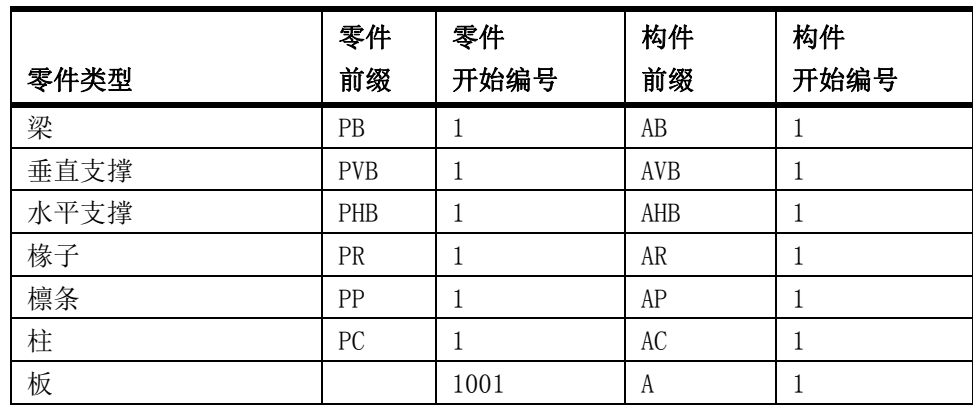

#### 参看 **在文编号序列** (p. 153)

[编号序列重叠](#page-155-1) (p. 156)

# <span id="page-153-1"></span>为零件分配编号序列

要为零件分配编号序列,请执行以下操作:

- 1. 双击零件以打开零件属性对话框。
- 2. 如果您要修改混凝土零件的属性,可转到浇筑体选项卡。
- 3. 在编号序列下面,定义零件前缀和开始编号。
- 4. 单击修改。

#### 参看 **[为构件分配编号序列](#page-154-0)** (p. 155)

[定义编号序列](#page-152-0) (p. 153)

# <span id="page-154-0"></span>为构件分配编号序列

要为构件分配编号序列,请执行以下操作:

- 1. 确保选择构件选择开关 2014 己激活。
	-
- 2. 双击一个构件以打开构件属性对话框。
- 3. 在构件选项卡中,定义构件前缀和开始编号。
- 4. 单击修改。

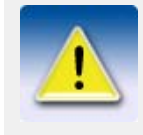

通过构件属性对话框修改了构件前缀、开始编号或名称后,将来对 构件编号序列的所有修改都必须以相同方式进行。

- 如果构件前缀、开始编号和名称的值放在方括号内 (例如, 用 [C] 表示前缀), 您仍然可以通过零件属性对话框修改它 们。
- 如果值不放在方括号内,则零件属性对话框中的编号设置对构 件没有影响。 使用构件属性对话框可以修改值。

参看 [为零件分配编号序列](#page-153-1) (p. 154) [定义编号序列](#page-152-0) (p. 153)

<span id="page-154-1"></span>组编号

使用组编号可以将同一编号序列中的对象划分为不同的"组"。例如,可以使用此功 能来查找可在同一浇筑床中浇筑的类似浇筑体。

使用组编号时,浇筑体位置编号由组编号和限定号组成。例如:

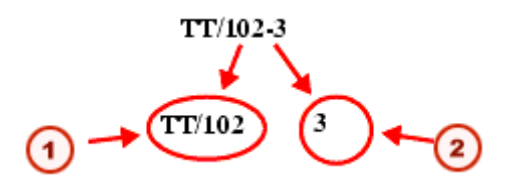

系列编号

 $\overline{\mathbf{2}}$ 限定号

对于匹配编号设置对话框中定义的比较标准的构件和浇筑体,它们将获得相同的组编 号。 但是,如果它们具有相同的组编号和不同的零件几何形状或材质,则它们将获取 唯一的限定号。

参看 **[定义编号序列](#page-152-0)** (p. 153) [指定组编号](#page-155-2) (p. 156) [更改对象的组编号](#page-155-3) (p. 156) [示例: 使用组编号](#page-166-0) (p. 167)

## <span id="page-155-2"></span>指定组编号

要为编号序列分配组编号,请执行以下操作:

- 1. 单击图纸和报告 > 编号 > 编号设置 ... 以打开编号设置对话框。
- 2. 转到组编号选项卡。
- 3. 定义要为其分配组编号的编号序列。
	- a 单击添加系列以打开添加系列对话框。 Tekla Structures 将显示模型中的所有构件和浇筑体编号序列。
	- b 从列表中选择编号序列, 然后单击**添加**。 该编号序列即出现在组编号列表中。
- 4. 在比较下面,选择对于同组中的构件相同的属性。 分别为每个编号序列定义比较标准。

至少选中一个复选框, 但不要选中所有复选框。如果选中所有复选框, 则组编号 将与常规的构件位置相同,而且限定号始终为 1。 如果不选中任何复选框,则仅 为每个序列分配一个组编号。

- 5. 单击应用。 下次保存模型时,Tekla Structures 会将设置存储在当前模型文件夹的编号数 据库文件 (<model\_name>.db2) 中。
- 6. 如果您要为已编号的零件分配组编号,请清除现有编号。
- 7. 更新模型中的编号。
	- Tekla Structures 将组编号分配给编号序列中的所有对象。

#### 参看 10.155)

#### [清除编号](#page-163-0) (p. 164)

#### <span id="page-155-3"></span>更改对象的组编号

要更改对象的组编号和 / 或组限定号,请执行以下操作:

- 1. 选择您要更改其组编号的对象。
- 2. 单击图纸和报告 > 编号 > 改变编号 > 组编号 ...
- 3. 在分配组编号对话框的组编号和组限定字段中键入需要的值。
- 4. 单击分派。

#### 参看 **组编号** [\(p. 155\)](#page-154-1)

## <span id="page-155-1"></span>编号序列重叠

在计划编号时,应确保为每个序列保留足够的编号。 如果一个序列与另一个序列重叠, Tekla Structures 可能会向不同的零件分配相同的编号。

如果序列重叠,Tekla Structures 将发出警告。 查看编号历史纪录检查重叠的编号。

#### 参看 [定义编号序列](#page-152-0) (p. 153)

#### [查看编号历史记录](#page-164-0) (p. 165)

# <span id="page-155-0"></span>7.4 对对象编号

要对模型中的对象编号,请执行以下操作:

- 1. 可选: 修改编号设置。
	- a 单击图纸和报告 > 编号 > 编号设置 ... 以打开编号设置对话框。
- b 修改设置。
- c 单击应用或确认。
- 2. 单击图纸和报告 > 编号, 然后选择以下命令之一:

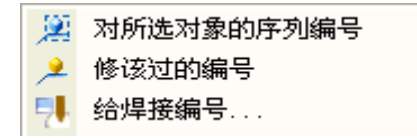

有关每个命令的更多信息,请参见相应的菜单工具提示。

#### 参看 **[编号设置](#page-240-0)** (p. 241)

[对构件和浇筑体编号](#page-156-0) (p. 157) [对钢筋编号](#page-157-0) (p. 158) [保存初始编号](#page-157-1) (p. 158) [控制编号](#page-157-2) (p. 158) [更改编号](#page-162-0) (p. 163) [清除编号](#page-163-0) (p. 164) [创建标准零件模型](#page-163-1) (p. 164) [示例: 对相同的梁编号](#page-165-0) (p. 166)

# <span id="page-156-0"></span>对构件和浇筑体编号

零件编号不影响浇筑体和构件的编号。 不过,Tekla Structures 用和零件编号相同的 方法对构件和浇筑体进行编号。 默认的开始编号是 1。前缀随零件类型的不同而不同。 如果您选中了编号设置对话框中的表面处理复选框,则表面处理影响构件编号。

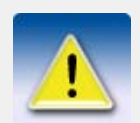

如果设置了高级选项 XS USE ASSEMBLY NUMBER FOR, 则构件和浇 筑体编号可能影响零件编号。

#### 参看 **[对对象编号](#page-155-0)** (p. 156)

[构件位置编号](#page-156-1) (p. 157)

### <span id="page-156-1"></span>构件位置编号

使用编号设置对话框中的选项可以排列据以向构件分配其位置编号的顺序。 按用户定义 的属性或按位置排序不影响零件位置。

排序顺序可基于以下标准:

- 构件的主零件的 x、y 或 z 坐标 根据参考轴的重心排序。
- 构件或主零件的用户定义属性

如果根据用户定义的属性进行排序, Tekla Structures 将会显示一个列表框, 其 中包括所有可用的用户定义属性。

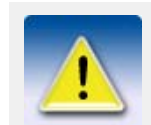

如果添加新零件,则已经编号的对象将不会重新编号,以适应诸如 按 x 坐标进行的排序。 在这种情况下,应该重新为零件编号。

参看 [对构件和浇筑体编号](#page-156-0) (p. 157)

## <span id="page-157-0"></span>对钢筋编号

Tekla Structures 用和零件编号相同的方法对钢筋进行编号。 钢筋可能影响零件和浇筑体的编号。 要强制 Tekla Structures 为仅布筋不同的相同 混凝土零件和浇筑体分配不同的编号,请选中编号设置对话框中的钢筋复选框。 零件编号和浇筑体编号不影响钢筋编号。

参看 **[相同的加强件](#page-152-1)** (p. 153)

钢筋

# <span id="page-157-1"></span>保存初始编号

预备标记是用来定义零件位置编号的用户定义属性。 您可以将所选零件的当前零件位 置编号保存为预备标记。 先前的初始编号将被覆盖。

要保存预备标记的零件位置编号,请执行以下操作:

1. 选择零件。

2. 单击图纸和报告 > 编号 > 保存初始编号。

#### 参看 [对对象编号](#page-155-0) (p. 156)

# <span id="page-157-2"></span>控制编号

控制编号是附加编号,可以用于标识模型中的零件。 如果需要为构件或浇筑体添加附 加的唯一编号,可以使用控制编号,这不受其位置编号影响。

控制编号很有用,例如,在向工地交付大批类似的墙零件时。 要成功地对荷载进行打 包和解包,您需要在发运时已经安排好墙零件的次序。 尽管可能所有墙零件都具有相 同的浇筑体位置编号,但您可以为每个墙零件分别分配唯一的控制编号。

#### 参看 **beta** [为零件分配控制编号](#page-157-3) (p. 158)

[在模型中显示控制编号](#page-159-0) (p. 160)

[删除控制编号](#page-160-0) (p. 161)

[锁定与解除锁定控制编号](#page-160-1) (p. 161)

[示例: 使用控制编号指示安装次序](#page-161-0) (p. 162)

#### <span id="page-157-3"></span>为零件分配控制编号

要为零件分配控制编号,请执行以下操作:

- 1. 单击图纸和报告 > 编号 > 分配控制编号... 打开生成控制编号对话框。
- 2. 指明要分配控制编号的零件。
	- 若要对整个模型编号,请不要选择任何零件。
	- 若只对特定零件编号,请选择要编号的零件。
- 3. 如果只想为特定编号系列中的零件分配控制编号,请执行以下操作:
- a 在编号列表中,选择由编号系列。
- b 在相应的框中输入前缀和开始编号。
- 4. 定义要使用的控制编号。
	- a 在控制编号的起始编号框中,输入要使用的第一个控制编号。
	- b 在步长值框中, 定义控制编号间隔。 例如,要分配控制编号 2、5、8、11 等,在控制编号的起始编号框中输入 2 并在步长值框中键入 3。
- 5. 使用重编号列表指定如何处理已具有控制编号的零件。
	- 选择否可以保持现有控制编号。
	- 选择是可以用新控制编号替换现有编号。
- 6. 使用第一个方向、第二个方向和第三个方向列表定义控制编号的次序。
- 7. 单击应用保存更改。
- 8. 单击创建以对零件进行编号。

参看 [控制编号次序](#page-158-0) (p. 159)

[控制编号设置](#page-242-0) (p. 243)

#### <span id="page-158-0"></span>控制编号次序

当您分配控制编号时,您必须定义其分配次序。 该次序基于每个零件在整体坐标系中 的位置。 选项有:

- 无
- X
- Y
- Z
- $-\mathbf{X}$
- $-Y$
- $\bullet$   $-Z$

对于正向(X、Y 和 Z), 首先对具有最小坐标值的零件进行编号。 对于反向(-X、-Y 和 -Z),首先对具有最大坐标值的零件进行编号。

例如, 如果第一个方向是 X, 第二个方向是 Y, 第三个方向是 Z, 则从具有最小 x 坐 标值的零件开始编号。 如果多个零件的 x 坐标相同, 还会比较它们的 y 坐标。 如果 多个零件的 x 和 y 坐标相同, 还会比较它们的 z 坐标。

示例 在下面的示例中, 第一个方向是 X, 第二个方向是 Y。数字 1-8 表示控制编号。

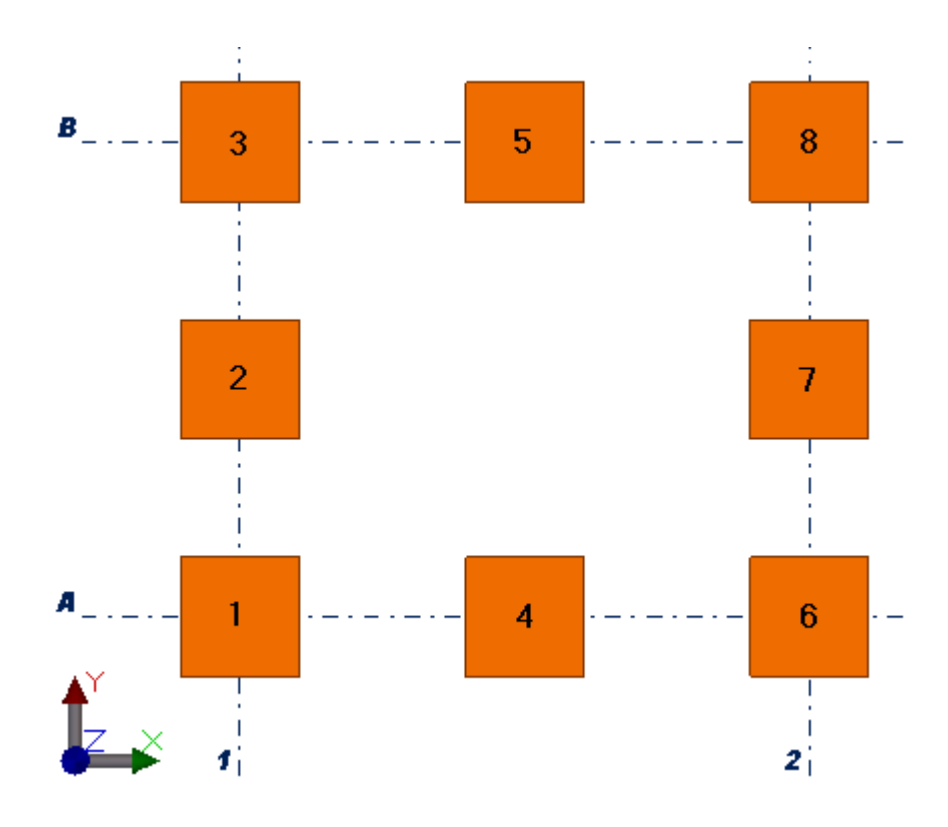

参看 **b** 2000 [为零件分配控制编号](#page-157-3) (p.  $158$ )

## <span id="page-159-0"></span>在模型中显示控制编号

如果模型中没有显示控制编号,您可以使用显示设置将其设置为可见。 要在模型中显示控制编号,请执行以下操作:

- 1. 双击视图打开视图属性对话框。
- 2. 单击显示 … 并转到高级选项卡。
- 3. 选中零件标签复选框。
- 4. 在属性列表中,选择用户定义属性,然后单击添加。 此时显示零件标签对话框。
- 5. 输入 ACN 并单击确认。 该属性即移动到零件标签列表。
- 6. 单击修改。 控制编号显示在模型中,紧邻零件位置编号之后。

示例 在下面的示例中,编号 1-8 表示控制编号。

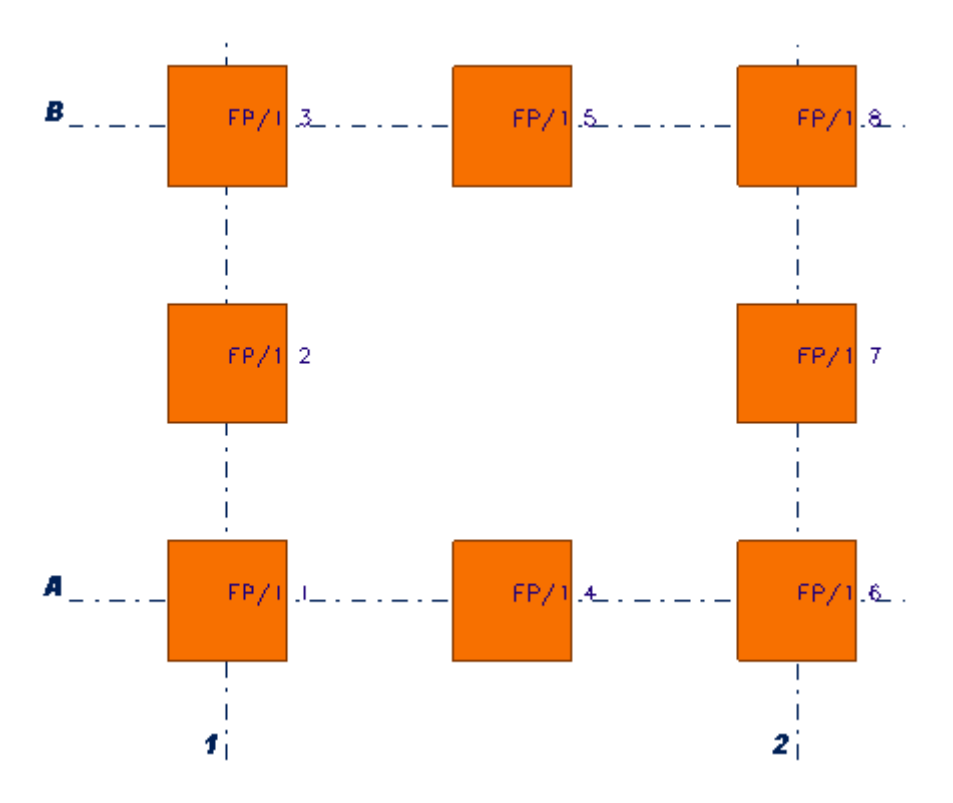

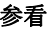

#### 参看 **[控制编号](#page-157-2)** (p. 158)

## <span id="page-160-0"></span>删除控制编号

如果需要,您可以从所有或部分零件中删除现有的控制编号。 除非您绝对确信不再需 要控制编号,否则不要删除。

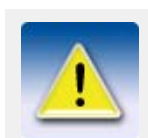

删除控制编号不同于重新分配控制编号。 如果只想给已经具有控 制编号的零件重新分配新的控制编号,请使用生成控制编号对话框 中的重编号选项。

要删除现有控制编号,请执行以下操作:

- 1. 双击零件打开零件属性对话框。
- 2. 单击用户定义属性 ... 零件当前的控制编号显示在参数选项卡中的控制编号框旁。 例如:

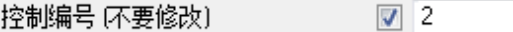

- 3. 从框中删除现有的控制编号。
- 4. 单击修改以应用更改。

#### 参看 **[控制编号](#page-157-2)** (p. 158)

## <span id="page-160-1"></span>锁定与解除锁定控制编号

要防止其他用户对模型中部分或所有零件的控制编号进行更改,可以使用锁住 / 解锁控 制编号命令。 以后如果需要更改控制编号,可以使用同一命令对编号进行解锁。 要锁定或解除锁定控制编号:

- 1. 单击图纸和报告 > 编号 > 锁住 / 解锁控制编号以打开锁住 / 解锁控制编号对话框。
- 2. 定义要锁定或解除锁定的零件的控制编号。
- 要锁定或解除锁定所有零件的控制编号,请不要选择模型中的任何零件。
- 要只锁定或解锁特定零件的控制编号,请在模型中选择这些零件。
- 3. 在状态列表中,选择锁住或解锁。
- 4. 单击应用保存更改。
- 5. 单击创建以锁住或解锁编号。

#### 参看 **[控制编号](#page-157-2)** (p. 158)

## <span id="page-161-0"></span>示例: 使用控制编号指示安装次序

本示例显示如何为六堵混凝土墙分配控制编号。 由于其中四堵墙具有相同的浇筑体位 置,因此无法根据位置编号清楚地区分这些浇筑体。 因此每堵墙都需要一个唯一的标 识,指示其在工地的安装次序。 安装次序还影响发运次序。 例如,编号为 1 的墙需要 在发运时放在最上面,因为它将第一个在工地上安装;编号为 2 的墙则应排在第二, 因为它将第二个安装,以此类推。

下图表示所需的最终结果。

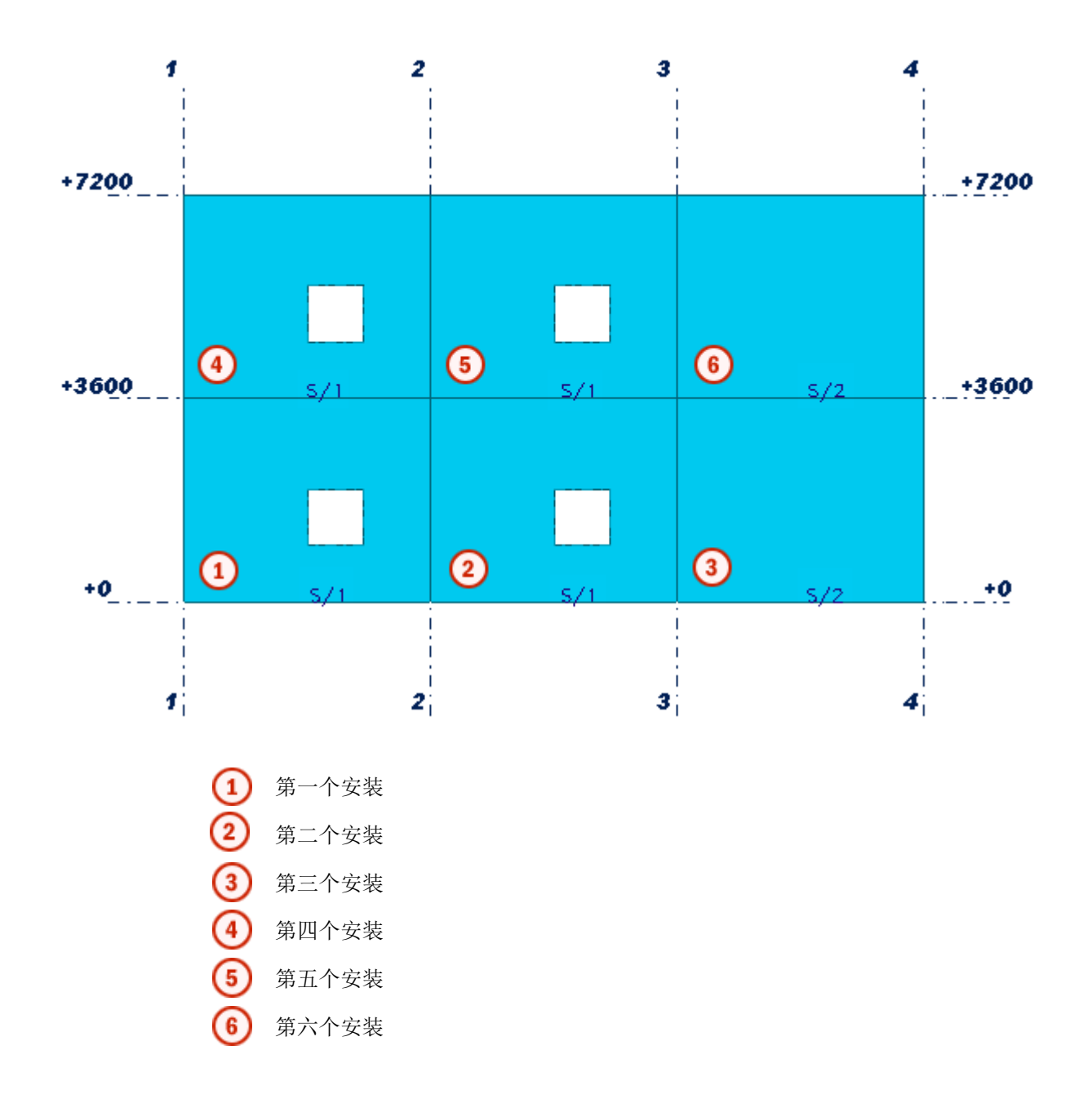

要为混凝土墙分配控制编号,请执行以下操作:

- 1. 单击图纸和报告 > 编号 > 分配控制编号... 打开生成控制编号对话框。
- 2. 选择这六堵混凝土墙。
- 3. 定义您只想为开始编号为 1 的编号系列 S 中的零件分配控制编号。
	- a 在编号列表中,选择由编号系列。
	- b 在前缀框中, 输入 S。
	- c 在开始编号框中,输入 1。
- 4. 定义您想使用编号 1–6 作为这些混凝土墙的控制编号。
	- a 在控制编号的起始编号框中,输入 1。
	- b 在步长值框中, 输入 1。
- 5. 定义您想首先为具有相同的 z 坐标的墙按照其在正 x 轴中出现的次序进行编 号。
	- a 在第一个方向列表中,选择 Z。
	- b 在第二个方向列表中,选择 X。
- 6. 单击应用保存更改。
- 7. 单击创建以对混凝土墙进行编号。 每堵混凝土墙都具有了唯一控制编号,如下图所示。

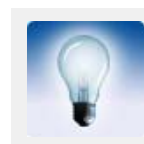

如果在模型中看不到控制编号,请修改显示设置。 有关所需设置 的更多信息,请参[见在模型中显示控制编号](#page-159-0) (p. 160).

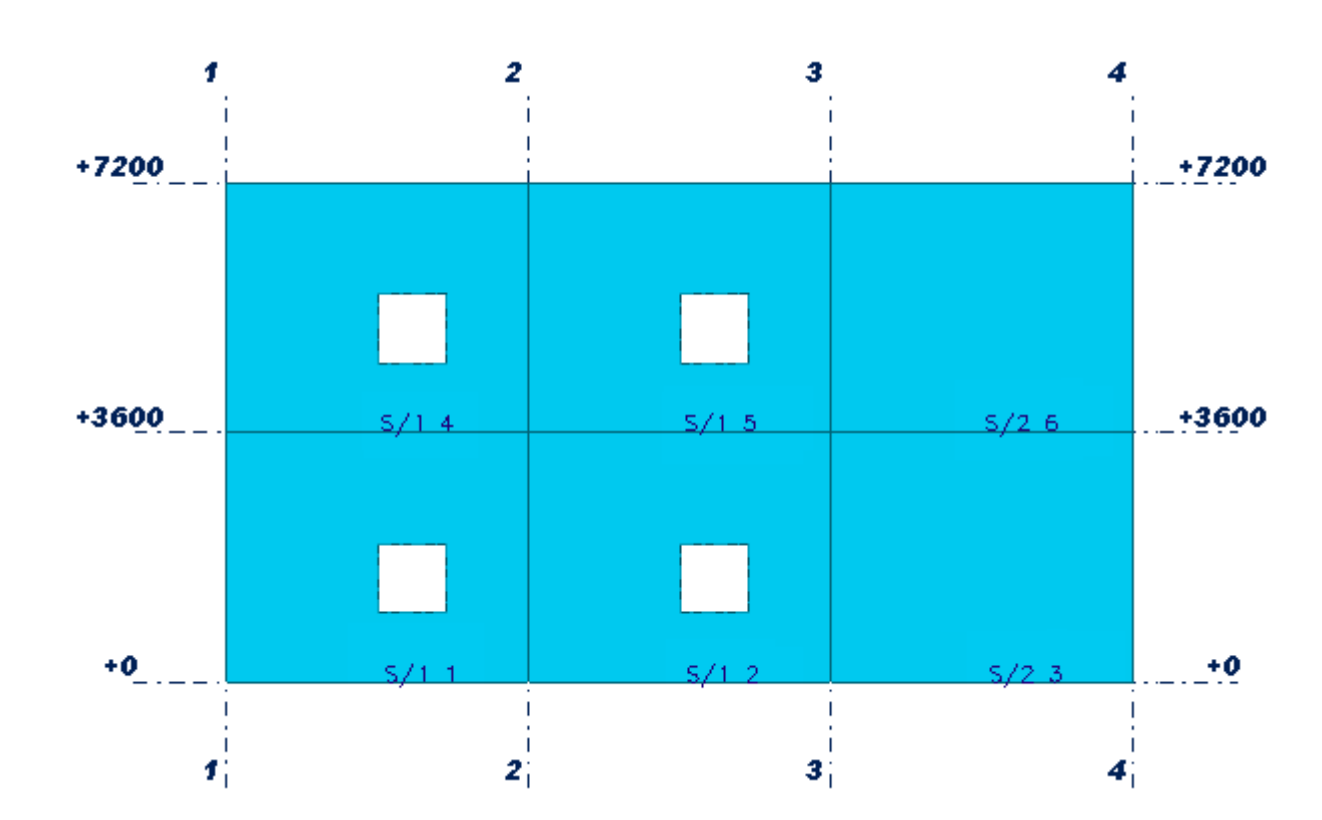

## <span id="page-162-0"></span>更改编号

运行编号后,使用改变编号命令可更改零件编号、构件编号、多重位置编号或组编号。 所有具有相同编号的对象会使用指定的编号。 此命令不改变编号序列。

要更改位置编号,请执行以下操作:

- 1. 选择对象。
- 2. 单击图纸和报告 > 编号 > 改变编号并选择其中的一个命令。

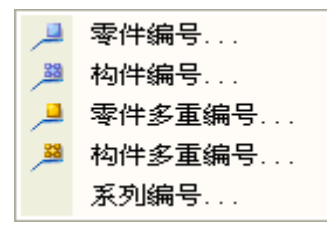

有关每个命令的更多信息,请参见相应的菜单工具提示。

- 3. 设置所需的属性。 可使用的选项由您在步骤 2 中的选择决定。 如果您指定的编号已在使用中,Tekla Structures 将显示警告,但不更改编 号。如果位置编号高于当前最大编号,Tekla Structures 也将显示警告。 此警 告只用作信息目的,编号仍会更改。
- 4. 单击分派。

#### 参看 **[对对象编号](#page-155-0)** (p. 156)

# <span id="page-163-0"></span>清除编号

使用清除编号命令可永久删除为对象分配的位置编号。 无论以前是什么编号,下次运行 编号时,Tekla Structures 将为这些对象分配新的编号。 要清除位置编号,请执行以下操作:

- 1. 选择您要清除其编号的对象。
- 2. 单击图纸和报告 > 编号 > 清除编号并选择其中的一个命令。

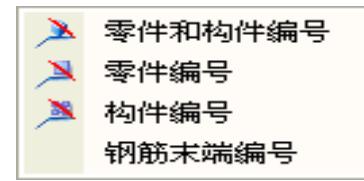

有关每个命令的更多信息,请参见相应的菜单工具提示。

#### 参看 **[对对象编号](#page-155-0)** (p. 156)

## <span id="page-163-1"></span>创建标准零件模型

标准零件模型仅包含具有指定零件前缀的标准零件。 您可让 Tekla Structures 在为 另一模型的零件编号时使用这些前缀。

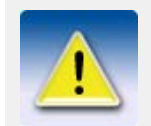

此功能只适用于钢结构零件。

要创建标准零件模型,请执行以下操作:

- 1. 创建新模型并为其指定说明性名称。 例如 StandardParts。
- 2. 创建要作为标准零件的对象。
- 3. 分解所有组件。
- 4. 删除所有不必要的项。
- 5. 指定未使用的对象前缀 (例如,STD1、STD2 等等)。 确保标准零件模型不含重复前缀。
- 6. 保存标准零件模型。
- 7. 打开另一个模型。
- 8. 单击工具 > 选项 > 高级选项 ... > 编号。
- 9. 检查是否设置了高级选项 XS\_STD\_PART\_MODEL,并指向正确的标准零件模型。 例如:

XS\_STD\_PART\_MODEL=C:\TeklaStructuresModels\StandardParts

- 10. 单击图纸和报告 > 编号 > 编号设置 ... 以显示编号设置对话框。
- 11. 如果您选中了零件名称复选框,请确保工程模型与标准零件模型具有相同的零件 名称。
- 12. 单击校核标准零件和应用。
- 13. 为模型编号。 Tekla Structures 在执行编号时,会将模型中的所有零件与标准零件模型进行 比较。 编号过程会将标准零件模型中发现的所有零件位置编号 (仅零件前缀) 应用于工程模型中的所有相同零件。

参看 **[对对象编号](#page-155-0)** (p. 156)

# <span id="page-164-0"></span>7.5 查看编号历史记录

要查看编号历史记录,请执行以下操作:

• 单击工具 > 显示日志文件 > 编号历史记录 ...。

Tekla Structures 将显示编号日志文件。

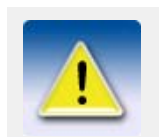

有关如何理解日志文件的信息,请参见编号历史日志。

参看 **[对对象编号](#page-155-0)** (p. 156)

# 7.6 修正编号错误

我们建议您经常检查和修正模型中的编号,特别是在生成图纸或报告之前。 要检查和修正模型中的编号,请执行以下操作:

1. 单击图纸和报告 > 编号 > 编号设置 ... 以打开编号设置对话框。

- 2. 务必使用以下选项之一:
	- 跟老的比较
	- 如果可能的话保持编号
- 3. 单击确认保存更改。
- 4. 除非您要修正整个模型,否则请选择要修正其编号的对象。
- 5. 单击工具 > 校核和修正模型, 然后选择以下命令之一:
	- 校核和修正编号 : 全部

#### • 校核和修正编号 : 所选对象的序列

有关每个命令的更多信息,请参见相应的菜单工具提示。

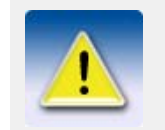

Tekla Structures 会将最原始的零件或构件的位置编号分配给所 有相同的零件,即使较新的零件或构件具有更小的位置编号。

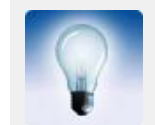

要强制零件或构件使用特定的位置编号,请在修正模型中的编号 后,使用改变编号命令。

参看 **[对对象编号](#page-155-0)** (p. 156) [更改编号](#page-162-0) (p. 163)

# 7.7 编号示例

本部分提供了对模型进行编号的一些示例。

- 内容 [示例: 对相同的梁编号](#page-165-0) (p. 166)
	- [示例: 使用组编号](#page-166-0) (p. 167)
	- [示例: 对所选的零件类型编号](#page-166-1) (p. 167)
	- [示例: 对处于所选状态的零件编号](#page-167-0) (p. 168)
	- [示例: 工程过程中的编号设置](#page-168-0) (p. 169)

# <span id="page-165-0"></span>示例: 对相同的梁编号

本示例解释在修改零件时,不同的编号设置会生成不同的零件编号。 要对相同的梁编号,请执行以下操作:

- 1. 创建三个相同的梁,使用编号序列前缀 P,并从 1 开始。
- 2. 为模型编号。 所有的梁都有零件位置编号 P1。
- 3. 修改其中的一个梁。
- 4. 为模型编号。 您现在应有两个梁 P1 和一个 P2。
- 5. 更改梁 P2 使其与其它梁相同。
- 6. 为模型编号。 根据编号设置对话框中的编号设置,Tekla Structures 将为已修改的零件分配以 下零件位置编号之一:
	- 与旧的比较: P1
	- 如可能保留编号 :P2
	- 采用新编号:P3

参看 **[对对象编号](#page-155-0)** (p. 156)

# <span id="page-166-0"></span>示例: 使用组编号

在本例中, 以下四个梁具有编号序列前缀 B 和起始编号 1。零件具有相同的主截面, 并且每对零件具有相同的长度和不同的孔。

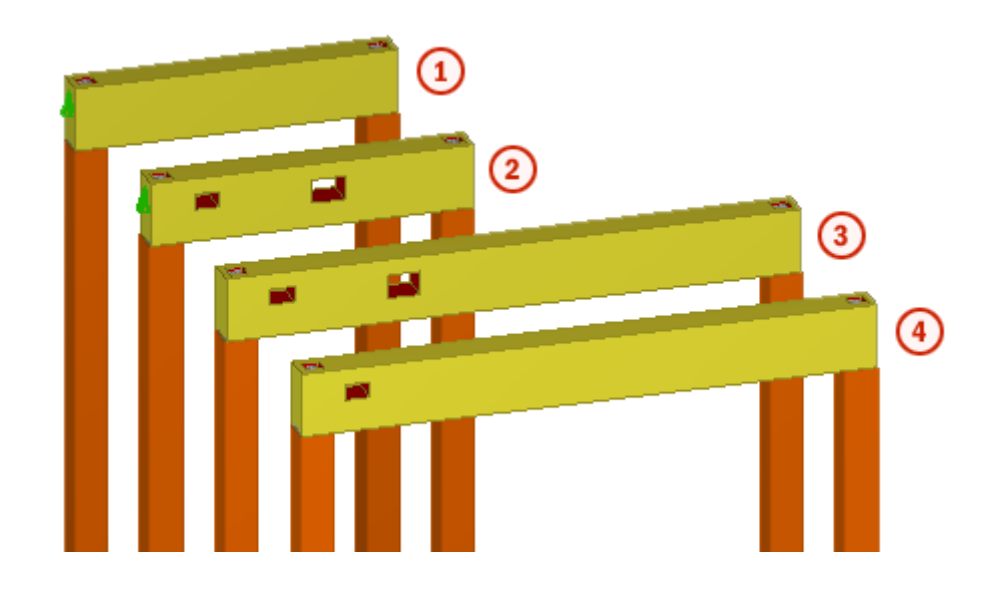

- $\left( 1\right)$ 构件位置: B/1
- 2 构件位置:B/2
- З 构件位置: B/3

 $\overline{\mathbf{A}}$ 构件位置: B/4

我们使用以下组编号设置:

- 编号序列: B/1
- 比较: 主零件型材和全长

使用给定的组编号标准,Tekla Structures 将梁拆分为两个组。 所有梁具有相同的截 面,但每对梁具有不同的长度。 在两个组内,由于梁具有不同的孔,因此它们将获得 不同的限定号。

- 第一个梁获得构件位置编号 B/1-1
- 第二个梁获得构件位置编号 B/1-2
- 第三个梁获得构件位置编号 B/2-1
- 第四个梁获得构件位置编号 B/2-2

#### 参看 155)

# <span id="page-166-1"></span>示例: 对所选的零件类型编号

本示例说明如何对不同零件类型使用不同的编号设置。 我们将对钢结构锚钉杆使用一 组编号设置,对钢结构柱使用另一组编号设置。 要对锚钉杆和柱进行编号,请执行以下操作:

- 1. 创建钢结构柱。
- 2. 创建编号序列前缀为 AR,开始编号为 1 的锚钉杆。 确保该编号序列与模型中的任何其它零件或构件不同。

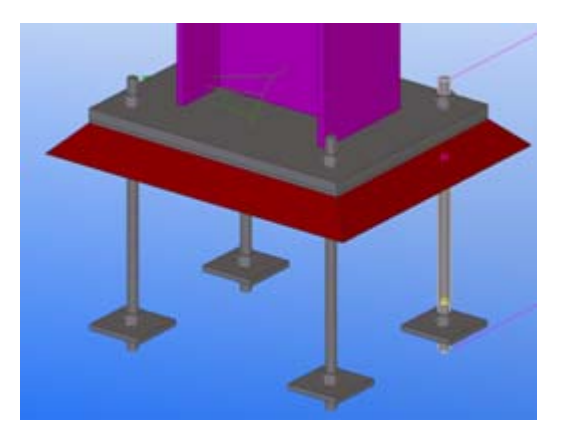

- 3. 单击图纸和报告 > 编号 > 编号设置 ... 以打开编号设置对话框。
- 4. 确保未选中柱方向复选框,然后单击应用。

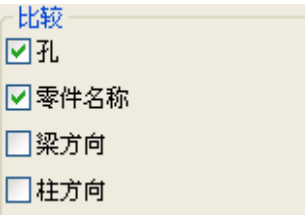

- 5. 选择模型中的一个锚钉杆。
- 6. 单击图纸和报告 > 编号 > 所选对象的编号序列。 将对具有 AR 前缀且开始编号为 1 的所有零件进行编号。
- 7. 锚钉杆编号完成后,单击图纸和报告 > 编号 > 所选对象的编号序列。
- 8. 选中柱方向复选框,然后单击应用。
- 9. 选择模型中的一个钢结构柱。
- 10. 单击图纸和报告 > 编号 > 所选对象的编号序列。 将对所有与所选柱属于同一编号序列的柱进行编号。

# <span id="page-167-0"></span>示例: 对处于所选状态的零件编号

本示例说明如何对包含多个状态,并且每个状态具有不同细部深化和提交计划的模型 进行编号。 根据此编号, 您可以随时为特定状态发布图纸。 开始之前,请将模型分为多个状态。

要对处于所选状态的零件编号,请执行以下操作:

- 1. 为处于每个状态的零件应用特定的编号序列前缀和开始编号。 例如:
	- 为处于状态 1 的梁指定编号序列前缀 B,开始编号 1000。
	- 为处于状态 2 的梁指定编号序列前缀 B,开始编号 2000。

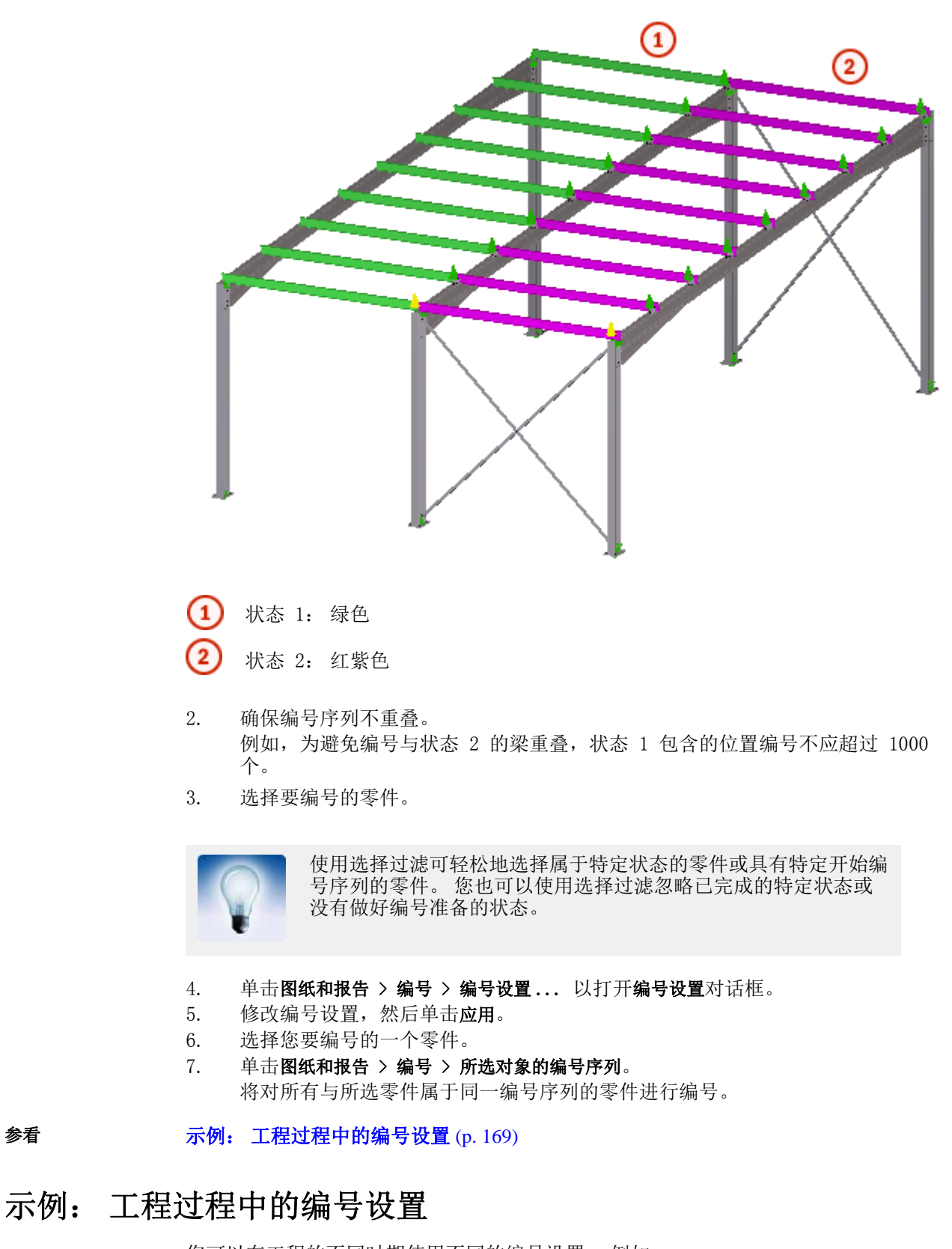

<span id="page-168-0"></span>您可以在工程的不同时期使用不同的编号设置。 例如:

• 在批准工程的某个状态进行制造前,您可以使用重新使用老的编号选项对整个模型 进行编号。

- 如果工程中的某个状态已经批准制造,则可以对新建和已修改的零件使用采用新的 编号选项。
- 如果您在早期细部深化阶段对工程的其它状态编号,则您可以使用跟老的比较选 项,并尝试组合尽可能多的位置编号。

参看 [示例: 对处于所选状态的零件编号](#page-167-0) (p. 168) [常规编号设置](#page-241-0) (p. 242)

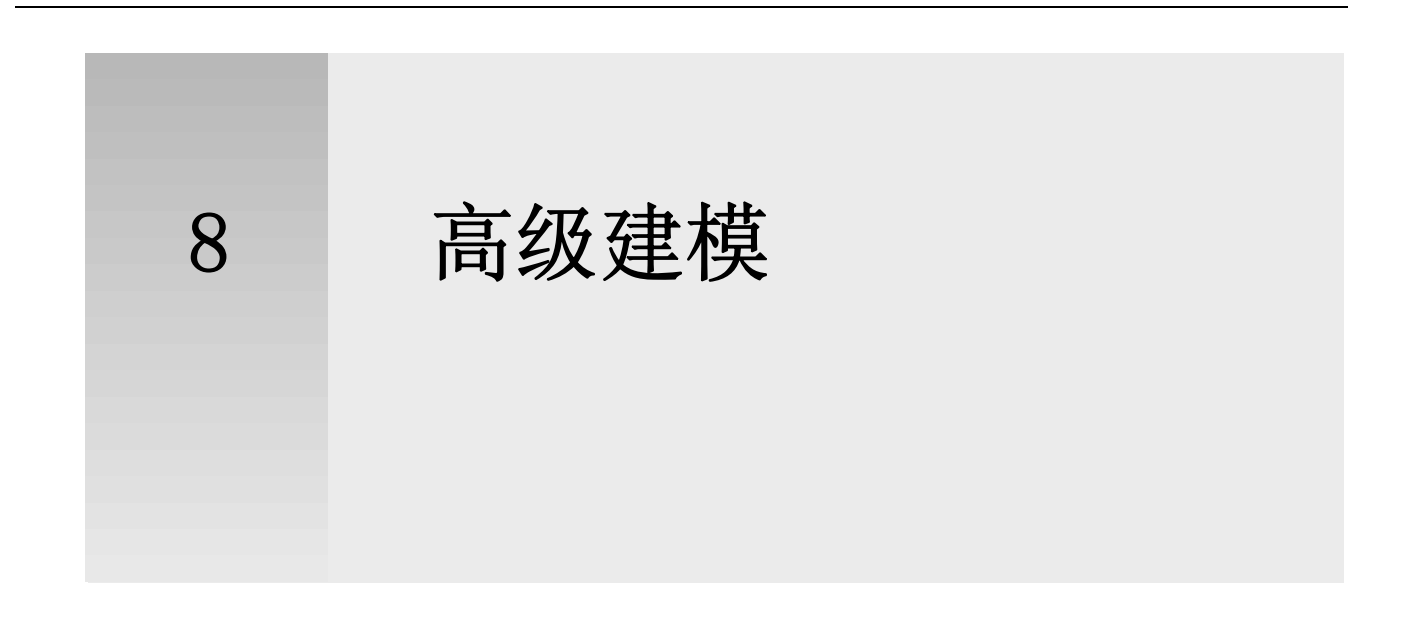

本部分介绍 Tekla Structures 中提供的一些高级建模技术。

- 内容 [管理模型](#page-170-0) (p. 171)
	- 状态 [\(p. 175\)](#page-174-1)
	- 次序 [\(p. 176\)](#page-175-0)
	- 拆运 [\(p. 178\)](#page-177-0)
	- [参数化建模](#page-178-0) (p. 179)
	- [勾画横截面草图](#page-183-0) (p. 184)

# <span id="page-170-0"></span>8.1 管理模型

使用模型管理器可管理和查看模型中的不同合法区域和对象类型。 您可以根据需要将信 息分类。

模型管理器可用于辅助计划和管理。 您可以将大模型拆分为合法剖面和楼板,这有助于 根据采购合同创建建筑计划、拆运和安装序列,以及将对象类型分类等。 您可以对本 机 Tekla Structures 对象和参考对象分类。

每个零件只能属于一个截面和一个楼层,但可以属于多个对象类型种类。

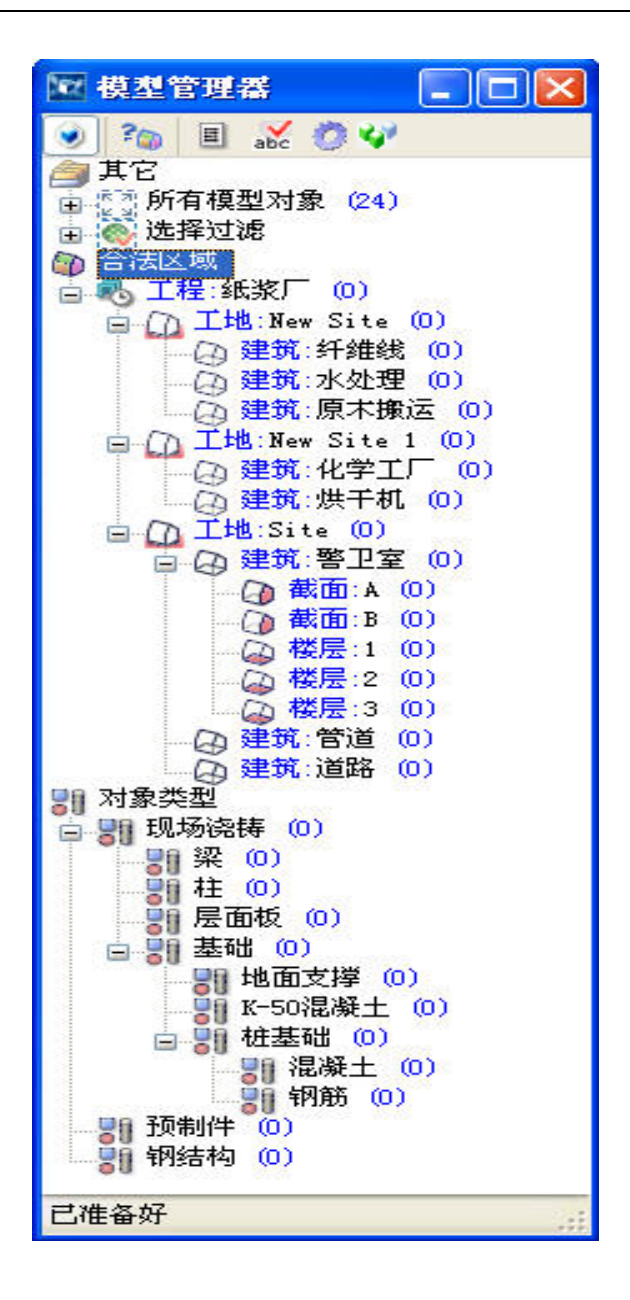

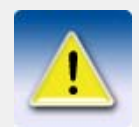

模型管理器仅包括在"完全"和"辅助管理"配置中。

 $\frac{1}{2}$ 参看 (p. 172) [创建对象类型种类](#page-172-0) (p. 173) [修改合法区域和对象类型种类](#page-172-1) (p. 173) [查看合法区域和对象类型种类](#page-173-0) (p. 174) [删除合法区域和对象类型种类](#page-174-2) (p. 175)

# <span id="page-171-0"></span>创建合法区域

可能已经为模型定义了合法区域。 您可以根据自己的需要创建新的合法区域。 要使用模型管理器创建合法区域,请执行以下操作:

- 1. 单击工具 > 模型管理器 ...。
- 2. 创建路径结构。
	- a 右键单击合法区域。
	- b 单击新建筑。
	- c 单击新剖面。
	- d 单击新楼层。 您可以根据需要创建多个剖面和楼层。 请注意,剖面和楼层均在建筑下面 创建。
- 3. 在模型管理器中选择剖面或楼层。
- 4. 在模型中, 选择剖面或楼层的区域。 每个模型对象只能属于一个剖面和一个楼层。
- 5. 在模型管理器中,右键单击所选的剖面或楼层,然后选择将所选对象添加到种类。

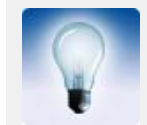

在大型工程中,通过右键单击合法区域并选择显示工地可为工程创 建工地。 通过选择隐藏工地可隐藏工地。

#### 参看 **[管理模型](#page-170-0)** (p. 171)

# <span id="page-172-0"></span>创建对象类型种类

可能已经为模型定义了对象类型。 您可以根据自己的需要创建新的对象类型种类。 要使用模型管理器创建对象类型种类,请执行以下操作:

- 1. 单击工具 > 模型管理器 ...。
- 2. 创建对象类型种类。
	- a 右键单击对象类型。
	- b 单击新对象类型。 您也可以创建对象类型的子类型。
- 3. 在模型中, 选择要添加到对象类型种类的对象。

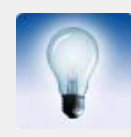

为了更容易地查看和选择零件,请为每组零件创建单独的视图或选 择过滤。

4. 在模型管理器中,右键单击该对象类型种类并选择将所选对象添加到种类。

#### 参看 [管理模型](#page-170-0) (p. 171)

# <span id="page-172-1"></span>修改合法区域和对象类型种类

要修改合法区域或对象类型种类,请执行以下任意操作:

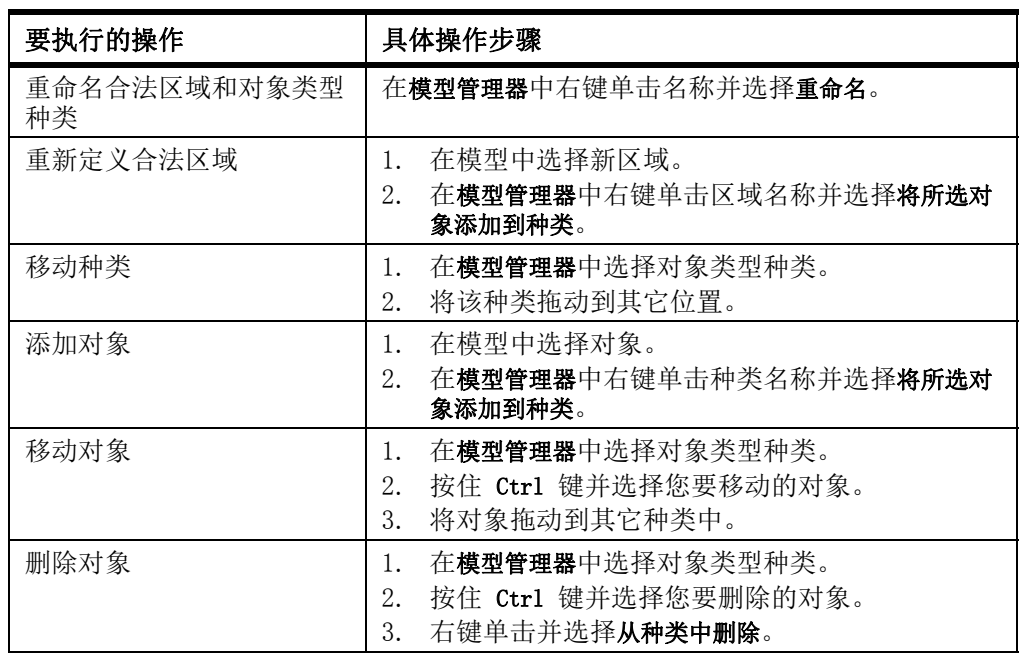

## 参看 [管理模型](#page-170-0) (p. 171)

# <span id="page-173-0"></span>查看合法区域和对象类型种类

要查看模型中的合法区域和对象类型种类,请执行以下任意操作:

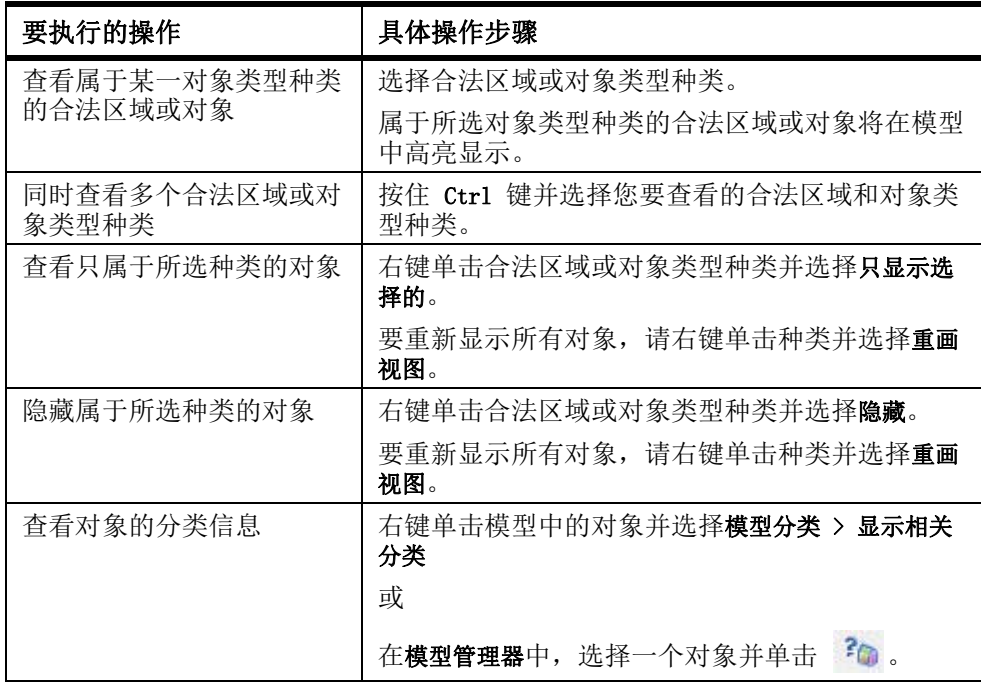

参看 [管理模型](#page-170-0) (p. 171)

# <span id="page-174-2"></span>删除合法区域和对象类型种类

要使用模型管理器删除合法区域或对象类型种类,请执行以下操作:

- 1. 单击工具 > 模型管理器 ...。
- 2. 在合法区域或对象类型下选择一个种类。
- 3. 右键单击并选择删除。
- 4. 单击确认以确认操作。

参看 [管理模型](#page-170-0) (p. 171)

# <span id="page-174-1"></span><span id="page-174-0"></span>8.2 状态

使用 **状态** 可将模型拆分为多个部分。 状态通常用于指示安装顺序。 您可以根据对象的 状态编号创建报告和视图、隐藏对象及从其它模型复制对象。

例如,您有一个大型工程,几个用户以单用户模式同时工作。 首先创建一个例如包含 柱的基本模型。 此为状态 1。然后将此基本模型复制给所有用户。

然后,每个用户单独设计该建筑模型的一部分。当模型的某个部分完成后,您可将其 以单独状态 (状态 2、3 等)复制回基本模型。

#### 参看 [将模型拆分为多个状态](#page-174-3) (p. 175)

[用户状态属性](#page-174-4) (p. 175)

# <span id="page-174-3"></span>将模型拆分为多个状态

要将模型拆分为多个状态,请的执行以下操作:

- 1. 单击工具 > 状态管理器 ...。 将会显示状态管理器对话框。
- 2. 单击添加以创建新状态。
- 3. 单击设置当前以使所选状态成为当前状态。 从现在起, Tekla Structures 将为您创建的所有对象分配当前状态。 状态编号 前的字符 @ 指示当前状态。
- 4. 将模型拆分为多个状态。
	- 要识别对象的状态,请选择对象并单击部件状态。 Tekla Structures 将选择对象的状态。
	- b 要查看哪些对象属于特定状态,请从列表中选择一个状态,然后单击状态 的部件。

Tekla Structures 将在模型中高亮显示相应对象。

- c 要更改一个或多个对象的状态,请选择对象,从列表中选择一个状态,然 后单击修改状态。
- 5. 单击确认保存您的更改。

#### 参看 状态 [\(p. 175\)](#page-174-1)

# <span id="page-174-4"></span>用户状态属性

您可以添加用户状态属性,这些属性在状态管理器对话框中显示为额外列。

状态属性的名称在 objects.inp 文件中定义。 要在报告和模板中使用状态属性, 请在 状态属性字段名称中使用语法 PHASE.ATTRIBUTE\_NAME。

参看 **大态** [\(p. 175\)](#page-174-1)

# <span id="page-175-0"></span>8.3 次序

使用程序装置工具可命名次序并为零件分配增量编号。例如,您可以通过创建安装顺序 来定义零件的安装次序。 您可以针对不同用途定义多个次序,一个零件可以同时属于 多个次序。

**程序装置**的工作方式是将次序编号分配给零件的用户定义属性。 您在**程序装置属性**对话 框中输入的次序名称是在 objects.inp 文件中定义的用户定义属性的名称。

限制 医神经性卒类器对于参考模型内部的对象不起作用。

参看 **[创建次序](#page-175-1)** (p. 176)

[向次序中添加零件](#page-175-2) (p. 176)

[检查零件的次序](#page-176-0) (p. 177)

[修改零件的次序号](#page-176-1) (p. 177)

[删除次序](#page-176-2) (p. 177)

# <span id="page-175-1"></span>创建次序

使用程序装置工具可为零件分配次序编号。如果您要在以后查看和修改次序编号,则必 须首先创建一个用户定义属性并为其分配次序编号。

要创建新次序,请执行以下操作:

- 1. 创建一个要为其分配次序编号的用户定义属性。
	- a 在任何标准文本编辑器中打开 objects.inp 文件。
	- b 在 Part attributes 部分中,添加新用户定义属性。 value type 必须为 integer, field format 必须为 %d。 例加. attribute("MY\_INFO\_1", "My Info 1", integer, "%d", no, none, "0.0",  $"0.0"$
	- c 保存文件。
	- d 重新启动 Tekla Structures。
- 2. 单击工具 > 程序装置以显示程序装置属性对话框。
- 3. 键入次序的名称。 使用与 objects.inp 文件中完全相同的名称。 例如 MY\_INFO\_1。
- 4. 单击应用。
- 5. 选择要包括在次序中的零件。 第一个零件获得次序编号 1, 第二个零件获得次序编号 2, 以此类推。 如果您选择了一个已包含在次序中的零件,Tekla Structures 将询问您是否要 覆盖现有编号。 如果单击是,Tekla Structures 将为零件分配下一个可用编号。
- 6. 要完成将零件添加到次序的过程,请单击编辑 > 中断,或者按 Esc。

#### 参看 次序 [\(p. 176\)](#page-175-0)

# <span id="page-175-2"></span>向次序中添加零件

要向现有的次序中添加零件,请执行以下操作:

- 1. 单击工具 > 程序装置以显示程序装置属性对话框。
- 2. 从列表中选择次序名称。
- 3. 单击确认或应用。
- 4. 选择您想添加到次序中的零件。

5. 要完成将零件添加到次序的过程,请单击编辑 > 中断,或者按 Esc。

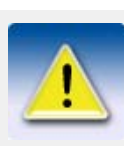

您无法将新零件添加到次序中,除非新零件位于次序的末尾。 如 果次序发生更改,您必须重新定义整个次序。

参看 次序 [\(p. 176\)](#page-175-0)

# <span id="page-176-0"></span>检查零件的次序

您可使用查询工具检查零件的次序名称和编号。

要检查零件的次序,请执行以下操作:

- 1. 单击工具 > 查询 > 对象。
- 2. 选择零件。 Tekla Structures 将显示零件的属性。 次序名称和编号显示在更多下面。 例 如:

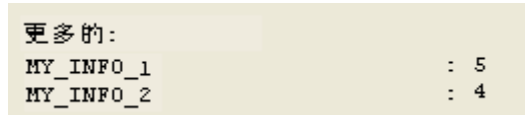

参看 次序 [\(p. 176\)](#page-175-0)

# <span id="page-176-1"></span>修改零件的次序号

开始之前,请为零件的用户定义属性分配一个次序编号。 要修改零件的次序编号,请执行以下操作:

- 1. 双击零件以打开零件属性对话框。
- 2. 单击用户定义属性 ...
	- 当前次序编号显示在您为其分配了次序编号的用户定义属性旁边。 例如 MY\_INFO\_1。
- 3. 修改次序编号。
- 4. 单击修改。

参看 次序 [\(p. 176\)](#page-175-0)

<span id="page-176-2"></span>删除次序

要删除次序,请执行以下操作:

- 1. 单击工具 > 程序装置 ...。
- 2. 从列表中选择次序名称。
- 3. 单击删除,然后单击是。

参看 次序 [\(p. 176\)](#page-175-0)

# <span id="page-177-0"></span>8.4 拆运

使用拆运可以将构件分组以便运输到工地。 拆运指您根据运输工具能够承载的单位数 量评估特定模型零件。 例如,您可以计算需要多少辆混凝土运输车以满足浇筑模型特 定部分的基础或板的需要。 了解此信息后可以更容易地确定范围需求并创建安装计划。

定义拆运时,您必须考虑车辆的承载量,因为拆运不能超过最大总承载量。 您可以根 据材料重量和模型数量计算卡车荷载大小。 对于多数模型零件,重量取决于零件的尺 寸、长度和材质。

要查看零件的属性,请右键单击该零件,然后选择查询 > 零件或属 性 ...

您可以将拆运与程序装置工具结合使用。例如,您可以根据零件的安装顺序将模型的每 个零件装载到特定卡车上。

钢零件和混凝土零件的基本拆运过程相同。 不过,如果您要使用现场浇筑,请记住使 用定量容器 (例如使用十立方码的卡车)运输混凝土。 在这种情况下,定义拆运数量 之前您必须计算混凝土运输车的承载量。

#### 参看 **[创建拆运](#page-177-1)** (p. 178)

[向拆运添加零件](#page-177-2) (p. 178)

[从拆运中删除零件](#page-178-1) (p. 179)

[删除拆运](#page-178-2) (p. 179)

次序 [\(p. 176\)](#page-175-0)

# <span id="page-177-1"></span>创建拆运

要创建拆运,请执行以下操作:

- 1. 单击工具 > 拆运以显示拆运对话框。
- 2. 单击属性 ... 以显示拆运属性对话框。
- 3. 在对话框底部的字段中键入名称。
- 4. 在编号字段中键入拆运编号。
- 5. 在最大重量字段中键入拆运的最大重量。
- 6. 单击添加。

Tekla Structures 将用定义的属性创建空拆运。

#### 参看 **拆运** [\(p. 178\)](#page-177-0)

## <span id="page-177-2"></span>向拆运添加零件

创建需要的拆运后,您必须选择模型的每个零件并将其分配给拆运,直到拆运的总承 载量达到指定目标。

要向拆运中添加零件,请执行以下操作:

- 1. 单击工具 > 拆运以显示拆运对话框。
- 2. 从列表中选择现有拆运。 Tekla Structures 将高亮显示拆运中包括的零件。 拆运的总重及其所含构件数 量显示在应用的值下面。
- 3. 按住 Shift 并选择要添加到拆运的零件。
- 4. 单击应用被选中的。 所添加零件的重量和数量显示在当前值下面。如果超过拆运的重量限值,Tekla Structures 将显示警告信息。
- 5. 单击确认关闭对话框。 当您重新打开该对话框时,应用的值将包含您所添加的零件的重量和数量。

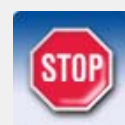

在向现有拆运添加零件时请始终使用 Shift 键。 如果只是选择零 件,则拆运的内容可能会被覆盖。 如果按住 Shift,则无法选择 已属于其它拆运的零件。

参看 拆运 [\(p. 178\)](#page-177-0)

# <span id="page-178-1"></span>从拆运中删除零件

要从拆运中删除零件,请执行以下操作:

- 1. 单击工具 > 拆运以显示拆运对话框。
- 2. 从列表中选择现有拆运。
	- Tekla Structures 将高亮显示拆运中包括的零件。
- 3. 按住 Ctrl 并选择要从拆运中删除的零件。 Tekla Structures 将取消选择这些零件。
- 4. 单击应用被选中的。
- 5. 单击确认关闭对话框。

参看 **拆运** [\(p. 178\)](#page-177-0)

# <span id="page-178-2"></span>删除拆运

要删除拆运,请执行以下操作:

- 1. 单击工具 > 拆运以显示拆运对话框。
- 2. 单击属性 ...
- 3. 从列表中选择现有拆运。
- 4. 单击删除。

参看 **拆运** [\(p. 178\)](#page-177-0)

# <span id="page-178-0"></span>8.5 参数化建模

Tekla Structures 的模型是参数化的,这意味着每个模型对象都以参数来定义不同的 属性,包括其几何尺寸、位置及与其它零件的相互关系。 这些参数可用来:

- 创建定义模型对象 (例如梁或柱)属性的*变量*。 变量可定义固定的属性,例如柱名称。 变量也可包含公式,使 Tekla Structures 每次使用模型对象时都将计算属性值。
- 创建模型对象之间的从属关系 或相互关系,使模型对象的属性随相关模型对象的更 改而调整。

例如,您可以创建一种从属关系,使柱与墙上的某一平面偏移固定的距离,当移动 墙时,柱也将跟随移动。

另请参见 定义变量 创建距离变量 创建参考距离 [Tekla Structures 中可用的参数化截面](#page-179-0) (p. 180)

# <span id="page-179-0"></span>Tekla Structures 中可用的参数化截面

以下是 Tekla Structures 提供的参数化截面:

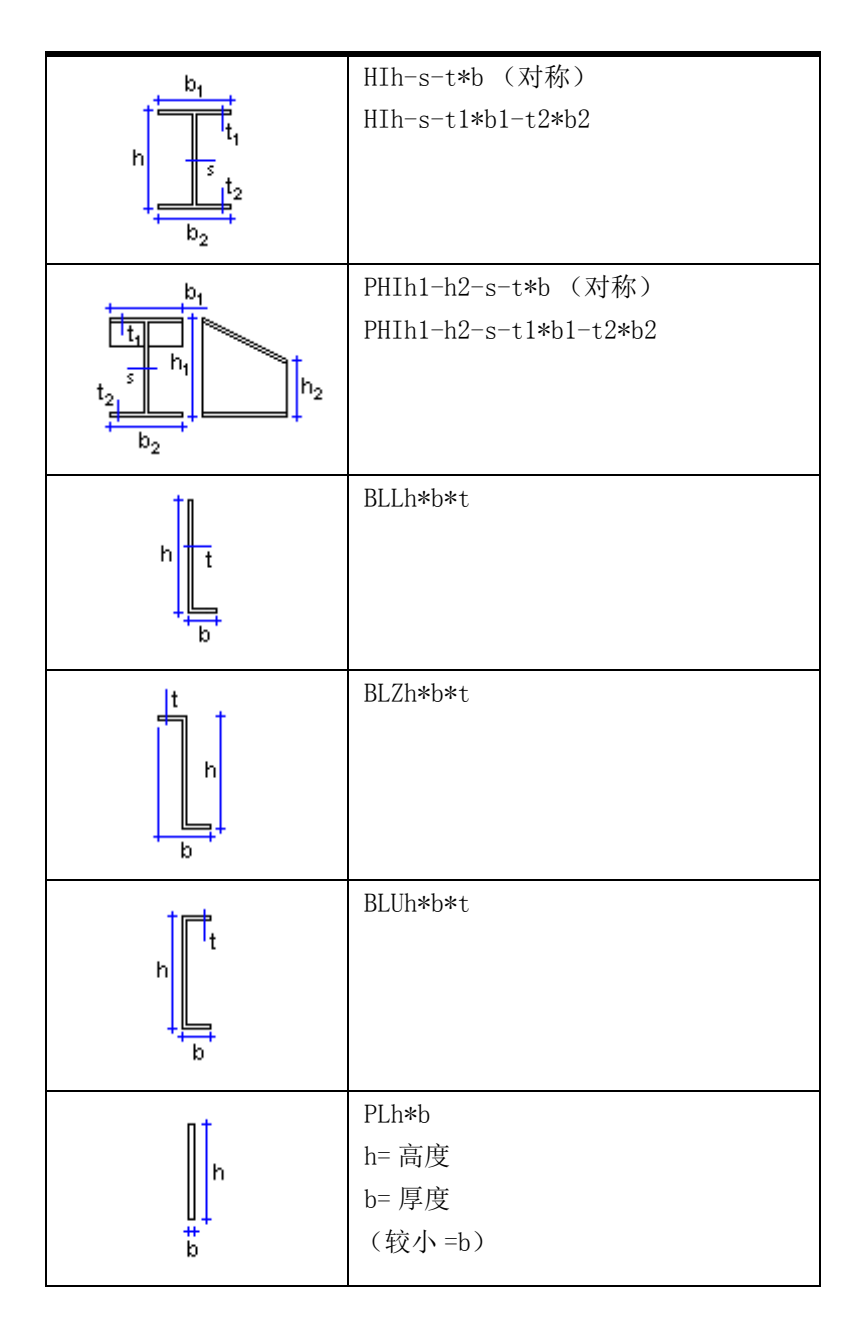
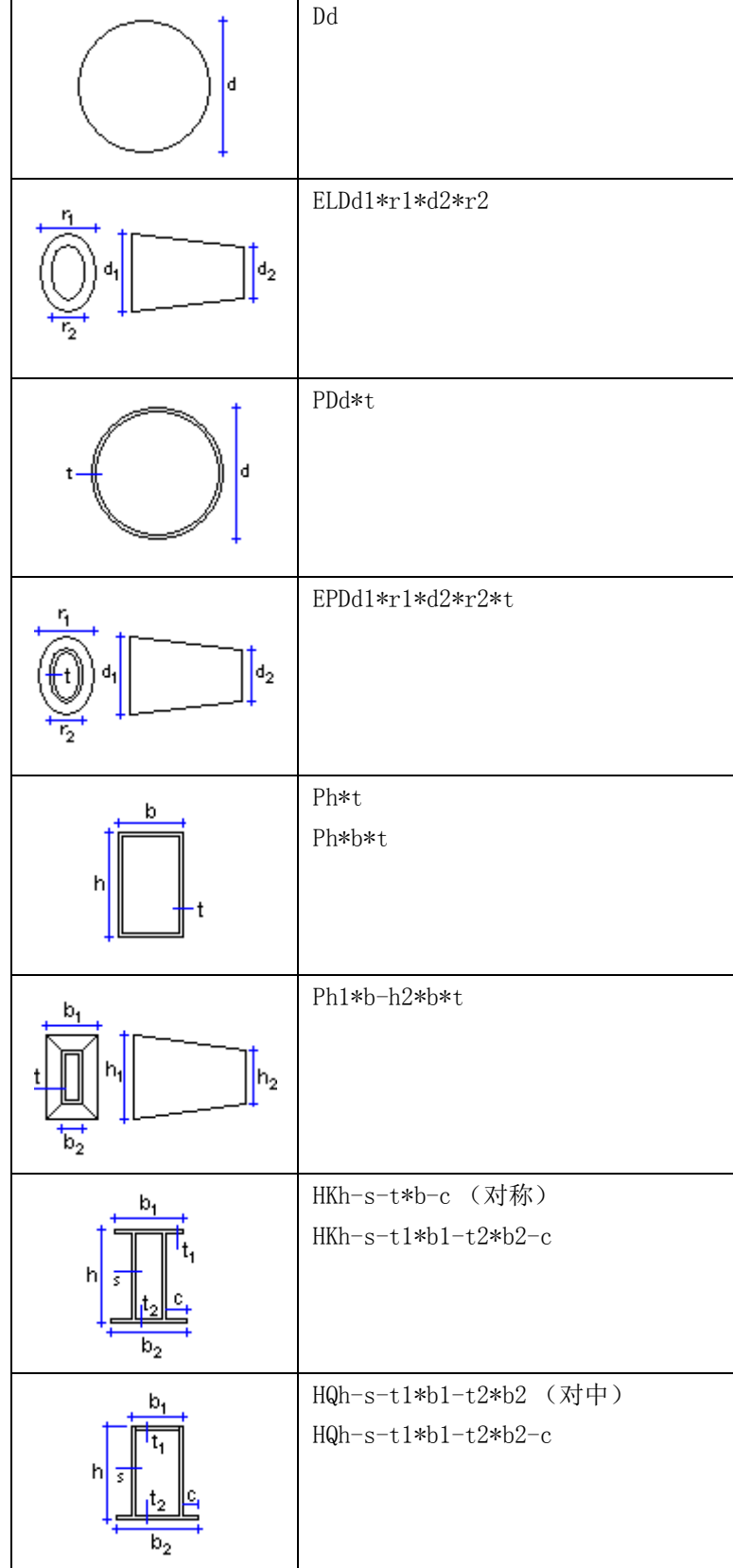

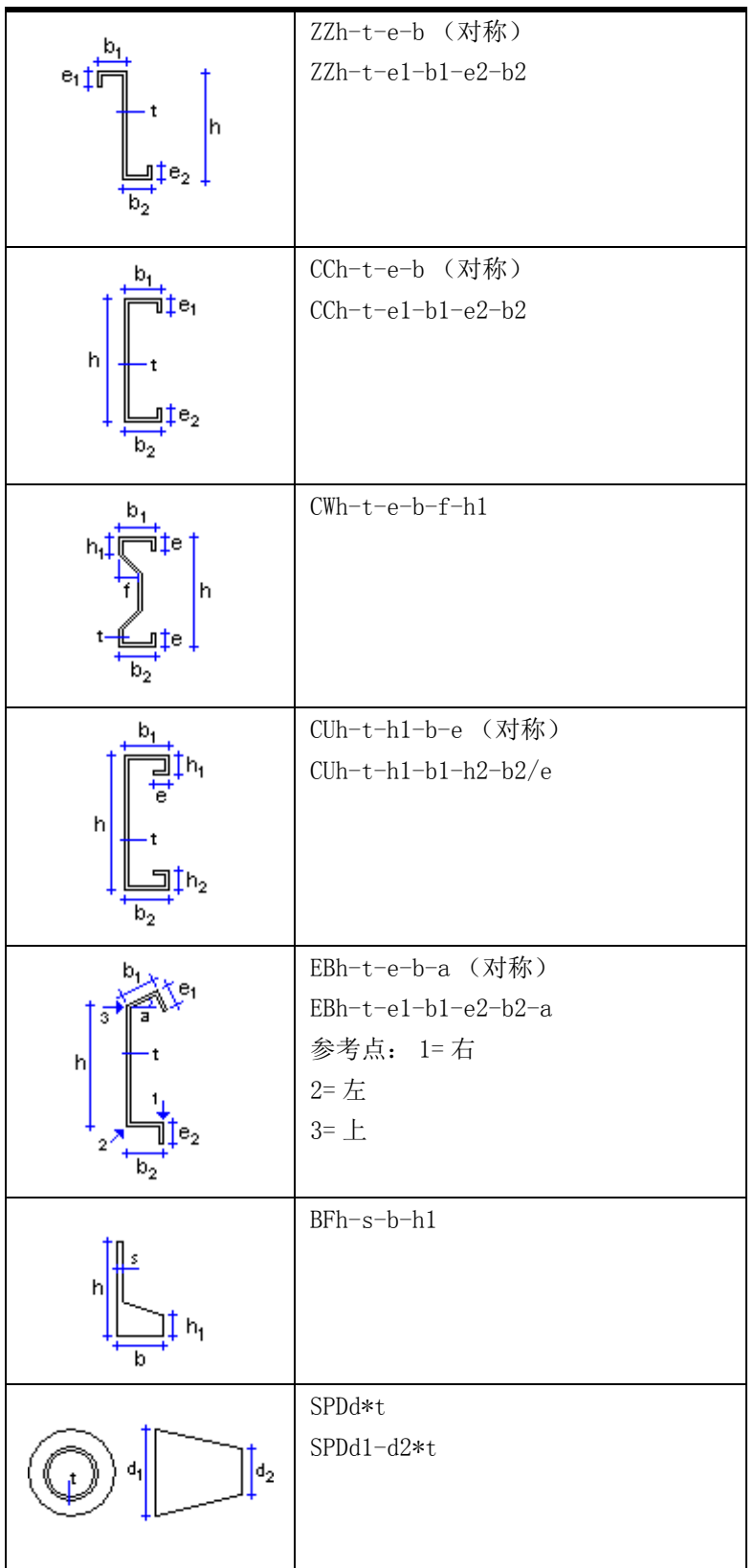

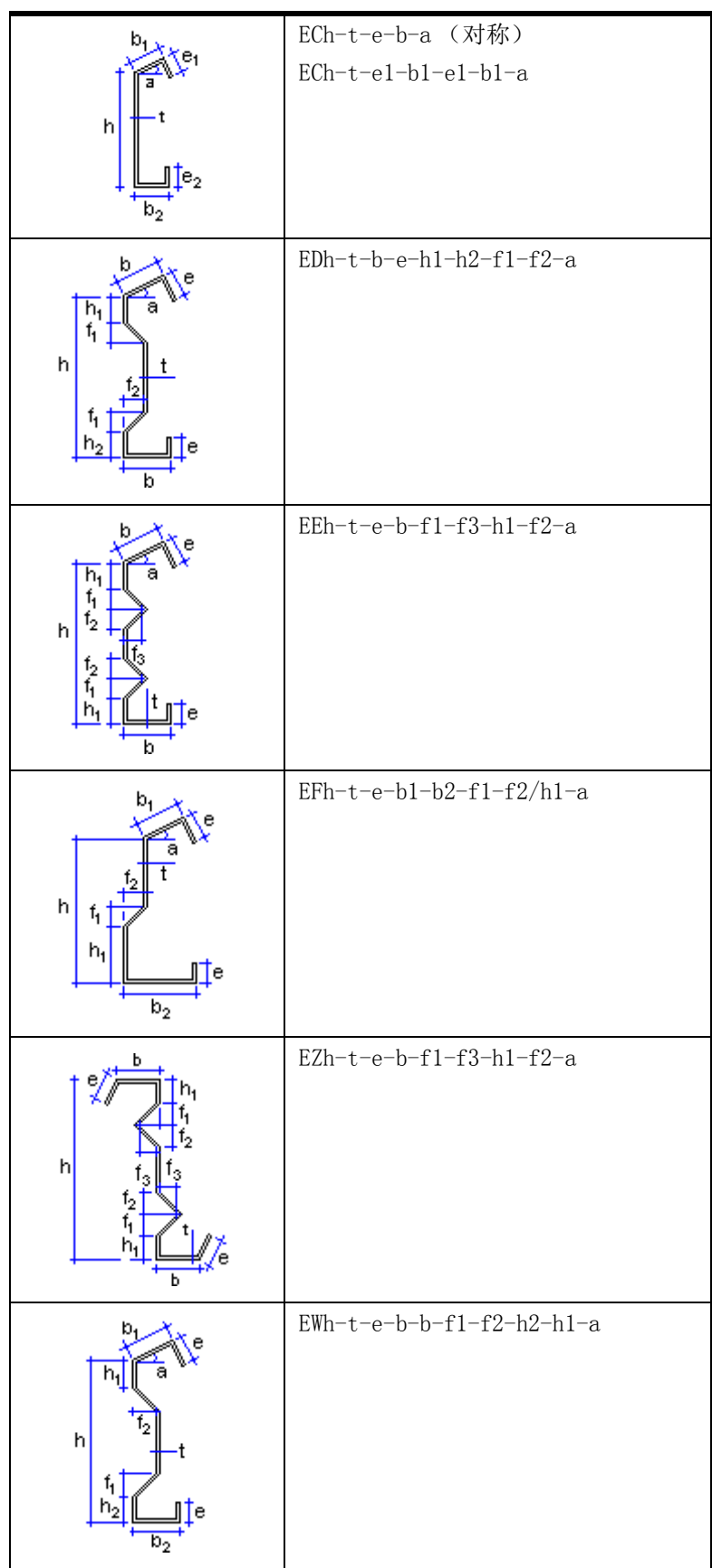

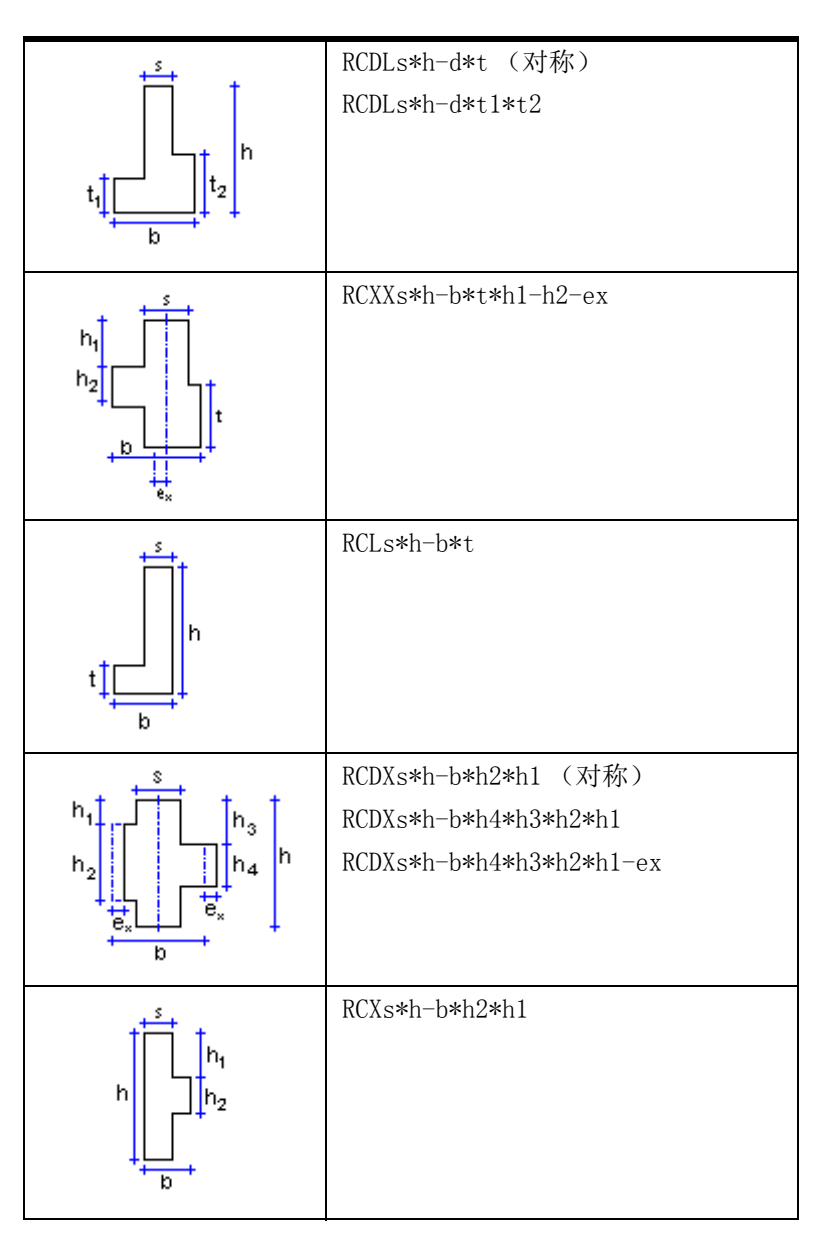

参看 **[参数化建模](#page-178-0)** (p. 179) [参数化截面](#page-55-0) (p. 56)

# 8.6 勾画横截面草图

本部分介绍如何创建和修改您自己的横截面以及如何在模型中使用横截面。 您使用 横截面草图编辑器 创建的横截面可以是参数化的,也可以是固定的。 每次在 模型中使用参数化横截面时,您可以更改其尺寸。

参看 [打开横截面草图编辑器](#page-184-0) (p. 185)

[绘制横截面的轮廓](#page-186-0) (p. 187)

[调整所绘制横截面的形状](#page-188-0) (p. 189)

[向绘制的横截面中添加尺寸](#page-191-0) (p. 192)

[定义绘制的横截面的定位平面](#page-195-0) (p. 196)

[检查绘制的横截面](#page-199-0) (p. 200) [保存绘制的横截面](#page-200-0) (p. 201) [修改绘制的横截面](#page-200-1) (p. 201) [在模型中使用绘制的横截面](#page-202-0) (p. 203) [输入和输出绘制的横截面](#page-204-0) (p. 205) [示例: 创建对称 C 形横截面](#page-205-0) (p. 206)

## <span id="page-184-0"></span>打开横截面草图编辑器

使用 横截面草图编辑器 可以创建和修改您自己的横截面。 要打开横截面草图编辑器,请执行以下操作:

- 1. 打开 Tekla Structures 模型。
- 2. 单击建模 > 截面 > 在草图编辑器上定义横截面 ...。 Tekla Structures 将打开横截面草图编辑器、图形浏览器和变量对话框。

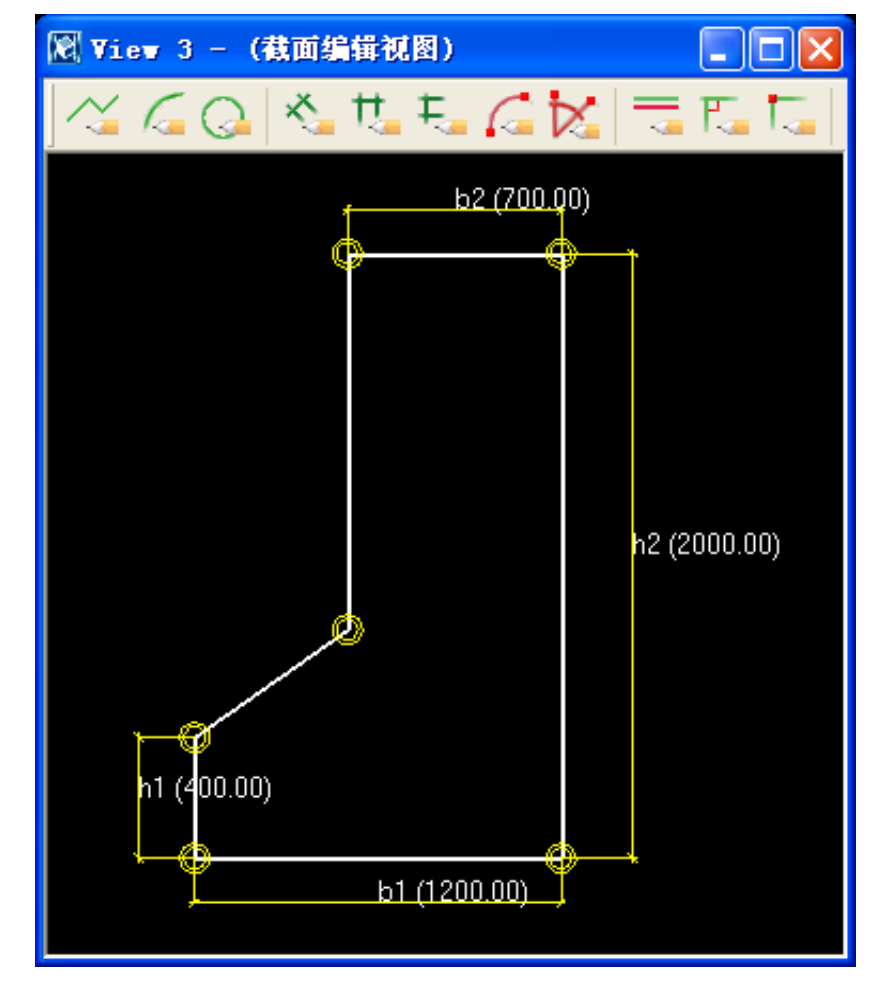

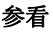

参看 **[图形浏览器](#page-184-1)** (p. 185)

变量 [\(p. 186\)](#page-185-0)

#### <span id="page-184-1"></span>图形浏览器

图形浏览器以分层的树状结构显示横截面草图中的对象 (线、弧、圆、约束、尺寸和折 角)。 打开横截面草图编辑器时会自动打开图形浏览器。

在横截面草图编辑器中单击某个对象时,Tekla Structures 会在图形浏览器中高亮显示 该对象,反之亦然。

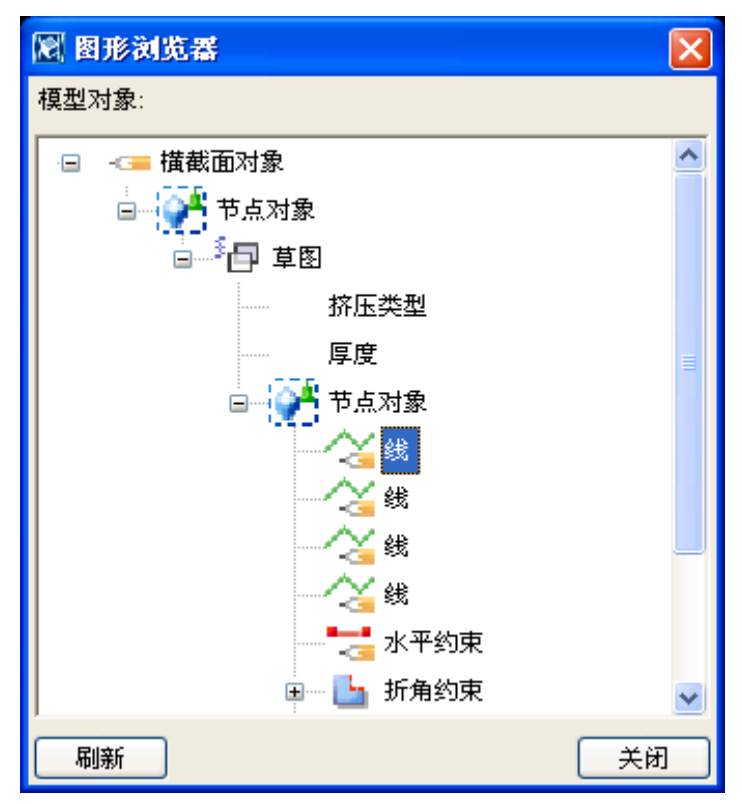

图形浏览器显示有关横截面的下列信息:

- 草图的挤压类型 (0、1 或 2)和厚度。
- 线、弧和圆
- 约束
- 距离、尺寸和其值
- 折角和其类型 (0= 无,1= 线 ... 7= 线和弧)以及尺寸。

参看 [打开横截面草图编辑器](#page-184-0) (p. 185)

[横截面挤压类型](#page-202-1) (p. 203)

[拐角处斜角类型和尺寸](#page-97-0) (p. 98)

#### <span id="page-185-0"></span>变量

使用变量对话框可定义所绘制横截面的属性。变量可定义固定的属性,也可以包含公 式,以使 Tekla Structures 每次在模型中使用截面时都计算该属性的值。 打开横截面草图编辑器时会自动打开变量对话框。

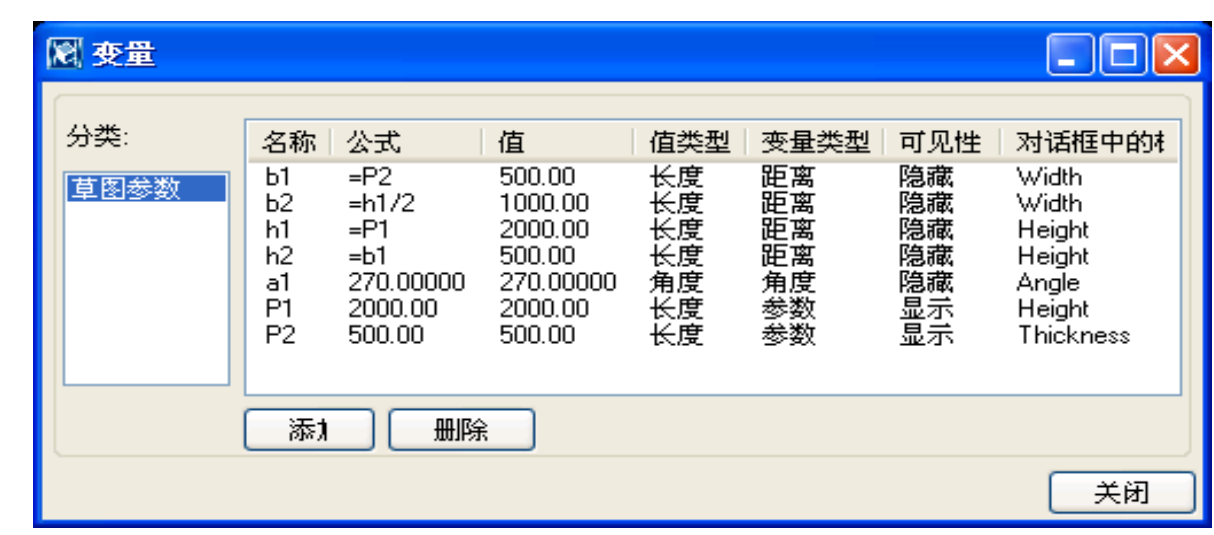

参看 [打开横截面草图编辑器](#page-184-0) (p. 185)

定义变量 显示变量

## <span id="page-186-0"></span>绘制横截面的轮廓

创建新横截面时,请先使用线、弧和圆勾画横截面轮廓和横截面中的孔。 除非您要创建厚度一致的横截面 (如冷弯卷边截面),否则,应确保创建闭合形状。

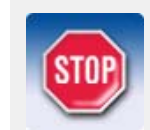

绘制的横截面中的最大点数为 100。

参看 **[勾画折线](#page-186-1)** (p. 187)

绘制弧 [\(p. 188\)](#page-187-0)

绘制圆 [\(p. 188\)](#page-187-1)

## <span id="page-186-1"></span>勾画折线

您可以在横截面草图编辑器中通过选取点来创建线段。Tekla Structures 将自动在线 段之间创建一致约束并在线段相接处显示折角符号。

要勾画折线,请执行以下操作:

- 1. 打开横截面草图编辑器。
- 2. 单击勾画折线图标:

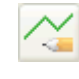

- 3. 选取点以创建各条线段。
- 4. 单击鼠标中键创建此折线。

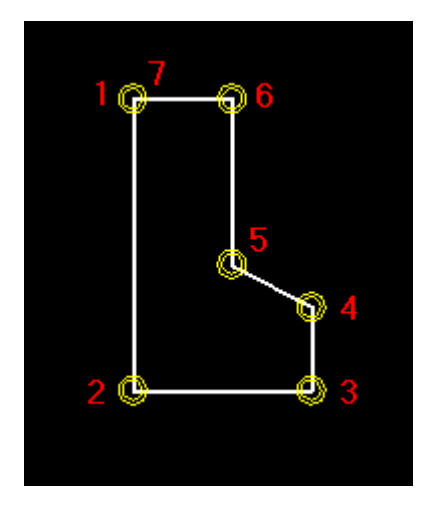

参看 **external genuing only [绘制横截面的轮廓](#page-186-0)** (p. 187)

## <span id="page-187-0"></span>绘制弧

您可以在横截面草图编辑器中通过选取三点来创建弧。 要绘制弧,请执行以下操作:

- 1. 打开横截面草图编辑器。
- 2. 单击画弧图标:

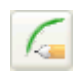

3. 选取三点定义弧。

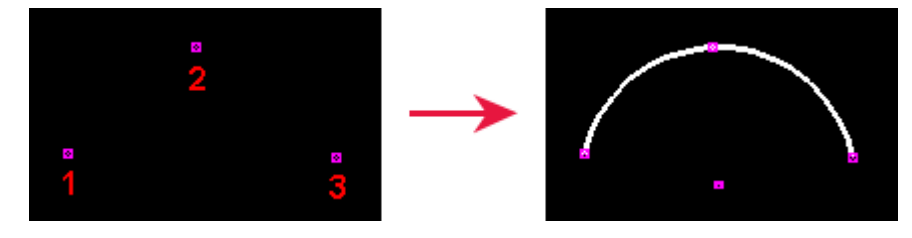

#### 参看 会制横截面的轮廓  $(p. 187)$

## <span id="page-187-1"></span>绘制圆

您可以在横截面草图编辑器中通过选取两点来创建圆。 要绘制圆,请执行以下操作:

- 1. 打开横截面草图编辑器。
- 2. 单击画圆图标:

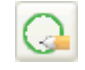

- 3. 选取一点指明圆心 (1)。
- 4. 选取一点指明圆的半径 (2)。

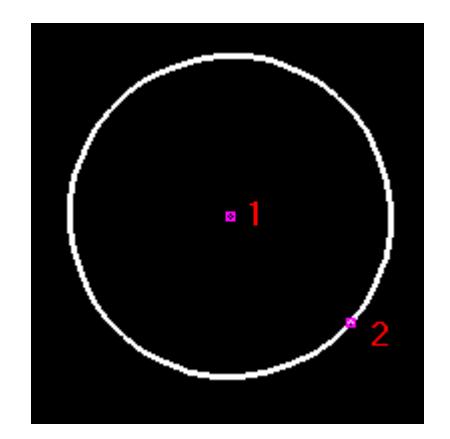

#### 参看 [绘制横截面的轮廓](#page-186-0)  $(p. 187)$

## <span id="page-188-0"></span>调整所绘制横截面的形状

绘制完横截面轮廓后,可以使用约束来调整草图并锁定形状。 例如,您可以将线拉直、 创建 90 度角、强制线条相接、使形状闭合以及在角部添加折角。

要修直整个截面,请与其它约束结合使用水平和竖直约束。虽然形状已锁定,但您仍 然可以在模型中旋转截面。

参看 [添加平行约束](#page-188-1) (p. 189) [添加垂直约束](#page-189-0) (p. 190)

[添加一致约束](#page-189-1) (p. 190)

[添加固定约束](#page-190-0) (p. 191)

[添加水平约束](#page-190-1) (p. 191)

[添加竖直约束](#page-191-1) (p. 192)

[删除约束](#page-191-2) (p. 192)

## <span id="page-188-1"></span>添加平行约束

您可以强制所绘制的横截面中的两条线彼此平行。 开始之前,请在横截面草图编辑器中绘制横截面形状。 要添加平行约束,请执行以下操作:

1. 单击平行约束图标:

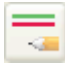

- 2. 在草图中选取一条线 (1)。
- 3. 在草图中选取另一条线 (2)。

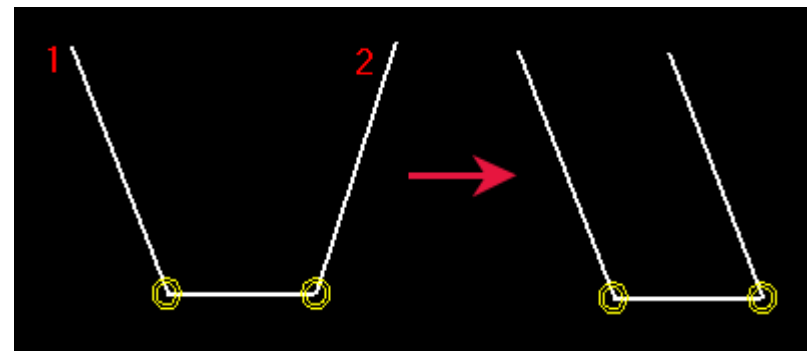

#### 参看 [调整所绘制横截面的形状](#page-188-0) (p. 189)

#### <span id="page-189-0"></span>添加垂直约束

您可以强制所绘制的横截面中的一条线与选取的另一条线呈 90 度角。 这两条线可以 是不相交的。

开始之前,请在横截面草图编辑器中绘制横截面形状。

要添加垂直约束,请执行以下操作:

1. 单击垂直约束图标:

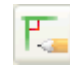

- 2. 在草图中选取一条线 (1)。
- 3. 在草图中选取另一条线 (2)。

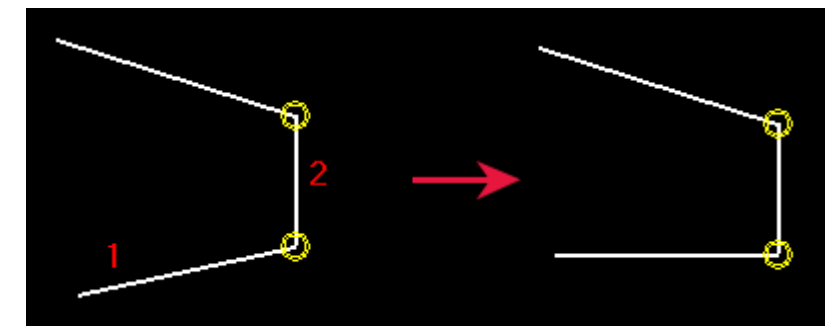

#### 参看 [调整所绘制横截面的形状](#page-188-0) (p. 189)

## <span id="page-189-1"></span>添加一致约束

您可以通过延长或缩短一条或两条线,强制所绘制的横截面中两条线的起点或终点相 同。 这两条线可以是不相交的。

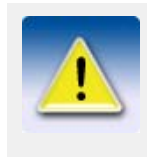

在以下位置,Tekla Structures 自动创建一致约束:

- 两条线相接处。
- 使用绘制多义线工具绘制的各段线段之间。
- 一个图形中的第一个线段的起点与最后一个线段的终点之间 (如果此两点的距离小于某一距离)。

开始之前,请在横截面草图编辑器中绘制横截面形状。 要添加一致约束,请执行以下操作:

- 1. 确保捕捉到端点 辅捉开关已激活。
- 2. 单击一致约束图标:

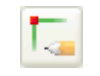

- 3. 选取第一条线的端点 (1)。
- 4. 选取第二条线的端点。 (2)

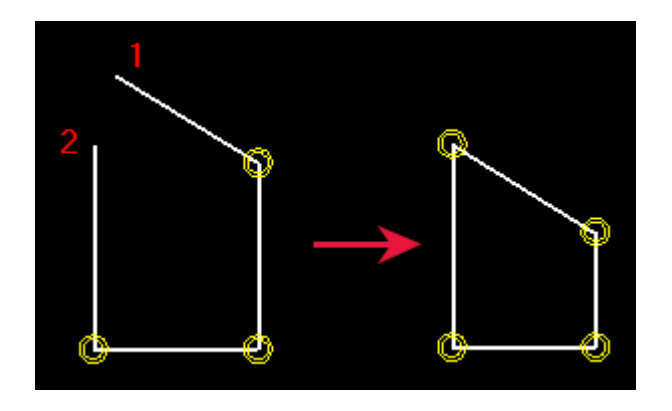

#### 参看 [调整所绘制横截面的形状](#page-188-0) (p. 189)

## <span id="page-190-0"></span>添加固定约束

您可以锁定所绘制的横截面中某条线的位置与角度,使其不受其它约束影响。 开始之前,请在横截面草图编辑器中绘制横截面形状。 要添加固定约束,请执行以下操作:

1. 单击固定约束图标:

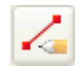

2. 在草图中选取一条线。

参看 [调整所绘制横截面的形状](#page-188-0) (p. 189)

### <span id="page-190-1"></span>添加水平约束

使用水平约束可强制所绘制的横截面中的线与局部 x 轴平行。当您创建近似水平的线 时,Tekla Structures 会自动创建水平约束。

开始之前,请在横截面草图编辑器中绘制横截面形状。

要添加水平约束,请执行以下操作:

1. 单击水平约束图标:

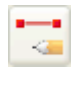

2. 选择要修直的线 (1, 2)。

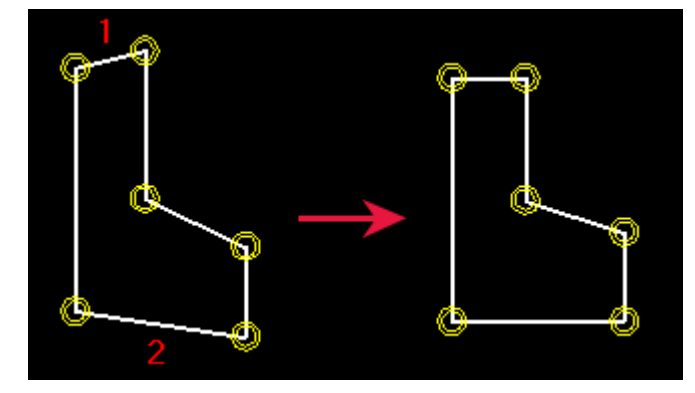

参看 [调整所绘制横截面的形状](#page-188-0) (p. 189)

## <span id="page-191-1"></span>添加竖直约束

使用竖直约束可强制所绘制的横截面中的线与局部 y 轴平行。当您创建近似竖直的线 时,Tekla Structures 会自动创建竖直约束。

开始之前,请在横截面草图编辑器中绘制横截面形状。

要添加竖直约束,请执行以下操作:

1. 单击竖直约束图标:

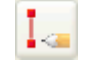

2. 选择要修直的线 (1, 2)。

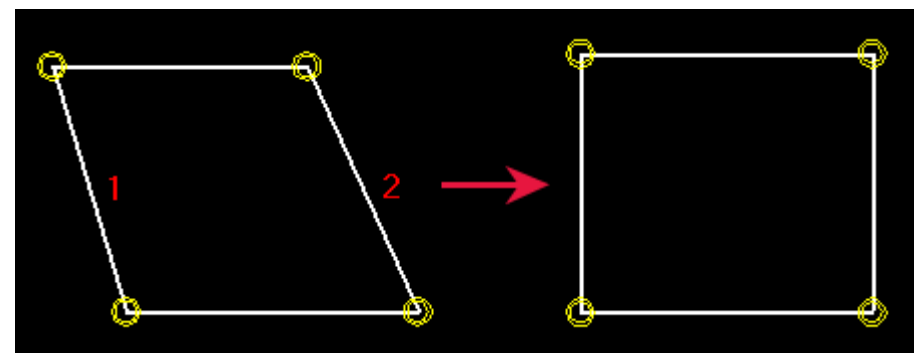

#### 参看 [调整所绘制横截面的形状](#page-188-0) (p. 189)

### <span id="page-191-2"></span>删除约束

要从绘制的横截面中删除约束,请执行以下操作:

- 1. 单击 马 以打开图形浏览器。
- 2. 选择要删除的约束。
- 3. 右键单击, 然后从弹出菜单中选择删除。
- 4. 单击刷新。

#### 参看 [调整所绘制横截面的形状](#page-188-0) (p. 189)

## <span id="page-191-0"></span>向绘制的横截面中添加尺寸

绘制完横截面后,可以使用尺寸使横截面中的不同距离参数化。 您可使用这些尺寸来 定义在模型中使用时的横截面尺寸。

Tekla Structures 同时还将所创建的尺寸添加到变量列表中以便用于计算。

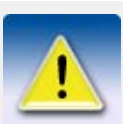

不要在草图中创建过多的尺寸,否则,当值更改时将无法调整这些 尺寸。

在下面的示例中,如果您创建用红色标记的尺寸,尺寸 b1 将不再 有效:

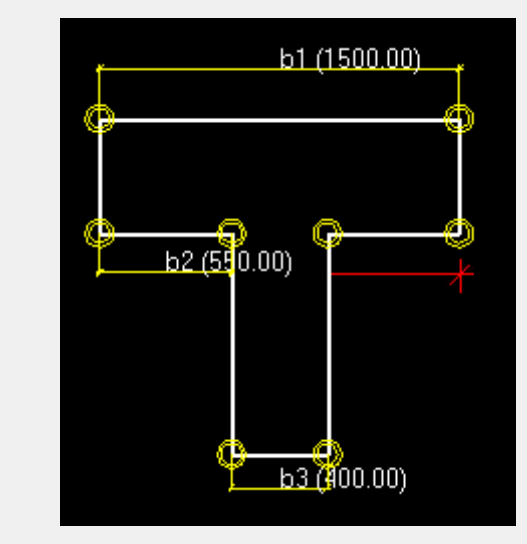

参看 [向草图中添加半径尺寸](#page-192-0) (p. 193) [向草图中添加角度尺寸](#page-193-0) (p. 194) [在草图中的两个点之间添加尺寸](#page-193-1) (p. 194) [向草图中添加水平尺寸](#page-194-0) (p. 195) [向草图中添加垂直尺寸](#page-194-1) (p. 195) [从草图中删除尺寸](#page-195-1) (p. 196)

## <span id="page-192-0"></span>向草图中添加半径尺寸

您可以在绘制的横截面中创建弧或圆的半径尺寸。 开始之前,请在横截面草图编辑器中绘制横截面形状。 要添加半径尺寸,请执行以下操作:

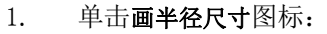

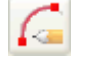

2. 选择弧或圆。

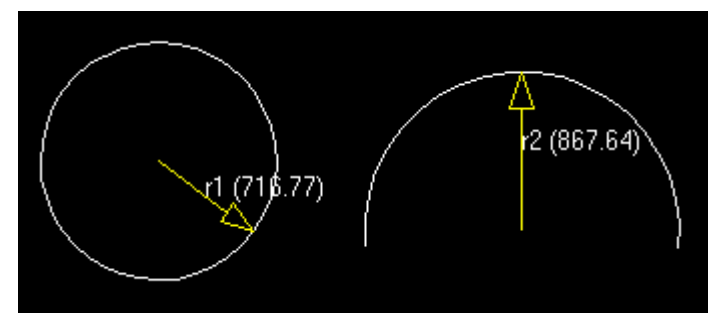

参看 [向绘制的横截面中添加尺寸](#page-191-0) (p. 192)

## <span id="page-193-0"></span>向草图中添加角度尺寸

您可以在绘制的横截面中创建两条线之间的角度尺寸。 角度从所选择的第一条线起按 逆时针方向计算。

开始之前,请在横截面草图编辑器中绘制横截面形状。

要添加角度尺寸,请执行以下操作:

1. 单击画角度尺寸图标:

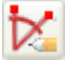

- 2. 选择第一条线 (1)。
- 3. 选择第二条线 (2)。

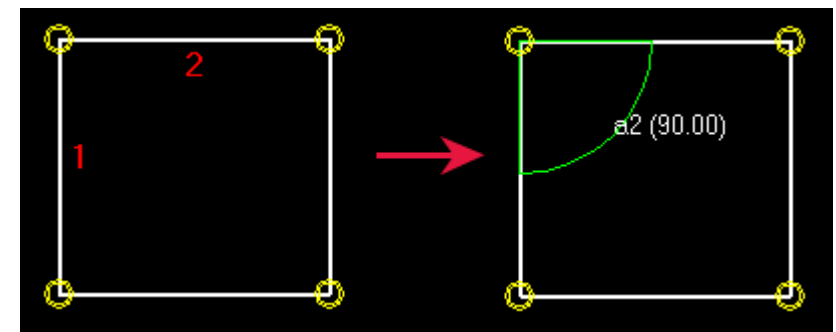

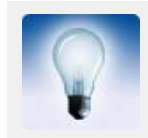

如果看不到角度符号,可滚动鼠标滚轮进行放大。

#### 参看 [向绘制的横截面中添加尺寸](#page-191-0) (p. 192)

## <span id="page-193-1"></span>在草图中的两个点之间添加尺寸

您可以在绘制的横截面中选取的两点之间添加尺寸。 开始之前,请在横截面草图编辑器中绘制横截面形状。 要在草图中的两点之间添加尺寸,请执行以下操作:

1. 单击画自由尺寸图标:

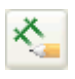

- 2. 选取一点以指示尺寸的起点 (1)。
- 3. 选取一点以指示尺寸的终点 (2)。
- 4. 选取一点以指示尺寸线和尺寸文本的位置。

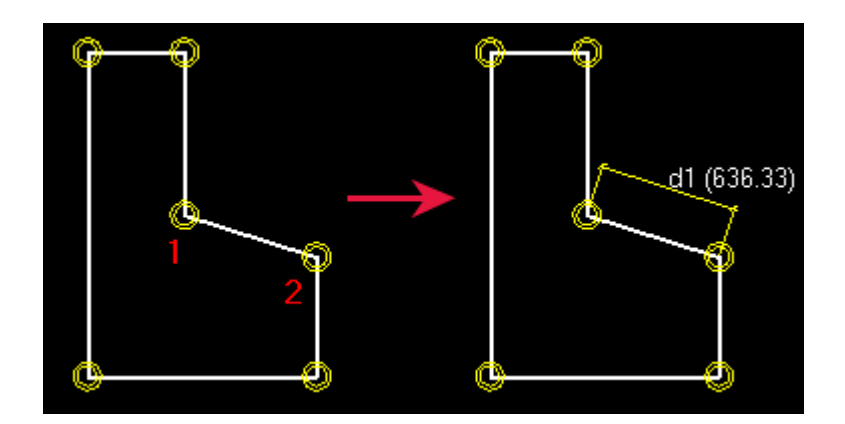

#### 参看 [向绘制的横截面中添加尺寸](#page-191-0) (p. 192)

## <span id="page-194-0"></span>向草图中添加水平尺寸

您可以在绘制的横截面中选取的两点之间添加水平尺寸。 开始之前,请在横截面草图编辑器中绘制横截面形状。 要向草图中添加水平尺寸,请执行以下操作:

1. 单击画水平尺寸图标:

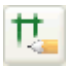

- 2. 选取一点以指示尺寸的起点 (1)。
- 3. 选取一点以指示尺寸的终点 (2)。
- 4. 选取一点以指示尺寸线和尺寸文本的位置。

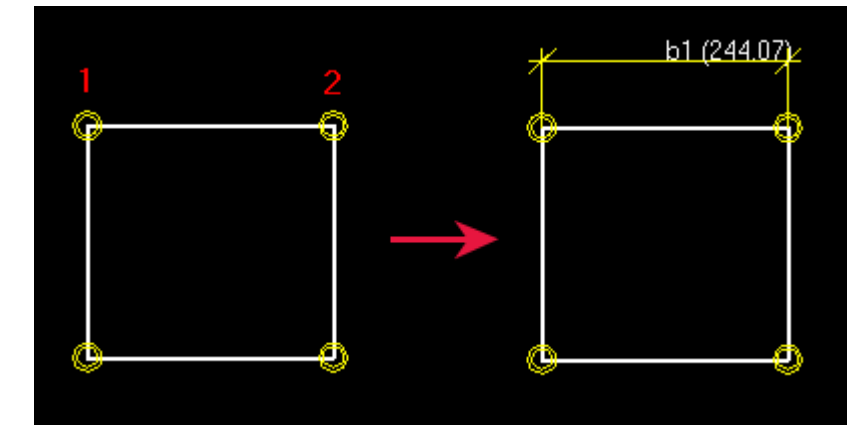

参看 [向绘制的横截面中添加尺寸](#page-191-0) (p. 192)

## <span id="page-194-1"></span>向草图中添加垂直尺寸

您可以在绘制的横截面中选取的两点之间添加垂直尺寸。 开始之前,请在横截面草图编辑器中绘制横截面形状。 要向草图中添加垂直尺寸,请执行以下操作:

1. 单击画垂直尺寸图标:

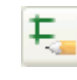

- 2. 选取一点以指示尺寸的起点 (1)。
- 3. 选取一点以指示尺寸的终点 (2)。
- 4. 选取一点以指示尺寸线和尺寸文本的位置。

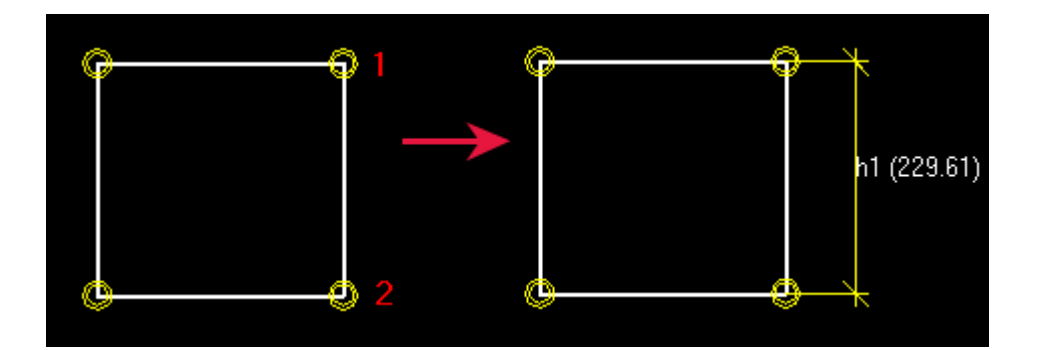

参看 [向绘制的横截面中添加尺寸](#page-191-0) (p. 192)

## <span id="page-195-1"></span>从草图中删除尺寸

要从绘制的横截面中删除尺寸,请执行以下操作:

- 1. 选择要删除的尺寸。
- 2. 右键单击,然后从弹出菜单中选择删除。

#### 参看 [向绘制的横截面中添加尺寸](#page-191-0) (p. 192)

## <span id="page-195-0"></span>定义绘制的横截面的定位平面

绘制横截面时,您可以为其定义*定位平面*。 使用定位平面,您可以确定 Tekla Structures 用于定位零件和组件的平面。

参看 **[零件定位平面](#page-195-2)** (p. 196)

[节点定位平面](#page-196-0) (p. 197)

[显示和隐藏定位平面](#page-197-0) (p. 198)

[移动定位平面](#page-197-1) (p. 198)

[移动定位平面控柄](#page-198-0) (p. 199)

[恢复默认定位平面](#page-199-1) (p. 200)

## <span id="page-195-2"></span>零件定位平面

使用*零件定位平面*,您可以确定 Tekla Structures 如何定位具有所绘制横截面的零 件。 这些平面用于零件的**在平面上**和**在深度**设置,在放置绑定到边界面的用户单元时也 将使用这些平面。

零件定位平面显示为蓝色:

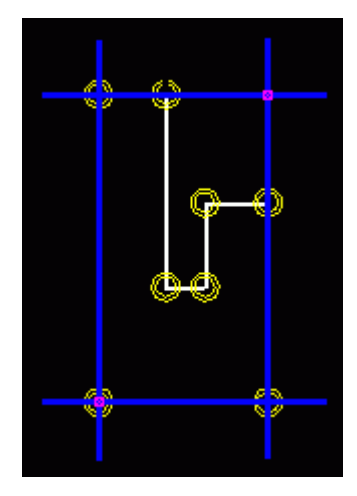

根据蓝色垂直平面设置在平面上选项左和右,中间选项是这两个选项之间的中间选项。 在深度设置适用同样的原则: 根据蓝色水平平面设置前和后选项,中间选项是这两个选 项之间的中间选项。

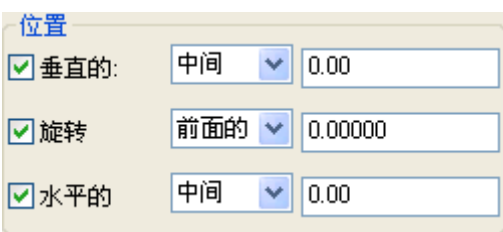

示例 定义零件定位平面时,可以只根据腹板定位非对称横截面。 在下面的示例中,中间选项 用灰色虚线表示:

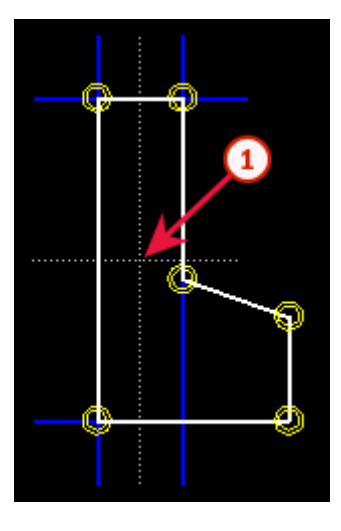

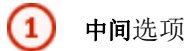

参看 [定义绘制的横截面的定位平面](#page-195-0) (p. 196)

### <span id="page-196-0"></span>节点定位平面

使用 #点定位平面, 您可以确定 Tekla Structures 如何相对于具有所绘制横截面的节 点主零件定位节点。

以绿色显示节点定位平面:

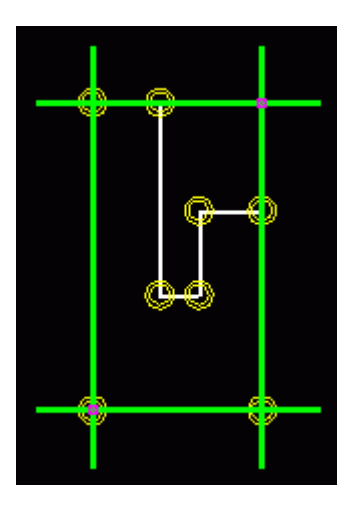

示例 下图显示了以勾画横截面形式创建的双 T 形板的默认节点定位平面。 绿线表示默认的 节点定位平面。

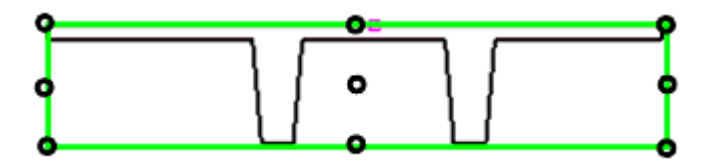

要根据双 T 形杆的位置定位节点,请按下面所示移动节点定位平面。

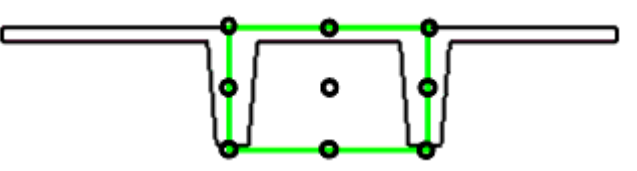

#### 参看 [定义绘制的横截面的定位平面](#page-195-0) (p. 196)

## <span id="page-197-0"></span>显示和隐藏定位平面

开始之前,请在横截面草图编辑器中绘制横截面形状。 要显示或隐藏定位平面,请执行以下操作之一:

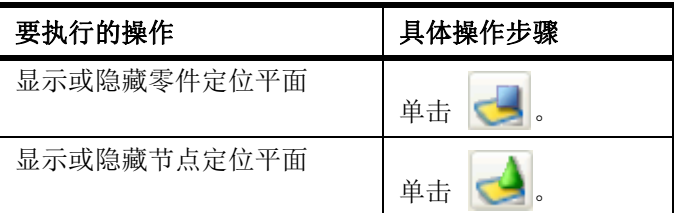

#### 参看 [定义绘制的横截面的定位平面](#page-195-0) (p. 196)

## <span id="page-197-1"></span>移动定位平面

要移动定位平面,请执行以下操作:

- 1. 显示要移动的定位平面。
- 2. 选择定位平面。
- 3. 选择一个定位平面控柄。

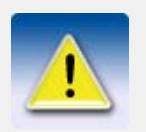

同一个控柄可以同时控制垂直和水平平面,因此可以同时移动垂直 和水平平面。

- 4. 右键单击并从弹出菜单中选择移动命令。
- 5. 像在 Tekla Structures 中移动其它对象一样移动平面。

#### 参看 [定义绘制的横截面的定位平面](#page-195-0) (p. 196)

[显示和隐藏定位平面](#page-197-0) (p. 198)

移动对象

## <span id="page-198-0"></span>移动定位平面控柄

您可以移动每个定位平面的控柄。 如果您将控柄从绘制的横截面的最外侧角部移开, 则必须为每个控柄添加尺寸以绑定这些控柄。 否则, 定位功能将在模型中不能正常运 行。

要移动定位平面控柄,请执行以下操作:

1. 单击定位平面显示控柄。 控柄显示为粉红色。 默认情况下,控柄位于绘制的横截面的最外侧角部。 例如:

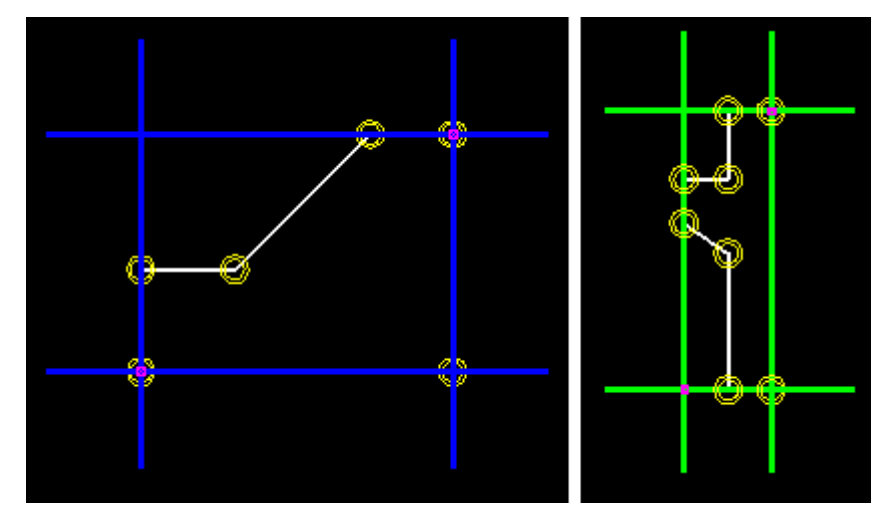

- 2. 单击控柄以选择该控柄。
- 3. 像在 Tekla Structures 中移动其它对象一样移动控柄。 例如:
	- a 右键单击并选择移动。
	- b 选取移动原点。
	- c 选取目标点。
- 4. 如果控柄不位于横截面的最外侧角部,请在控柄和角部之间添加尺寸。

示例 在下面的示例中,通过使用水平尺寸 (b1) 绑定了定位平面的左侧控柄:

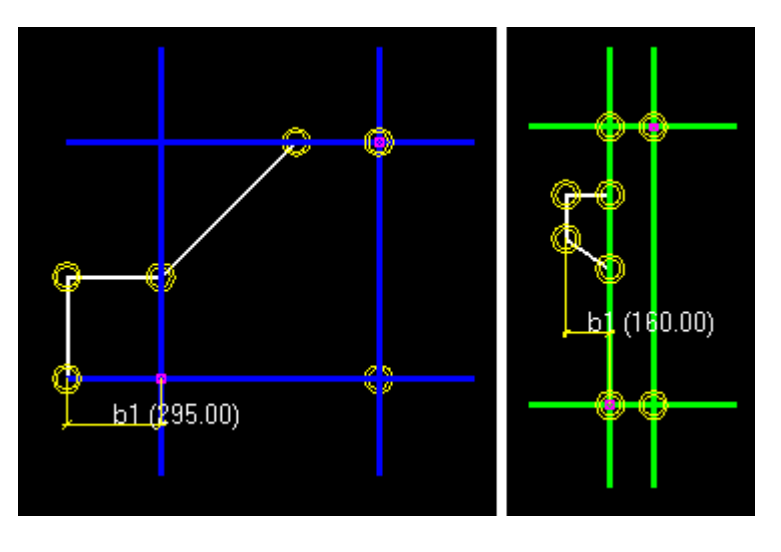

参看 [定义绘制的横截面的定位平面](#page-195-0) (p. 196)

## <span id="page-199-1"></span>恢复默认定位平面

在移动了定位平面后,您可以恢复所绘制横截面的默认定位平面。 要恢复默认定位平面,请执行以下操作之一:

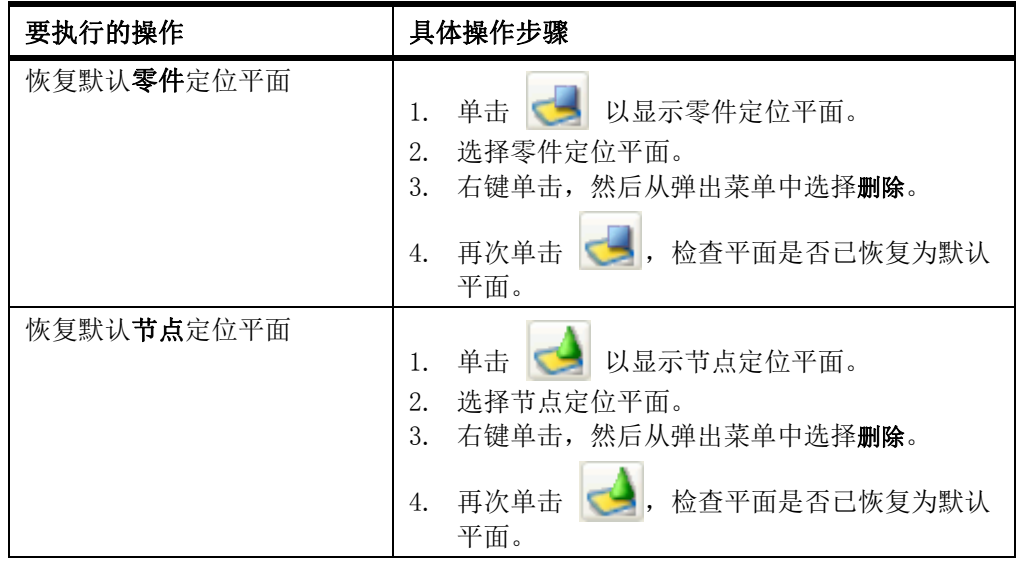

参看 [定义绘制的横截面的定位平面](#page-195-0) (p. 196)

## <span id="page-199-0"></span>检查绘制的横截面

要校核所绘制横截面中的约束和尺寸是否正确,请执行以下操作:

- 1. 双击尺寸线打开距离属性对话框。
- 2. 更改值字段。
- 3. 单击修改。
	- Tekla Structures 将更新 横截面草图编辑器 中的横截面。
- 4. 检查截面形状是否保持不变并且尺寸是否已正确调整。
- 5. 单击取消,关闭距离属性对话框。

#### $\frac{1}{2}$ 参看 [在模型中使用绘制的横截面](#page-202-0) (p. 203)

## <span id="page-200-0"></span>保存绘制的横截面

Tekla Structures 将在当前模型文件夹中保存横截面。 绘制的横截面可在截面目录的 其它部分中找到。

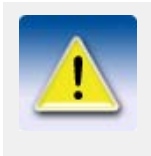

- 命名横截面时请注意以下限制:
- 不能使用标准截面的名称。
- 不能在横截面名称中包含数字、特殊字符或空格。
- 小写字母会自动转换为大写字母。

要保存绘制的横截面,请执行以下操作之一:

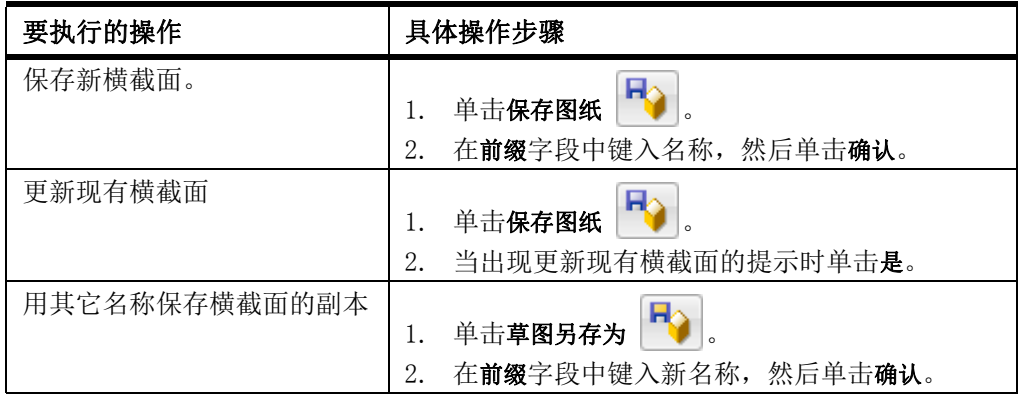

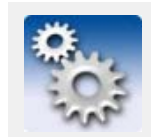

绘制的横截面保存在 xslib.db1 文件中,此文件是包含用户单元 和草图的库文件。 普通截面保存在 profdb.bin 文件中。

参看 [向绘制的横截面中添加尺寸](#page-191-0) (p. 192)

[输入和输出绘制的横截面](#page-204-0) (p. 205)

## <span id="page-200-1"></span>修改绘制的横截面

您可以通过修改折角或尺寸等来修改现有的横截面草图。 您也可以通过移动控柄来移 动角部或孔。 在移动控柄时,折角也会自动移动。

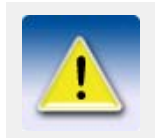

- 您不能更改通过变量对话框中的公式计算得到的尺寸。
- 约束也可能会禁止您更改某些尺寸。

要修改绘制的横截面,请执行以下操作:

- 1. 单击建模 > 截面 > 在草图编辑器中编辑横截面 ... 组件目录对话框将打开。
- 2. 双击横截面以在 横截面草图编辑器 中将其打开。

绘制的横截面的名称旁边具有符号

- 3. 双击对象以修改其属性。 您可以修改的绘制对象显示为黄色。
- 4. 修改对象的属性。
- 5. 在对象属性对话框中单击修改。
- 6. 关闭对象属性对话框。
- 7. 单击草图另存为图标 FO 以保存更改。

#### 参看 **[修改草图中的折角](#page-201-0) (p. 202)**

[设置草图厚度](#page-201-1) (p. 202)

### <span id="page-201-0"></span>修改草图中的折角

您可以在绘制的横截面中更改折角的形状和尺寸。例如,您可以创建圆形的横截面角 部。

要修改折角,请执行以下操作:

- 1. 在横截面草图编辑器中双击折角符号 3。
- 2. 在折角属性对话框中,更改折角的形状和尺寸。
- 3. 单击修改。
- 4. 单击确认关闭对话框。
- 5. 单击草图另存为图标 FO 以保存更改。

参看 **and the original of the original of the original (p. 201)** 

[拐角处斜角类型和尺寸](#page-97-0) (p. 98)

### <span id="page-201-1"></span>设置草图厚度

如果您已勾画一个开放的形状 (如冷弯卷边截面), 则必须在图形浏览器中定义草图的 挤压类型和厚度。 厚度可以是固定厚度或参数化厚度。

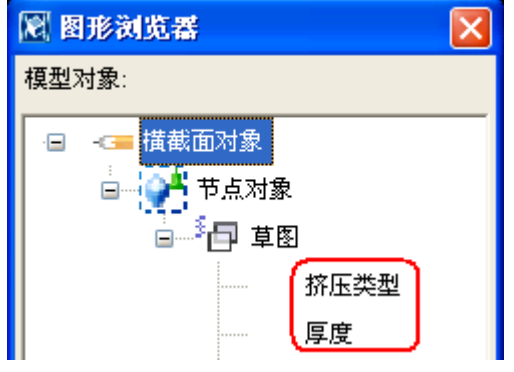

要设置草图的厚度,请执行以下操作:

- 1. 在横截面草图编辑器中,绘制一条开放的折线。
- 2. 执行以下操作之一:
	- 要设置固定厚度,请执行以下操作:
		- a 在图形浏览器中, 右键单击厚度, 然后从弹出菜单中选择添加等式。
		- b 在 = 后面键入厚度值。
- 要定义参数化厚度,请执行以下操作:
	- a 在变量对话框中,为长度添加新的参数变量 (例如 P1)。
	- b 在公式列中, 定义参数变量的默认值。
	- c 在图形浏览器中,右键单击厚度,然后从弹出菜单中选择添加等式。
	- d 在 = 后面键入参数变量的名称 (例如 P1)。
- 3. 要定义挤压类型,请执行以下操作:
	- a 在图形浏览器中, 右键单击挤压类型, 然后从弹出菜单中选择添加等式。 b 在 = 后面键入挤压类型编号 (0、1 或 2)。
		-
- 4. 单击草图另存为图标 FO 以保存更改。

参看 **[修改绘制的横截面](#page-200-1)** (p. 201) [横截面挤压类型](#page-202-1) (p. 203)

# <span id="page-202-1"></span>横截面挤压类型

挤压类型定义如何挤压具有一致厚度的横截面。 更改厚度时,截面将根据挤压类型在 内侧、外侧或在两侧对称增加。 您必须为包含开放折线的横截面定义挤压类型。 挤压类型有:

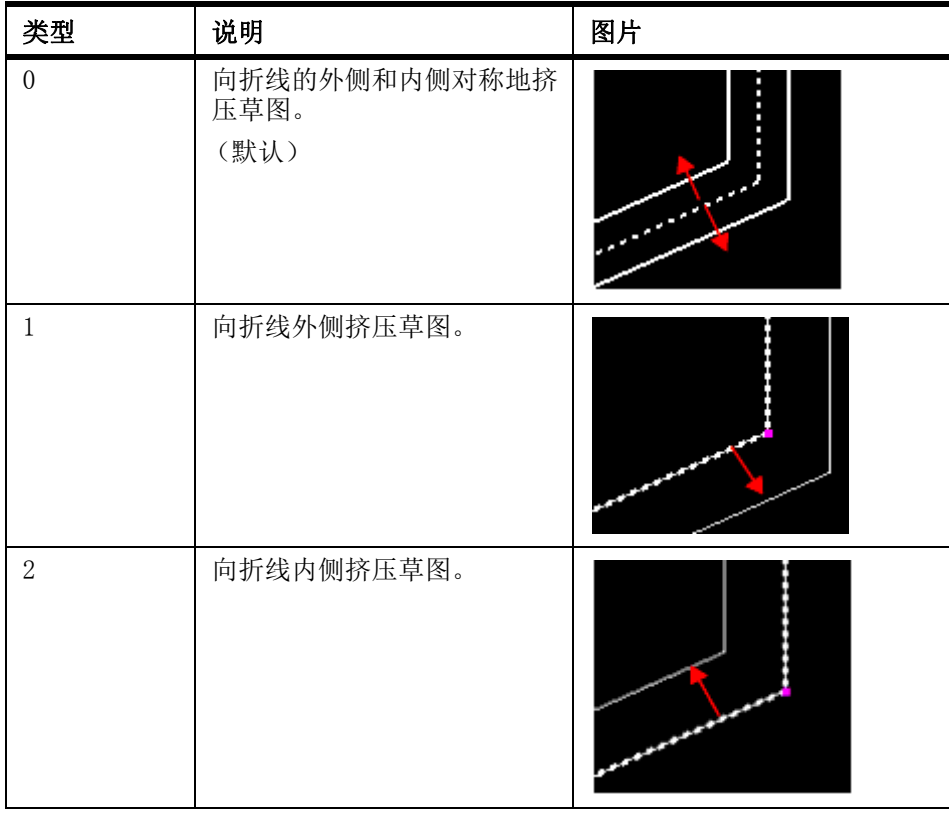

参看 **[设置草图厚度](#page-201-1)** (p. 202)

## <span id="page-202-0"></span>在模型中使用绘制的横截面

当您创建了横截面并将其保存到截面目录中之后,您就可以在模型中使用此横截面。 如果您正确地应用了约束,则当您更改尺寸时,截面的形状将保持不变。 要在模型中使用为新零件绘制的横截面,请执行以下操作:

1. 双击工具栏按钮以打开零件属性对话框。

例如,要打开梁属性对话框,请双击

- 2. 打开选择截面对话框。
	- 对于钢结构零件,单击 截面字段旁边的选择 ... 按钮。
	- 对于混凝土零件,单击形状字段旁边的 | ... | 按钮。
- 3. 打开截面树末端的其它分支。
- 4. 选择具有所绘制横截面的截面。
- 5. 可选: 如果横截面是参数化截面,请在通用性选项卡的值列中定义其尺寸。
- 6. 单击确认关闭选择截面对话框。
- 7. 单击应用以在模型中使用所选截面。
- 8. 在模型中选取放置零件的点。

#### 参看 [创建所绘制横截面的图像](#page-203-0) (p. 204)

### <span id="page-203-0"></span>创建所绘制横截面的图像

要显示横截面的形状和尺寸,您可以创建已绘制的横截面的图像。当您浏览截面目录 中绘制的截面时,Tekla Structures 会显示此图像。

图像必须为 Windows 位图格式 (\*.bmp),并可以使用任何位图编辑器 (如 Microsoft Paint)创建。 您也可以在截面草图编辑器中截取横截面的截屏,并使用该图像。

要使用截屏创建绘制的横截面的图像,请执行以下操作:

- 1. 打开横截面草图编辑器。
- 2. 单击草图确保使其成为激活的视图。
- 3. 按键盘上的 F12,截取草图的没有边框的截屏。 Tekla Structures 将截屏保存在 ..\TeklaStructuresModels\<model>\snapshots 文件夹中。
- 4. 在任意图形编辑器 (如 Microsoft Paint)中打开该截屏,必要时修改图像。
- 5. 将图像以 bmp 格式保存在 ..\Tekla Structures\<version>\nt\bitmaps 文件夹 中。

使用横截面名称作为文件名,例如 mysketch.bmp。

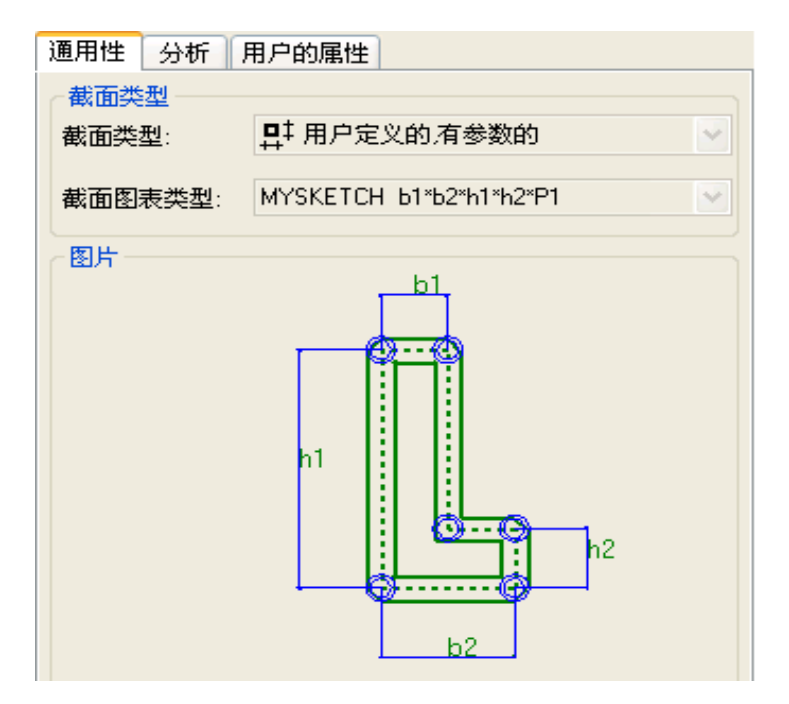

参看 [在模型中使用绘制的横截面](#page-202-0) (p. 203) [创建截屏](#page-114-0) (p. 115) [用位图格式保存截屏](#page-115-0) (p. 116)

## <span id="page-204-0"></span>输入和输出绘制的横截面

要在其它 Tekla Structures 模型中使用绘制的横截面, 您必须将该横截面输出到一个 文件 (\*.uel), 然后将该文件输入到其它 Tekla Structures 模型中。

可以使用组件目录输入和输出绘制的横截面。 这些横截面在组件目录中具有以下符号和 编号:

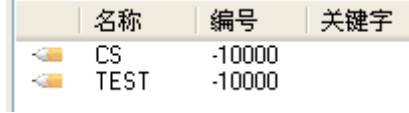

#### 参看 インジン あいかん あいりょう かいりょう かいちょう ちょうかん きょうかん はんじょう はんてん はんじょう はんしゃく はんきょう あいじょう はんしゃ はんしゃ はんしゃ はんしゃ あいしゃ あいしゃ

[输出绘制的横截面](#page-204-2) (p. 205)

### <span id="page-204-1"></span>输入绘制的横截面

将绘制的横截面输出到文件后,您可以将横截面输入到其它 Tekla Structures 模型 中。

要输入绘制的横截面,请执行以下操作:

- 1. 打开要输人到的 Tekla Structures 模型。
- 2. 按 Ctrl+F 打开组件目录。
- 3. 可选: 要查看当前模型中已经可用的已绘制横截面和截面,请从列表框中选择勾 画横截面草图。
- 4. 在组件列表中,右键单击并从弹出菜单中选择输入 ...。
- 5. 在输入组件对话框中,浏览找到包含输出的文件 (\*.uel) 的文件夹。
- 6. 选择要输入的文件。
- 7. 单击确认。

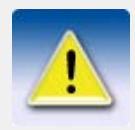

如果已使用绘制的横截面创建了截面并想在其它模型中使用该截 面,您需要同时输入横截面和截面。要使用模型中的截面,可以 输出后再输入整个截面目录或其一部分,也可以复制 profdb.bin 文件。

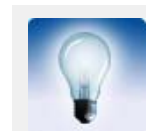

要在创建新模型时自动输入某一文件夹中的所有 \*.uel 文件, 请 使用高级选项 XS\_UEL\_IMPORT\_FOLDER。

参看 **manual control [输入和输出绘制的横截面](#page-204-0)** (p. 205)

输出截面目录 输出截面目录中的元素

#### <span id="page-204-2"></span>输出绘制的横截面

要输出绘制的横截面,请执行以下操作:

1. 打开要从中进行输出的 Tekla Structures 模型。

- 2. 按 Ctrl+F 打开组件目录。
- 3. 从列表中选择勾画横截面草图。
	- Tekla Structures 将列出当前模型中可用的所有绘制的横截面。
- 4. 选择要输出的横截面。 要输出多个横截面,请在选择时按住 Ctrl 键。
- 5. 右键单击, 然后从弹出菜单中选择**输出...**。
- 6. 在输出组件对话框的选择框中,输入输出文件的名称。
- 7. 可选: 要将输出文件保存到特定位置,请浏览文件夹。
	- 默认情况下,Tekla Structures 将输出文件保存到当前模型文件夹中。
- 8. 单击确认。

#### 参看 有效的的人和输出绘制的横截面 (p. 205)

## <span id="page-205-0"></span>示例: 创建对称 C 形横截面

本示例说明如何使用变量创建横截面。 您将创建一个对称 C 形横截面, 尺寸为 b1 = b2 且 h2 = h3。 在模型中使用截面时, 您可以更改以下尺寸:

- 宽度 (b1)
- 总高 (h1)
- 高度 (h2)
- 厚度 (P1)
- 折角 (P2)

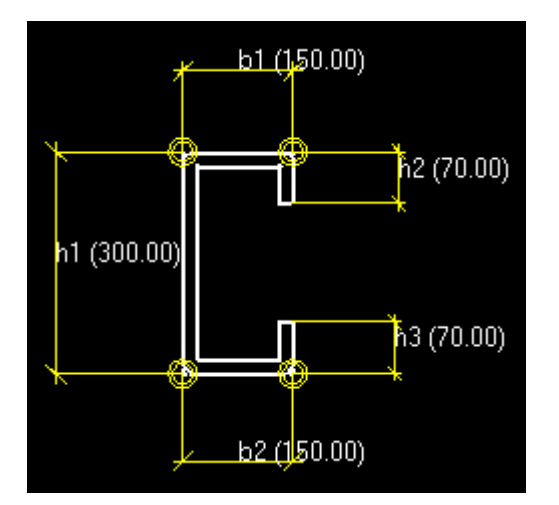

在下面的示例中,您将首先绘制一个 C 形横截面,并为其添加尺寸。 然后设置横截面 厚度并修改折角。 最后在模型中使用该横截面。

- $\frac{1}{2}$ 参看 [示例: 绘制 C 形横截面](#page-205-1) (p. 206)
	- [示例: 向横截面中添加尺寸](#page-206-0) (p. 207)
	- [示例: 设置横截面厚度](#page-207-0) (p. 208)
	- [示例: 修改横截面的折角](#page-208-0) (p. 209)
	- [示例: 在模型中使用横截面](#page-209-0) (p. 210)

#### <span id="page-205-1"></span>示例: 绘制 C 形横截面

要绘制 C 形横截面的轮廓,请执行以下操作:

- 1. 打开横截面草图编辑器。
- 2. 使用草图轮廓线命令创建一个粗略的 C 形横截面。 在此阶段,横截面不一定是对称的,也不一定具有正确的尺寸。

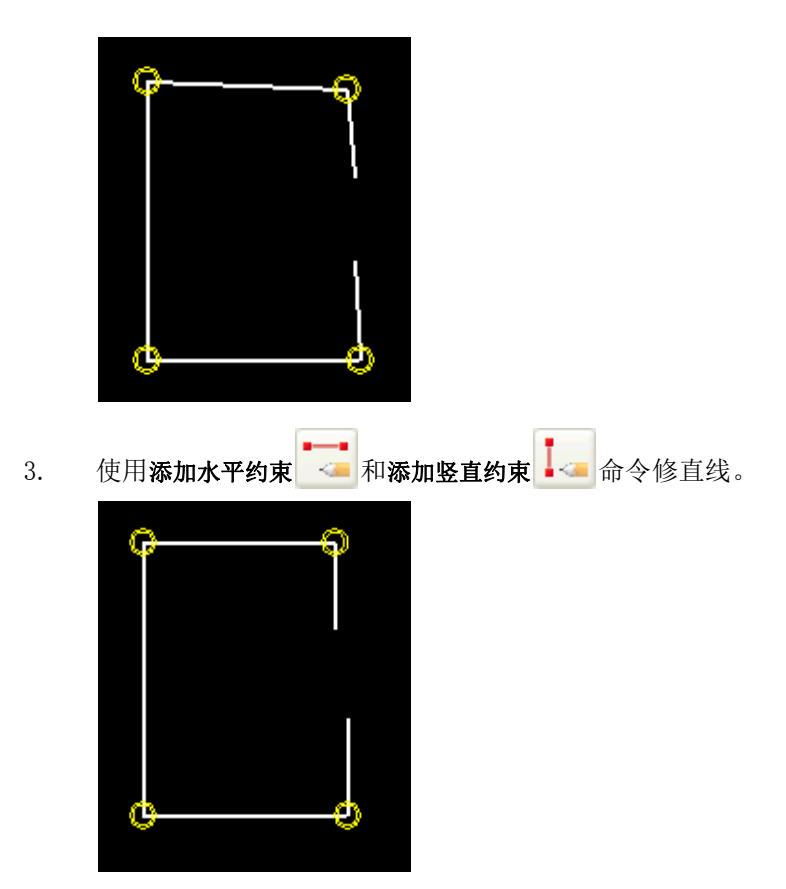

4. 保存横截面并将其命名为 CSHAPE。

参看 [打开横截面草图编辑器](#page-184-0) (p. 185) [勾画折线](#page-186-1) (p. 187) [添加水平约束](#page-190-1) (p. 191) [添加竖直约束](#page-191-1) (p. 192) [保存绘制的横截面](#page-200-0) (p. 201)

## <span id="page-206-0"></span>示例: 向横截面中添加尺寸

要向横截面中添加尺寸,请执行以下操作:

1. 使用画水平尺寸 + 命令创建距离 b1 和 b2。

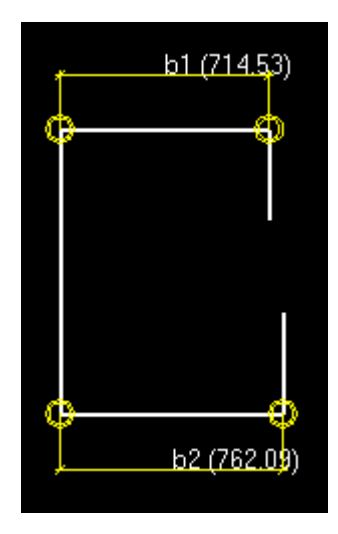

2. 使用画垂直尺寸 <>>
同一 命令创建距离 h1、h2 和 h3。

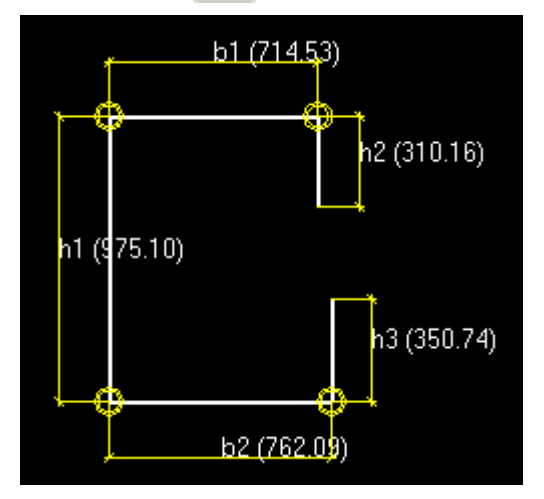

3. 在变量对话框中,输入以下距离值:

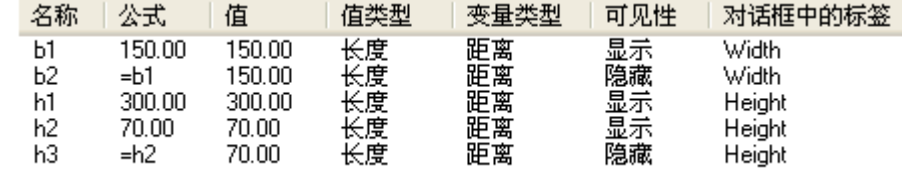

4. 对于距离 b1、h1 和 h2,确保将可见性设置为显示。

5. 保存横截面。

#### 参看 [向草图中添加水平尺寸](#page-194-0) (p. 195)

[向草图中添加垂直尺寸](#page-194-1) (p. 195)

[保存绘制的横截面](#page-200-0) (p. 201)

变量 [\(p. 186\)](#page-185-0)

## <span id="page-207-0"></span>示例: 设置横截面厚度

要设置横截面厚度,请执行以下操作:

- 1. 在变量对话框中,执行以下操作:
	- a 单击添加以添加参数变量 P1。

- b 在公式框中, 输入 20.00。
- c 在可见性框中,选择显示。
- d 在对话框中的标签框中,输入厚度。

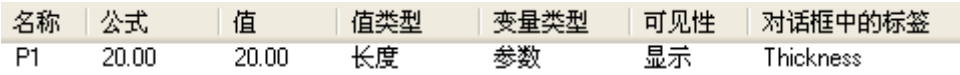

- 2. 在图形浏览器中,使用参数变量 P1 设置横截面的厚度。
	- a 右键单击厚度,从弹出菜单中选择添加等式,然后输入 =P1。
	- b 右键单击挤压类型, 从弹出菜单中选择添加等式, 然后输入 =2, 使草稿挤 压到折线内部。

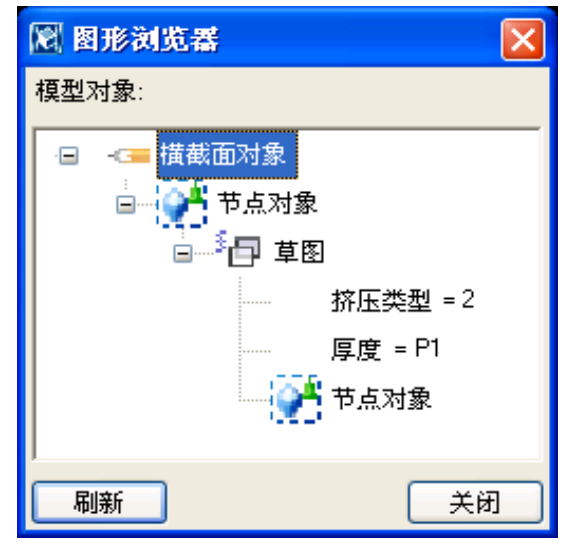

3. 保存横截面。

参看 变量 [\(p. 186\)](#page-185-0) [图形浏览器](#page-184-1) (p. 185) [横截面挤压类型](#page-202-1) (p. 203) [保存绘制的横截面](#page-200-0) (p. 201)

### <span id="page-208-0"></span>示例: 修改横截面的折角

要修改横截面的折角,请执行以下操作:

- 1. 双击一个横截面折角。
- 2. 在折角属性对话框中,执行以下操作:
	- a 将折角类型更改为**线** )。
	- b 单击修改。
	- c 对所有横截面折角重复步骤 a–b。
- 3. 在变量对话框中,执行以下操作:
	- a 单击添加以添加参数变量 P2。
	- b 在公式框中, 输入 10.00。
	- c 在可见性框中,选择显示。
	- d 在对话框中的标签框中,输入折角。

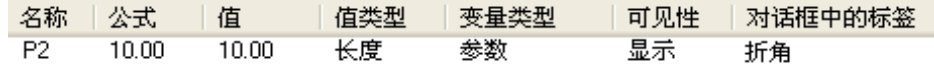

- 4. 在图形浏览器中,执行以下操作:
	- a 双击折角约束以打开折角属性。
	- b 右键单击折角 X, 从弹出菜单中选择添加等式, 然后输入 =P2。
	- c 对折角 Y 输入同样的值。
	- d 对所有横截面折角重复步骤 a–d。

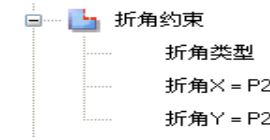

5. 保存横截面。

参看 [修改草图中的折角](#page-201-0) (p. 202)

变量 [\(p. 186\)](#page-185-0)

[图形浏览器](#page-184-1) (p. 185)

[保存绘制的横截面](#page-200-0) (p. 201)

## <span id="page-209-0"></span>示例: 在模型中使用横截面

要在模型中使用横截面,请执行以下操作:

- 1. 双击工具栏按钮,打开零件属性对话框。
- 2. 打开选择截面对话框。
	- 对于钢结构零件,单击 截面字段旁边的选择 ... 按钮。
	- 对于混凝土零件,单击形状字段旁边的 | … | 按钮。
- 3. 打开截面树末端的其它分支,并选择 CSHAPE 截面。
- 4. 可选: 在通用性选项卡上修改横截面的尺寸。

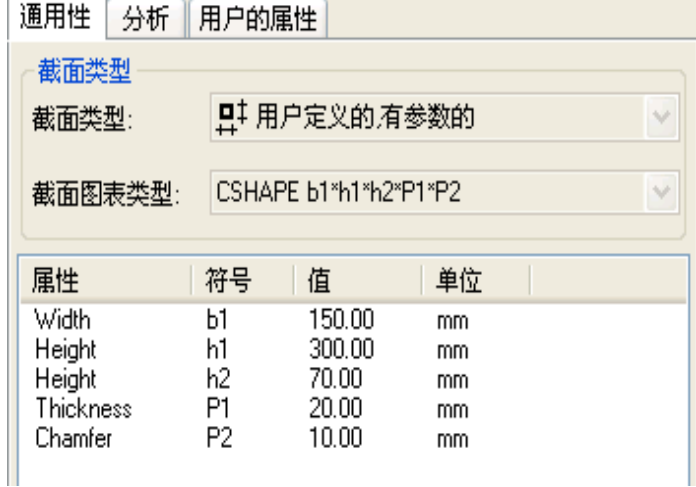

- 5. 单击确认以应用更改。
- 6. 在模型中选取放置零件的点。

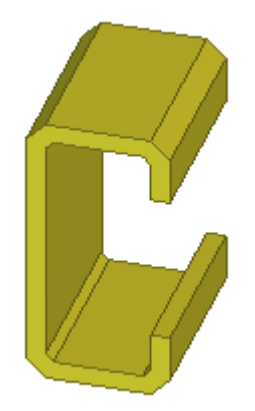

参看 **a** [修改绘制的横截面](#page-200-1)  $(p. 201)$ [定义绘制的横截面的定位平面](#page-195-0) (p. 196)

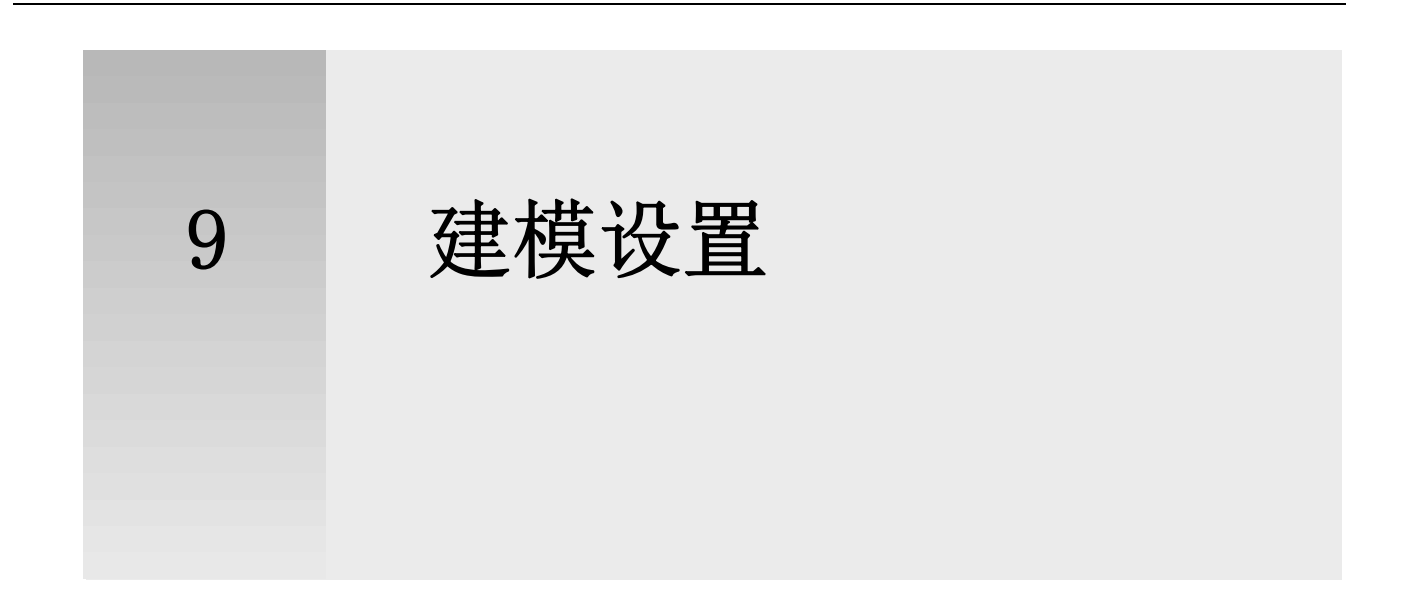

本部分提供您可以在 Tekla Structures 中修改的各种设置的更多信息。

- 内容 [常规设置](#page-212-0) (p. 213)
	- [视图和表示设置](#page-215-0) (p. 216)
	- [零件属性](#page-219-0) (p. 220)
	- [细部属性](#page-235-0) (p. 236)
	- [编号设置](#page-240-0) (p. 241)

# <span id="page-212-0"></span>9.1 常规设置

本部分提供有关常规建模设置的更多信息。

参看 **[轴线属性](#page-212-1)** (p. 213) [轴线属性](#page-213-0) (p. 214) [点的属性](#page-213-1) (p. 214) [旋转设置](#page-214-0) (p. 215) [截屏设置](#page-214-1) (p. 215)

## <span id="page-212-1"></span>轴线属性

使用轴线对话框可查看和修改轴线属性。

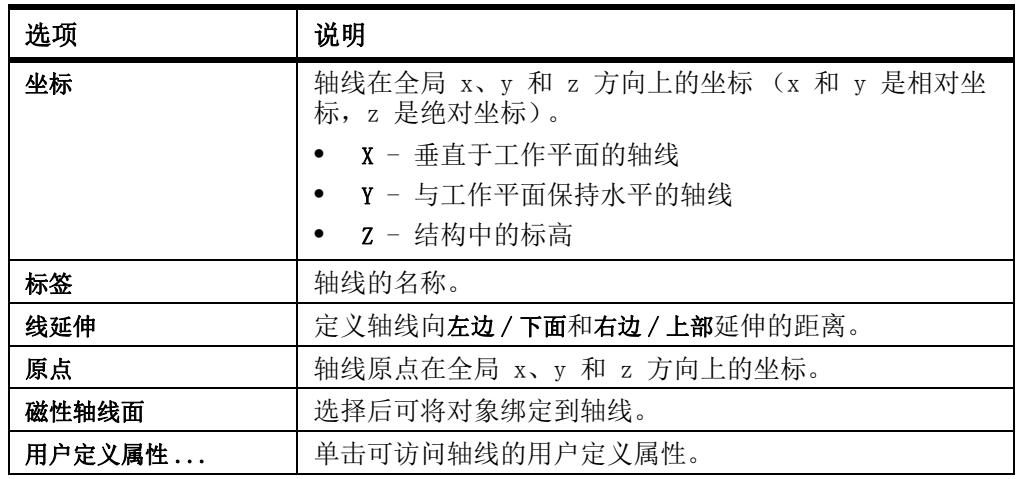

#### 参看 **轴线** [\(p. 27\)](#page-26-0)

## <span id="page-213-0"></span>轴线属性

使用轴线属性对话框可查看和修改单条轴线的属性。

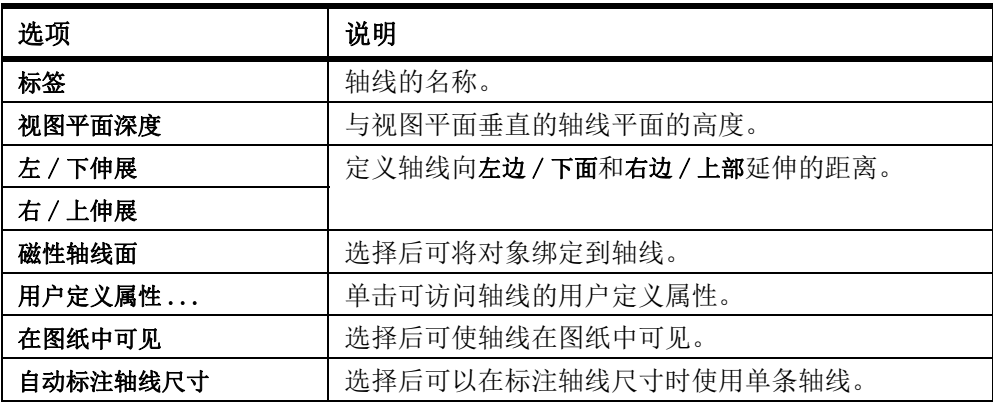

### 参看 **轴线** [\(p. 30\)](#page-29-0)

## <span id="page-213-1"></span>点的属性

使用点的信息对话框可查看和修改点的属性。

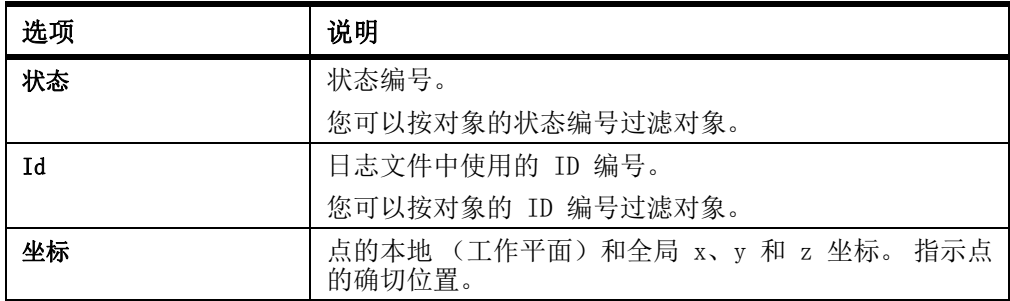

**参看** 点 [\(p. 42\)](#page-41-0)

# <span id="page-214-0"></span>旋转设置

使用复制 - 旋转和移动 - 旋转对话框可查看和修改在 Tekla Structures 中旋转对象时 使用的设置。

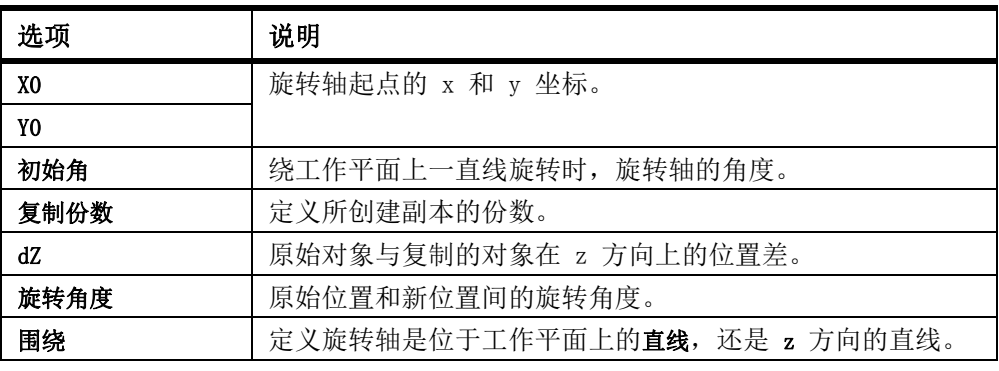

#### 参看 旋转对象

## <span id="page-214-1"></span>截屏设置

使用截屏对话框可查看和修改截屏设置。

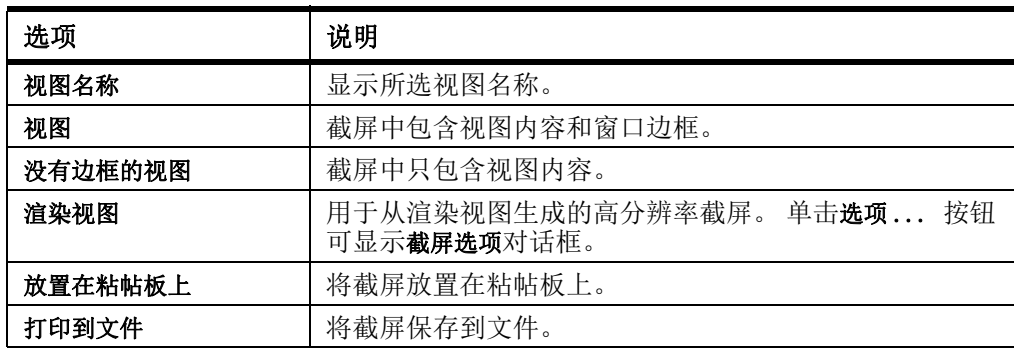

下列截屏选项仅可在渲染视图中使用。

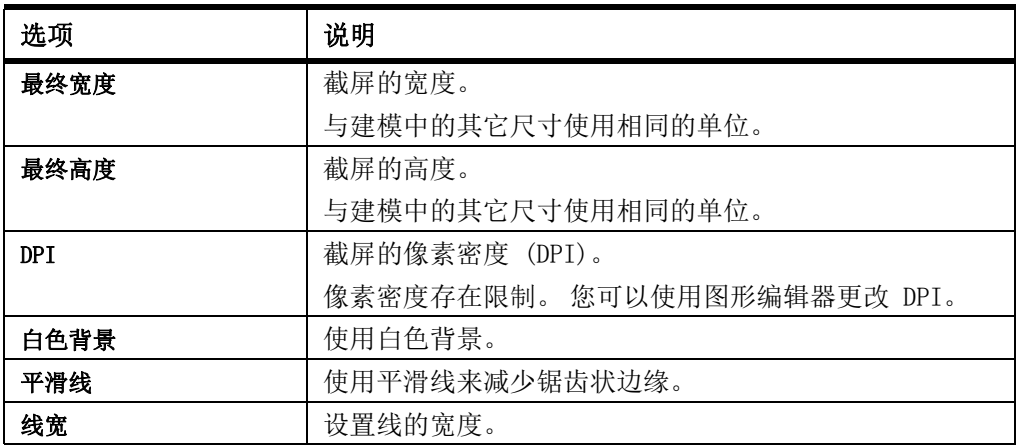

参看 **[创建截屏](#page-114-0)** (p. 115)

# <span id="page-215-0"></span>9.2 视图和表示设置

本部分提供有关特定视图和表示设置的更多信息。

参看 [视图属性](#page-215-1) (p. 216) [轴线视图属性](#page-216-0) (p. 217) [显示设置](#page-217-0) (p. 218) [零件的颜色设置](#page-217-1) (p. 218) [对象组的颜色设置](#page-218-0) (p. 219) [对象组的透明度设置](#page-219-1) (p. 220)

## <span id="page-215-1"></span>视图属性

使用视图属性对话框可以查看和修改视图属性。

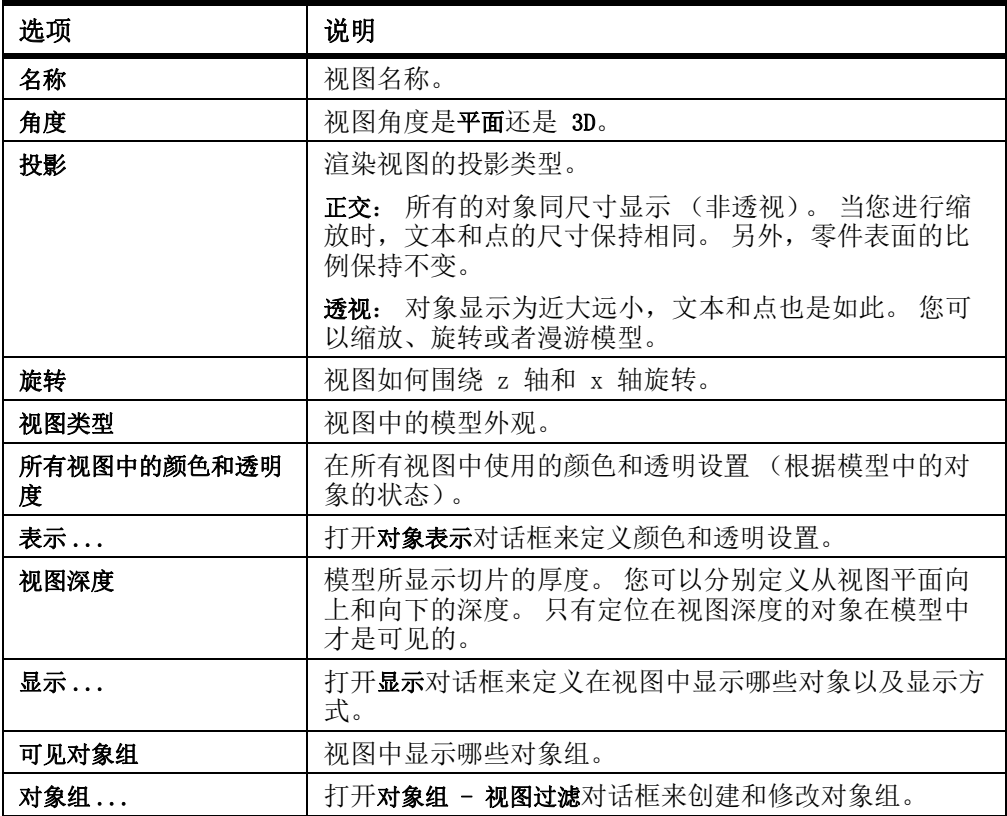

#### 参看 **视图** [\(p. 31\)](#page-30-0)

## 默认零件、组件、构件和浇筑体视图属性

Tekla Structures 使用以下文件夹中的属性创建 3D 及默认零件、组件、构件和浇筑 体模型视图:

- 3D 零件视图: part\_basic\_view
- 零件前视图: part\_front\_view
- 零件顶视图: part\_top\_view
- 零件端部视图: part\_end\_view
- 零件透视图: part\_persp\_view
- 3D 组件视图: joint\_basic\_view
- 组件前视图: joint\_front\_view
- 组件顶视图: joint top view
- 组件端部视图: joint\_end\_view
- 组件透视图: joint\_persp\_view
- 3D 构件或浇筑体视图: assembly basic view
- 构件或浇筑体前视图: assembly\_front\_view
- 构件或浇筑体顶视图: assembly\_top\_view
- 构件或浇筑体端部视图: assembly\_end\_view
- 构件或浇筑体后视图: assembly\_back\_view
- 构件或浇筑体底面视图: assembly\_bottom\_view
- 构件或浇筑体透视图: assebly\_persp\_view

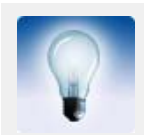

您可以在创建视图之前修改视图属性: 在视图属性对话框中加载所 需视图属性,并根据需要更改设置。

参看 **[创建视图](#page-32-0)** (p. 33) [视图和表示设置](#page-215-0) (p. 216)

轴线视图属性

显示沿着轴线生成视图对话框可查看和修改轴线视图的属性。

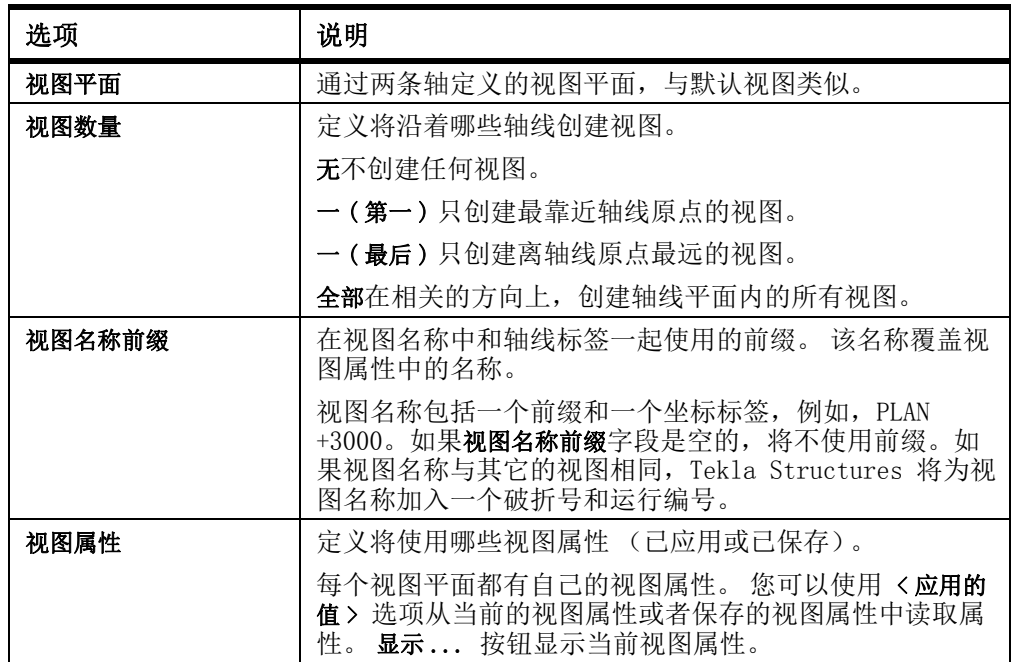

参看 [创建轴线视图](#page-35-0) (p. 36)

## 显示设置

使用显示对话框可定义 Tekla Structures 在模型中显示哪些对象以及显示方式。 其中 某些设置可能影响系统性能。

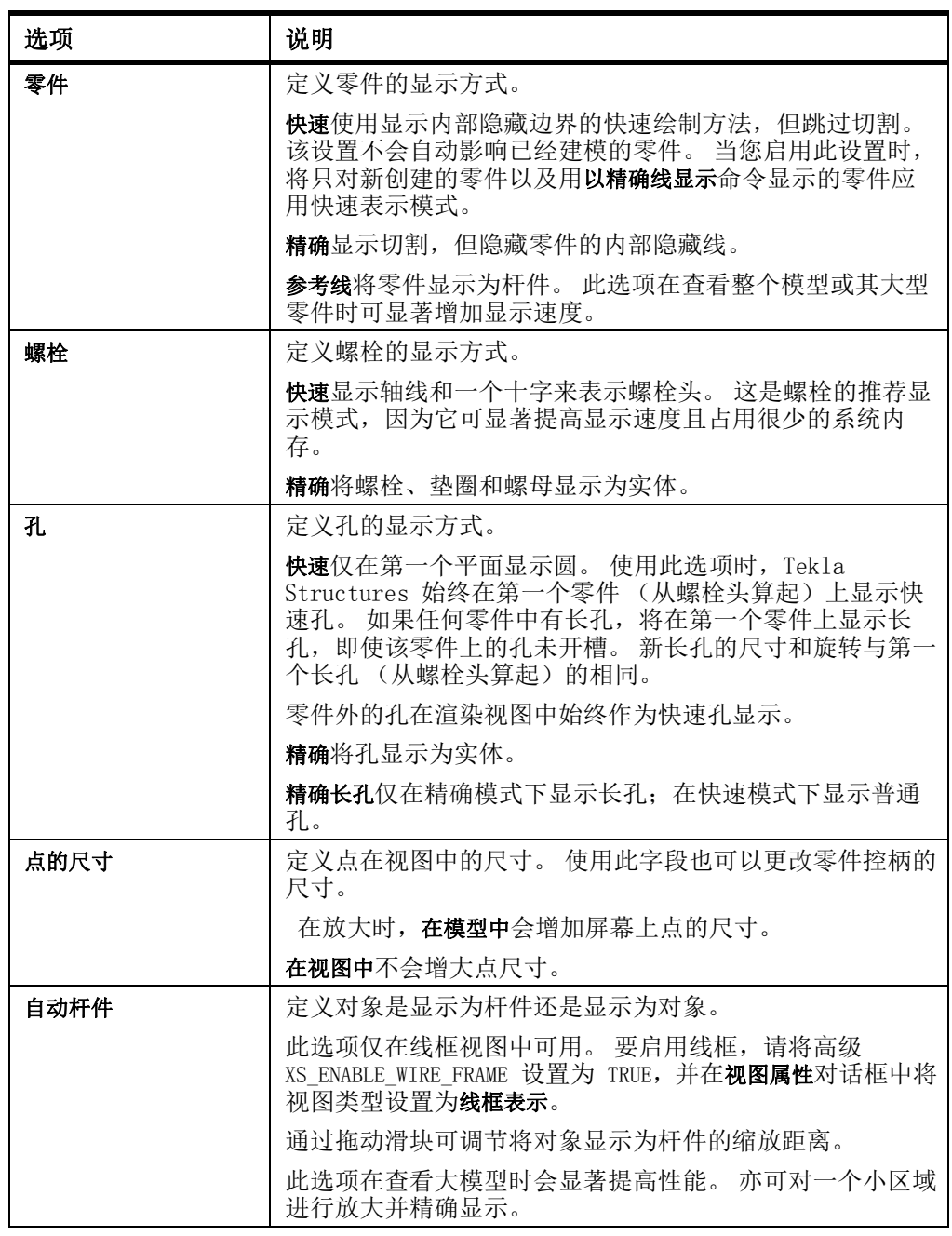

参看 **2** 2 [定义显示哪些对象](#page-116-0) (p. 117)

### 零件的颜色设置

使用等级值可以更改零件的颜色。

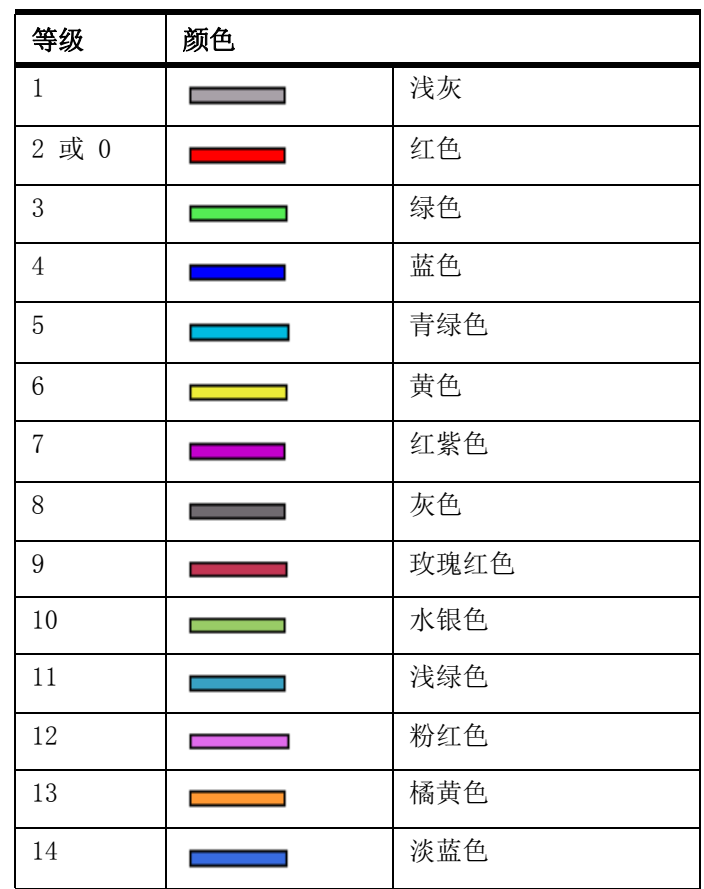

参看 **[更改零件颜色](#page-56-0)** (p. 57)

### 对象组的颜色设置

使用对象表示对话框可定义对象组的颜色。

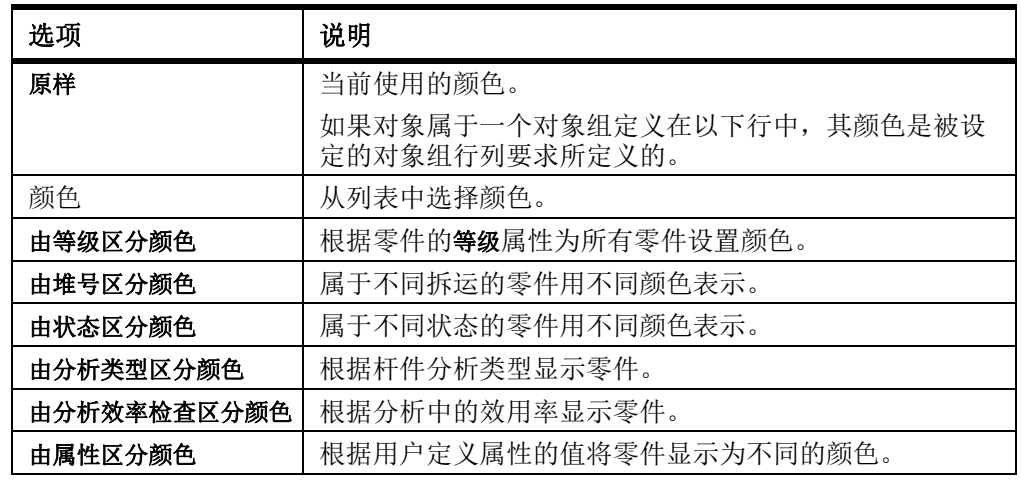

参看 [对象表示设置](#page-123-0) (p. 124)

### 对象组的透明度设置

使用对象表示对话框可定义对象组的透明度。

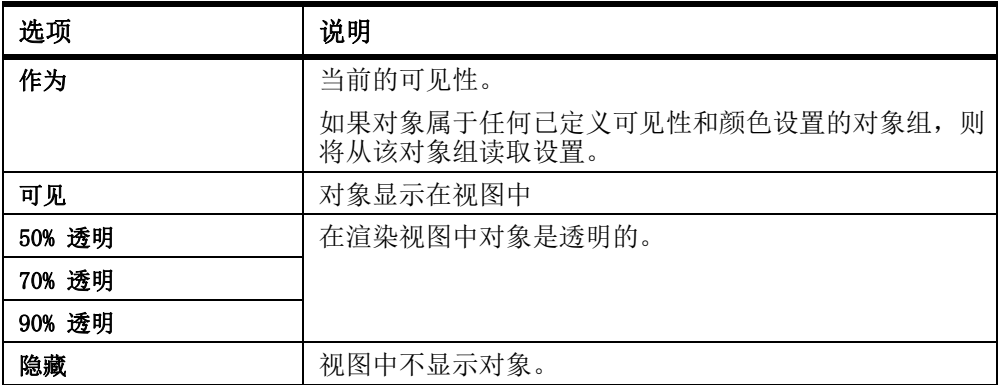

参看 [对象表示设置](#page-123-0) (p. 124)

# <span id="page-219-1"></span>9.3 零件属性

本部分提供有关特定钢结构零件和混凝土零件属性的更多信息。

参看 **[钢结构柱的属性](#page-219-0)** (p. 220) [钢梁属性](#page-220-0) (p. 221) [多边形板属性](#page-221-0) (p. 222) [正交梁属性](#page-221-1) (p. 222) [双截面型材属性](#page-222-0) (p. 223) [垫板角部属性](#page-223-0) (p. 224) [带状物角部属性](#page-223-1) (p. 224) [混凝土柱的属性](#page-224-0) (p. 225) [混凝土梁属性](#page-224-1) (p. 225) [混凝土板的属性](#page-225-0) (p. 226) [混凝土面板的属性](#page-226-0) (p. 227) [用户定义属性](#page-226-1) (p. 227)

### <span id="page-219-0"></span>钢结构柱的属性

使用柱的属性对话框可查看和修改钢结构柱的属性。 柱属性文件的文件扩展名为 \*.clm。

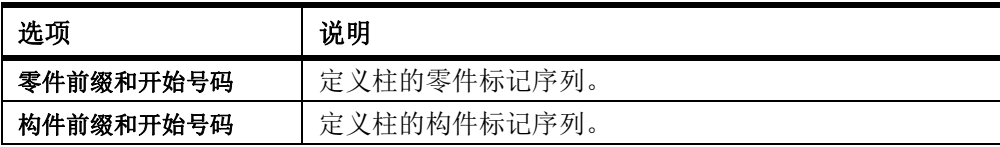

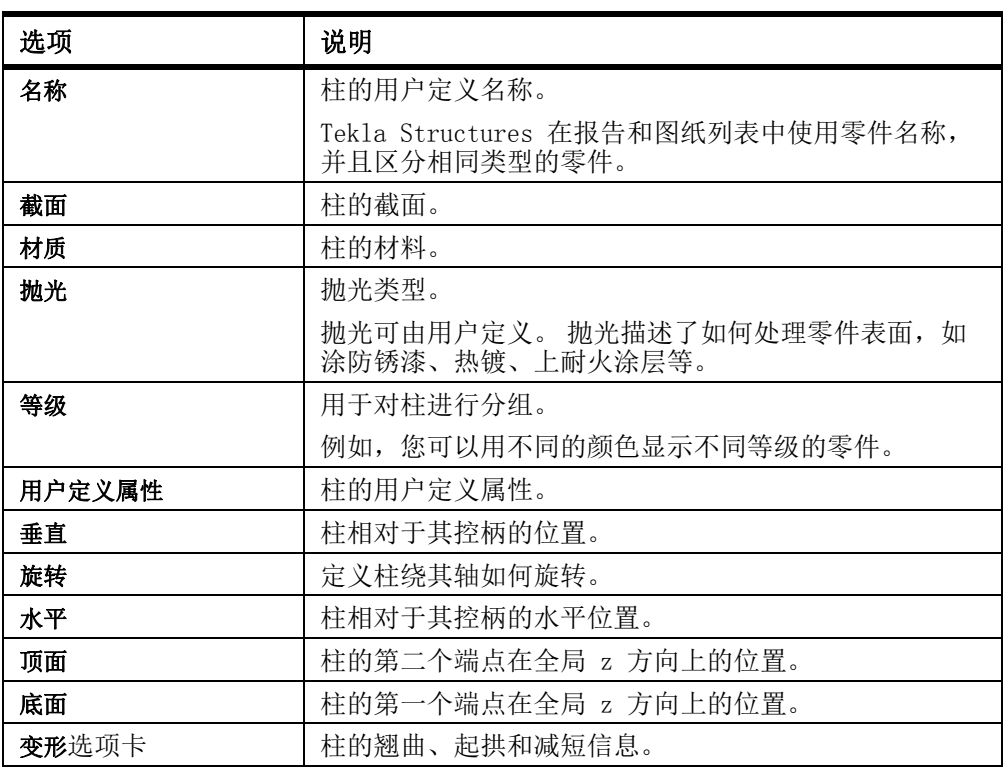

### $\frac{1}{2}$ 参看 [创建钢结构柱](#page-57-0) (p. 58)

## <span id="page-220-0"></span>钢梁属性

使用梁属性对话框可以查看和修改钢梁、折形钢梁或曲梁的属性。 梁属性文件的扩展名 是 \*.prt。

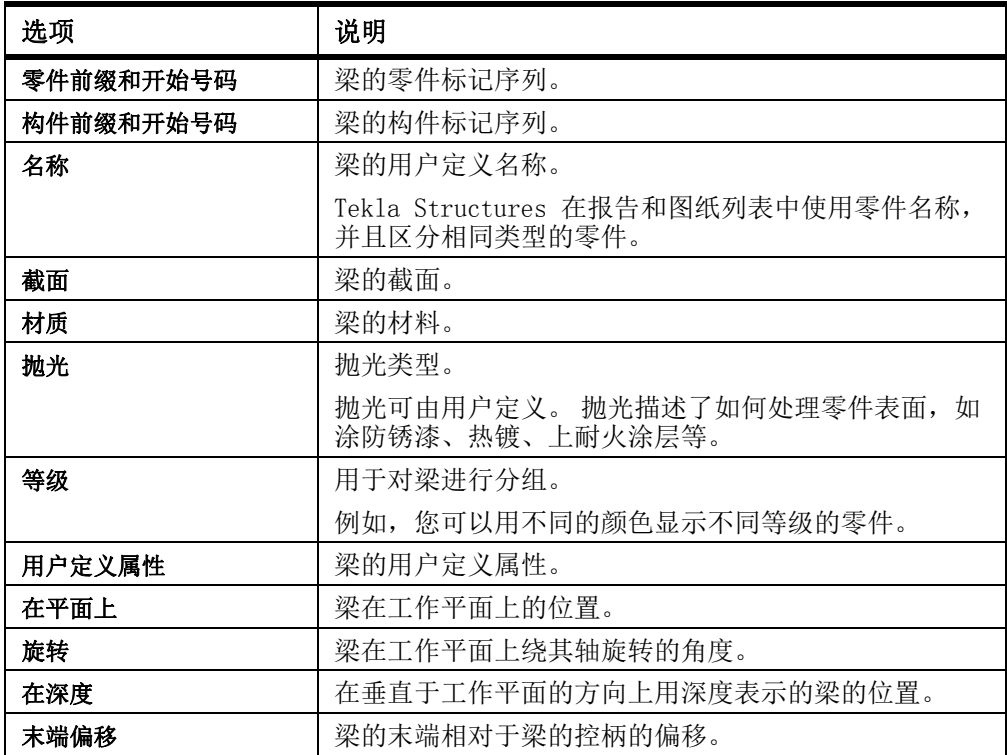

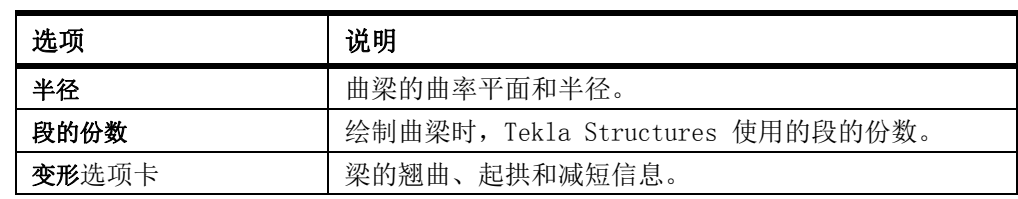

参看 **[创建钢结构梁](#page-57-1)** (p. 58)

### <span id="page-221-0"></span>多边形板属性

使用多边形板属性对话框可查看和修改多边形板的属性。 多边形板属性文件的扩展名为 \*.cpl。

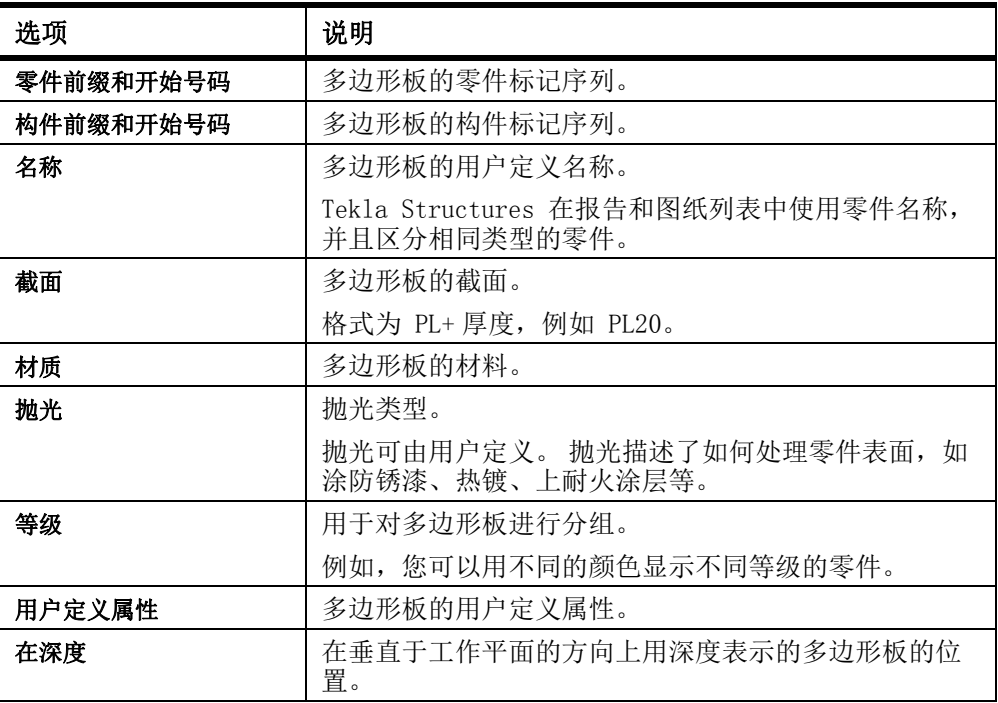

### 参看 **[创建多边形板](#page-58-0)** (p. 59)

### <span id="page-221-1"></span>正交梁属性

使用梁 / 正交属性对话框可查看和修改正交钢梁的属性。 正交梁属性文件的文件扩展名 为 \*.crs。

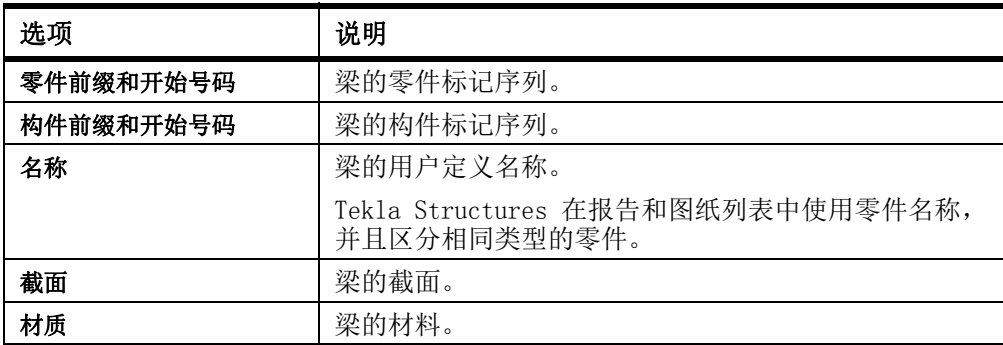

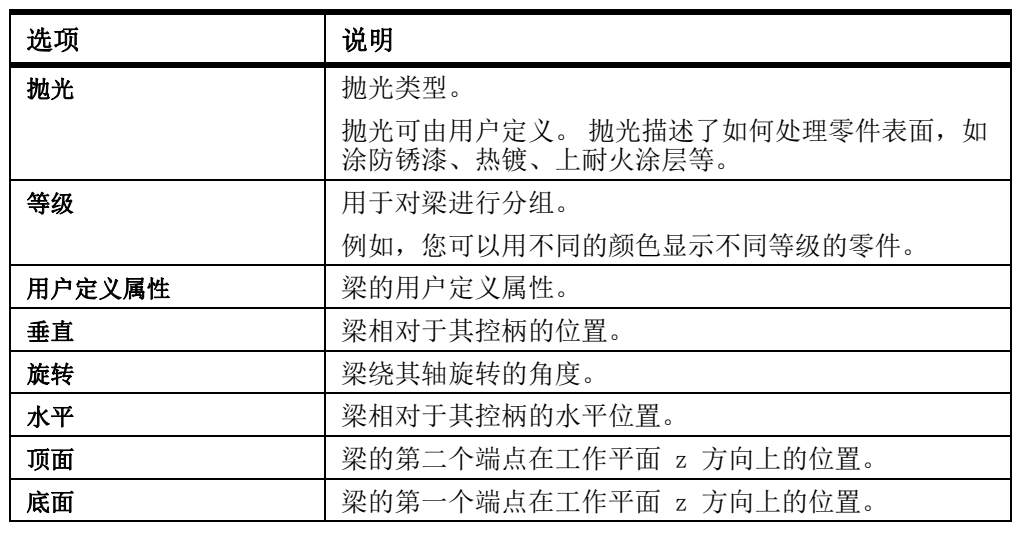

参看 **[创建正交梁](#page-59-0)** (p. 60)

## <span id="page-222-0"></span>双截面型材属性

使用双截面型材属性对话框可查看和修改双截面型钢的属性。 双截面型材属性文件的文 件扩展名为 \*.dia。

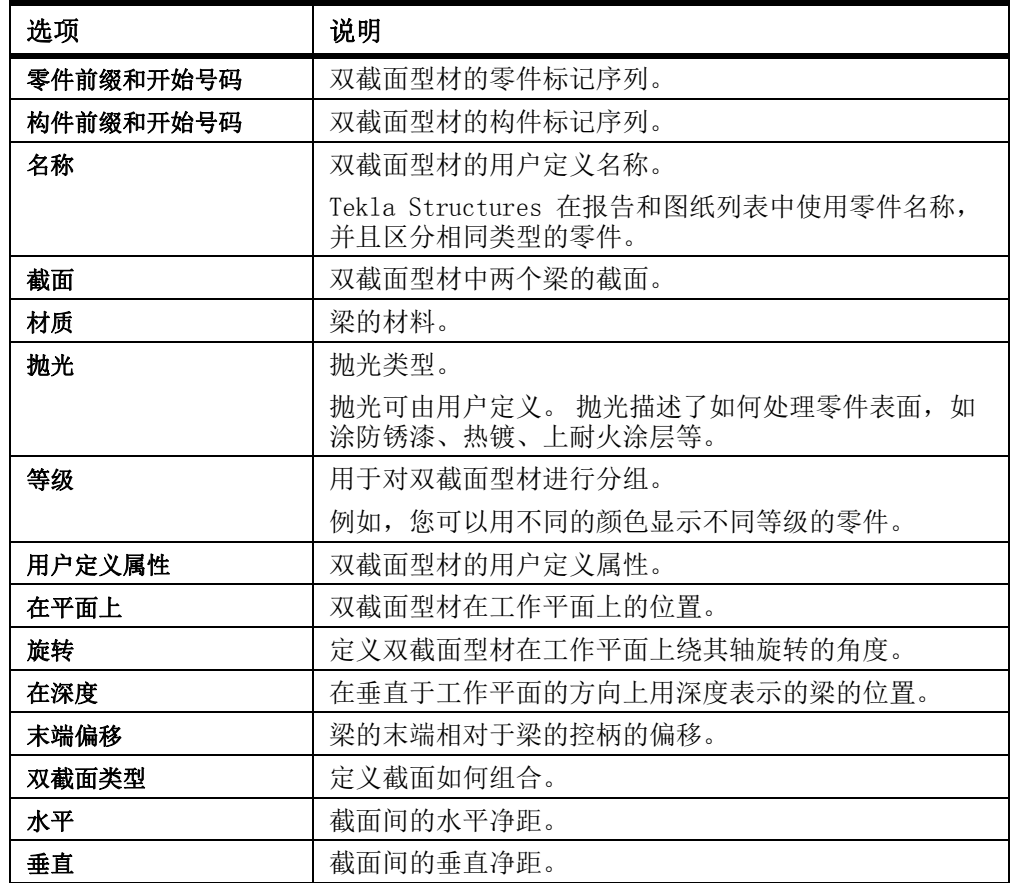

 $\frac{1}{2}$ 参看 [创建双截面](#page-60-0) (p. 61)

## <span id="page-223-0"></span>垫板角部属性

使用垫板角部属性对话框可查看和修改混凝土填充基础的属性。 垫板角部属性文件的文 件扩展名为 \*.cpf。

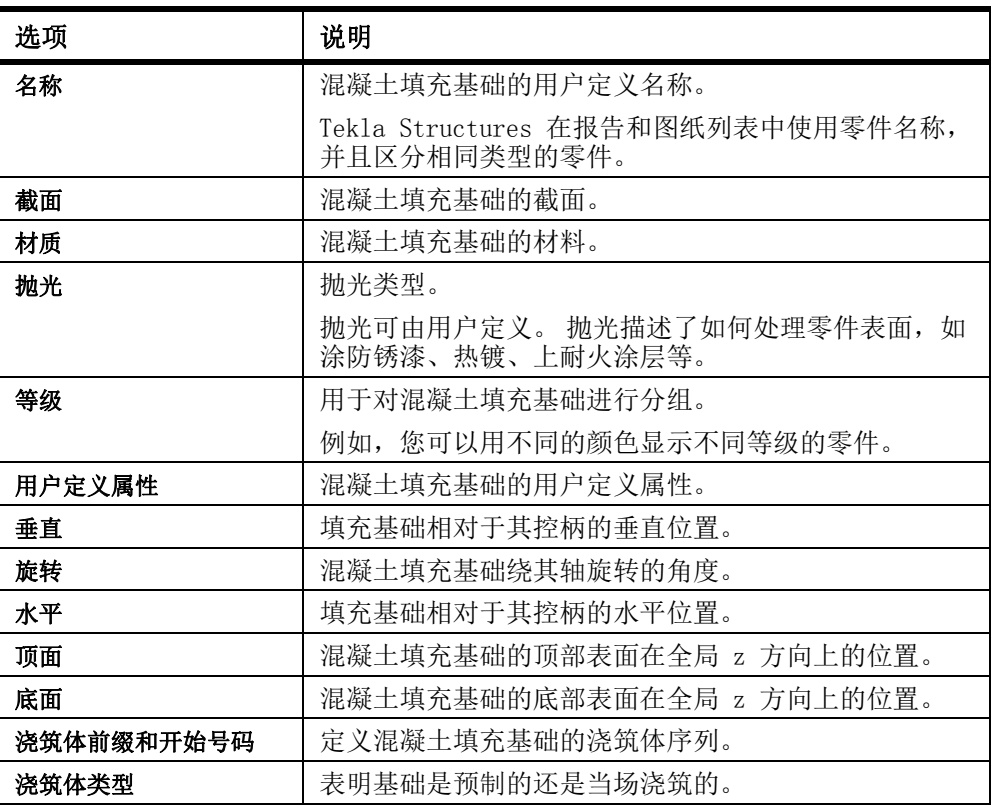

参看 **[创建填充基础](#page-68-0)** (p. 69)

### <span id="page-223-1"></span>带状物角部属性

使用带状物角部属性对话框可查看和修改条形基础的属性。 带状物角部属性文件的文件 扩展名为 \*.csf。

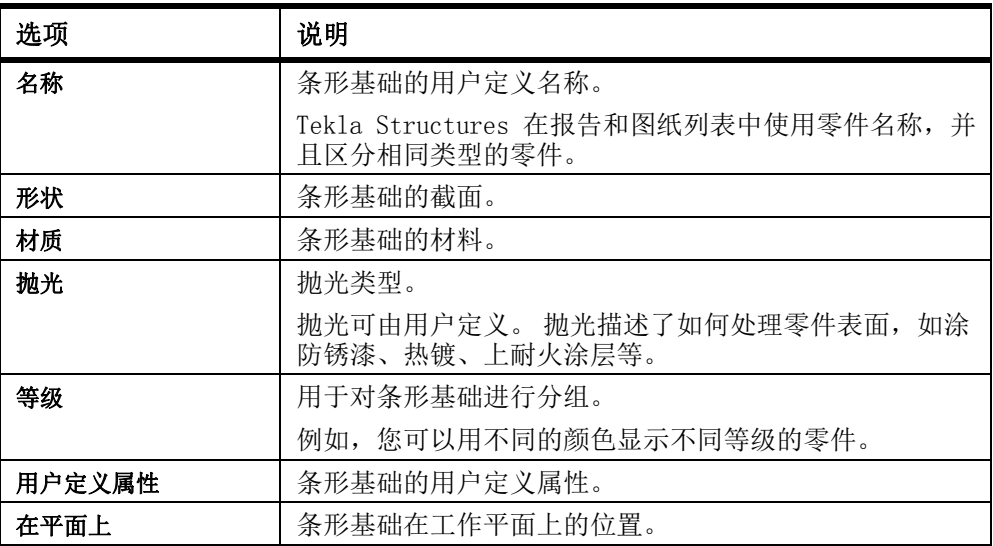

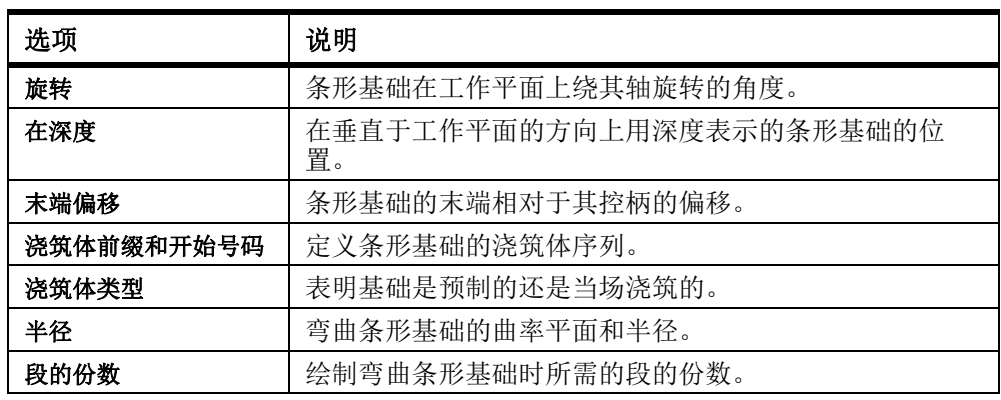

#### 参看 **[创建条形基础](#page-68-1)** (p. 69)

### <span id="page-224-0"></span>混凝土柱的属性

使用混凝土柱的属性对话框可查看和修改混凝土柱的属性。 混凝土柱属性文件的文件扩 展名为 \*.ccl。

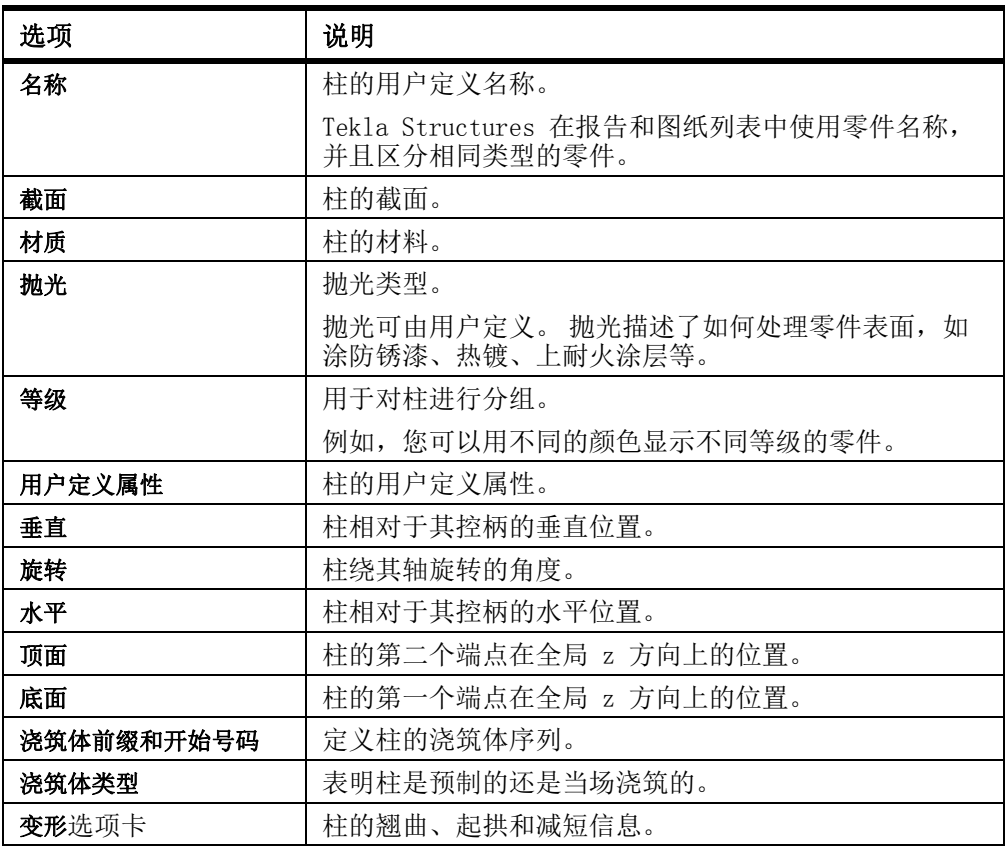

### 参看 2000 包建混凝土柱 (p. 69)

### <span id="page-224-1"></span>混凝土梁属性

使用混凝土梁属性对话框可查看和修改混凝土梁或折形梁的属性。 混凝土梁属性文件的 文件扩展名为 \*.cbm。

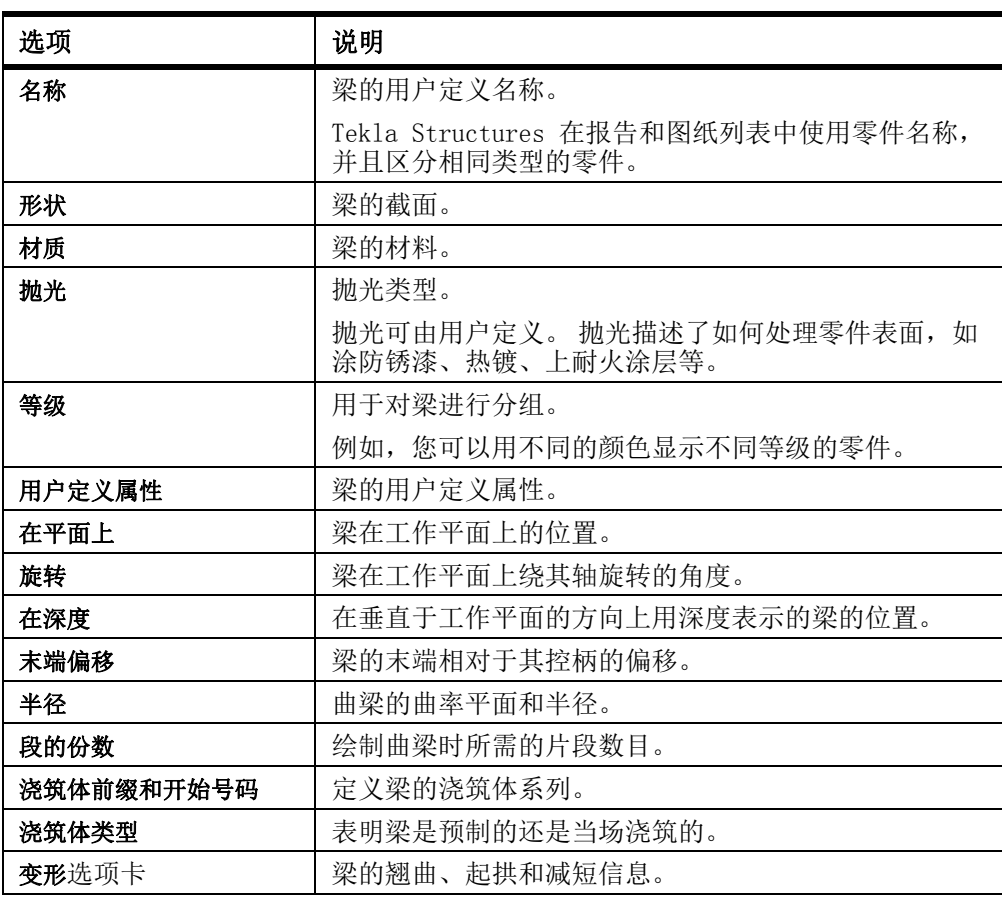

参看 [创建混凝土梁](#page-69-0) (p. 70)

### <span id="page-225-0"></span>混凝土板的属性

使用混凝土板的属性对话框可查看和修改混凝土板的属性。 混凝土板属性文件的文件扩 展名为 \*.csl。

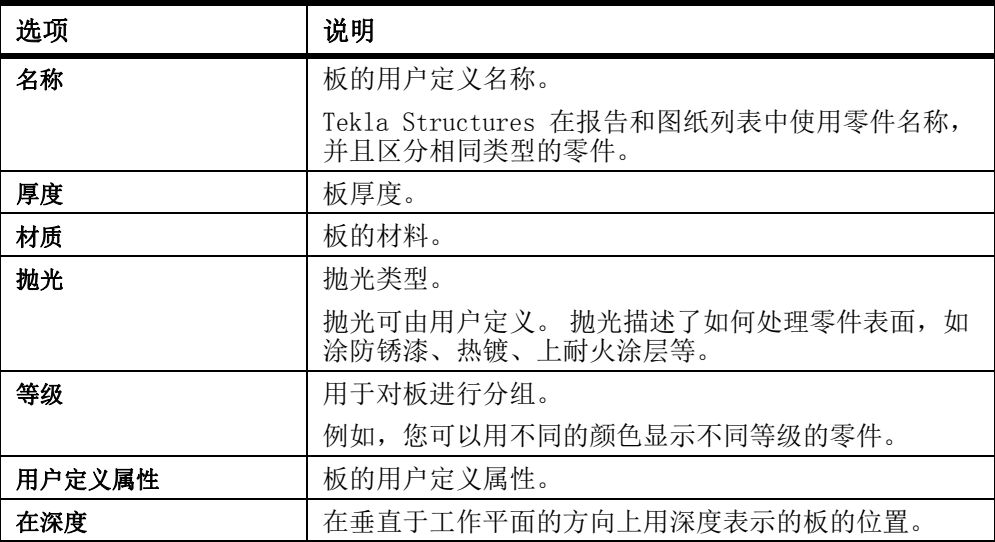

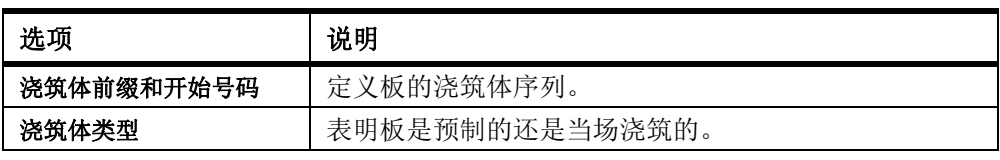

参看 **[创建混凝土板](#page-70-0)** (p. 71)

## <span id="page-226-0"></span>混凝土面板的属性

使用混凝土面板的属性对话框可查看和修改混凝土面板的属性。 混凝土面板属性文件的 文件扩展名为 \*.cpn。

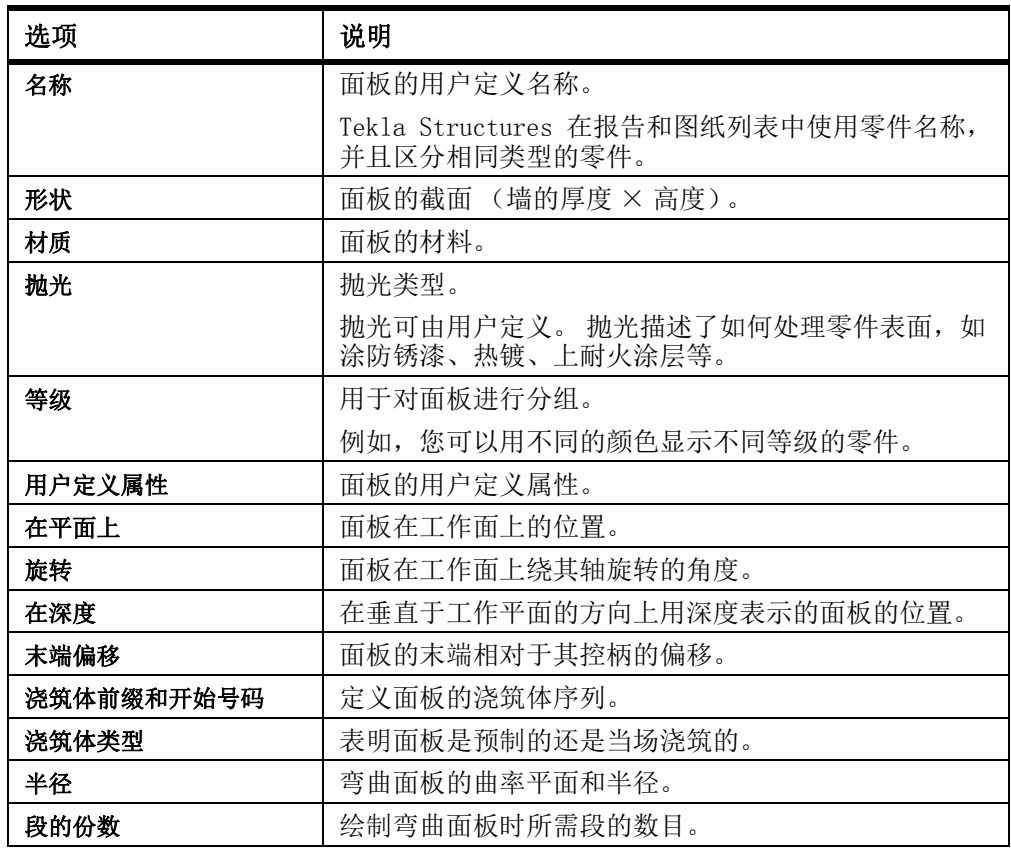

#### 参看 **[创建混凝土面板](#page-71-0)** (p. 72)

## <span id="page-226-1"></span>用户定义属性

用户定义属性提供了零件的附加信息。 属性可以包含数字、文本以及列表。 下表提供 了属性用途的一些示例:

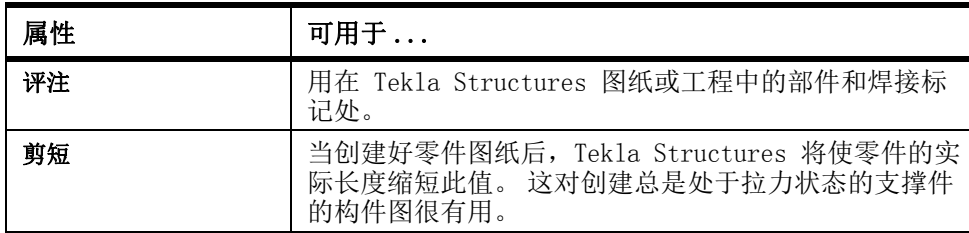

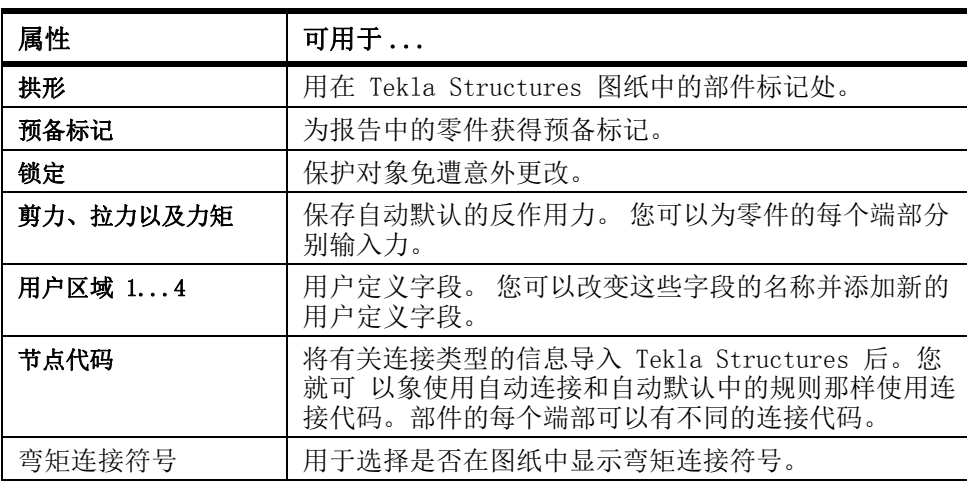

参看 **[零件属性](#page-219-1)** (p. 220)

添加属性

# 9.4 零件位置设置

本部分提供有关特定零件位置设置的更多信息。 这些设置可以在零件属性对话框的位 置选项卡中进行修改,或使用迷你工具栏修改。

内容 [工作平面上的位置](#page-227-0) (p. 228)

旋转 [\(p. 229\)](#page-228-0) [位置深度](#page-229-0) (p. 230) [垂直位置](#page-230-0) (p. 231) [水平位置](#page-232-0) (p. 233) [末端偏移](#page-233-0) (p. 234)

### <span id="page-227-0"></span>工作平面上的位置

使用零件属性对话框中的在平面上选项可以查看和更改零件在工作平面上的位置。 该位 置总是相对于零件控柄。

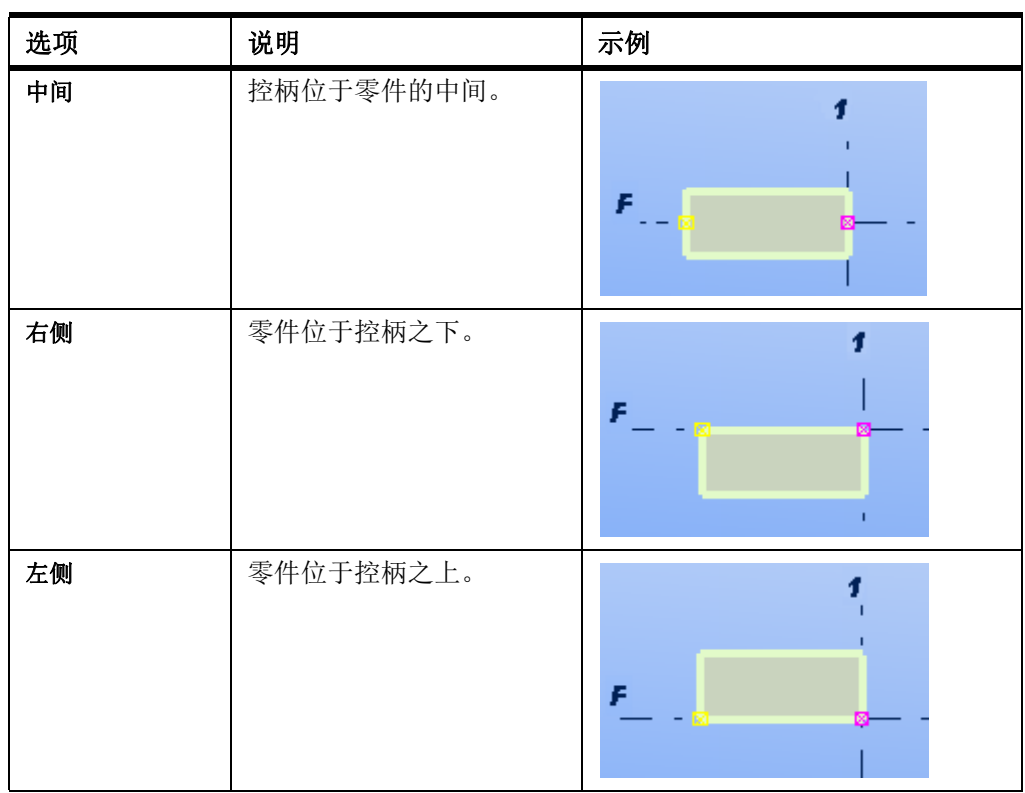

示例

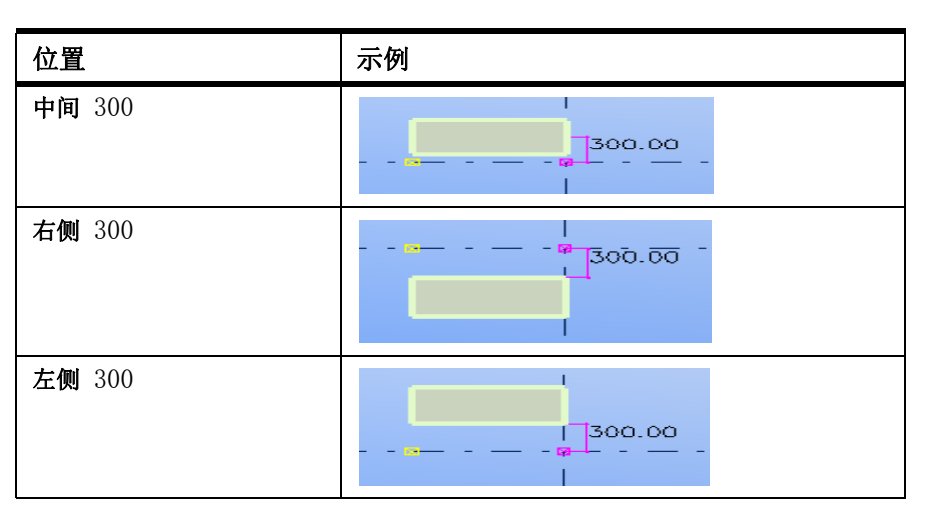

参看 **[修改零件的位置](#page-53-0)**  $(p. 54)$ 

<span id="page-228-0"></span>旋转

使用零件属性对话框中的旋转选项可以查看和更改零件在工作平面上绕其轴进行的旋 转。

您也可以定义旋转角。Tekla Structures 将绕局部坐标 x 轴顺时针旋转作为正值。

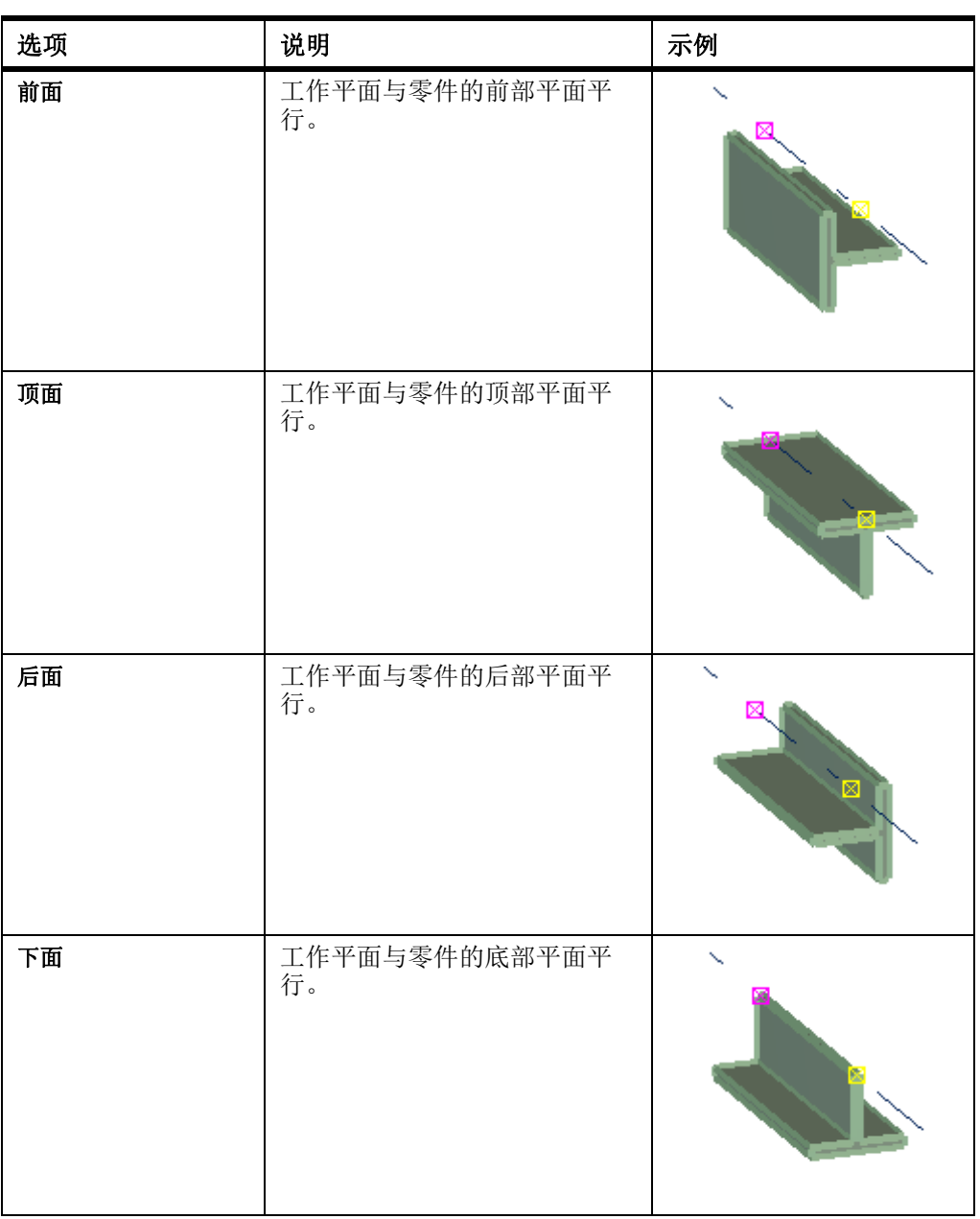

### 参看 **[修改零件的位置](#page-53-0)**  $(p. 54)$

## <span id="page-229-0"></span>位置深度

使用零件属性对话框中的**在深度**选项可以查看和更改零件的位置深度。 该位置总是垂直 于工作平面。

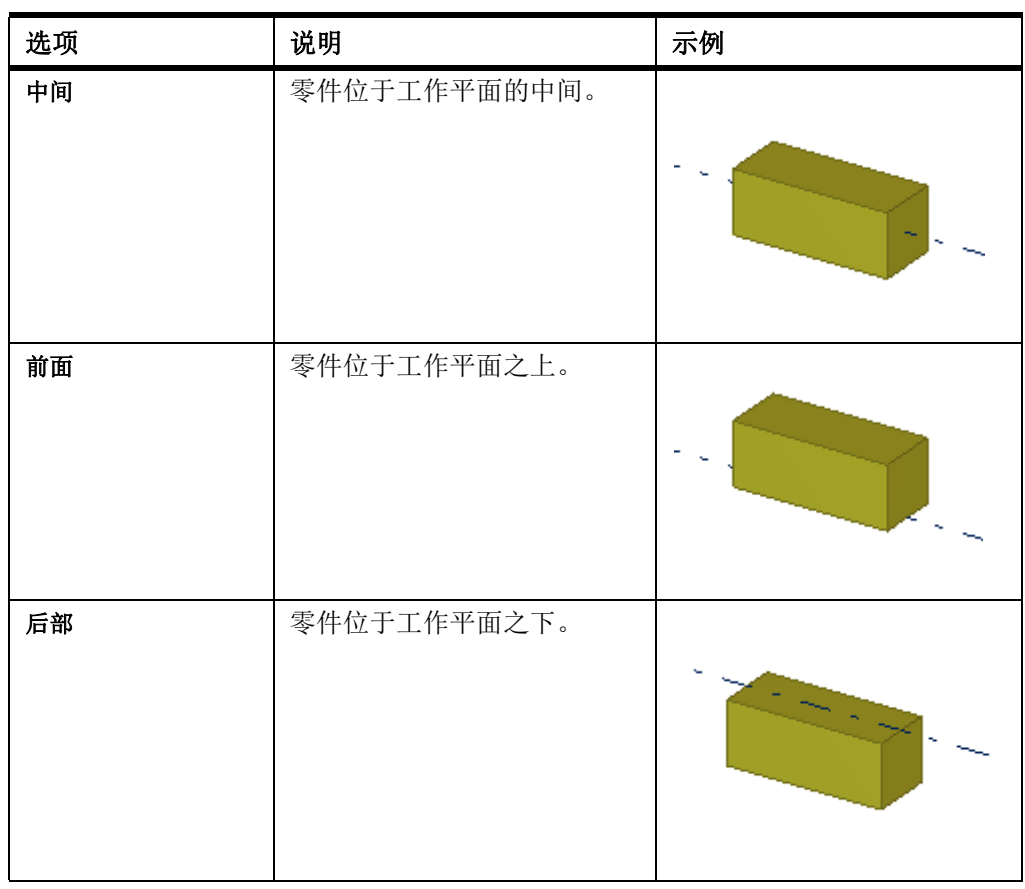

示例

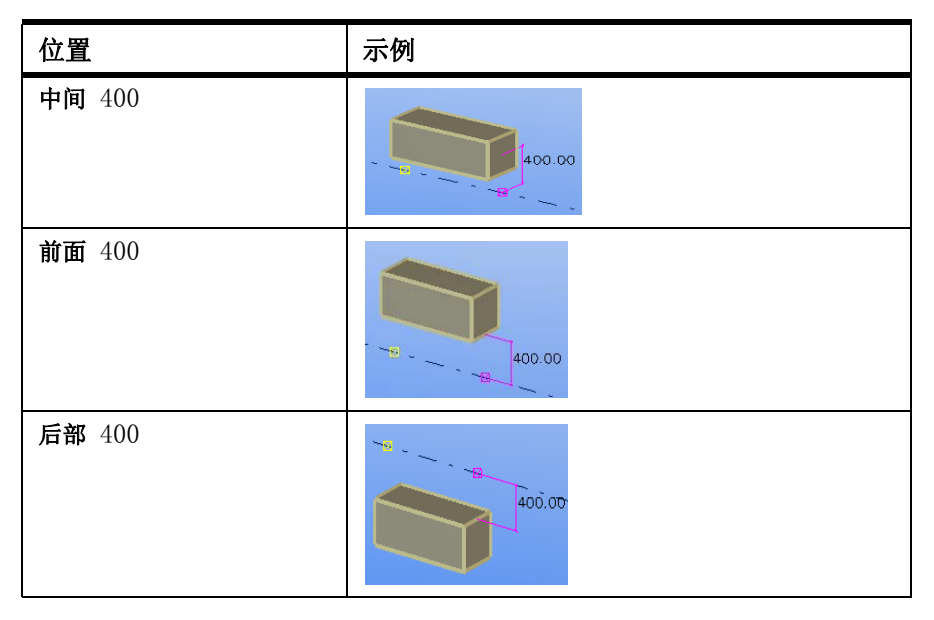

参看 **[修改零件的位置](#page-53-0)**  $(p. 54)$ 

<span id="page-230-0"></span>垂直位置

使用零件属性对话框中的垂直选项可以查看和更改零件的垂直位置。 该位置总是相对 于零件控柄。

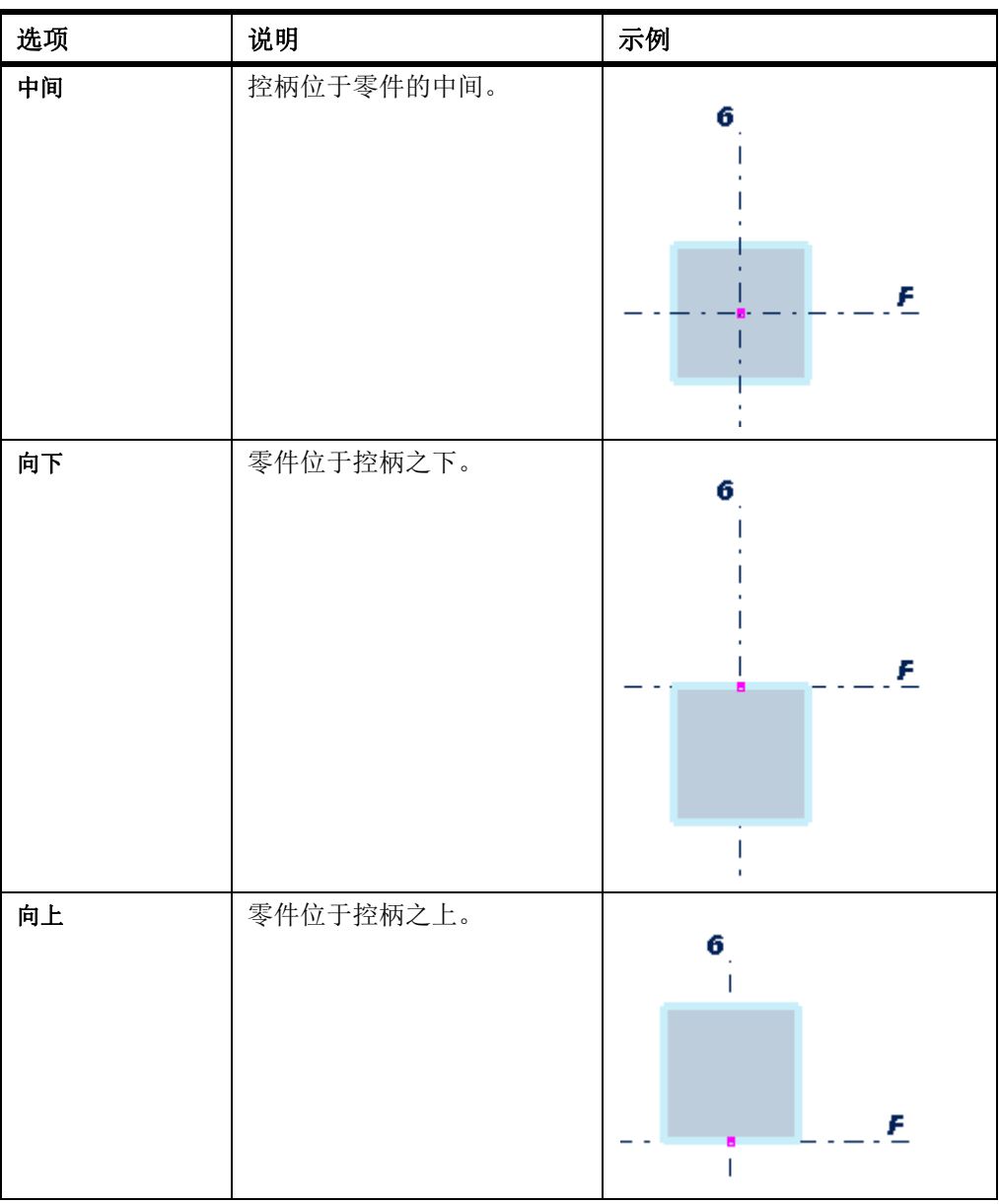

示例

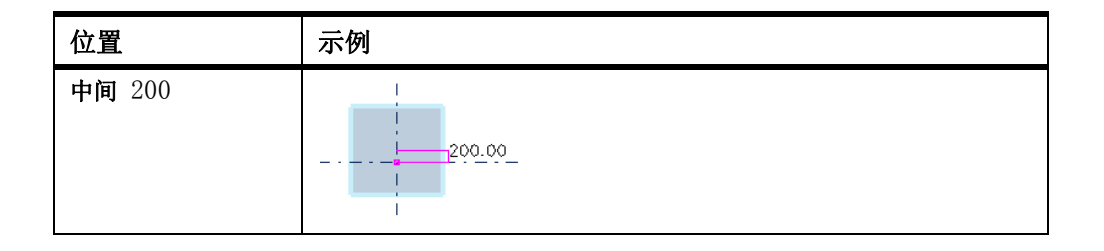

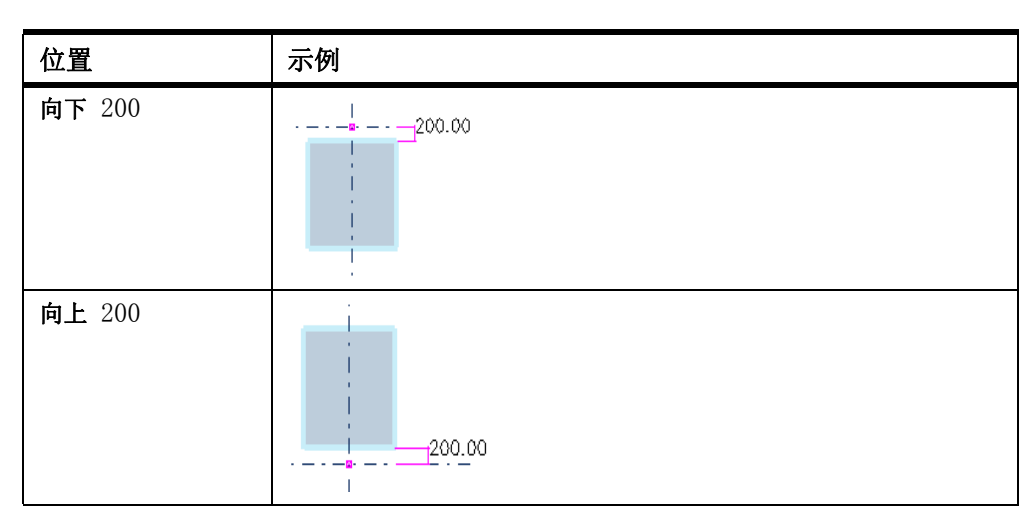

 $\frac{1}{2}$ 参看 [修改零件的位置](#page-53-0) (p. 54)

### <span id="page-232-0"></span>水平位置

使用零件属性对话框中的水平选项可以查看和更改零件的水平位置。 该位置总是相对 于零件控柄。

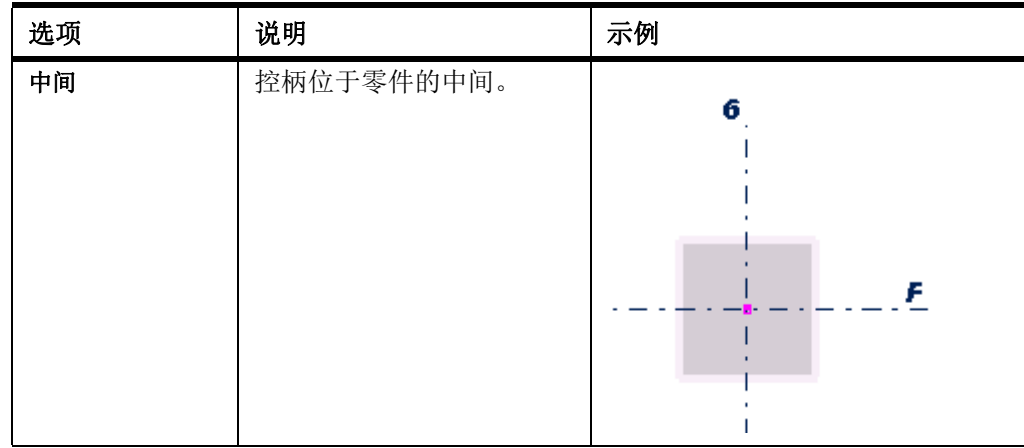

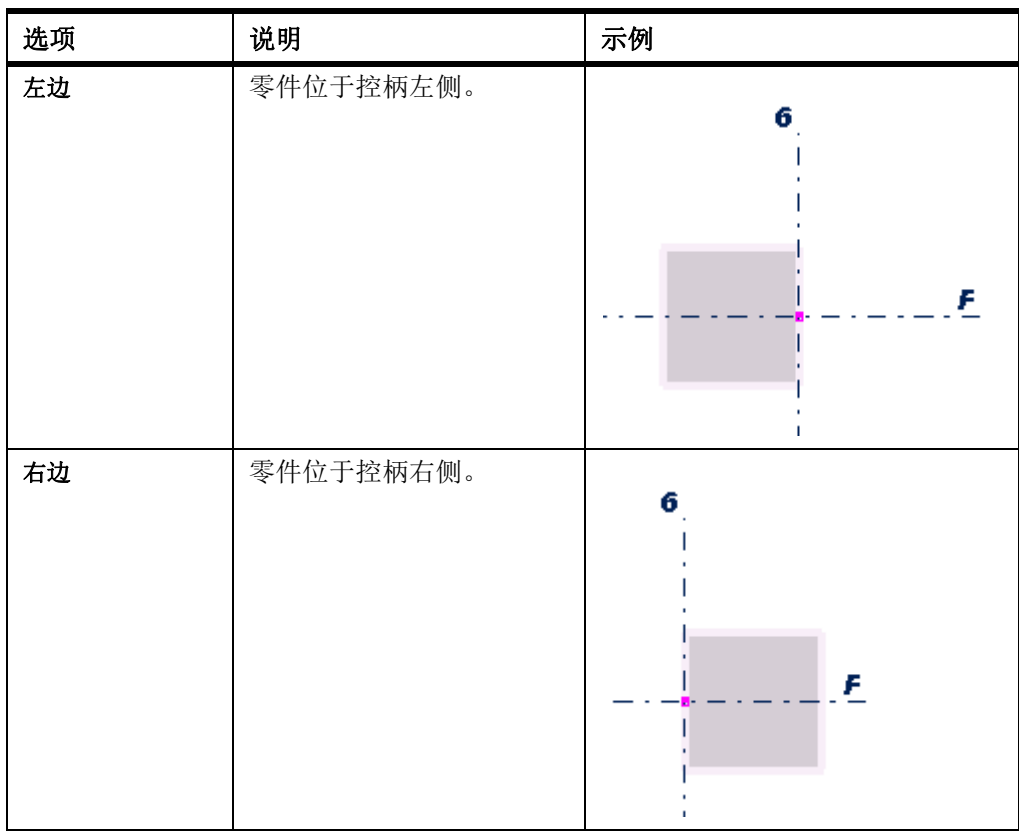

示例

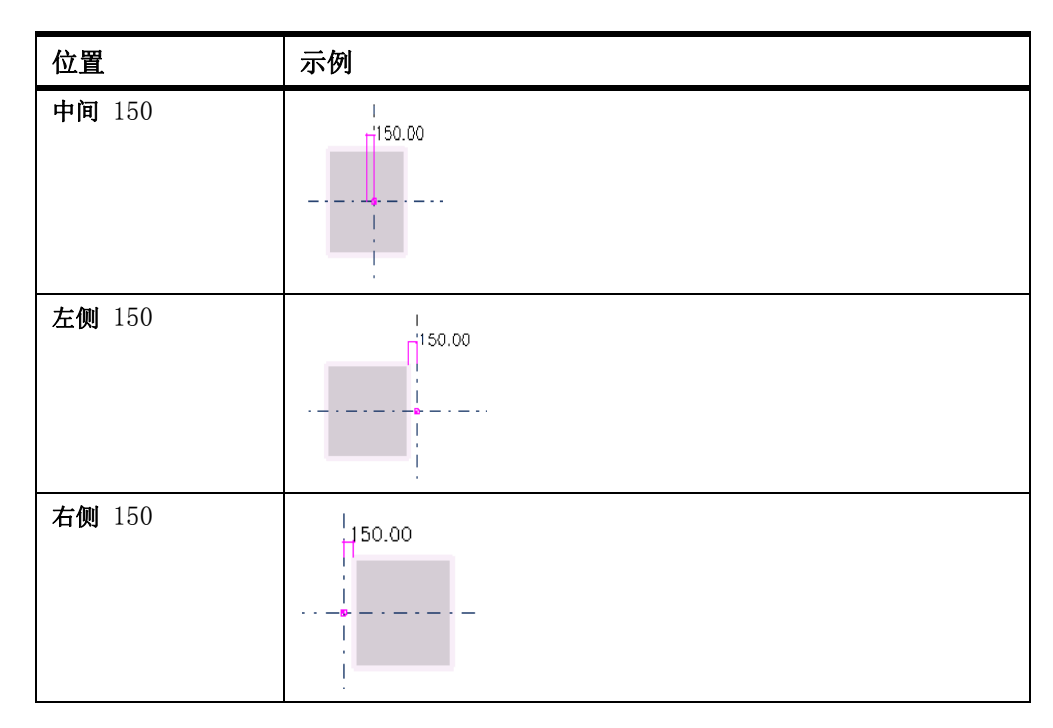

### 参看 **[修改零件的位置](#page-53-0)**  $(p. 54)$

### <span id="page-233-0"></span>末端偏移

使用零件属性对话框中的 Dx、Dy 和 Dz 选项可以相对于零件的控柄移动其末端。 您可 以输入正值或负值。

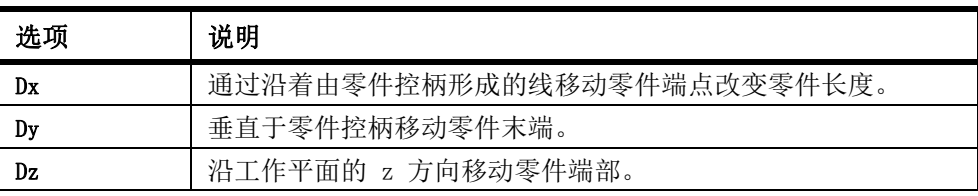

示例

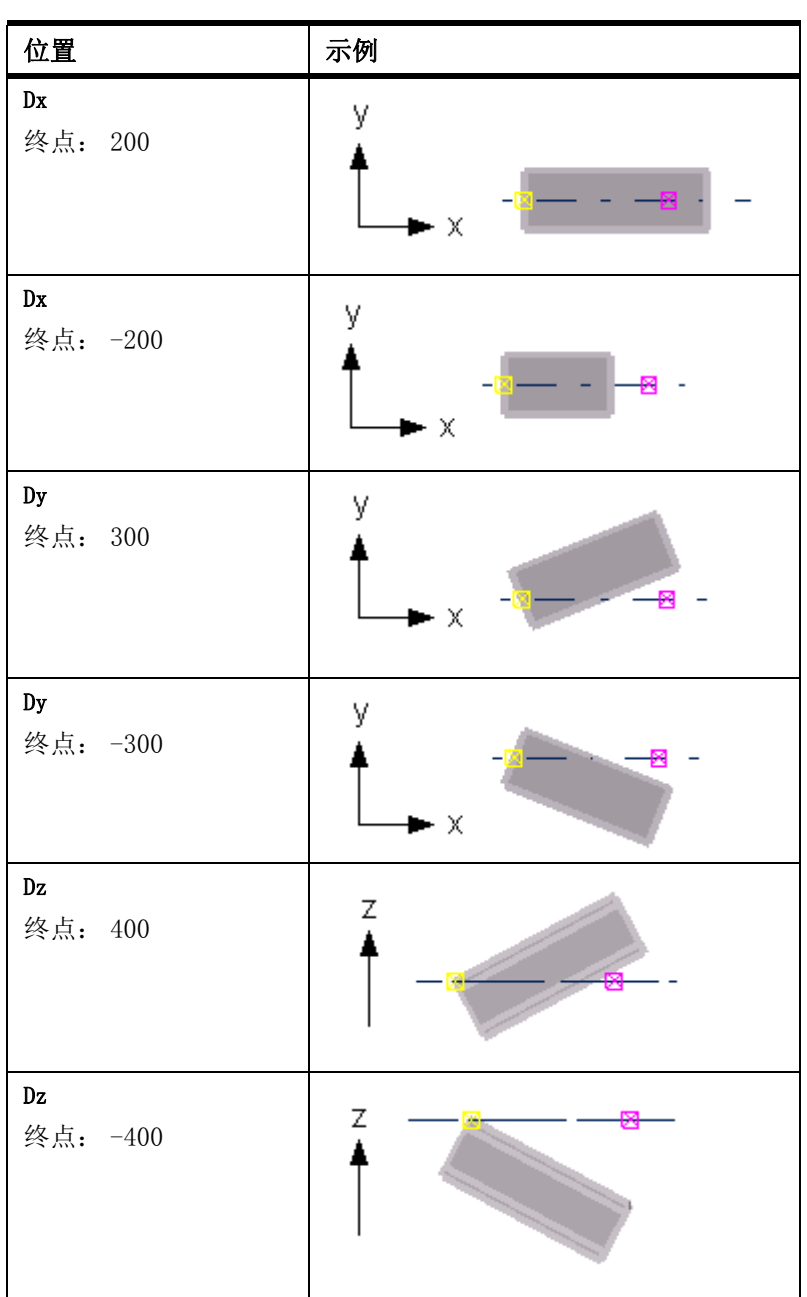

参看 **[修改零件的位置](#page-53-0)**  $(p. 54)$ 

# 9.5 细部属性

本部分提供有关特定建模细部属性的更多信息。

参看 **[螺栓属性](#page-235-0)** (p. 236) [焊接属性](#page-237-0) (p. 238) [焊接点类型](#page-238-0) (p. 239) [拐角处斜角属性](#page-240-0) (p. 241) [边缘切角属性](#page-240-1) (p. 241)

### <span id="page-235-0"></span>螺栓属性

使用螺栓属性对话框可查看和修改螺栓组的属性。

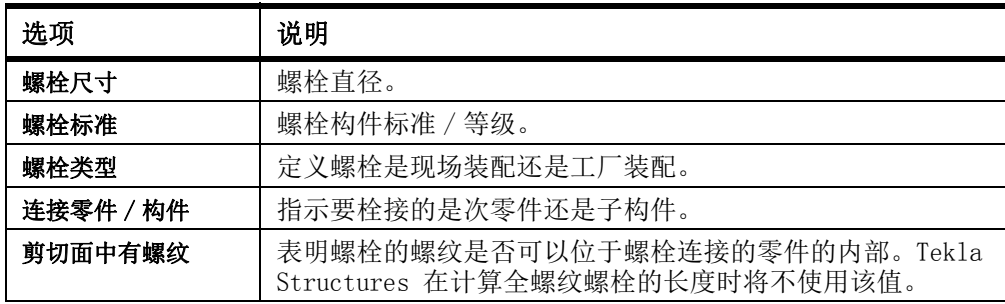

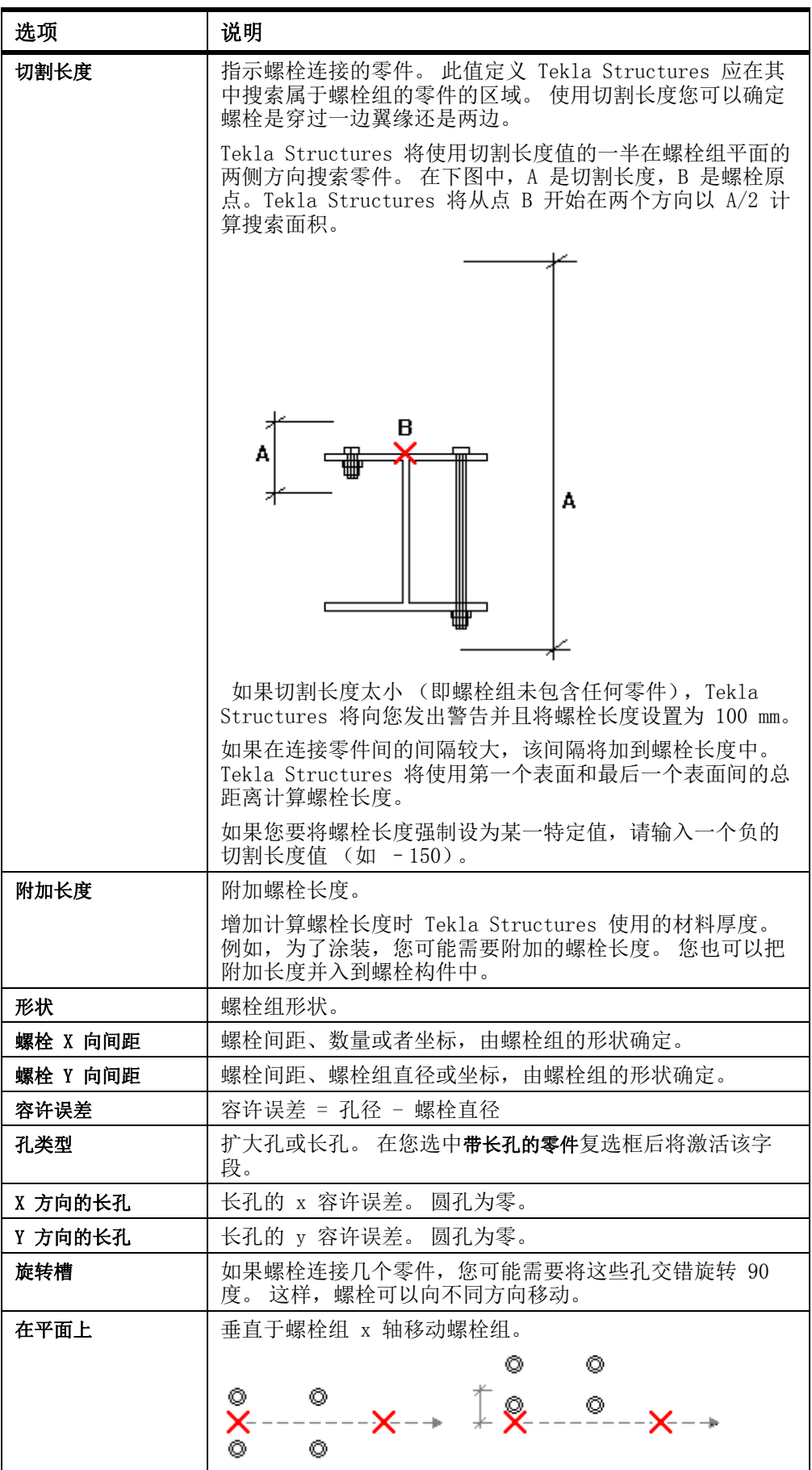

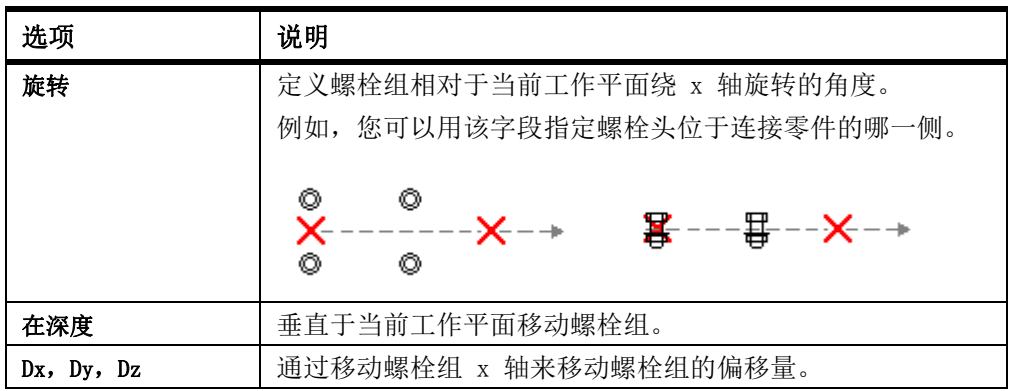

参看 螺栓 [\(p. 79\)](#page-78-0)

## <span id="page-237-0"></span>焊接属性

使用焊接属性对话框可查看或修改焊缝的属性。

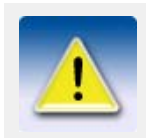

某些属性只显示在报告中,而不显示在图纸中。

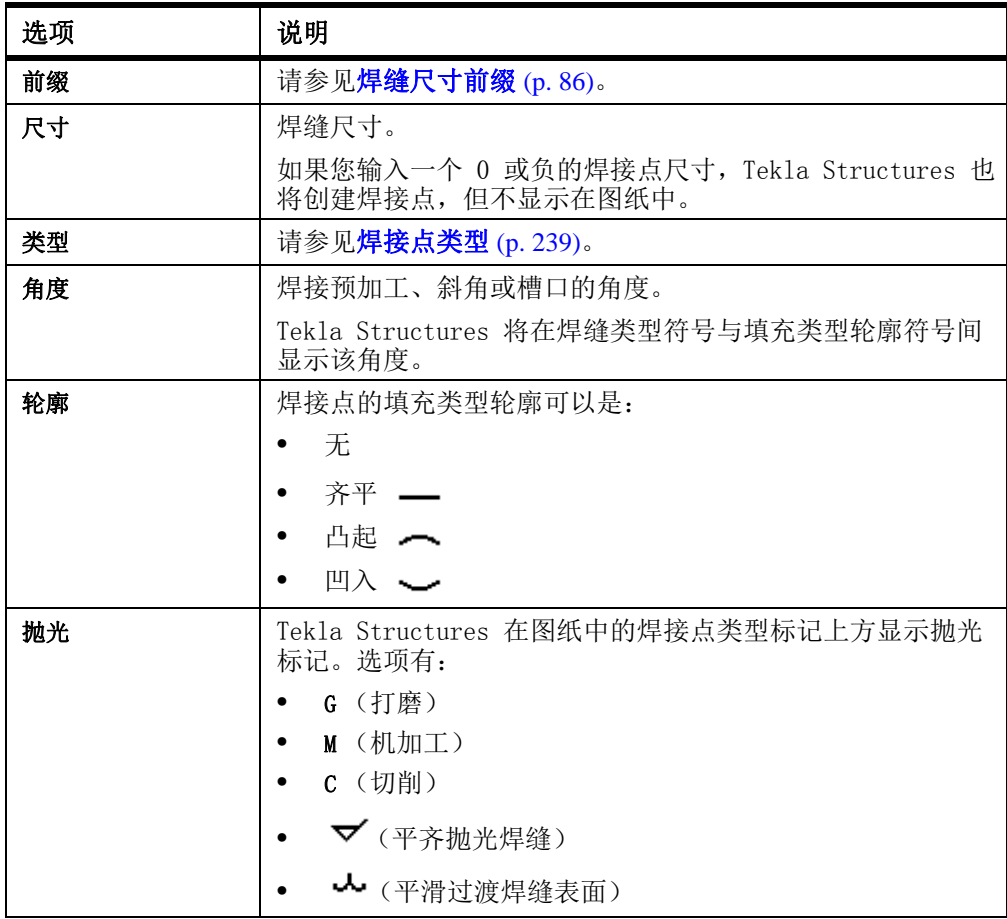

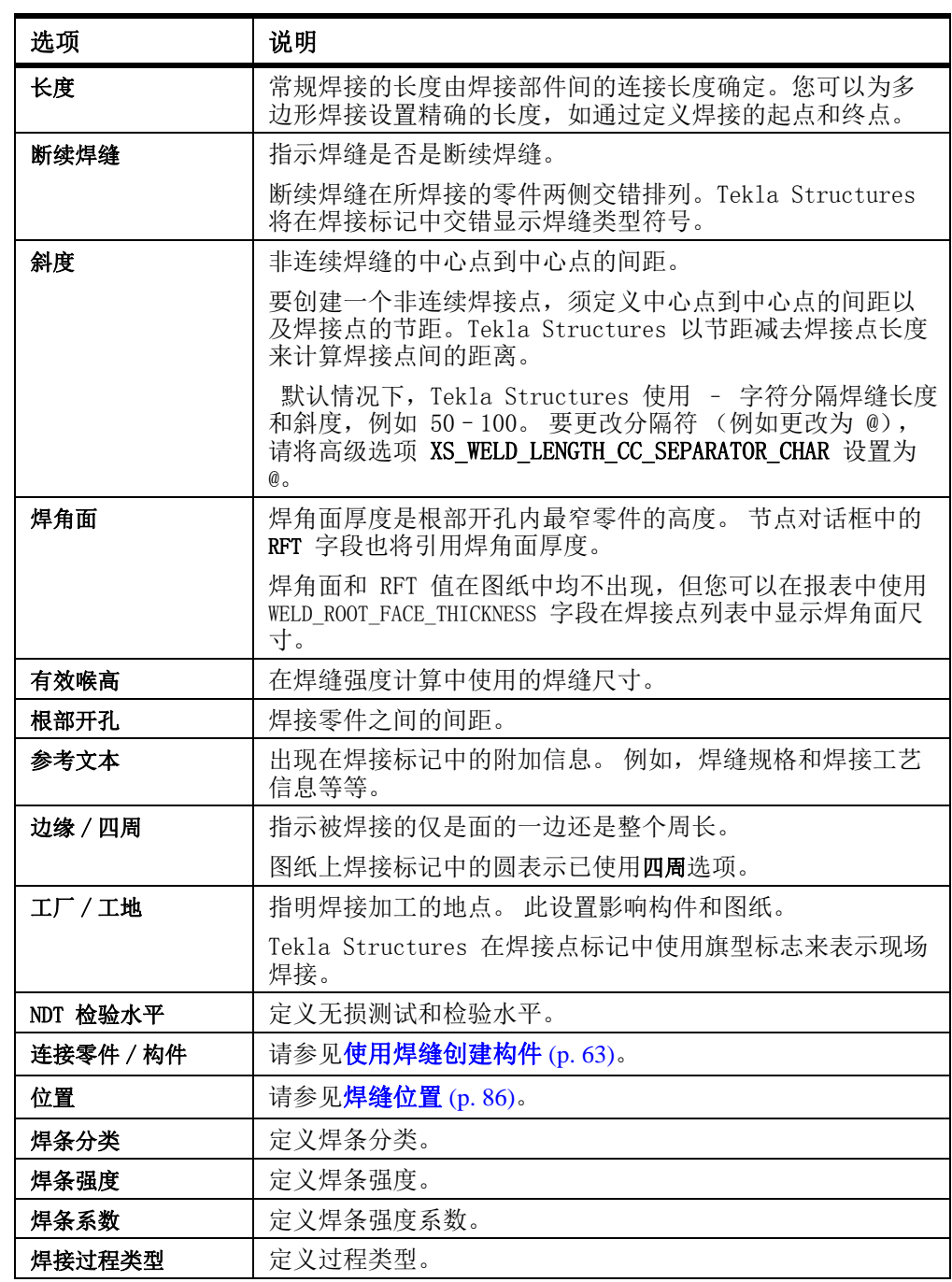

#### 参看 **焊缝** [\(p. 85\)](#page-84-0)

### <span id="page-238-0"></span>焊接点类型

使用焊接属性对话框可定义焊缝类型。 某些焊缝类型还会自动预加工要焊接的零件。 下表显示了可用的焊缝类型:

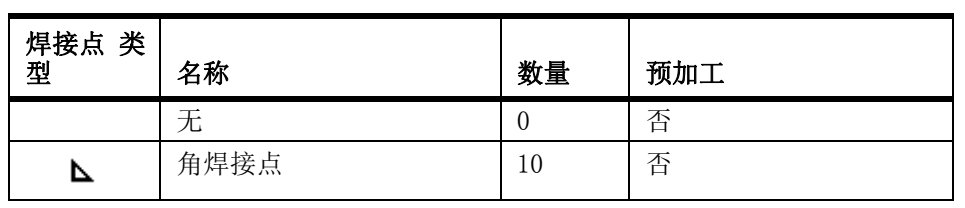

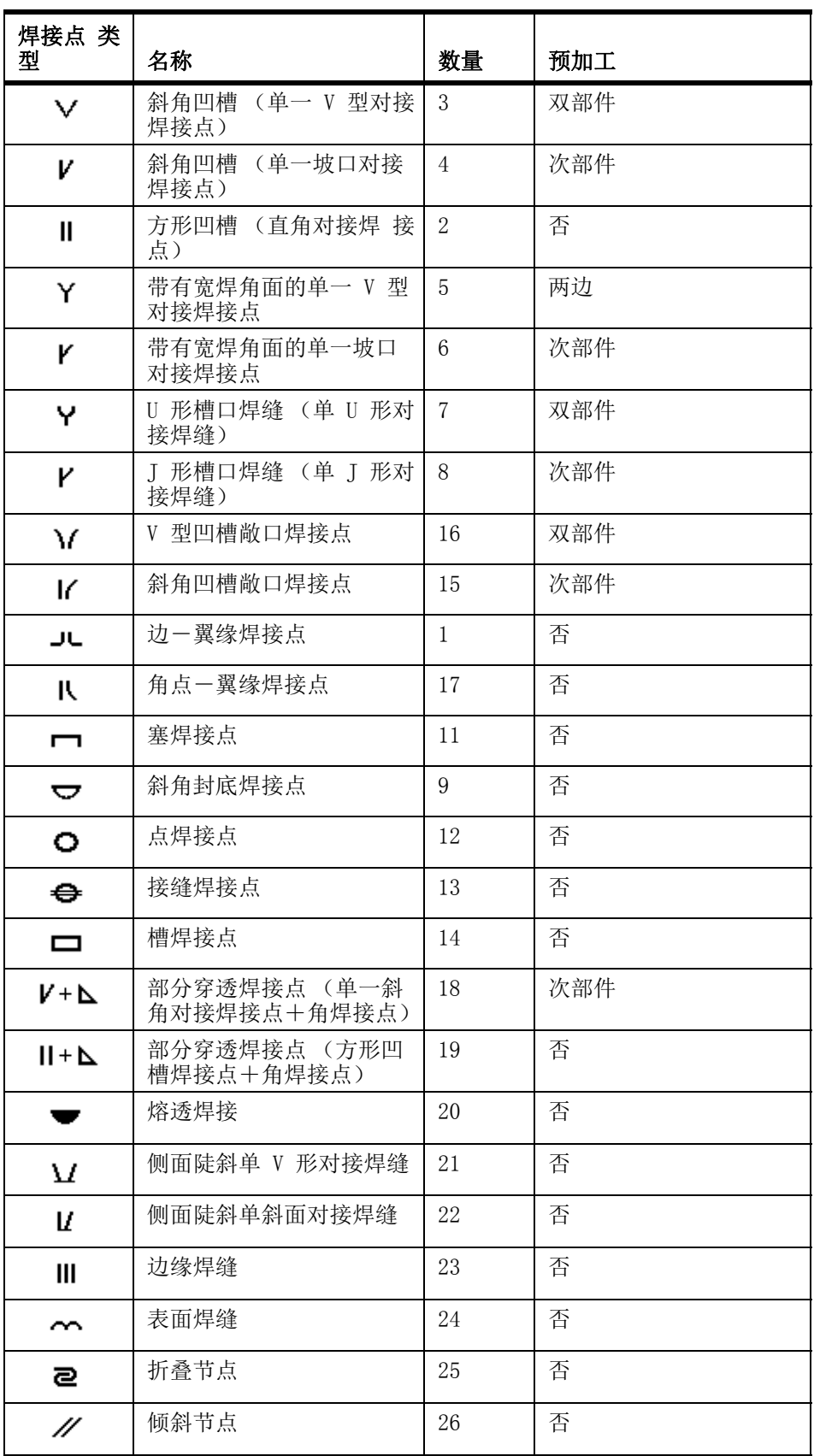

## <span id="page-240-0"></span>拐角处斜角属性

使用折角属性对话框可查看和修改拐角处斜角的属性。

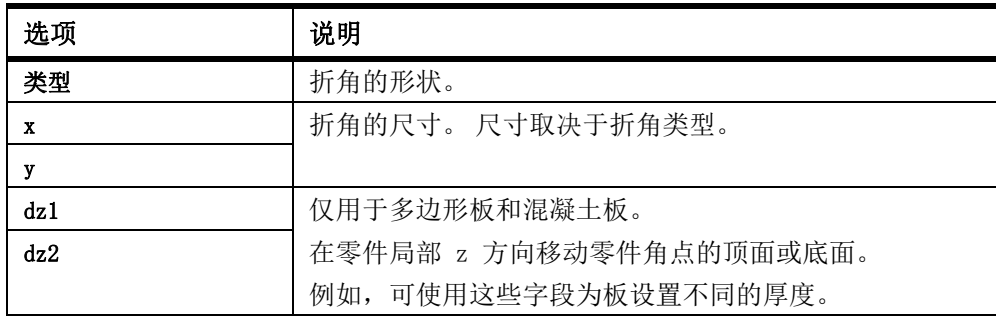

参看 **[零件角部切角](#page-96-0)** (p. 97)

### <span id="page-240-1"></span>边缘切角属性

使用边缘切角属性对话框可查看和修改边缘折角的属性。

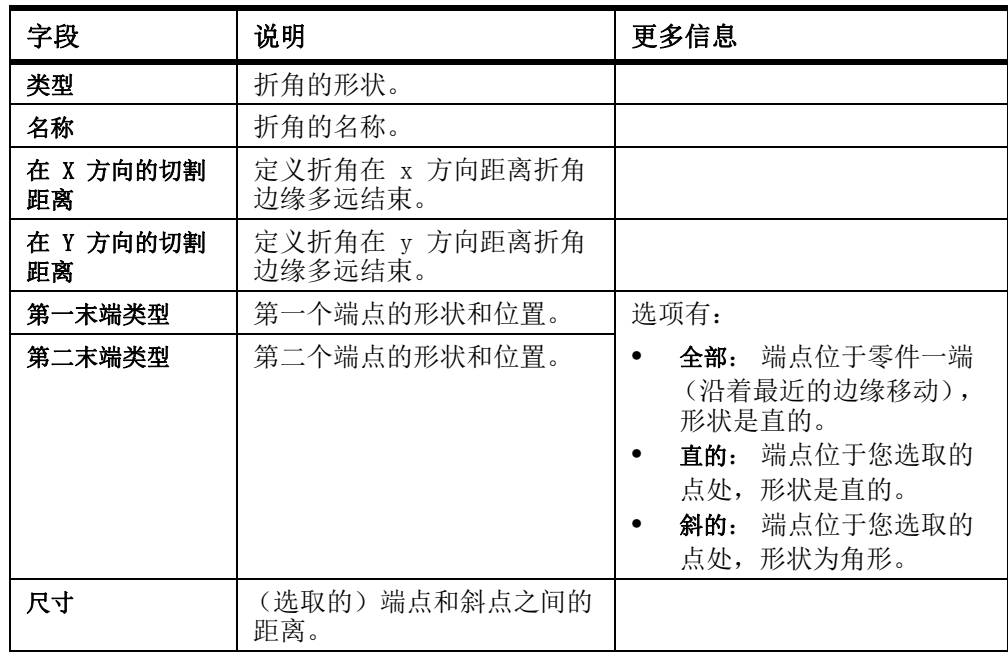

参看 [零件边缘折角](#page-99-0) (p.  $100$ )

# 9.6 编号设置

本部分提供有关特定编号设置的更多信息。

参看 [常规编号设置](#page-241-0) (p. 242) [焊缝编号设置](#page-241-1) (p. 242)

[控制编号设置](#page-242-0) (p. 243)

## <span id="page-241-0"></span>常规编号设置

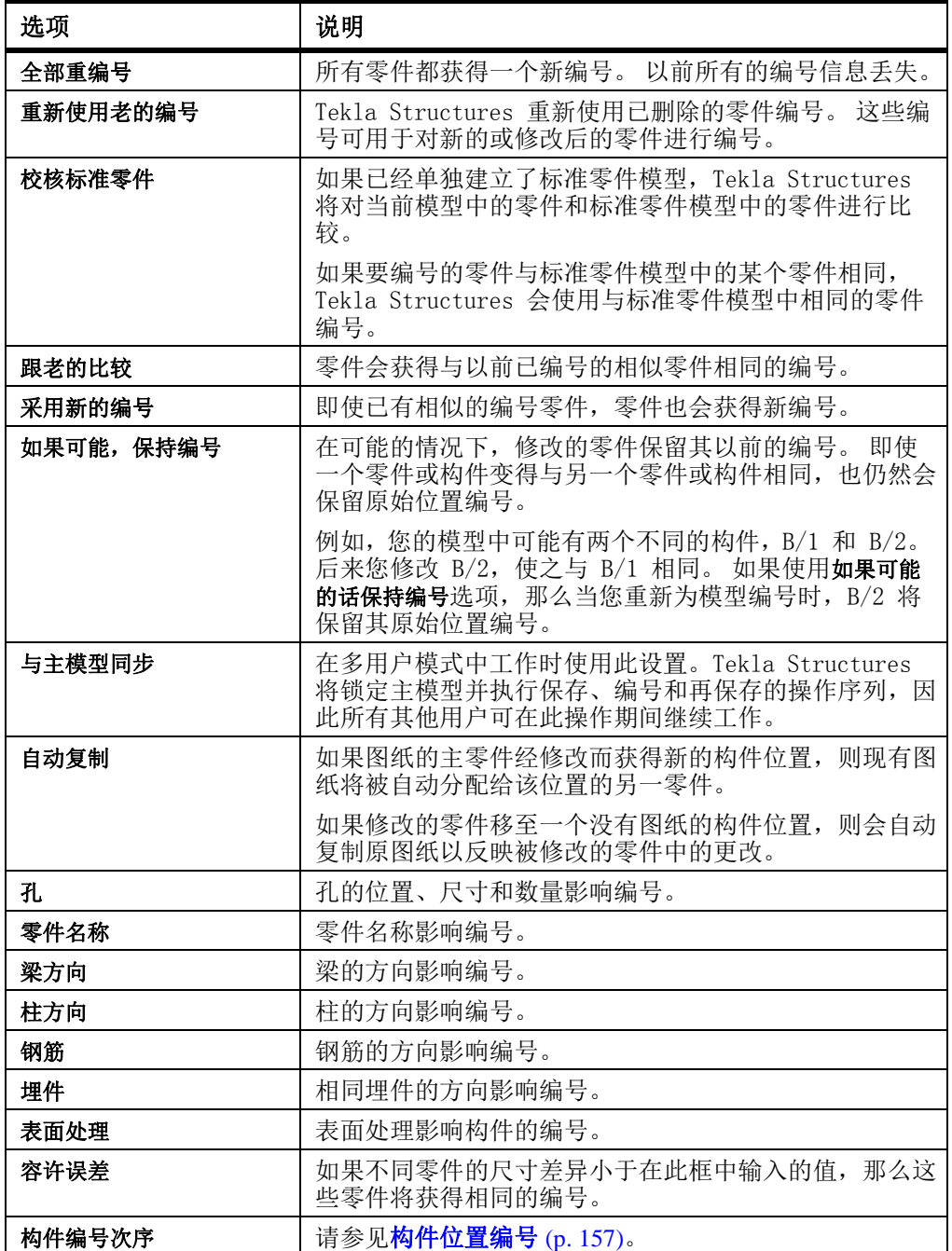

使用编号设置对话框可查看和修改某些常规编号设置。

参看 [对对象编号](#page-155-0) (p. 156)

[创建标准零件模型](#page-163-0) (p. 164)

## <span id="page-241-1"></span>焊缝编号设置

使用焊缝编号对话框可查看和修改焊缝编号设置。 焊缝编号显示在图纸和焊缝报告中。

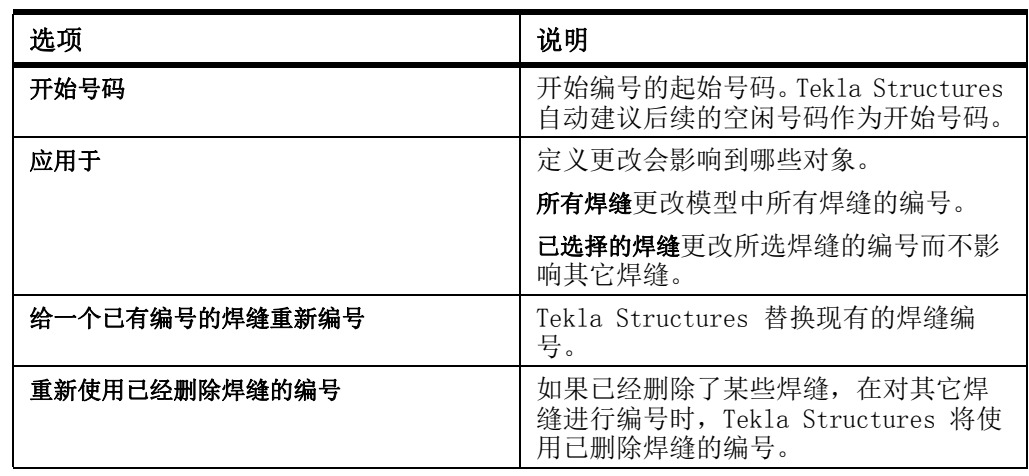

参看 **[对对象编号](#page-155-0)** (p. 156)

## <span id="page-242-0"></span>控制编号设置

使用生成控制编号 (S9) 对话框可查看和修改控制编号设置。

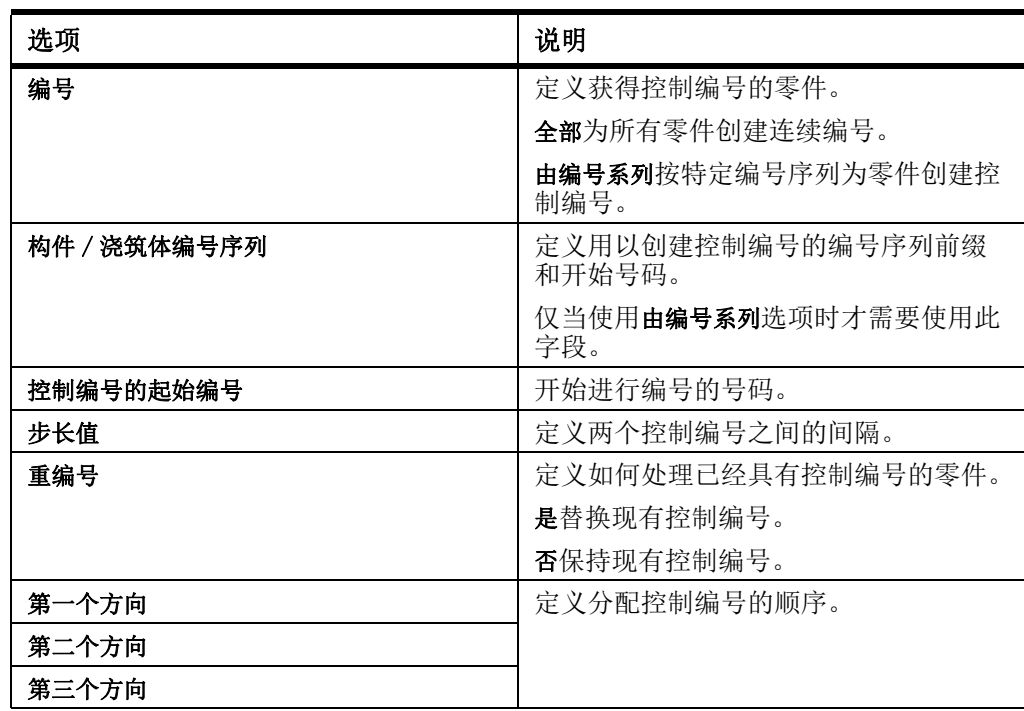

参看 [控制编号](#page-157-0) (p. 158)

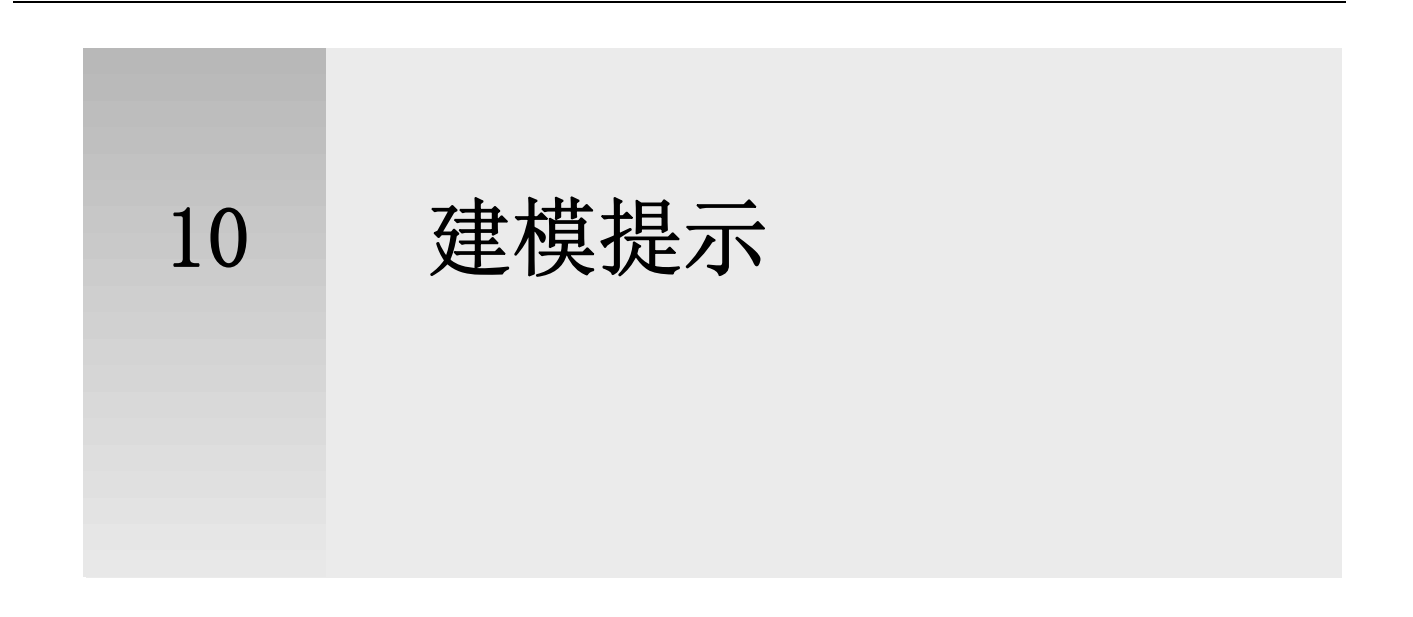

本部分提供帮助您更快更精确地对结构建模的有用提示,可避免使用模板和图纸时可 能出现的问题。

内容 • [一般建模提示](#page-244-0) (p. 245)

• [有关创建和定位零件的提示](#page-248-0) (p. 249)

# <span id="page-244-0"></span>10.1一般建模提示

这些提示将帮助您更有效地使用某些基本建模功能。

参看 **[右手法则](#page-244-1)** (p. 245) [激活重叠视图](#page-245-0) (p. 246) [在视图中隐藏切割线](#page-245-1) (p. 246) [有效切割](#page-245-2) (p. 246) [查找颜色的 RGB 值](#page-247-0) (p. 248) [在模型视图中显示零件参考线](#page-247-1) (p. 248)

<span id="page-244-1"></span>右手法则

右手法则指示坐标轴的方向。 伸出右手的拇指、食指以及中指组成三个直角,此时, 拇指就表示 x 轴,食指表示 y 轴,中指表示 z 轴。

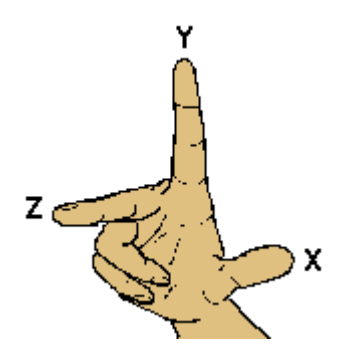

### <span id="page-245-0"></span>激活重叠视图

如果要从部分重叠的两个视图中选取位置,您可以使用 X 鼠标选项。 当 X 鼠标激活 时,将鼠标指针移动到一个视图上时即可激活该视图。

要使用 X 鼠标激活视图, 请执行以下操作:

- 1. 单击工具 > 选项 > X 鼠标以打开 X 鼠标。 如果 X 鼠标已打开,则该菜单选项旁会出现选中标记。
- 2. 要激活视图,请执行以下操作之一:
	- 将鼠标指针移动到视图上。
	- 使用 Page Up、Page Down 和箭头键。

### 参看 **视图** [\(p. 31\)](#page-30-0)

### <span id="page-245-1"></span>在视图中隐藏切割线

要隐藏视图中的所有切割线,请执行以下操作:

- 1. 双击视图打开视图属性对话框。
- 2. 单击显示 ... 以打开显示对话框。
- 3. 清除切割复选框。
- 4. 单击修改。

### 参看 **切割** [\(p. 102\)](#page-101-0)

### <span id="page-245-2"></span>有效切割

在模型中切割对象时,请遵循以下指南:

#### • 避开零件面

避免在零件平面上或通过顶点创建切割。 尝试将切割定位在零件面以外至少 0.3 mm  $\n *b*$   $\cdot$ 

#### • 使用多边形切割

如果可能, 请使用多边形切割。 切割零件 > 多边形切割命令会自动将切割稍稍延伸 到零件表面以外。 请注意,创建多边形后,可能需要手动调整控柄的位置。

• 使用边缘折角

如果可能,请使用边缘折角替代小切割,特别是在组件中。

翼缘切割提示

切割翼缘时,若要提高切割成功率,切割零件还要稍稍切割到腹板 (至少 0.3 mm)。 例如, 如果您要切割带圆弧的梁, 则进一步切割到腹板要比只切割翼缘厚度 更有效。

• 圆管切割提示

使用圆管 (23) 组件进行圆管切割。 此组件可自动旋转切割零件,直到找到成功的 切割位置。 如果组件切割失败,请略微旋转切割零件,直到找到成功的切割位置。

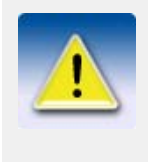

如果切割失败,Tekla Structures 将使用点划线显示切割零件。 会话历史日志文件中会打印错误通知,说明导致失败的零件和切 割。

要在模型中定位故障,请在会话历史日志文件中单击包含 ID 编号 的行。Tekla Structures 将会选择模型中的相应零件和切割。

#### 参看 **切割** [\(p. 102\)](#page-101-0)

查看日志文件 查看日志和报告时的有用快捷键

### 创建半径轴线

您可以使用叫做极坐标轴线 (1) 的建模工具创建极坐标轴线 (放射轴线)。 在创建轴线 前您可以进行预览。

要创建极坐标轴线,请执行以下操作:

- 1. 按 Ctrl+F 打开组件目录。
- 2. 从列表中选择插件。
- 3. 双击 RadialGrid 打开属性对话框。
- 4. 修改轴线属性。

在坐标属性中

• X 定义弯曲轴线的位置以及轴线之间的距离。

- 第一个值是最内侧的弧线的半径。
- Y (度) 定义直轴线的位置以及轴线之间的距离 (以度为单 位)。

第一个值定义轴线如何旋转。 轴线在当前的工作平面中从 x 轴逆时针旋转。

- 5. 单击确认。
- 6. 选取一点以表示轴线的原点。 即会自动创建轴线。

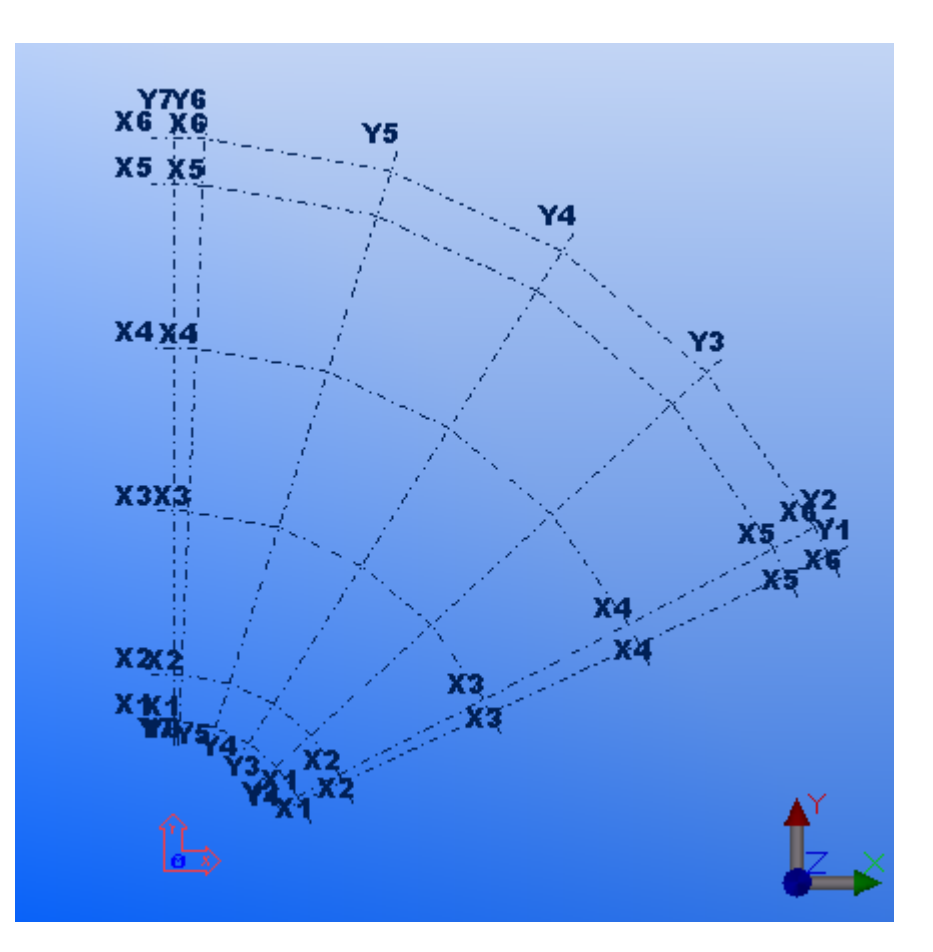

限制 医不能使用通用轴线属性对话框编辑半径轴线。

参看 **[轴线属性](#page-212-0)** (p. 213)

### <span id="page-247-0"></span>查找颜色的 RGB 值

要查找颜色的 RGB 值,请执行以下操作:

- 1. 登录到 Tekla 的用户服务网站。
- 2.  $\#\pm$  Tekla Structures > Self learning > Questions and answers.
- 3. 打开 Background color in model editor 文档。
- 4. 下载并安装应用程序。

### <span id="page-247-1"></span>在模型视图中显示零件参考线

零件参考线在零件控柄之间形成。 默认情况下,零件参考线在模型中不可见。 有时, 。<br>显示零件参考线可能很有用, 例如, 当捕捉到零件中点时。

要在模型中显示零件参考线,请执行以下操作:

- 1. 单击视图 > 视图属性 ...
- 2. 单击显示 ...,打开显示对话框。
- 3. 在高级选项卡上,选中零件参考线复选框。
- 4. 单击修改,然后单击确认。 即会显示零件参考线。

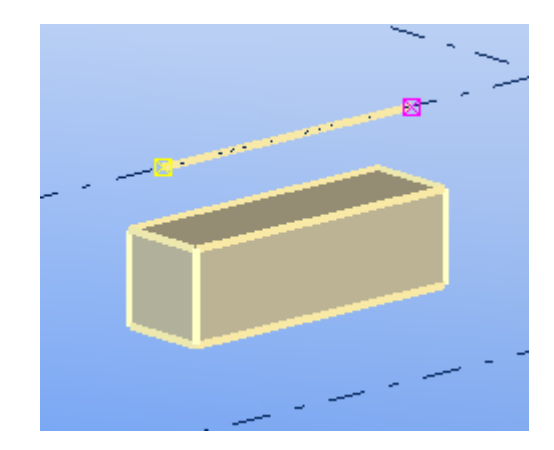

参看 **[零件控柄](#page-50-0)** (p. 51)

# <span id="page-248-0"></span>10.2有关创建和定位零件的提示

这些提示将帮助您在模型视图中有效地创建和定位零件。

参看 **[定义默认零件属性](#page-248-1) (p. 249)** [创建弯曲零件](#page-249-0) (p. 250) [创建水平零件](#page-250-0) (p. 251) [创建彼此靠得很近的梁](#page-250-1) (p. 251) [创建圆板的替代方法](#page-250-2) (p. 251) [定位柱、填充基础和正交梁](#page-250-3) (p. 251) [以径向或圆形模式定位对象](#page-251-0) (p. 252) [在模型中放置对象的可选方式](#page-251-1) (p. 252) [对相同区域建模](#page-252-0) (p. 253)

### <span id="page-248-1"></span>定义默认零件属性

在开始建模之前,为您计划创建的每个零件保存一组默认属性可节省时间。 要为工程定义默认零件属性组,请执行以下操作:

- 1. 双击零件以打开零件属性对话框。
- 2. 输入要用作默认属性的零件属性。
- 3. 在另存为按钮旁边的框中,输入属性组的名称。例如,输入 BEAM。
- 4. 单击另存为以保存属性组。
- 5. 单击确认关闭零件属性对话框。
- 6. 继续为要创建的每种类型的零件保存属性组。
- 7. 要使已定义的零件属性组成为此工程的默认属性组,请单击工具 > 默认值 > 保存 默认值。

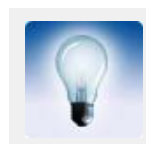

要使用默认零件属性组,请打开零件属性对话框,并从读取按钮旁 边的列表中选择一个选项。 单击读取以读取属性。

### <span id="page-249-0"></span>创建弯曲零件

您可以通过定义零件的半径和段的份数来创建弯曲零件。 段的份数决定弯曲零件显示 的逼真程度;段的份数越多,零件的线条看起来越光滑。 要创建弯曲零件,请执行以下操作:

- 1. 创建可以弯曲的零件:梁、面板或条形基础。
- 2. 双击零件打开零件属性对话框。
- 3. 转到曲梁设置区域。 这些设置可以在位置选项卡或弯曲选项卡上找到,具体取决于零件类型。
- 4. 在半径框中,输入半径。
- 5. 在段的份数框中,输入您要使用的段的份数。
- 6. 可选: 定义相对于当前工作平面的曲率平面。
- 7. 单击修改以弯曲零件。

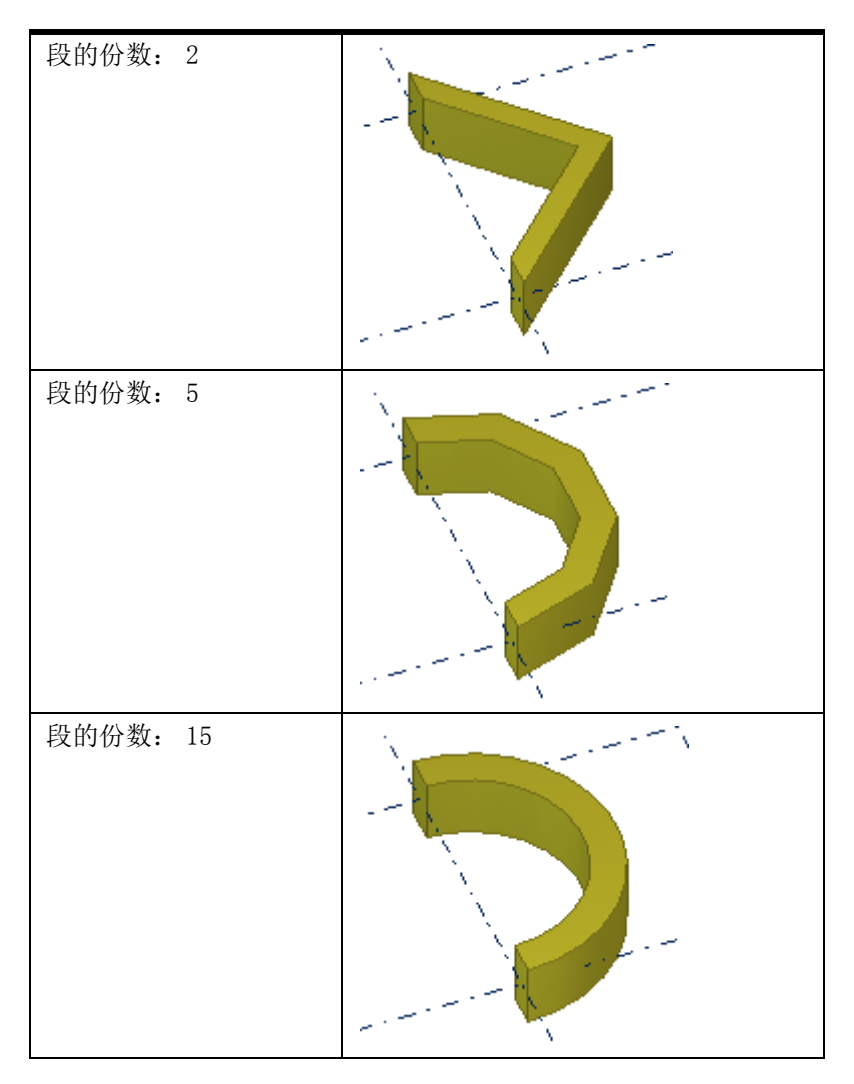

#### 示例

参看 **[修改零件的位置](#page-53-0)**  $(p. 54)$ 

### <span id="page-250-0"></span>创建水平零件

创建水平零件 (如梁)时,请始终按同一方向选取点。 例如,从左到右、从下到上 (x、y 的正方向)选取位置。 这样可确保 Tekla Structures 在图纸中采用相同的方 法放置零件并标注尺寸,并且自动在零件同一端显示零件标记。

为确保图纸中的梁旋转正确,请在零件属性对话框中将零件的旋转设置为顶面。

### <span id="page-250-1"></span>创建彼此靠得很近的梁

当您创建的梁彼此十分接近时,Tekla Structures 可能会将其视为双截面型材。 为避 免发生这种情况,请使用截面目录中的用户属性 MAX TWIN SEARCH DIST。 要创建彼此靠得很近的梁,请执行以下操作:

1. 单击建模 > 截面 > 截面目录 ... 以打开截面目录。

- 2. 在截面树结构中选择所需截面。
- 3. 转到用户属性选项卡,并将属性双截面截面检测距离设置为大于 0 的值,例如,
- 0.1。
- 4. 单击确认。

5. 使用截面创建梁。

#### 参看 (p. 58)

[创建双截面](#page-60-0) (p. 61)

### <span id="page-250-2"></span>创建圆板的替代方法

本示例显示一种创建圆板的替代方法。

- 要创建圆板,请执行以下操作:
- 1. 创建四边相等的菱形板。
- 2. 为将角倒圆,请使用弧点折角类型

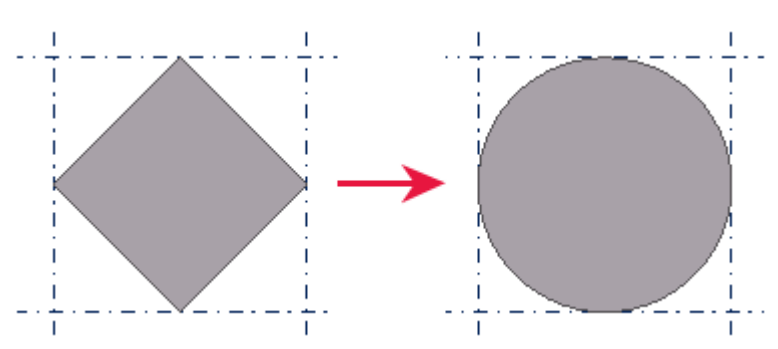

参看 [创建圆形多边形板](#page-59-1) (p. 60) [创建圆板](#page-70-1) (p. 71)

### <span id="page-250-3"></span>定位柱、填充基础和正交梁

对于您通过只选取一个点创建的零件 (例如,柱),您可以在全局 z 方向上定义该零 件的顶面和底面标高。 该零件在定义的标高上创建,而不是在您在模型中选取的标高 上创建。 在创建多楼层结构时,这可能很有用,因为您可以定义所创建的每个零件的 精确标高。

要定义零件的顶面和底面标高,请执行以下操作:

- 1. 创建一个需要您只选取一个点的零件。 例如,柱。
- 2. 双击零件打开零件属性对话框。
- 3. 进入位置选项卡。
- 4. 修改零件的顶面和底面标高。
	- 顶面: 用于定义零件的顶面标高。
	- 底面: 用于定义零件的底面标高。
- 5. 单击修改。

示例 在本示例中,混凝土柱形成两层结构。要正确定位上侧柱,您必须修改其底面位置。

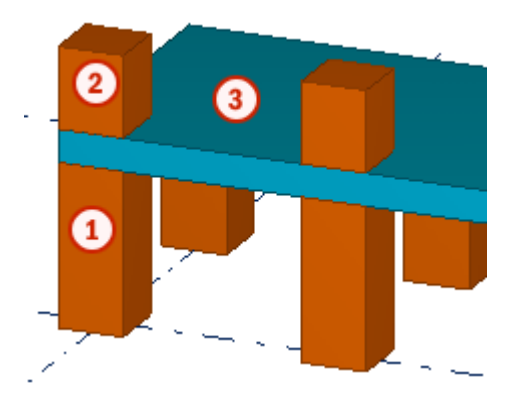

 $(1)$ 顶面标高 = 1000,底面标高 = 0  $\overline{\mathbf{2}}$ 顶面标高 = 1700,底面标高 = 1200  $\mathbf{3}$ 板厚度 = 200

参看 [修改零件的位置](#page-53-0) (p. 54)

### <span id="page-251-0"></span>以径向或圆形模式定位对象

要以径向或圆形模式定位对象,请执行以下操作之一:

- 创建一条轴线,然后使用选择性复制 > 旋转命令复制对象。
- 使用辅助线和辅助圆定位对象。

参看 [创建单条轴线](#page-29-0) (p. 30)

### 旋转对象

[辅助对象](#page-39-0) (p. 40)

### <span id="page-251-1"></span>在模型中放置对象的可选方式

在将对象放置到线或对象都不相交的位置时,您可以选择使用以下方法:

- 使用捕捉命令。
- 使用辅助平面、辅助线和辅助圆。
- 创建点。

### 参看 捕捉到位置
[辅助对象](#page-39-0) (p. 40)

点 [\(p. 42\)](#page-41-0)

## 显示与零件连接的对象

在某些情况下,看到与零件连接的所有对象很有用,例如,组件、焊缝和接合。 您之 后可以进行检查,例如检查零件是否正确焊接。 要显示与零件连接的对象,请执行以下操作:

1. 选择零件。

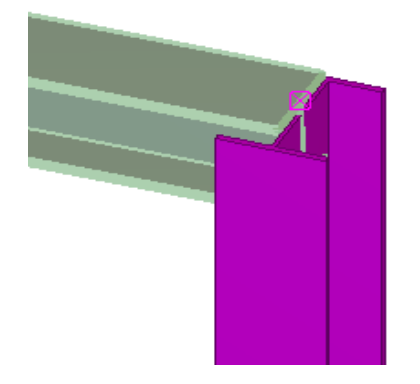

- 2. 删除零件。
- 3. 单击编辑 > 撤消, 或单击 即会显示零件及有关的对象。

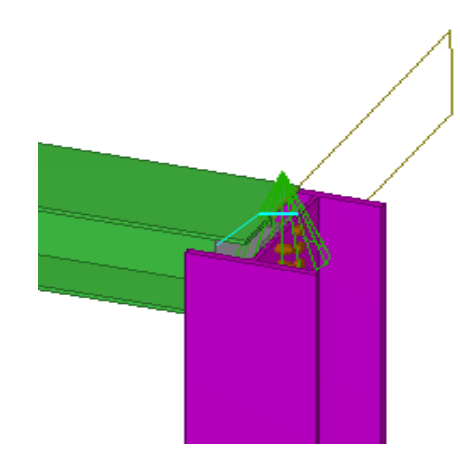

参看 **[显示和隐藏对象](#page-115-0)** (p. 116)

## 对相同区域建模

多数结构都包含相同区域,从简单的边框到整个楼层。对这些区域建模一次,然后在 整个模型中进行复制可以节省时间。 例如, 创建具有底板和帽板的柱, 然后将该柱复 制到模型中出现柱的所有位置。

您可以使用这种方法创建和复制任何相同区域。 根据工程情况,您甚至可以在复制建 筑物区域之前添加节点。

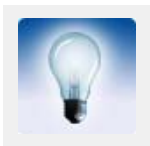

对于有多个相同楼板的工程,可尝试对整个楼板建模,然后将其复 制到多个楼层。

参看 复制和移动对象